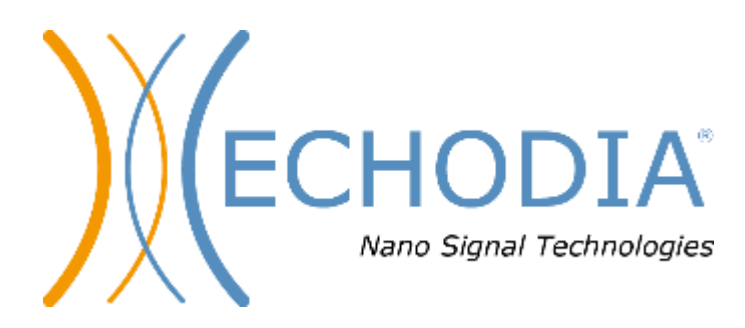

# *GEBRUIKERSHANDLEIDING* ELIOS

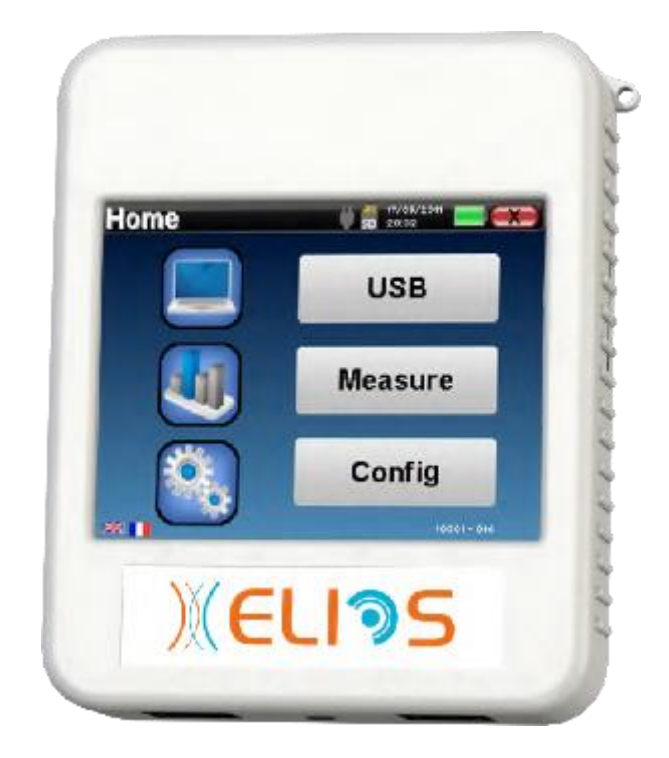

**ECHODIA** een merk van Électronique du Mazet ZA route de Tence 43520 Le Mazet-Saint-Voy FRANKRIJK Tél. : +33 4 71 65 02 16 E-mail: [contact@electroniquedumazet.com](mailto:contact@electroniquedumazet.com) Firmware 2.7.3 Web : [www.electroniquedumazet.com](http://www.electroniquedumazet.com/) Software 2.5.3

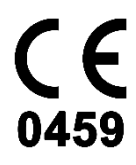

# Gebruiksaanwijzing  $\&$ Technische beschrijving

**Lees deze instructies zorgvuldig door voordat u uw nieuwe apparaat in gebruik neemt! Deze handleiding maakt integraal deel uit van het apparaat en moet bewaard worden tot ze vernietigd wordt.**

**Deze apparatuur is ontworpen en vervaardigd voor gebruik bij otologische diagnose. Het gebruik is voorbehouden aan professionals die de juiste training hebben gevolgd.**

**Als u een probleem hebt of deze handleiding niet begrijpt, neem dan contact op met uw distributeur (zie de stempel op de laatste pagina) of neem contact op met Électronique du Mazet via:**

**Tel: (33) 4 71 65 02 16 - Fax: (33) 4 71 65 06 55**

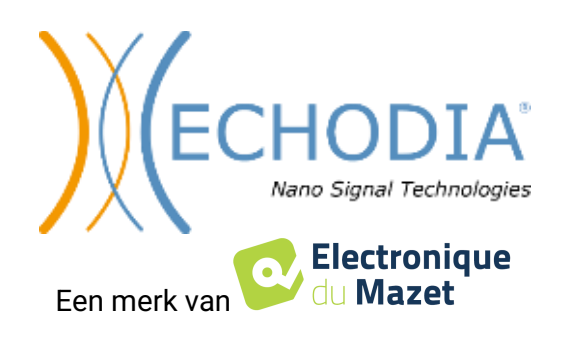

## Inhoudsopgave

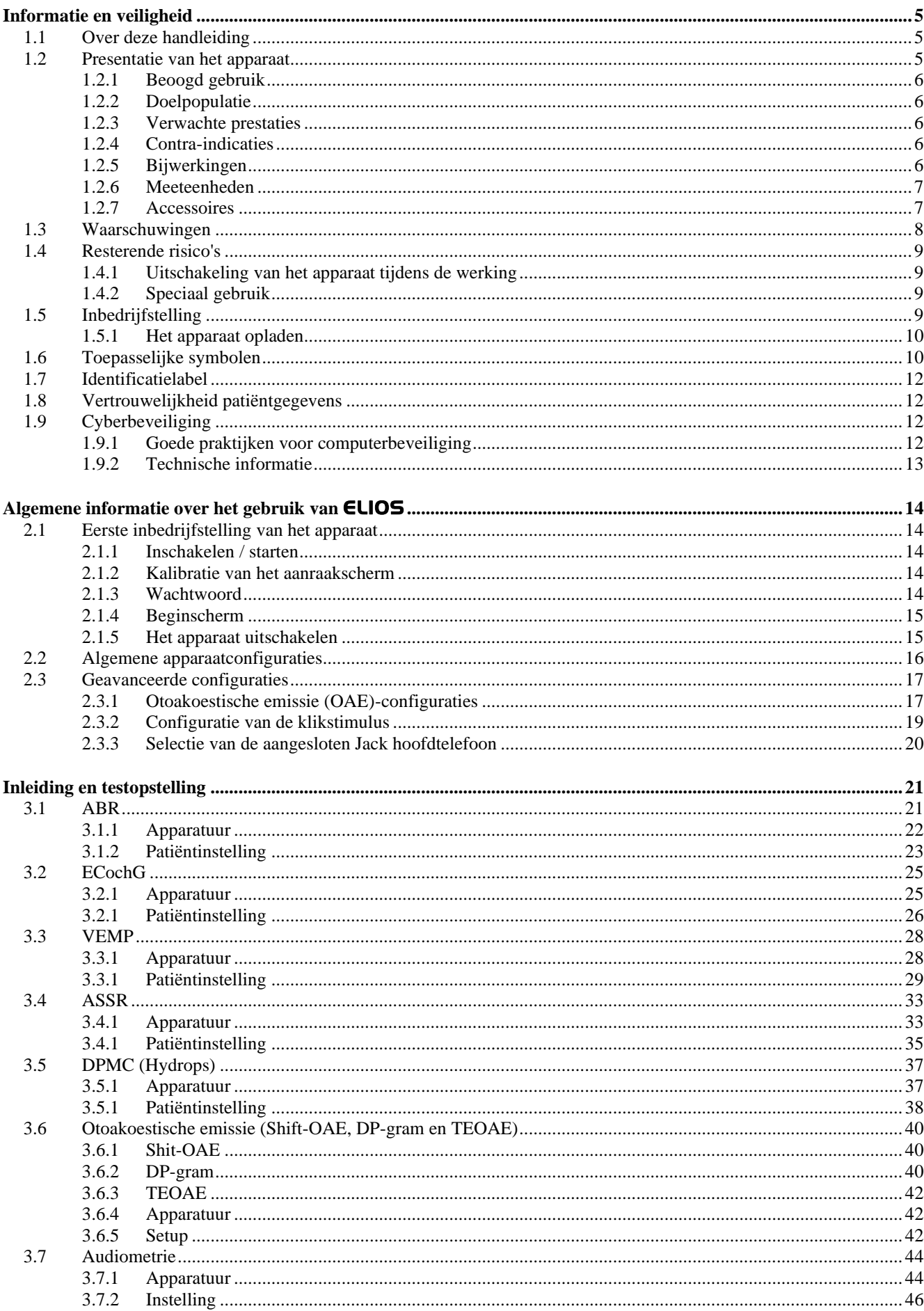

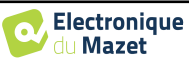

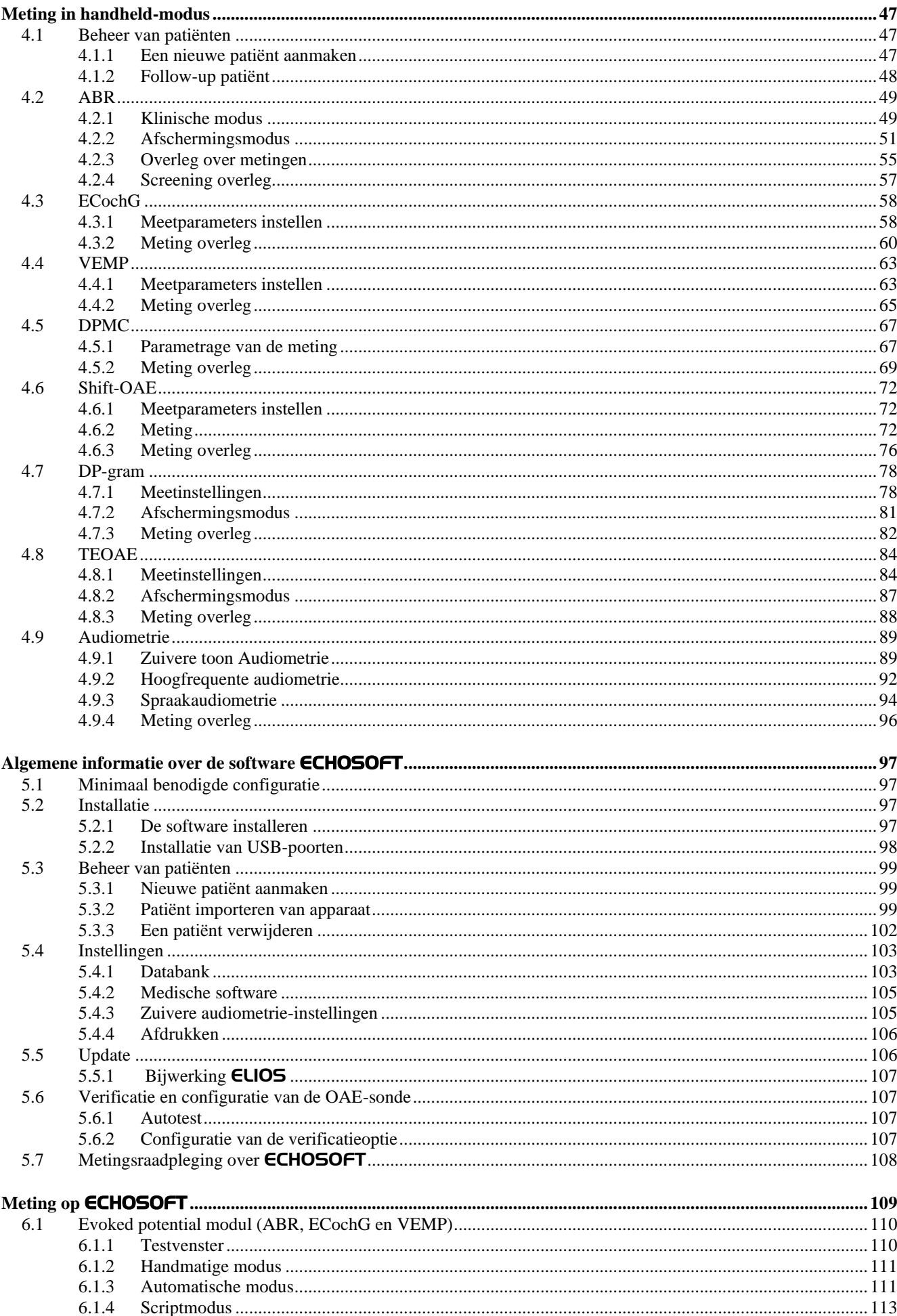

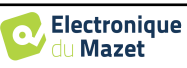

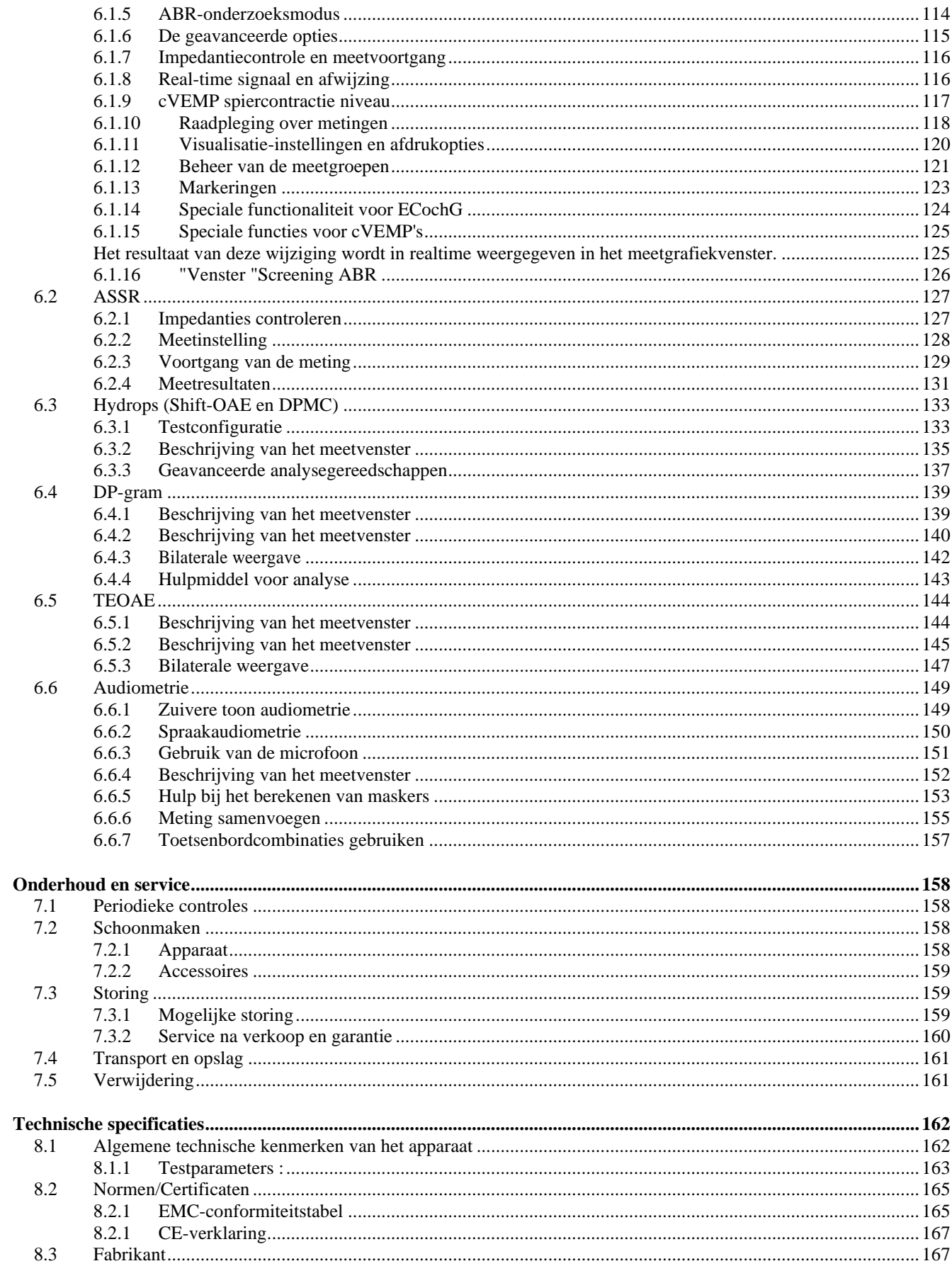

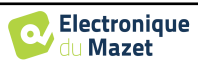

## <span id="page-5-0"></span>**Hoofdstuk 1**

## **Informatie en veiligheid**

#### **1.1 Over deze handleiding**

<span id="page-5-1"></span>Deze gebruikers- en onderhoudshandleiding wordt gepubliceerd om u te helpen aan de slag te gaan met uw **ELIOS** apparaat vanaf de eerste ontvangst, via de ingebruikname, het gebruik en het onderhoud.

Als u problemen hebt met het begrijpen van deze handleiding, neem dan contact op met uw dealer/distributeur of met de fabrikant, Électronique du Mazet.

Dit document moet worden bewaard op een veilige plaats, beschermd tegen weersinvloeden, waar het niet kan worden beschadigd.

Dit document garandeert dat de apparaten en hun documentatie technisch up-to-date zijn op het moment dat ze op de markt worden gebracht. We staan onszelf echter toe om wijzigingen aan te brengen in het apparaat en de documentatie zonder enige verplichting om deze documenten bij te werken.

In het geval van overdracht van het apparaat aan een derde partij, is het verplicht om Électronique du Mazet op de hoogte te stellen van de gegevens van de nieuwe eigenaar. Het apparaat moet met alle documenten, accessoires en verpakking worden overgedragen aan de nieuwe eigenaar.

<span id="page-5-2"></span>Alleen personeel dat op de hoogte is van de inhoud van dit document mag het apparaat gebruiken. Als de instructies in dit document niet worden opgevolgd, wijzen Électronique du Mazet en haar distributeurs alle verantwoordelijkheid af voor de gevolgen van ongevallen of schade aan personeel of derden (inclusief patiënten).

#### **1.2 Presentatie van het apparaat**

ELIOS is ontworpen voor screening, documentatie, controle en diagnose van gehoorfuncties. Het is bedoeld voor keel-, neus- en oorartsen, neurologen, audiologen, kinderartsen en andere gezondheidsprofessionals in de privépraktijk of in een ziekenhuisomgeving. Het gehoor van een proefpersoon kan op een subjectieve manier worden beoordeeld dankzij de audiometrietest, of op een objectieve manier, zonder de proefpersoon te vragen deel te nemen, via de opgewekte potentiaal of de geprovoceerde otoakoestische emissies.

De audiometrie is een gedragsonderzoek waarmee de gehoorscherpte snel beoordeeld kan worden. Via een akoestische stimulator worden geluiden, woorden of zinnen met verschillende geluidsintensiteit aan de proefpersoon gepresenteerd. De proefpersoon rapporteert zijn of haar waarneming aan de operator die, afhankelijk van de gebruikte test, een absolute waarnemingsdrempel of een verstaanbaarheidsdrempel kan bepalen.

De termen voor evoked potentials verwijzen naar de verzameling van de elektrofysiologische activiteit geïnduceerd door akoestische stimuli. Hiermee kan neurosensorische en retrocochleaire schade worden gediagnosticeerd.

De geprovoceerde otoakoestische emissies duiden op de verzameling in de externe auditieve meatus van een geluidsgolf veroorzaakt door een akoestische stimulatie. Deze geluiden met een lage amplitude zijn een weerspiegeling van de soepele werking van de actieve mechanismen van de uitwendige haarcellen. Hiermee kunnen neurosensorische beschadigingen maar ook drukstoornissen van het inwendige oor worden gediagnosticeerd.

ELIOS is gebaseerd op een systeem van maatregelenmodules, die volledig kunnen worden aangeschaft bij de aankoop van de apparatuur of kunnen worden toegevoegd in een latere update.

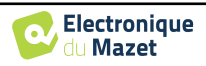

#### <span id="page-6-0"></span>**1.2.1 Beoogd gebruik**

De ELIOS is primair bedoeld voor KNO-artsen die in een privépraktijk of ziekenhuisomgeving werken. De **ELIOS**  kan alle meetmodules van ons assortiment otologische diagnostische apparaten integreren, maar is ook geschikt voor andere professionals in de gezondheidszorg. Alle tests kunnen direct vanaf het aanraakscherm van het apparaat worden uitgevoerd (behalve ASSR), of vanuit onze software ECHOSOFT door het apparaat via een USB-kabel op een computer aan te sluiten. De ELIOS **is** het enige van onze apparaten waarin de drukmeting (DPMC en Shift-OAE) exclusief voor **ECHODIA is** geïntegreerd. Deze methode is bedoeld voor de screening van de ziekte van Ménière. Deze twee metingen vereisen geavanceerde kennis op het gebied van otologie en neurologie en zijn primair bedoeld (in hun meest complete vorm) voor professionals op beide gebieden.

Door gebruik te maken van verschillende akoestische stimuli (klik, sinusoïde, complexe signalen) en verschillende opnamemethoden (akoestisch of elektrofysiologisch), is de ELIOS ontworpen om de volgende otologische diagnostiek uit te voeren :

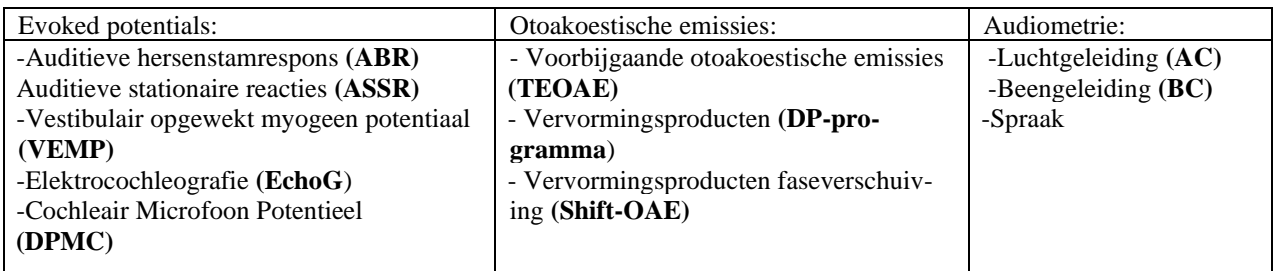

#### <span id="page-6-1"></span>**1.2.2 Doelgroep**

**Leeftijden:** geen leeftijdsbeperkingen (van pasgeboren tot bejaard, afhankelijk van de meting)

**Type patiënt:** mannen / vrouwen / kinderen / pasgeborenen

**Consultatiecontext:** KNO-diagnose & screening van pasgeborenen

#### <span id="page-6-2"></span>**1.2.3 Verwachte prestaties**

De apparaten zijn ontworpen om otologische tests uit te voeren volgens de ISO 60645 normen:

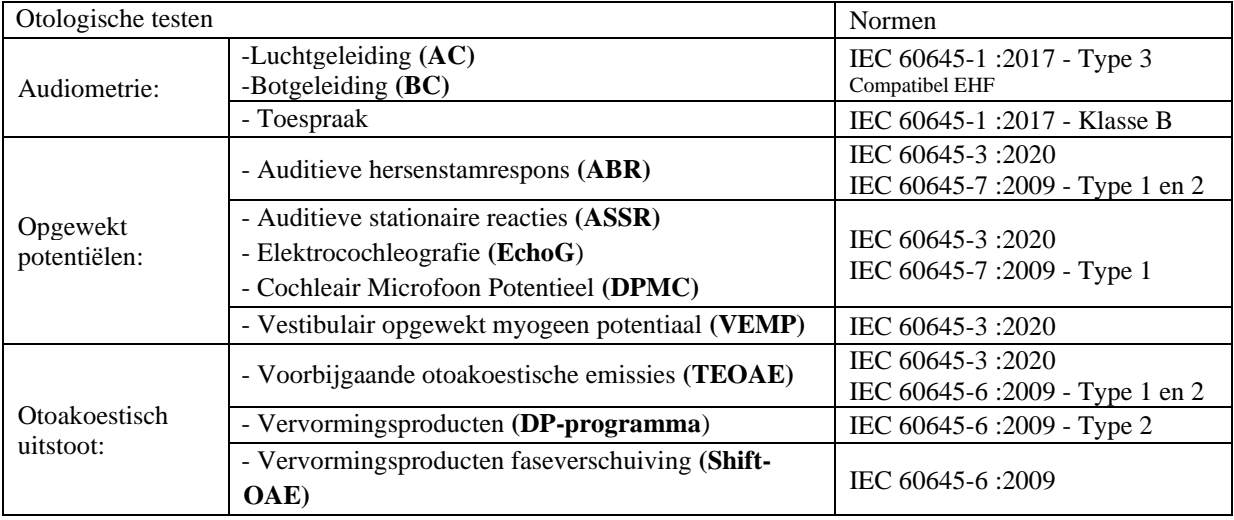

#### <span id="page-6-3"></span>**1.2.4 Contra-indicaties**

We raden aan om geen diagnose te stellen (of om voorzorgsmaatregelen te nemen bij het stellen van de diagnose) bij patiënten met een beschadigde huid, open wonden of akoestische overgevoeligheid.

De contra-indicaties zijn niet volledig en we adviseren de gebruiker om advies in te winnen in geval van twijfel.

## <span id="page-6-4"></span>**1.2.5 Bijwerkingen**

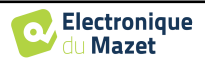

Tot op heden zijn er geen bijwerkingen vastgesteld

#### <span id="page-7-0"></span>**1.2.6 Meeteenheden**

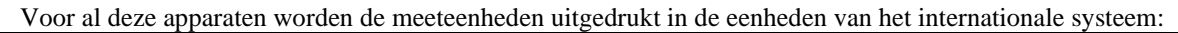

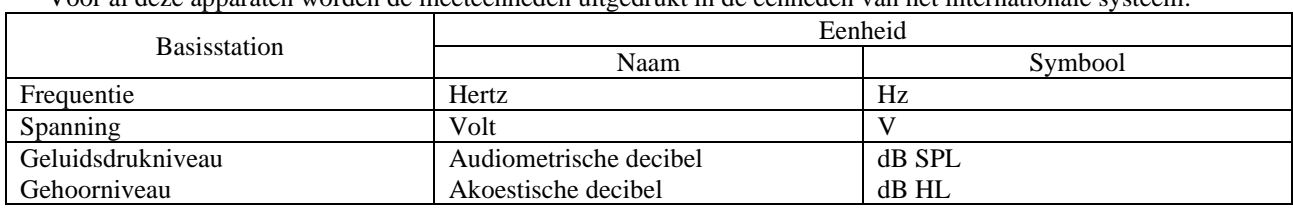

#### <span id="page-7-1"></span>**1.2.7 Accessoires**

Dit apparaat wordt standaard geleverd met de volgende accessoires:

- Mini-USB-kabel 2m

Het apparaat komt in contact met de patiënt via toegepaste onderdelen, waarvan sommige worden geleverd door Electronique du Mazet. Deze accessoires kunnen eenmalig of herbruikbaar zijn.

Het gebruik van accessoires die niet door de fabrikant worden aanbevolen, vallen niet onder zijn verantwoordelijkheid.

Lijst met compatibele accessoires:

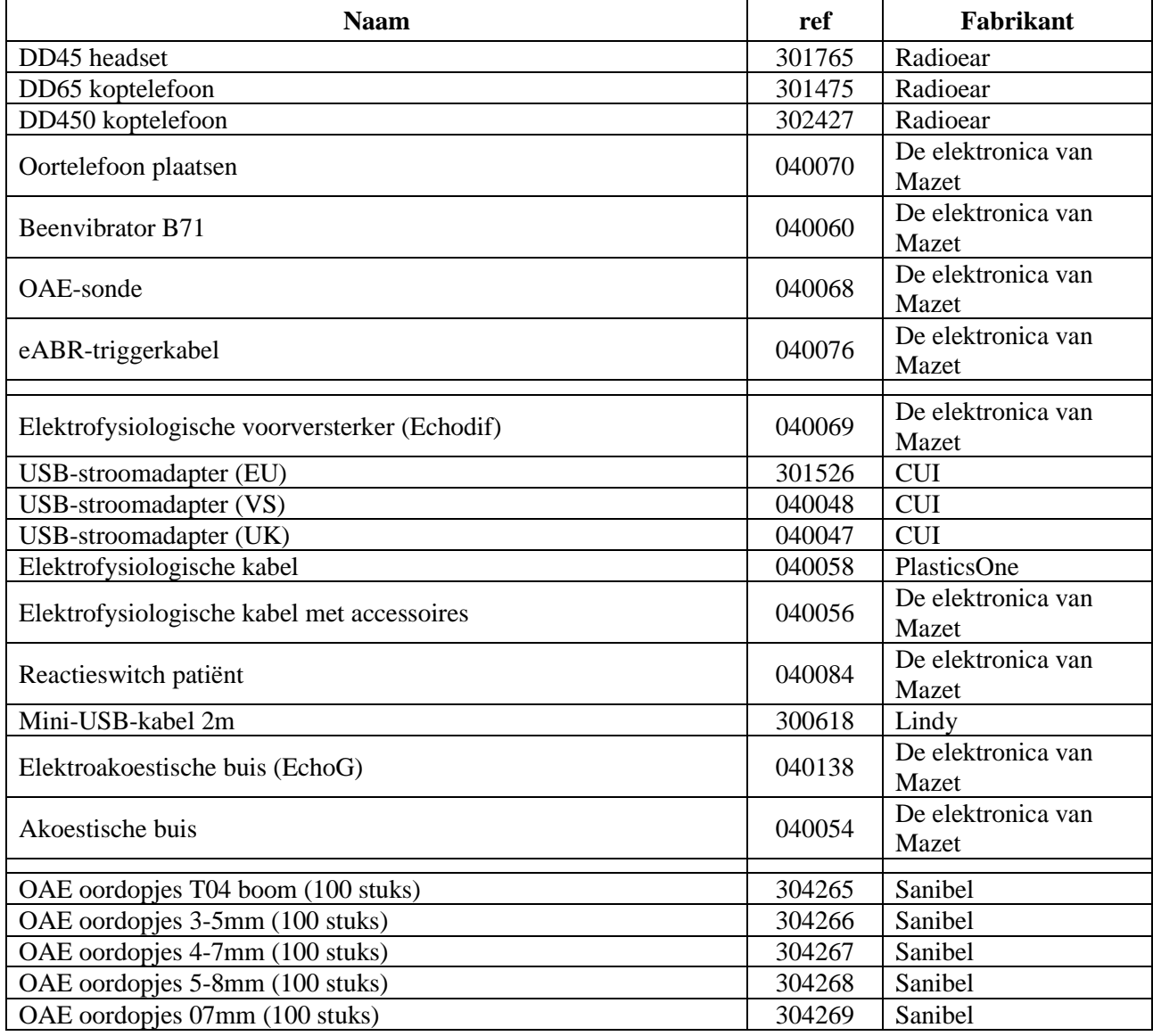

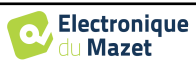

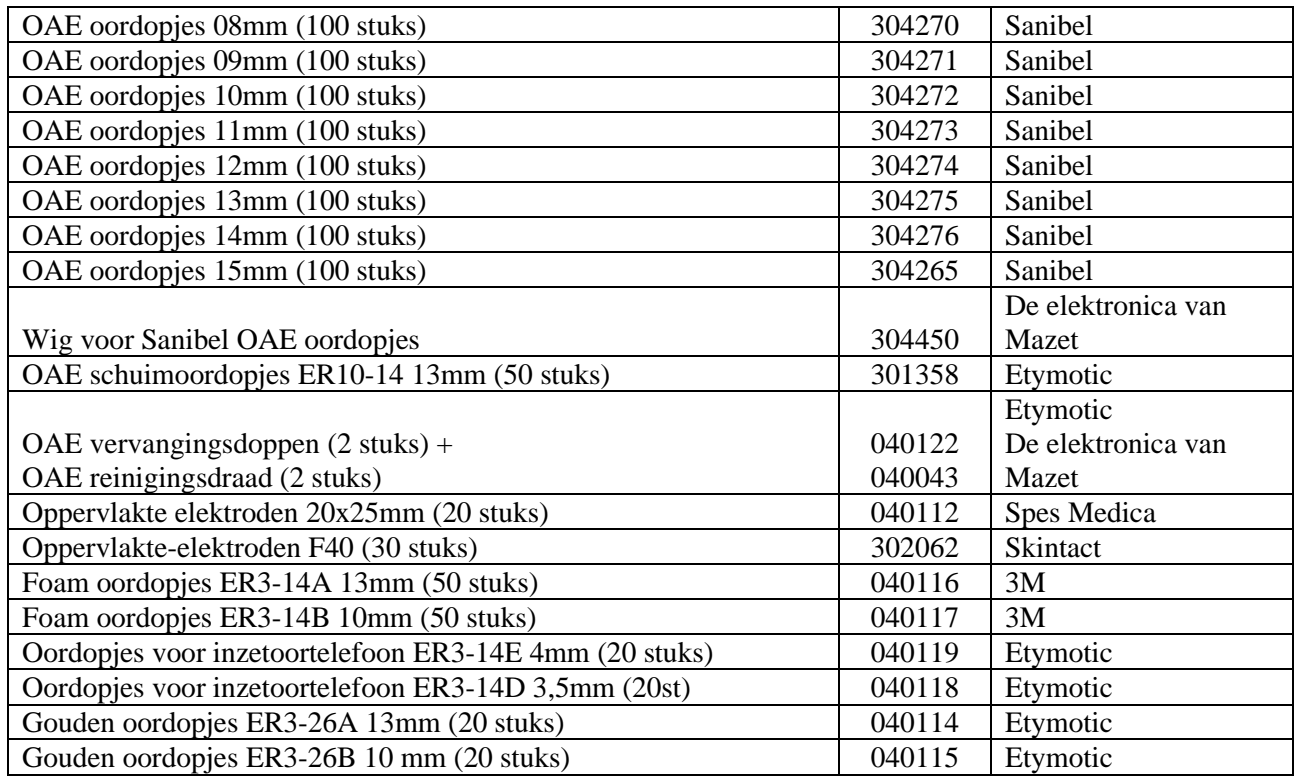

## **1.3 Waarschuwingen**

<span id="page-8-0"></span>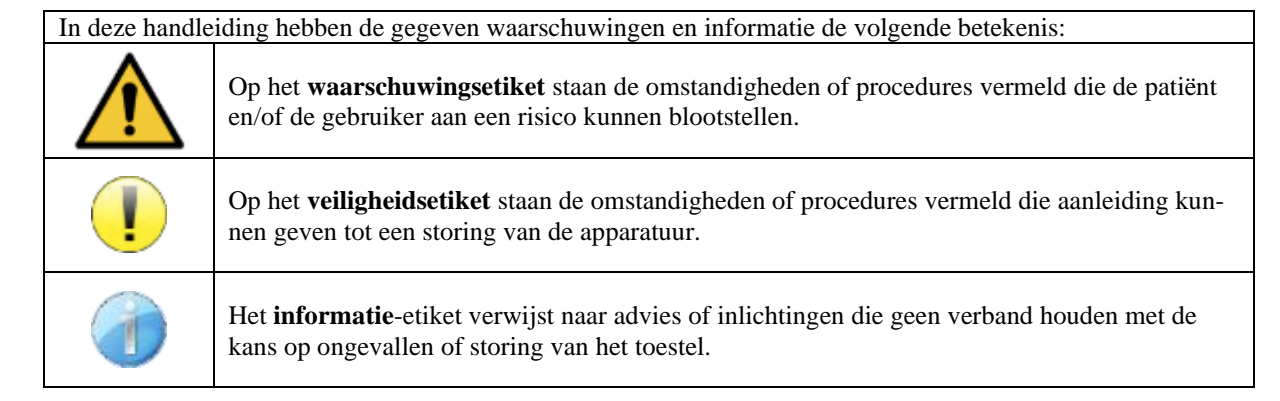

**OPGELET:** Het toestel moet worden bediend door een gekwalificeerde operator (ziekenhuispersoneel, arts enz.). De patiënt mag op geen andere manier in contact komen met het toestel dan via het toebehoren.

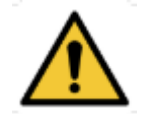

**OPGELET:** Het toestel moet op een computer worden aangesloten met een medisch gecertificeerde voeding (dubbele isolatie volgens de norm ISO 60601-1)

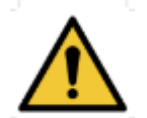

**OPGELET:** Er mogen geen wijzigingen aan het toestel worden aangebracht. Het is strikt verboden om de behuizing van het toestel te openen.

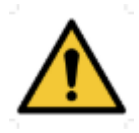

**OPGELET:** Het toestel voldoet aan de van toepassing zijnde normen inzake elektromagnetische compatibiliteit. Als u een storing opmerkt door interferentie of andere factoren bij aanwezigheid van een ander toestel, neem dan contact op met Électronique du Mazet of de distributeur die u tips zal geven om eventuele problemen te voorkomen of tot een minimum te beperken.

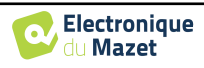

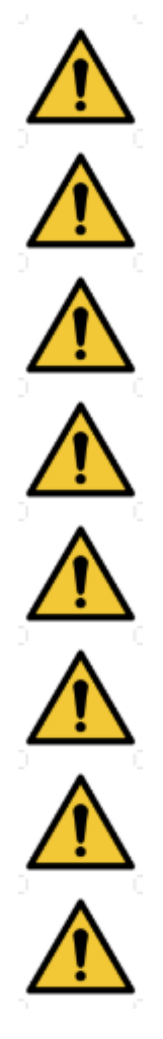

**OPGELET:** Als er in de onmiddellijke nabijheid (bv.: 1 m) een EM-TOESTEL voor kortegolftherapie of therapie met microgolven in werking is, kan dit zorgen voor een instabiel uitgangsvermogen van de STIMULATOR

**OPGELET:** Het gebruik van het toestel in de buurt van hoogfrequente toestellen kan fouten veroorzaken bij het registeren van de metingen. Er wordt aanbevolen om de metingen op meer dan een meter afstand van een hoogfrequente bron te verrichten.

**OPGELET:** Het toestel moet worden gebruikt met het toebehoren dat door de fabrikant als compatibel met het toestel is bepaald (zie 1.2.7).

**OPGELET:** De patiënt mag geen toegang hebben tot het toestel. Hij of zij mag er geen contact mee hebben.

**OPGELET:** De computer mag zich in geen geval in een ruimte bevinden waartoe de patiënt toegang heeft

**OPGELET:** Volg de richtlijnen voor onderhoud die vermeld staan in paragraaf 7. Onderhoud en service

**OPGELET:** De batterij mag enkel worden vervangen door de technici van Électronique du Mazet of door hun distributeurs.

Het toestel verzamelt gegevens. Het is de verantwoordelijkheid van de arts om de Algemene Verordening Gegevensbescherming 2016/679 van het Europees Parlement toe te passen en na te leven. Wanneer het toestel wordt teruggebracht naar de klantenservice, moet de arts de gegevens wissen om te voorkomen dat ze openbaar worden gemaakt.

## **1.4 Overblijvende risico's**

<span id="page-9-0"></span>Toegepaste onderdelen die te oud of van slechte kwaliteit zijn, kunnen de kwaliteit van het contact met de patiënt verminderen en ongemak veroorzaken. Zorg ervoor dat u de onderdelen regelmatig vervangt.

Microben of virussen kunnen van de ene patiënt op de andere worden overgedragen via de aangebrachte onderdelen. Zorg ervoor dat de hygiënevoorwaarden die worden aanbevolen door de fabrikant van het aangebrachte onderdeel worden nageleefd.

Als er water in het apparaat komt, werkt het mogelijk niet goed. Haal in dat geval de stekker uit het stopcontact en ontkoppel de kabels. Vermijd in ieder geval de aanwezigheid van water in de buurt van het apparaat.

#### <span id="page-9-1"></span>**1.4.1 Uitschakeling van het apparaat tijdens bedrijf**

Als het apparaat wordt uitgeschakeld tijdens de werking,

- In stand-alone modus: de lopende meting wordt gestopt; het continu opslaan van de meetgegevens voorkomt dat de tot dan toe uitgevoerde metingen verloren gaan.

- Bij aansluiting op de computer: de computer slaat de gegevens continu op, de meting kan worden opgeslagen voordat de software wordt afgesloten.

#### <span id="page-9-2"></span>**1.4.2 Speciaal gebruik**

<span id="page-9-3"></span>Geen specifieke gevallen geïdentificeerd. Zie rubriek [1.2.4](#page-6-3) voor contra-indicaties .

## **1.5 Inbedrijfstelling**

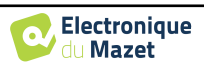

Controleer of het apparaat niet beschadigd is; neem contact op met Électronique du Mazet of uw distributeur als u twijfelt aan de integriteit van het apparaat en de goede werking ervan.

Als het apparaat op een koude plaats werd bewaard en er kans was op condensatie, laat het dan minstens 2 uur rusten op kamertemperatuur voordat u het inschakelt.

Voordat u het apparaat voor het eerst gebruikt, is het aanbevolen om het apparaat en de accessoires schoon te maken, zie . [7.](#page-158-0)

#### <span id="page-10-0"></span>**1.5.1 Het apparaat opladen**

Het apparaat wordt geleverd met een USB-kabel. U kunt kiezen tussen twee manieren om uw apparaat op te laden, via een computer of via de USB-voeding (zie ). [1.2.7\)](#page-7-1). Zodra de stekker in het stopcontact zit, begint het opladen automatisch en wordt een stekkerlogo weergegeven in de titelbalk. Dit logo wordt grijs weergegeven wanneer de ELIOS wordt opgeladen en groen wanneer de batterij volledig is opgeladen.

De batterij van het apparaat is opgeladen voor verzending; het wordt echter aanbevolen om de batterij op te laden voor het eerste gebruik (we raden aan om de batterij 12 uur op te laden voor het eerste gebruik).

Bij gebruik van de oplossing om het apparaat via de USB-kabel op een computer aan te sluiten, zal het opladen langzamer gaan dan via een USB-stroomadapter (zie [1.2.7\)](#page-7-1).

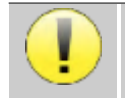

Het verdient de voorkeur om de batterij zo volledig mogelijk op te laden/ontladen om een lange levensduur te garanderen. Laad het apparaat op tot de maximale capaciteit en laad het alleen op als de batterij een kritiek niveau heeft bereikt.

Om het apparaat los te koppelen van de voeding, moet de USB-stroomadapter worden losgekoppeld.

## **1.6 Toepasselijke symbolen**

<span id="page-10-1"></span>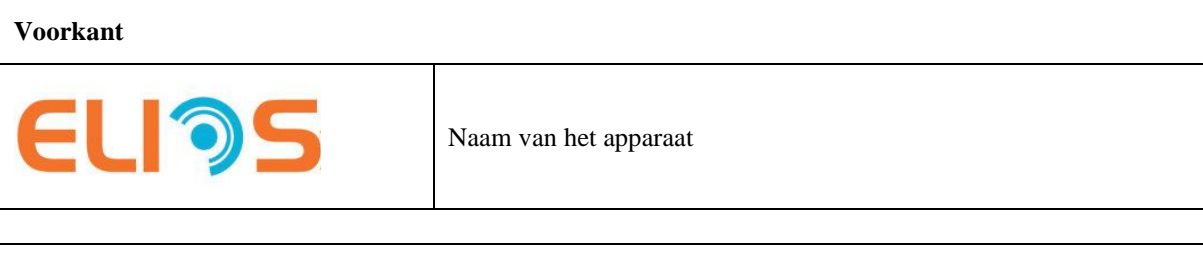

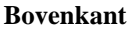

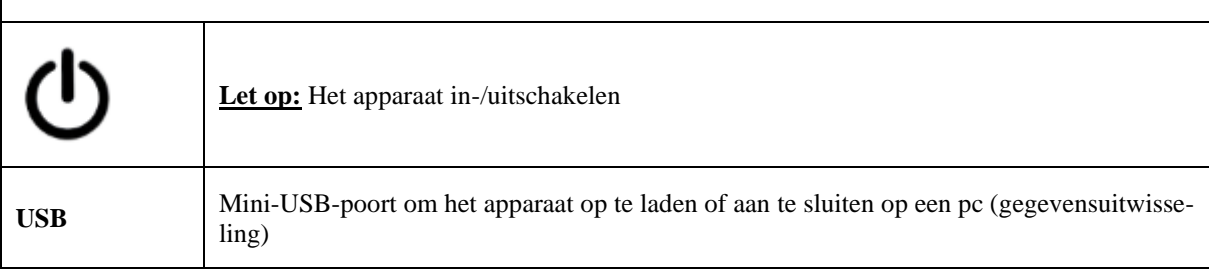

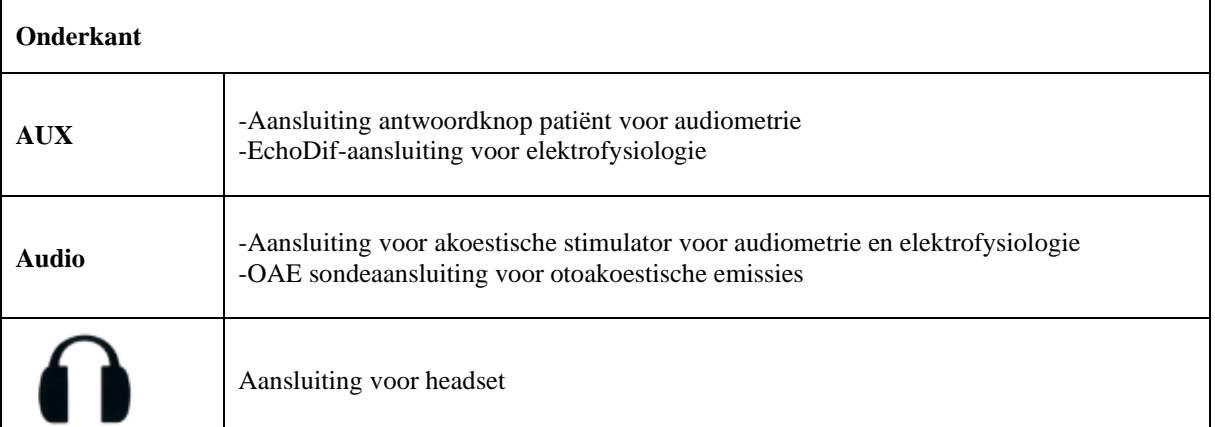

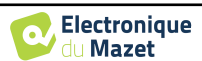

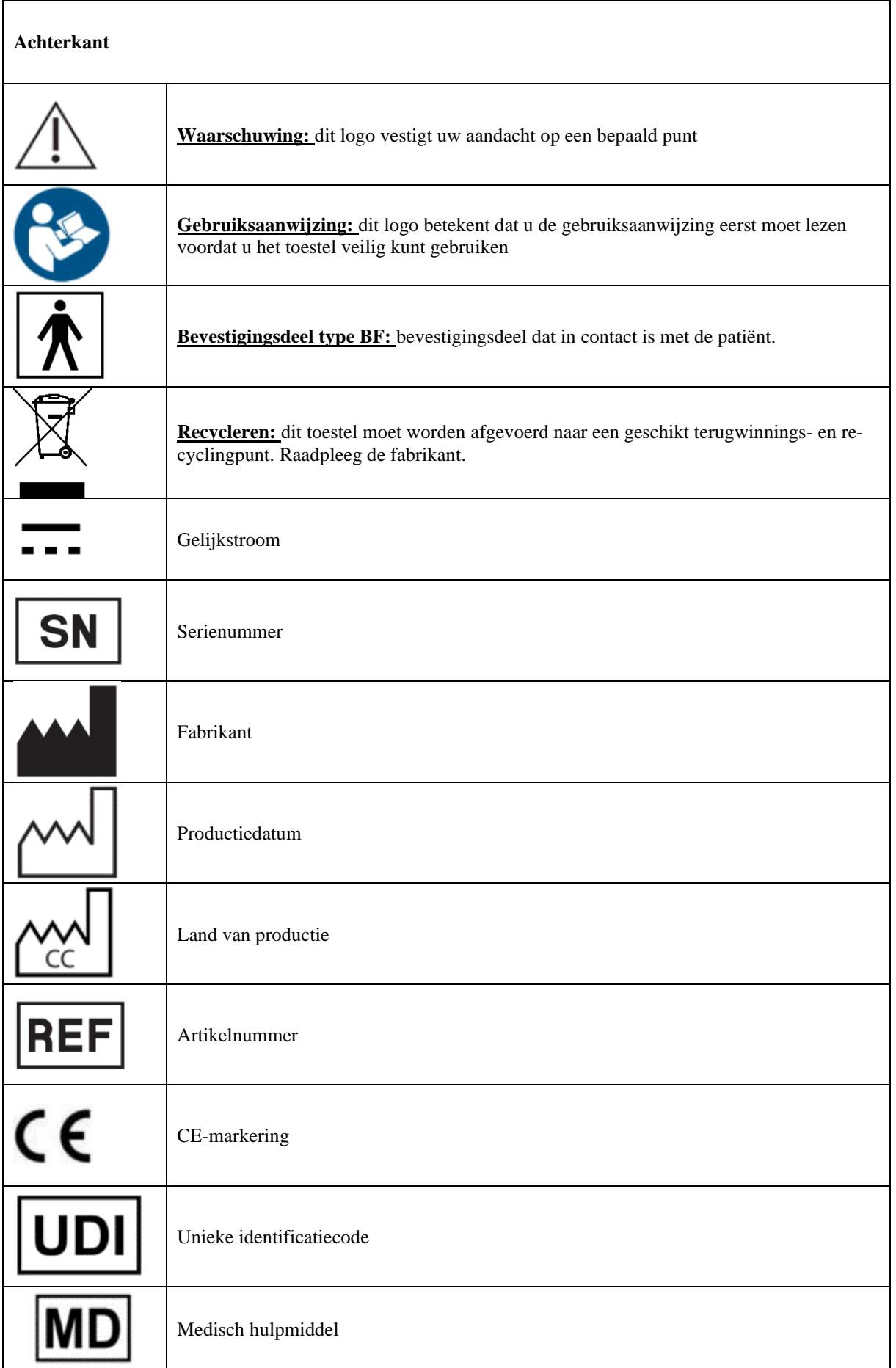

 $\begin{array}{c} \rule{0pt}{2ex} \rule{0pt}{2ex} \rule{0pt}{$ 

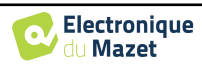

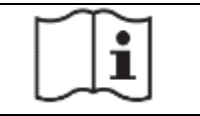

## **1.7 Identificatielabel**

<span id="page-12-0"></span>Informatie en specificaties staan op de achterkant van elk apparaat op een identificatielabel:

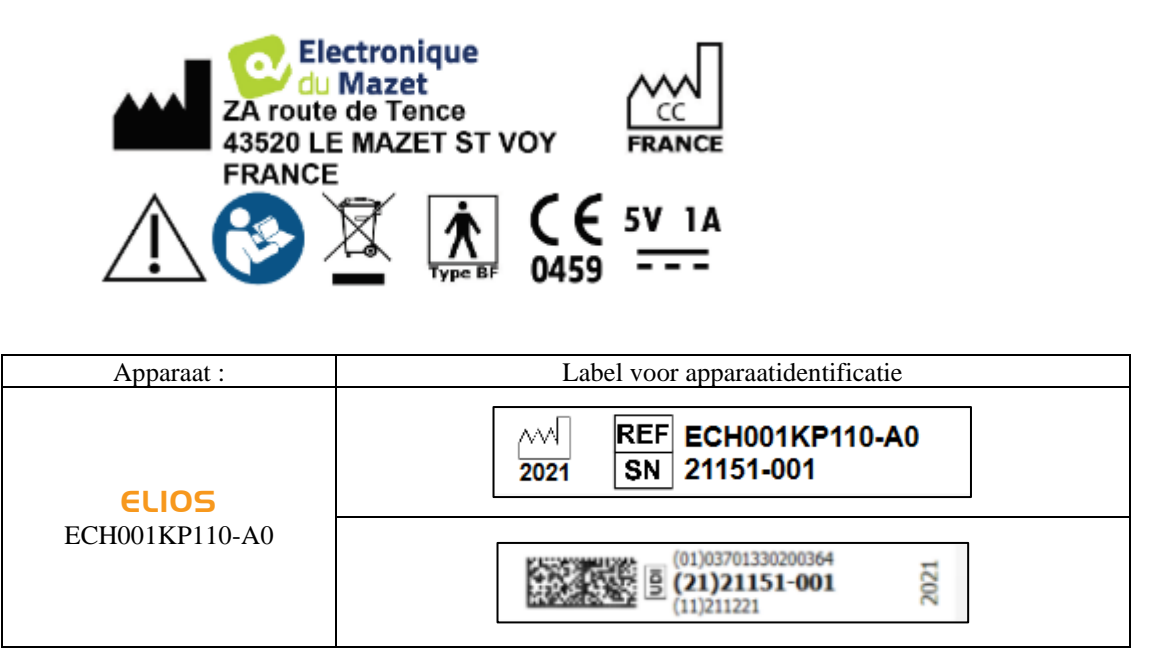

## **1.8 Vertrouwelijkheid patiëntgegevens**

<span id="page-12-1"></span>Het apparaat verzamelt gegevens. Het is de verantwoordelijkheid van de behandelaar om de Algemene Verordening Gegevensbescherming 2016/679 van het Europees Parlement toe te passen en na te leven. Bij het terugsturen van het apparaat naar de after-sales service moet de gebruiker de patiëntgegevens van het apparaat verwijderen, zodat deze niet openbaar worden gemaakt. De behandelaar heeft de mogelijkheid om een reservekopie van de gegevens te maken door ze op te slaan in de ECHOSOFT software ( zie sectie [5.3.2\)](#page-99-2) alvorens de patiënten van het apparaat te verwijderen (zie sectie [5.3.3.2\)](#page-102-1).

Het ELIOS apparaat is uitsluitend bedoeld voor gebruik door bevoegde zorgprofessionals. Om de vertrouwelijkheid van patiëntgegevens te waarborgen en om te voorkomen dat onbevoegde derden toegang krijgen, kan bij de eerste start van het apparaat een wachtwoord worden ingesteld. Zie secti[e 2.1.3v](#page-14-4)oor meer informatie.

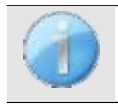

**ECHODIA** raadt u aan om het wachtwoord van uw apparaat regelmatig te vernieuwen. Het is ook raadzaam om het vergrendelingsmechanisme te activeren van de computers waarop u de software ECHOSOFT hebt geïnstalleerd na een korte periode van inactiviteit.

## **1.9 Cyberbeveiliging**

<span id="page-12-2"></span>Aangezien het apparaat en de ECHOSOFT-software computergebaseerde systemen zijn die geïntegreerd zijn in grotere informatiesystemen, moeten bepaalde regels en goede praktijken worden ingevoerd om de veiligheid van patiënten en gebruikers te te waarborgen. Aangezien Électronique du Mazet de gebruiksomgeving van haar producten niet verschaft of controleert, is het de verantwoordelijkheid van de arts om ervoor te zorgen dat de volgende aanbevelingen worden opgevolgd.

## <span id="page-12-3"></span>**1.9.1 Goede praktijken voor computerbeveiliging**

Zorg dat je software up-to-date is, inclusief het besturingssysteem (Windows of MacOs) -Gebruik besturingssysteemaccounts om de toegang te beheren. -Gebruik sterke wachtwoorden voor toegang tot accounts

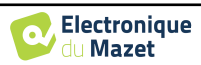

-Vergrendel de computer wanneer deze niet wordt gebruikt

-Back-up de ECHOSOFT-database regelmatig (zie [5.4.1.0](#page-103-2)

Controleer de authenticiteit van software van derden die u installeert

-Gebruik antivirussoftware en een firewall

-Omdat het apparaat en ECHOSOFT geen toegang hoeven te hebben tot internet, moet u de computer zoveel mogelijk isoleren van het netwerk.

<span id="page-13-0"></span>-Controleer regelmatig echodia.com om te zien of er updates beschikbaar zijn.

#### 1.9.2 **Technische informatie**

-De ECHOSOFT software is een Java programma

-Het heeft zijn eigen Java omgeving (JRE+JVM) om andere software niet te storen. (

De configuraties van de software en de database worden opgeslagen in de map *.echosoft* van de gebruikersmap (bijvoorbeeld: *C:\Users\romain\.echosoft*).

-De software gebruikt poort 32145 van de local loop (localhost / 127.0.0.1) om te controleren of er niet meerdere instanties van de software tegelijkertijd zijn gestart. -

De software gebruikt een generiek stuurprogramma (WinUSB) om te communiceren met het apparaat.

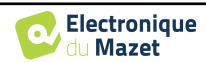

## <span id="page-14-0"></span>**Hoofdstuk 2**

## **2. Algemene informatie over het gebruik van** ELIOS

## **2.1 Initiële opstart van het apparaat**

#### <span id="page-14-2"></span><span id="page-14-1"></span>**2.1.1 Inschakelen / starten**

Het apparaat kan worden ingeschakeld zonder dat er andere onderdelen zijn aangesloten (OAE probe, EchoDif). Zet het apparaat aan met de schakelaar bovenop het apparaat (als het apparaat niet start, controleer dan of de batterij van het apparaat is opgeladen)

#### <span id="page-14-3"></span>**2.1.2 Kalibratie aanraakscherm**

Voor de eerste keer opstarten is het nodig om het aanraakscherm te kalibreren. Het volgende venster verschijnt:

Het scherm moet op 5 verschillende punten gekalibreerd worden. Houd de stylus gewoon op het kruis in het midden van elk van de cirkels die achtereenvolgens verschijnen.

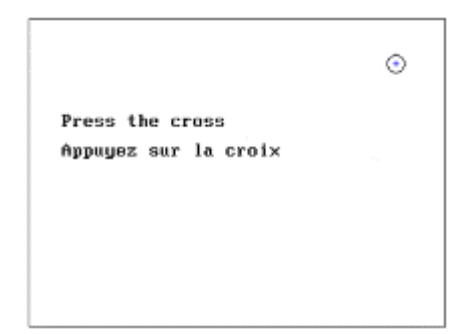

Kalibratie is belangrijk voor comfortabel gebruik. Het is sterk aan te raden om het apparaat te kalibreren terwijl je het op een tafel houdt en de stylus gebruikt.

#### <span id="page-14-4"></span>**2.1.3 Wachtwoord**

Na de schermkalibratie verschijnen de vensters voor het instellen van het wachtwoord. Als je ervoor kiest om een wachtwoord in te stellen, wordt dit elke keer gevraagd als je het apparaat opstart. Klik hiervoor op "Het apparaat vergrendelen met een wachtwoord" en stel je wachtwoord in door op "Wachtwoord wijzigen" te klikken. Het wachtwoord moet tussen 1 en 15 tekens bevatten en zal twee keer worden gevraagd om er zeker van te zijn dat het correct wordt gebruikt.

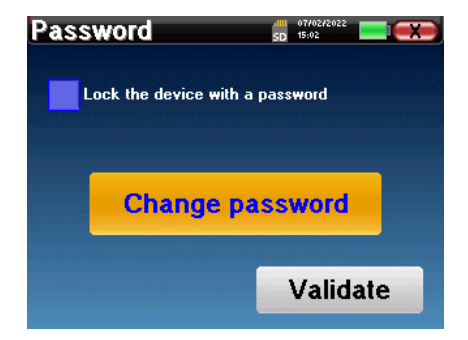

Je kunt het configuratievenster voor het wachtwoord later openen via het menu "Meten" en vervolgens "Systeem". In dit venster kun je het wachtwoord wijzigen, maar ook de vergrendeling activeren of deactiveren.

Als u uw wachtwoord bent vergeten, neem dan contact op met Electronique du Mazet of uw reseller om een ontgrendelingscode te ontvangen.

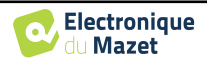

## <span id="page-15-0"></span>**2.1.4 Beginscherm**

Zodra deze stap is voltooid, verschijnt de startpagina:

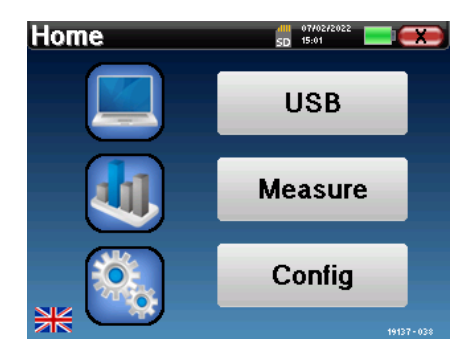

Op deze pagina staan verschillende gegevens. Ten eerste bevat het de 3 mogelijke selectieparameters wanneer het apparaat wordt opgestart:

- **USB**: maakt het mogelijk om de USB-poort van het apparaat te activeren om de metingen die ermee zijn gedaan op een computer te herstellen, op te slaan en te analyseren. Het activeren van de USB-poort van het apparaat is ook nodig voor het uitvoeren van metingen vanaf een computer via de ECHOSOFT software.
- **Meten**: dit is de belangrijkste modus voor het maken en raadplegen van metingen.
- **Config**: configuratie van de verschillende apparaatopties.

Op de startpagina kun je de systeemtaal kiezen door op de vlaggetjes linksonder in het scherm te klikken.

Rechtsonder wordt het serienummer van je apparaat weergegeven.

Alle vensters van het apparaat hebben een titelbalk. Van links naar rechts bevat deze:

- De huidige titel van het venster.
- De oplaadindicator (grijs: opladen. Groen: opgeladen).
- De datum en tijd.
- Batterijniveau Tha.
- Een knop om terug te keren naar het vorige venster (op het startscherm wordt deze gebruikt om het apparaat uit te schakelen).

#### **2.1.5 Het apparaat uitschakelen**

<span id="page-15-1"></span>Om het apparaat uit te schakelen, kun je rechtsboven in het beginscherm op de knop Terug klikken. Er verschijnt een bevestigingsbericht voor het uitschakelen: Het is ook mogelijk om op de aan/uit-knop aan de bovenkant van het apparaat te drukken om dit scherm vanuit een willekeurig browservenster op te roepen.

Energiebesparingsmodus: als je niet meet, schakelt het apparaat automatisch uit na 5 minuten inactiviteit.

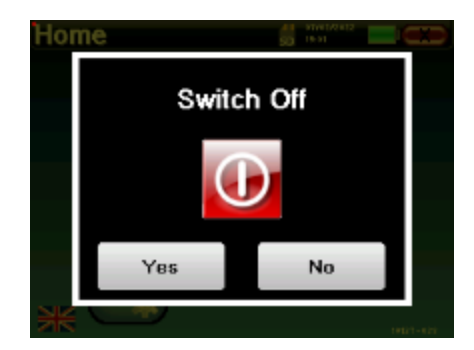

Het is mogelijk om het apparaat te forceren uit te schakelen door de aan/uit-knop aan de bovenkant van het apparaat gedurende 4 seconden ingedrukt te houden.

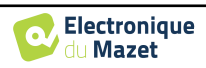

## **2.2 Algemene apparaatconfiguraties**

<span id="page-16-0"></span>Sommige algemene bedrijfsparameters van het apparaat kunnen worden geconfigureerd. Zo is het mogelijk om de tijd, datum, helderheid en oriëntatie van het scherm in te stellen. Ga hiervoor naar het configuratiemenu op het hoofdscherm.

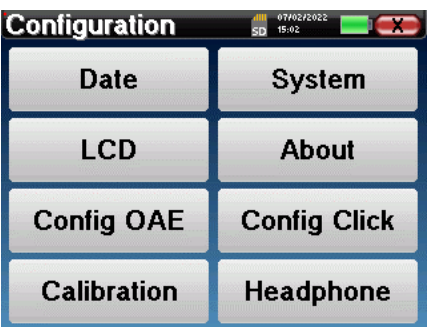

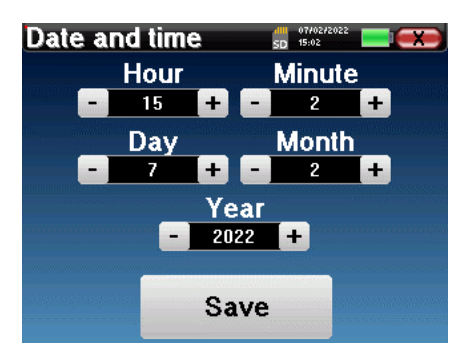

De datum en tijd kunnen worden geconfigureerd in het venster **"Datum en tijd**

De overgang van en naar zomertijd gebeurt niet automatisch.

In het menu **"LCD" kun** je de helderheid van het scherm aanpassen met een instelbare meter. Met de knop **"Rotatie"** kun je het scherm 180° draaien. Dit kan handig zijn afhankelijk van de locatie en positie waarin het apparaat wordt gebruikt. Het is ook mogelijk om het aanraakscherm opnieuw te kalibreren.

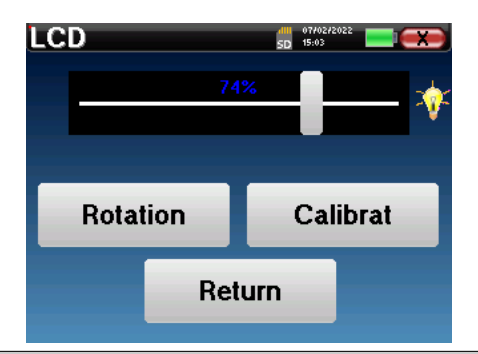

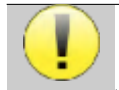

Het is mogelijk dat er enige drifting optreedt na enige tijd (enkele maanden) gebruik van het tactiele scherm (bijv.: het klikken op de knoppen wordt minder nauwkeurig), in welk geval het scherm opnieuw

De knop "System" geeft informatie over de hardwareen softwareversie van het apparaat en de hoeveelheid vrij geheugen op het ELIOS-apparaat.

gekalibreerd moet worden.

De knop **" Data factory reset "** zet de meetparameters terug naar de standaardwaarden.

Als u ervoor kiest om een wachtwoordvergrendeling in te stellen, wordt u hier elke keer om gevraagd als u het apparaat opstart (zie [2.1.3\)](#page-14-4).

De knop "**Instellingen**" geeft toegang tot het menu voor het activeren van de geoptimaliseerde opstartmodi voor operators die (voornamelijk) het apparaat gebruiken dat is aangesloten op de computer ( ECHOSOFT ). De knop "Instellingen" geeft toegang tot het menu voor het activeren van de geoptimaliseerde opstartmodi voor operators die (voornamelijk) het apparaat gebruiken dat op de computer is aangesloten.

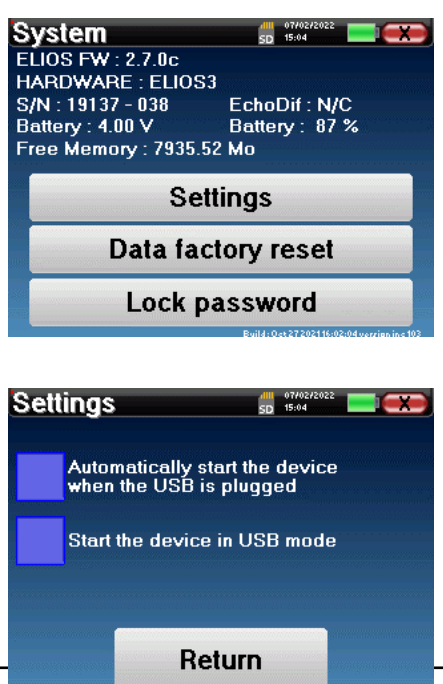

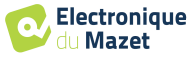

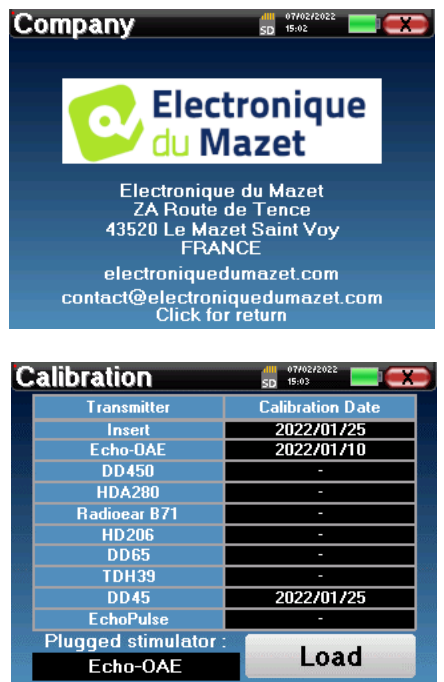

In het menu **"Over"** vindt u de contactgegevens van het bedrijf **Electronique du Mazet**.

Met het menu "**Calibration" (Kalibratie**) kunnen de akoestische kalibratiewaarden voor je apparaat worden

geraadpleegd.

Wijzig deze waarde niet, alleen Electronique du Mazet of uw wederverkoper zijn goedgekeurd om deze kalibratie uit te voeren.

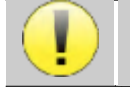

Het ELIOS-apparaat moet eenmaal per jaar worden gekalibreerd om de kwaliteit van de metingen te garanderen. Neem contact op met uw verkoper om deze kalibratie te plannen.

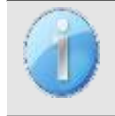

Sommige van deze opties vereisen een wachtwoord om gewijzigd te worden. Dit is het serienummer van je apparaat, aangegeven op de achterkant op de S/N-regel. Dit nummer wordt ook rechtsonder op de startpagina weergegeven.

## **2.3 Geavanceerde configuraties**

## <span id="page-17-1"></span><span id="page-17-0"></span>**2.3.1 Otoakoestische emissie (OAE) configuraties**

Er zijn verschillende protocollen voor het verzamelen en bestuderen van otoakoestische emissies. Als u gewend bent aan een specifiek protocol, kunt u met het ELIOS-apparaat uw eigen configuraties definiëren.

Een slechte instelling kan de volgende metingen onbruikbaar en irrelevant maken.

Klik in het hoofdmenu van het apparaat op "**Config**". Het instellingenvenster wordt geopend. Klik op "**Config OAE**" om toegang te krijgen tot de geavanceerde instellingen voor otoakoestische emissies.

Er is een wachtwoord nodig om de standaardinstellingen te kunnen wijzigen. Het wachtwoord bestaat uit 8 cijfers van het serienummer van het apparaat. Het serienummer kan worden gevonden op het label aan de achterkant van het apparaat of rechtsonder op het beginscherm.

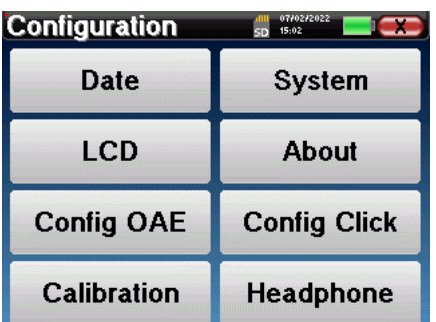

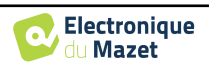

Als je twijfels hebt over de ingestelde configuratie, klik je op "**Gegevens resetten**" om terug te keren naar de parameters die bij de fabrieksconfiguratie werden weergegeven.

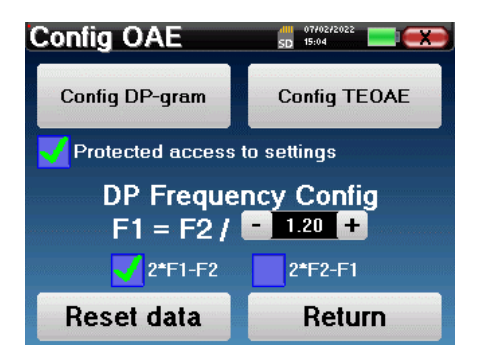

**Configuratie DP-gram :** Toegang tot de DP-gram meetinstellingen

**Config TEOAE :** Toegang tot de TEOAE-meetinstellingen

**Beveiligde toegang tot instellingen:** als het selectievakje is ingeschakeld, wordt de toegang tot de configuratie (DPgram en TEOAE) rechtstreeks vanuit het meetscherm vergrendeld, evenals de parameters in de schermmodus.

**DP Frequency Config :** Stel het frequentieverschil in tussen de 2 stimulatiefrequenties F1 en F2 voor *Shift-OAE*  en DPgrammeting*.* De ingestelde waarde is de verhouding tussen F1 en F2 (standaard 1,2):

$$
F1(Hz) = \frac{F2(Hz)}{X}
$$

Met de selectievakjes "2 \* F1 - *F* 2" en "2 \* F2 - F1" kunt u kiezen welk vervormingsproduct wordt onderzocht in de curven **Shift-OAE** en **DP-gram.**

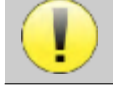

Deze twee parameters zijn beschikbaar voor **Shift-OAE** en **DPgram**.

#### **2.3.1.1 Configuratie DP-gram**

evant make  $\frac{1}{2}$ 

Als je niet bekend bent met de instellingen en hoe het wijzigen ervan de testresultaten kan beïnvloeden, probeer ze dan niet te wijzigen. Verkeerde instellingen kunnen toekomstige metingen onbruikbaar en irrel-

In het configuratievenster van DPgram kun je de testparameters wijzigen (testfrequenties en verschil tussen L1- en L2-intensiteiten) en de validatiecriteria aanpassen. Wijzigingen aan de protocollen mogen alleen worden uitgevoerd door gekwalificeerd personeel.

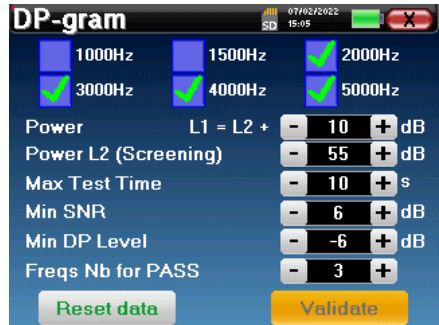

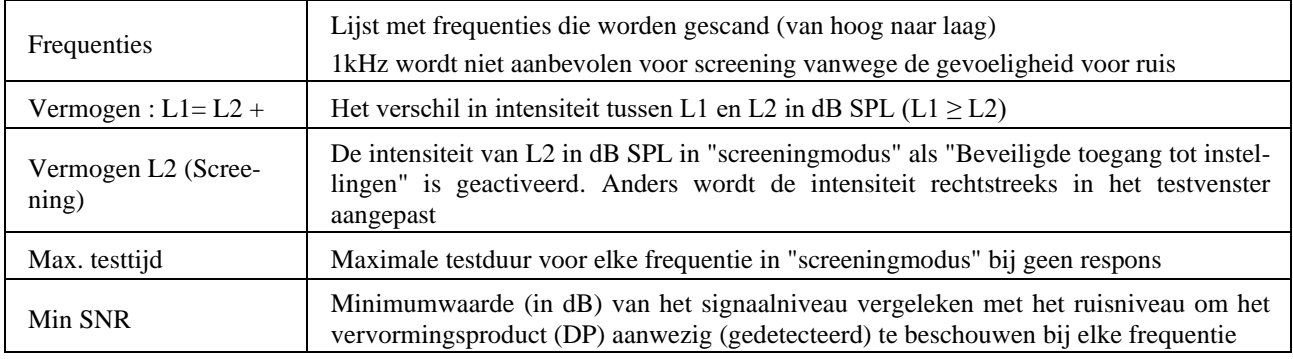

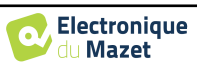

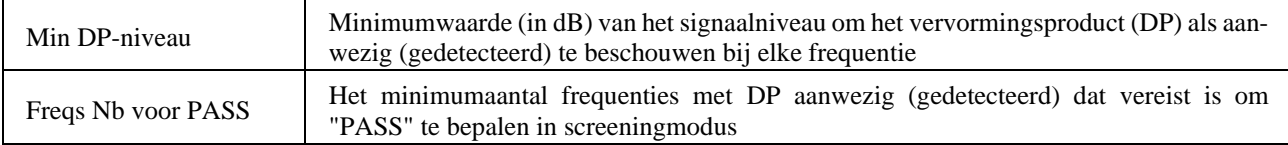

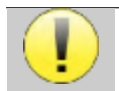

Als je twijfelt over de configuratie, klik dan op "**Gegevens resetten**" om terug te gaan naar de fabrieksconfiguratie en "**Bevestigen**".

#### **2.3.1.2 Configuratie TEOAE**

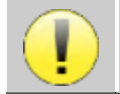

Als je niet bekend bent met de instellingen en hoe het wijzigen ervan de testresultaten kan beïnvloeden, probeer ze dan niet te wijzigen. Verkeerde instellingen kunnen toekomstige metingen onbruikbaar en irrelevant maken.

In het configuratievenster van TEOAE kunt u de validatiecriteria voor de "**screeningmodus**" wijzigen. Er zijn twee manieren om de aanwezigheid van OAE te valideren:

- Validatie aan de hand van het aantal gedetecteerde frequenties voor een bepaalde waarde van de signaal-ruisverhouding.
	- -Validatie door statistische analyse.

In dit tweede geval is de detectie gebaseerd op de correlatie tussen de twee buffers, de stabiliteit van de respons en de aanwezigheid van een OAE-signaal. Daarom zijn de instellingen voor de minimale SNR-waarde en het aantal frequenties voor validatie uitgeschakeld. Protocolwijzigingen mogen alleen worden uitgevoerd door gekwalificeerd personeel.

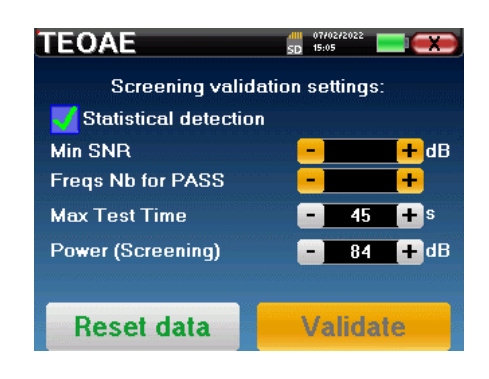

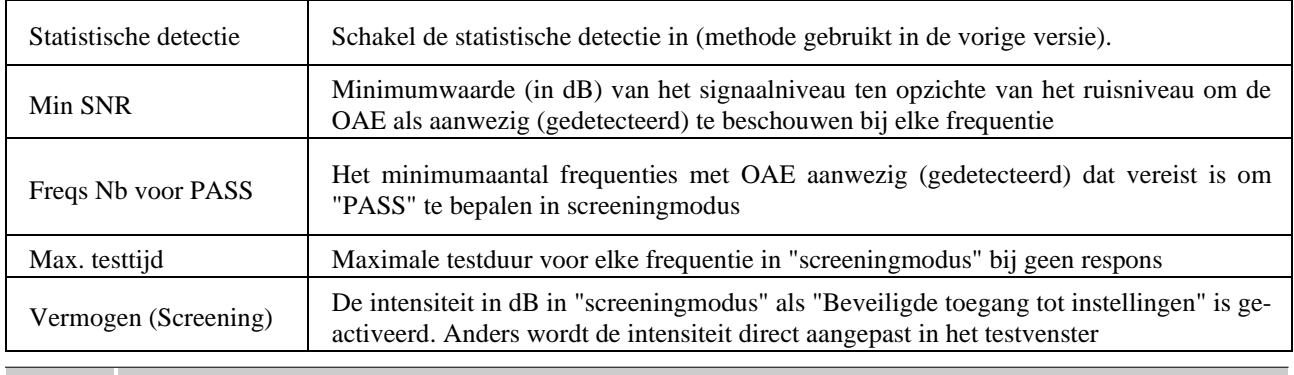

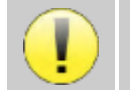

Om akoestische en fysiologische redenen ligt de frequentiebetrouwbaarheid van de TEOAE-test tussen 2Khz en 4KHz, de validatiecriteria met een minimum aantal frequenties boven 3 kan de test traag maken en vatbaar voor valse negatieven.

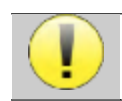

Als je twijfelt over de configuratie, klik dan op "**Gegevens resetten**" om terug te gaan naar de fabrieksconfiguratie en "**Bevestigen**".

## <span id="page-19-0"></span>**2.3.2 Configuratie van de klikstimulus**

U kunt de klikstimulatiecorrectie configureren. (Deze configuratie is geldig voor ABR**, ECochG** en **VEMP**).

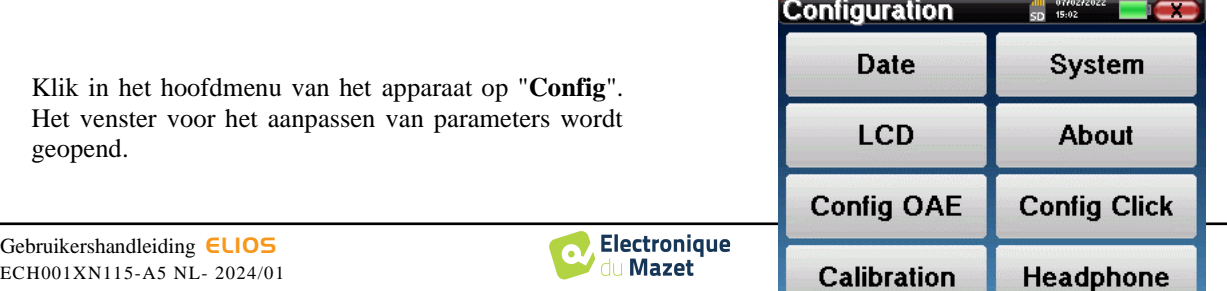

Klik op "**Config Click**" om toegang te krijgen tot de geavanceerde klikinstellingen.

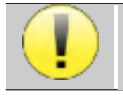

Als je twijfelt over de configuratie, klik dan op "**Gegevens resetten**" om terug te gaan naar de fabrieksconfiguratie.

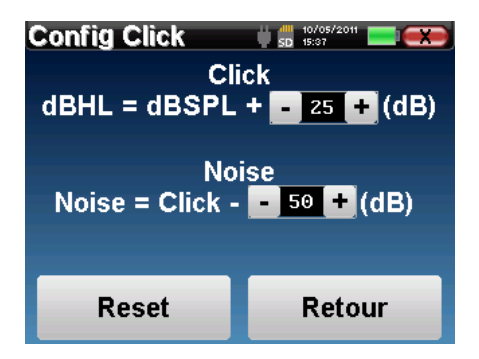

• Klik: Wordt gebruikt voor het aanpassen van het interval tussen het fysieke vermogen van de klikken (dB SPL) en de waargenomen intensiteit (dB HL) (standaard 25). De aangepaste coëfficiënt komt overeen met:

Uitgezonden vermogen (dB HL) = Ingesteld vermogen (dB SPL) +  $X$  (dB SPL)

• Ruis: Wordt gebruikt voor het aanpassen van het interval tussen de kracht van de klikken en de kracht van de maskeerruis (witte ruis) (standaard 50). De aangepaste coëfficiënt komt overeen met:

Ruisvermogen (dB) = Klikvermogen (dB SPL) - X (dB SPL)

#### <span id="page-20-0"></span>**2.3.3 Selectie van de aangesloten Jack hoofdtelefoon**

In de meeste gevallen wordt het apparaat geleverd met slechts één hoofdtelefoon, die in de fabriek correct is geconfigureerd. Je hebt echter de mogelijkheid om het type hoofdtelefoon te wijzigen dat wordt herkend wanneer het wordt aangesloten op de aansluiting. Als je verschillende hoofdtelefoons hebt met een jackplug die zijn gekalibreerd voor je apparaat, moet je dit menu doorlopen om van de ene naar de andere te schakelen.

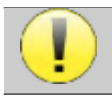

Sluit nooit een hoofdtelefoon aan die niet is gekalibreerd voor uw apparaat!

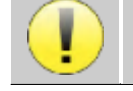

Het is uiterst belangrijk om het juiste model hoofdtelefoon te kiezen om ervoor te zorgen dat de kalibratie correct wordt geladen bij gebruik.

Stimulators die zijn aangesloten op de **"Audio"**-ingang worden automatisch herkend door het apparaat.

Klik in het hoofdmenu van het toestel op "**Config**". Het instellingenvenster wordt geopend. Klik op "Headset" om toegang te krijgen tot de selectie van de headset die herkend zal worden bij aansluiting op de aansluiting. Selecteer het model headset dat je wilt gebruiken en klik op "**Opslaan**".

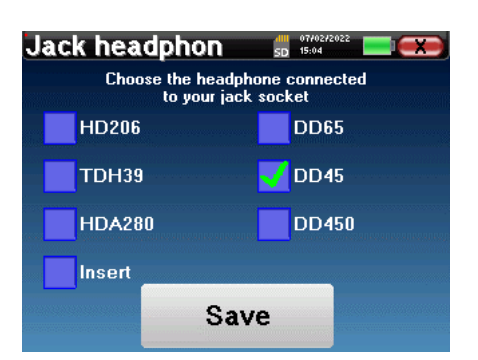

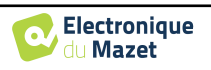

## <span id="page-21-0"></span>**Hoofdstuk 3**

## **3. Inleiding en testopstelling**

## **3.1 ABR**

<span id="page-21-1"></span>**ABR**: auditieve hersenstam respons

Auditieve hersenstamrespons, ook wel hersenstamauditieve evoked potentials genoemd, worden veel gebruikt op het gebied van neurologisch onderzoek en KNO. Het is een niet-invasieve elektrofysiologische techniek gebaseerd op het principe van elektro-encefalografie (EEG), die objectieve test, reproduceerbare informatie geeft over de auditieve functie, van het slakkenhuis tot de hersenstam.

Het toont de elektrische activiteit van perifere auditieve banen na toepassing van een akoestische stimulatie (meestal een klik) in de algemene activiteit van het EEG. **ABR**'s maken daarom gebruik van een middelingstechniek om de specifieke auditieve elektrofysiologische reacties zichtbaar te maken (verbetering van de signaal-ruisverhouding).

ABR-technieken worden veel gebruikt voor het onderzoeken van de zenuwgeleiding in de auditieve banen, latency **ABR**  (presentatie van akoestische stimulatie met een vaste intensiteit van 80 dBnHL bijvoorbeeld) en onthullen zo alle storingen die duidelijk zijn in deze auditieve banen: akoestisch neuroma, demyeliniserende ziekten (multiple sclerose, leucodystrofie...), alle retro-cochleaire ziekten en auditieve neuropathie.

Door akoestische stimulaties met afnemende intensiteit toe te passen, maken ABR's het bovendien mogelijk om de gehoordrempel voor elk oor te objectiveren (drempel-ABR). De ABR geeft informatie over de mogelijke aanwezigheid van cochleaire pathologieën (perceptievertraging met een stijging van de gehoordrempels), maar ook over de mogelijke aanwezigheid van ziekten in het middenoor (verschuiving van de curven).

Typische ABR-plots bestaan uit verschillende golven genummerd van I tot V. In het geval van latente **ABR's** (neurologische tracering) moeten de golven I, III en V duidelijk geïdentificeerd worden in een context van normaliteit, met variabiliteit in de aanwezigheid van golven II en IV. Deze golven moeten zich binnen een normaliteitsbereik bevinden.

Een toename van deze latentietijd is een teken van een geleidingsprobleem en suggereert dat aanvullend onderzoek nodig is.

Conventioneel, en voor de duidelijkheid en eenvoud, wordt aangenomen dat golf I wordt gegenereerd door het distale deel van de gehoorzenuw, golf II door het proximale deel, golf III door de cochlea kern en golf V door de inferieure colliculus contralateraal aan de stimulatie.

Binnen het onderzoek naar auditieve drempels is de analyse van de **ABR** gericht op de ontwikkeling van golf V in de loop van afnemende intensiteit. De intensiteit waarbij golf V "verdwijnt" wordt dan geassocieerd met de intensiteit van de auditieve drempel voor het testoor.

**ABR** is een manier om op objectieve en niet-invasieve wijze de auditieve functie en zenuwroutes te evalueren bij pasgeborenen, kinderen en volwassenen, zowel wakker, verdoofd/gesedeerd als in spontane slaap (zonder enige verandering).

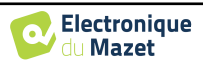

## <span id="page-22-0"></span>**3.1.1 Uitrusting**

Om een ABR-meting uit te voeren heb je de volgende apparatuur nodig:

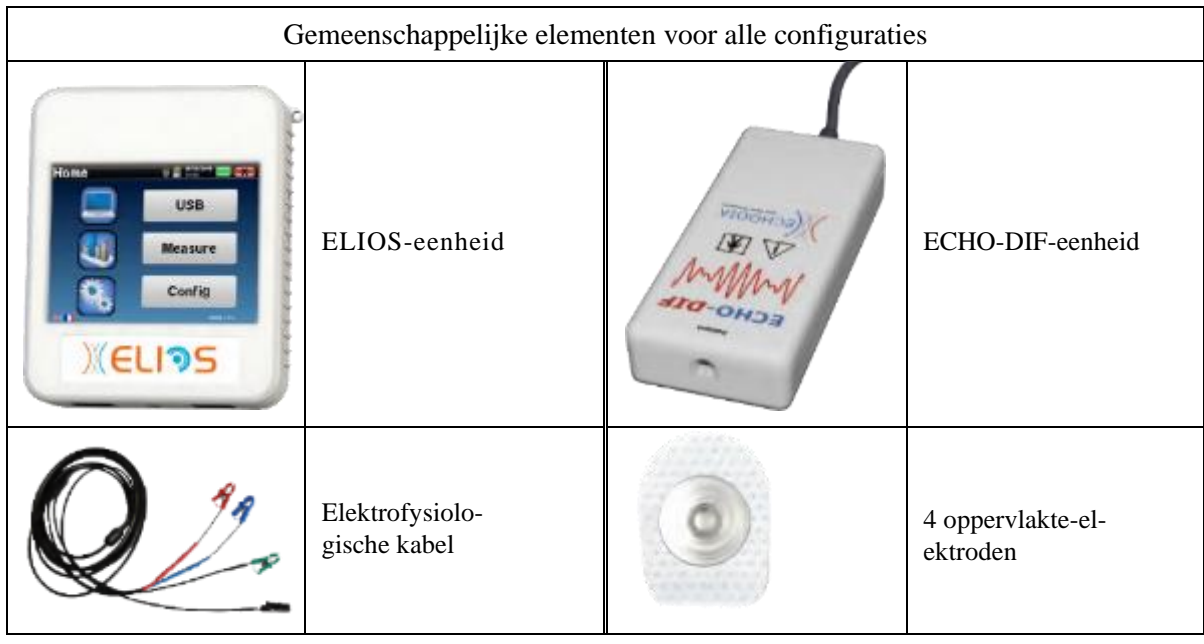

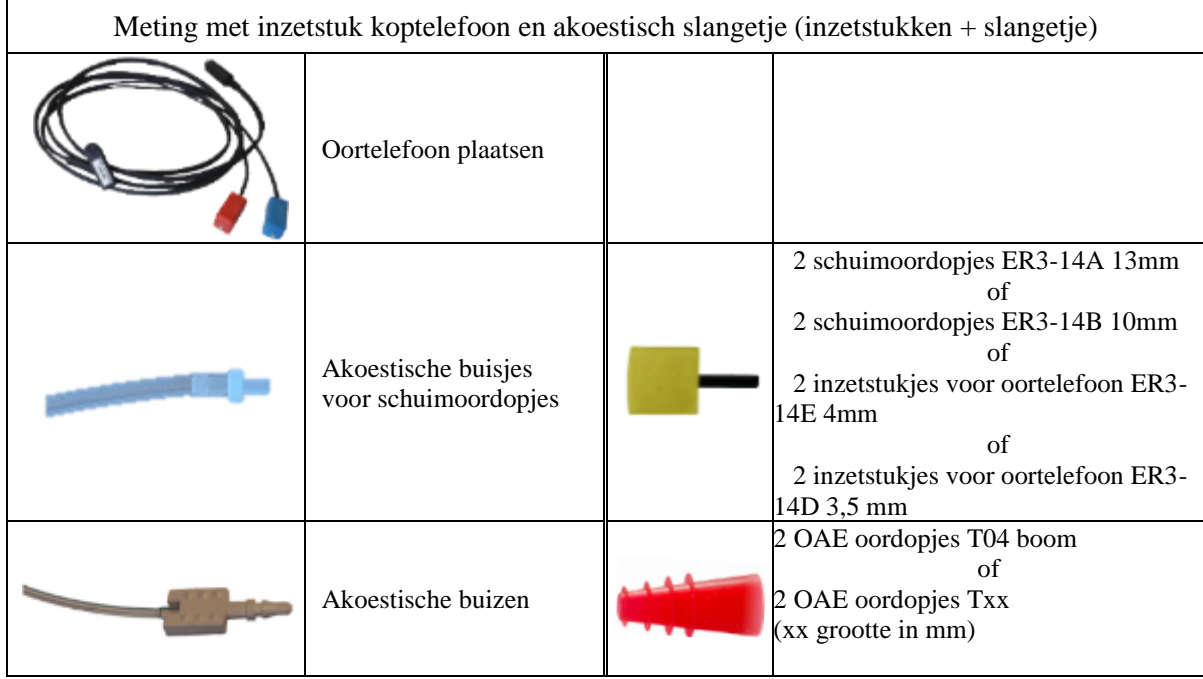

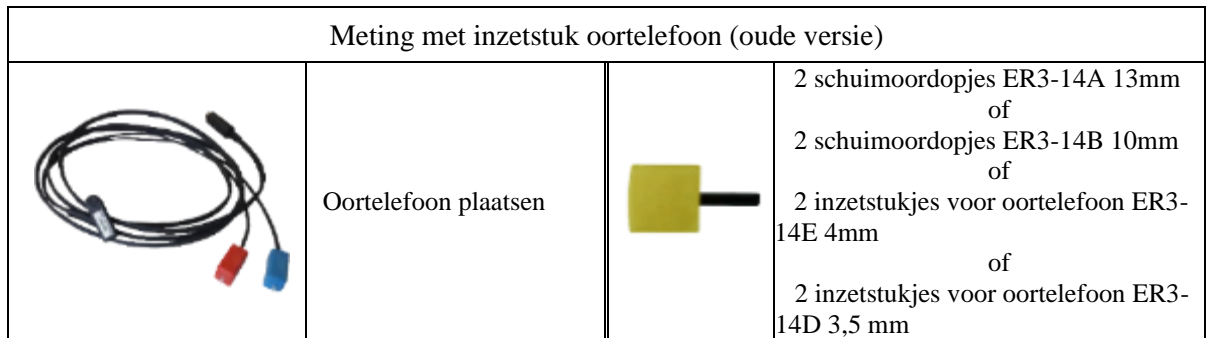

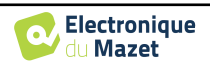

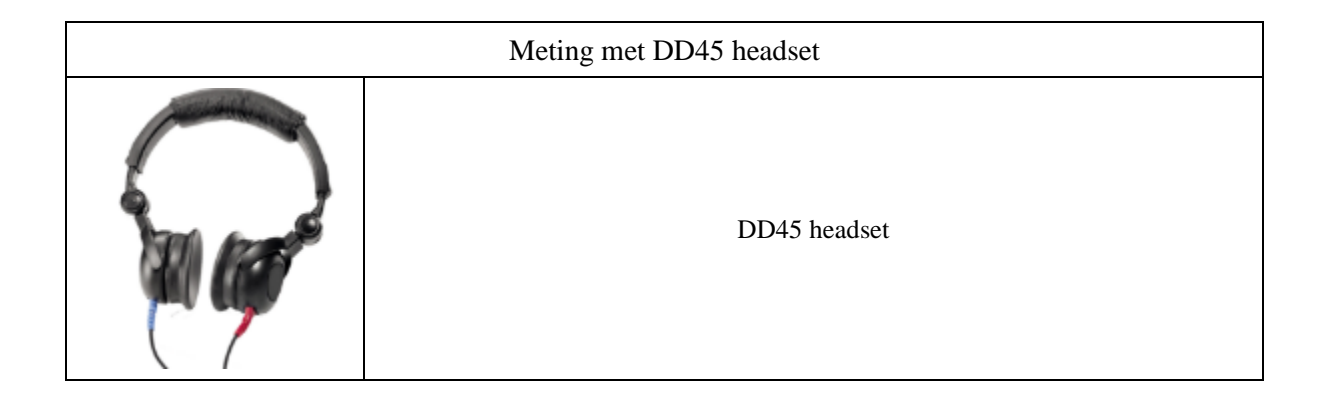

## <span id="page-23-0"></span>**3.1.2 Patiëntinstelling**

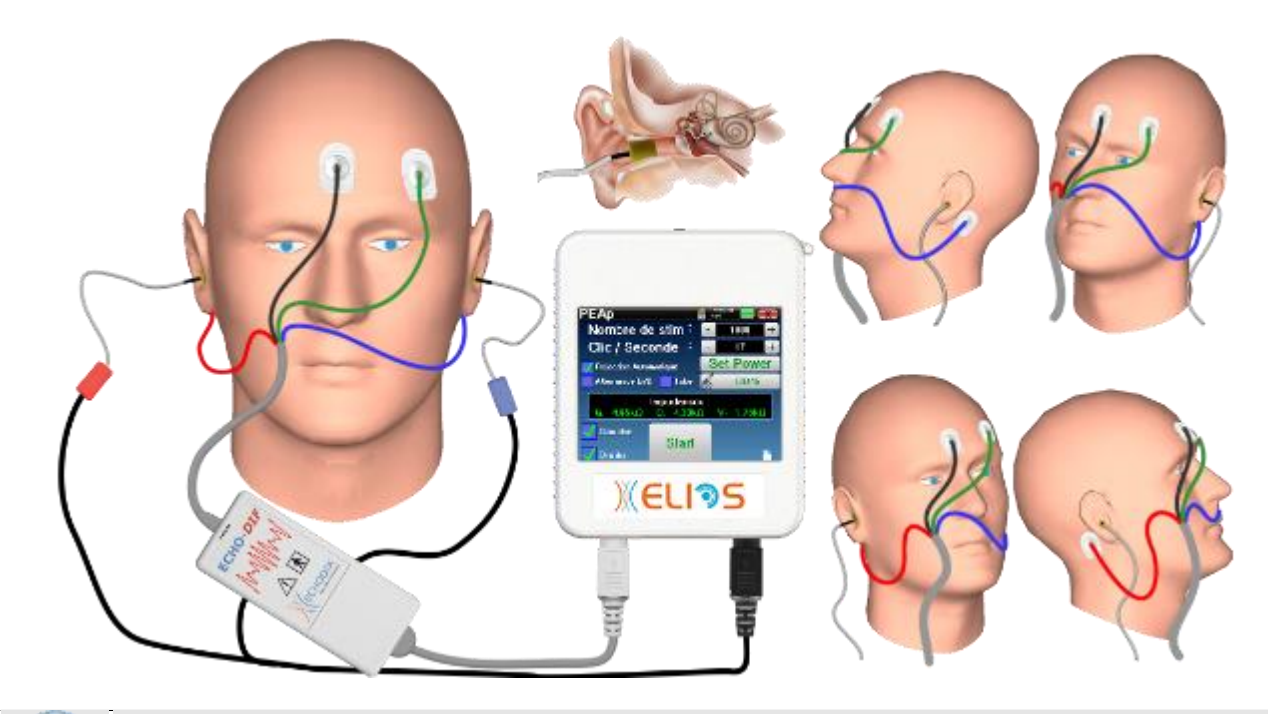

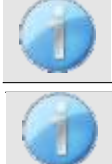

Controleer met een otoscoop of de gehoorgang niet verstopt is door oorsmeer. Deze handeling moet worden uitgevoerd door een gekwalificeerd persoon.

Deze instructies moeten worden aangepast aan het (de) geteste oor(len), in elk geval komt de **rode** kleur overeen met het rechteroor, de **blauwe** kleur met het linkeroor.

- Sluit de **Rode** klem aan op de **Rode** elektrofysiologische kabel en de **Blauwe** klem op de **Blauwe** elektrofysiologische kabel**.**
- Sluit de elektrofysiologische kabel aan op de **ECHO-DIF**. Sluit de **ECHO-DIF** Mini-DIN aan op de AUX-connector.
- Voor het meten met de inzetoortelefoon, plaatst u het uiteinde op de **linker-** en rechteroortelefoon. Sluit vervolgens de Mini-DIN koptelefoon aan op de **"Audio"** connector van de ELIOS-eenheid.

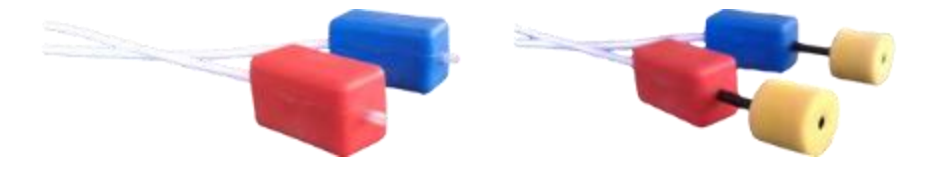

Als u de "pediatrische kit" hebt, kunt u de akoestische slangetjes met OAE-oordopjes gebruiken die zijn aangesloten op de inzetoortelefoon in plaats van het schuimrubberen oordopje (de optie **"slangetje"** moet geactiveerd

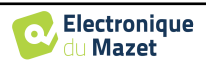

zijn in de software).

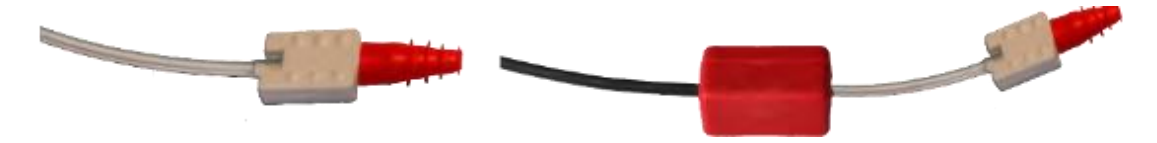

- Om te meten met een **DD45 headset**, sluit je de headsetkabel aan op de jackplug van de ELIOS (aangegeven met het headset-icoon).
- Reinig het huidoppervlak waar de elektroden worden bevestigd met schurende gel. Dit verlaagt de impedantie van de huid. Afhankelijk van het contact dat gebruikt wordt, kan het nodig zijn om de aanslag te verwijderen met een reinigingsmiddel (zoals alcohol).
- Bevestig een elektrode (**min**) in het midden van het voorhoofd, net onder de haargrens. De plaatsing van de andere elektrode (**patiëntreferentie**) is veel minder strikt. Deze elektrode kan op het voorhoofd, op de slaap of op de kin worden geplaatst.
- De elektroden **V+** en **V+** moeten achter het te testen oor worden bevestigd (op het mastoïd).
- Sluit de elektrode in het midden van het voorhoofd (**min**) aan met de **zwarte** klem en de **patiëntreferentie** met de **groene** klem. De **Rode** klem moet worden aangesloten op de elektroden achter het rechteroor en de **Blauwe** klem achter het linkeroor. De rechts/links-omschakeling wordt automatisch uitgevoerd.
- Rol de schuimrubberen oordopjes van de **Rode** stimulator tussen je vingers en stop ze in het rechteroor. Plaats vervolgens de oordopjes van de **blauwe** akoestische stimulator in het linkeroor. De wissel **rechts/links wordt** automatisch gemaakt.

Positie van de oorpunt in de gehoorgang

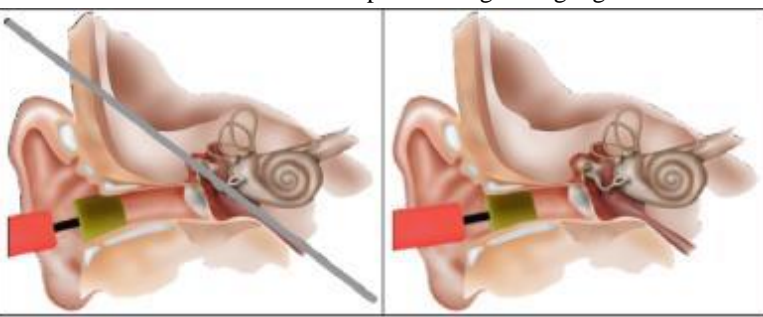

Onjuiste plaatsing Correcte plaatsing

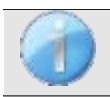

De patiënt moet op een comfortabele manier worden geplaatst om overmatige spierspanning te voorkomen.

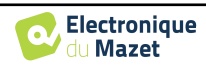

## **3.2 ECochG**

#### <span id="page-25-0"></span>**ECochG**: elektrochleografie

Onder de auditieve hersenstamrespons groeperen we de auditieve hersenstam Evoked Potentials (**ABR**) en de cochleaire of elektrocochleografische potentialen (**ECochG**). Traditioneel werd **ECochG** uitgevoerd onder narcose met behulp van een invasieve trans-eardrum elektrode die op het voorhoofd werd geplaatst. Dankzij zijn knowhow op het gebied van elektrofysiologische metingen was **ECHODIA** in staat om een techniek te ontwikkelen die routinematig, zonder verdoving en op een niet-invasieve manier kan worden gebruikt, met behulp van een elektrode bedekt met een fijn laagje goud, die voorzichtig in de uitwendige gehoorgang wordt geplaatst.

Cochleaire potentialen omvatten het cochleaire microfonische potentieel (CMP), het summatiepotentieel (SP) en het actiepotentieel (AP).

De CMP, bijzonder karakteristiek door zijn sinusoïdale aspect, weerspiegelt het samentrekken van de buitenste haarcel bij akoestische stimulatie. Het is gemakkelijk te identificeren door het gebruik van een constante prioriteits click (rarefaction of condensation click). CMP werd lange tijd genegeerd door elektrofysiologen en ten onrechte beschouwd als een artefact, en werd uit de sporen gewist door het misbruik van wisselende klikpolariteit.

AP heeft 2 bijzonder ruime negatieve componenten N1 met een culminatietijd van ongeveer 1,5 ms en een component N2. Component N1 van het AP komt overeen met golf I opgenomen in **ABR**. N1 wordt opgewekt door het distale deel van de gehoorzenuw.

De SP is niet gevoelig voor de stimulatiepolariteit. Het is relatief karakteristiek omdat het bestaat uit een getrapte negatieve afbuiging gebaseerd op de component N1 van het AP. De SP is een complex multicomponent elektrisch signaal waarvan de aard van de generatoren nog niet duidelijk is vastgesteld.

Als aanvulling op **ABR** kan **ECochG** worden gebruikt voor het benadrukken van een golf I die moeilijk te identificeren is op ABR-traces, onderzoek naar gehoordrempels, onderzoek naar een residuele cochleaire activiteit (zoals in het geval van een cochleair implantaatbalans), voor het evalueren van de cochleaire functie bij auditieve aandoeningen (aanwezige CMP's, vlakke **ABR's**), per-operatieve controle bij chirurgie van het akoestisch neuroma. Een van de huidige indicaties van het **ECochG** is de evaluatie van de SP/AP-verhouding die verhoogd is bij pathologieën geassocieerd met endolymfatische hydropsziekte.

## <span id="page-25-1"></span>**3.2.1 Uitrusting**

Voor het uitvoeren van een ECochG-meting heb je de volgende apparatuur nodig:

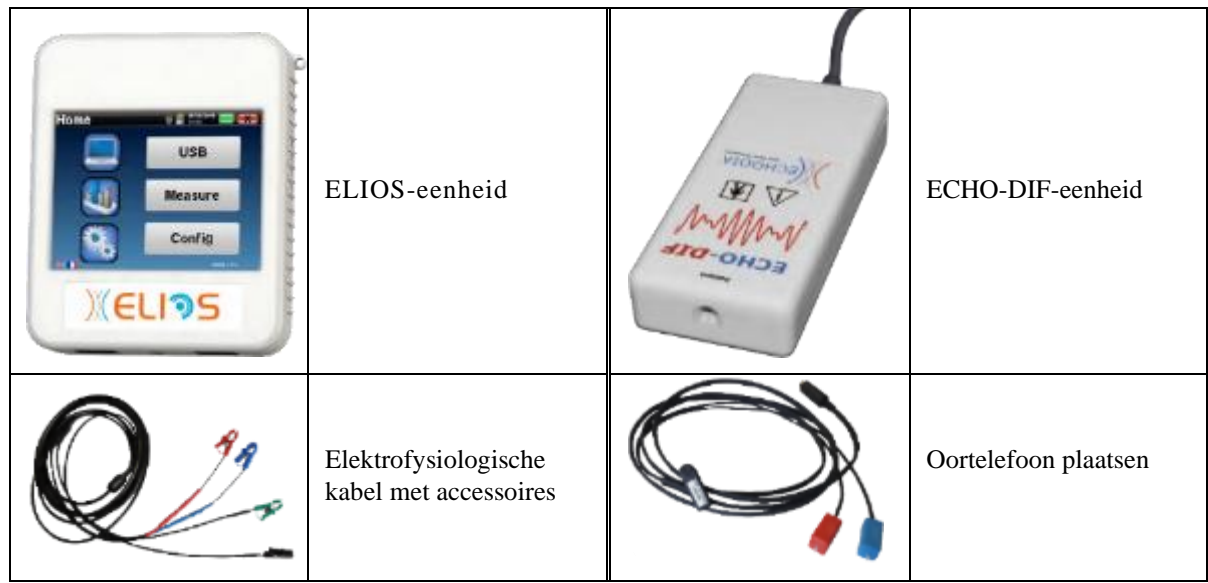

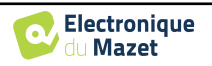

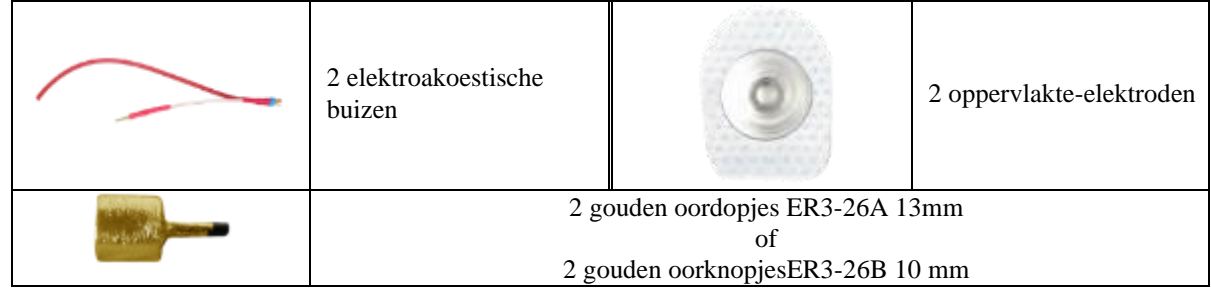

#### <span id="page-26-0"></span>**3.2.1 Patiëntinstelling**

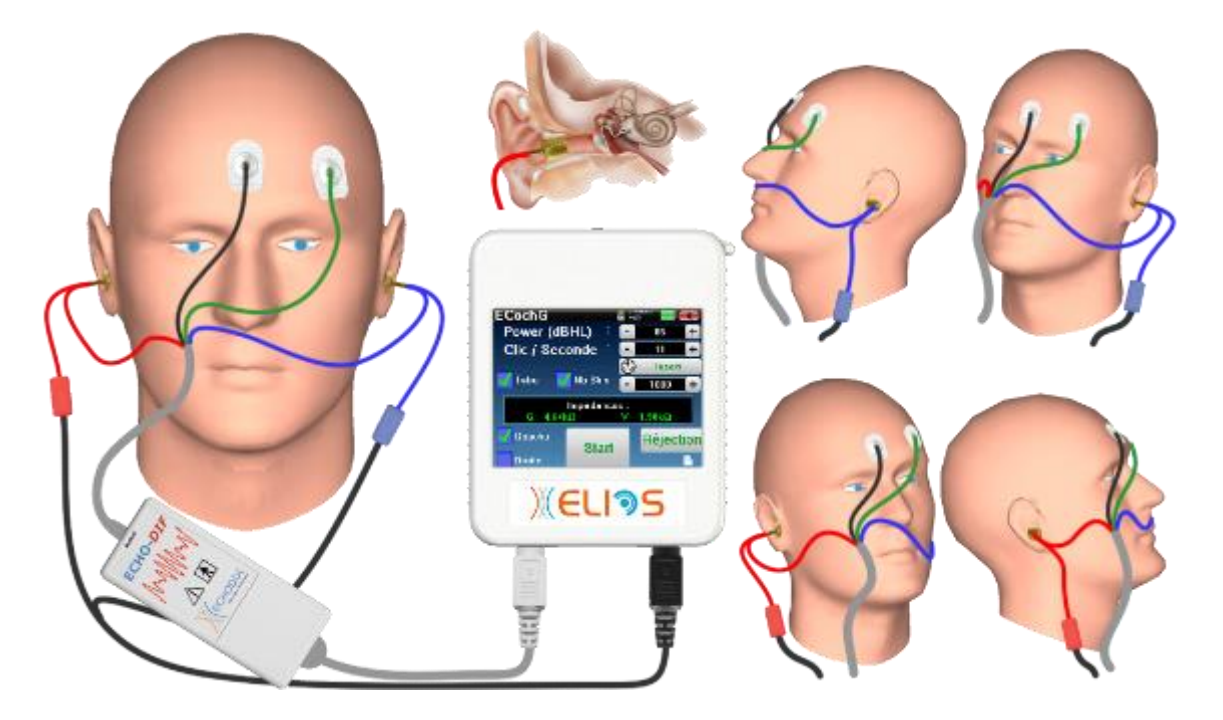

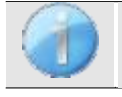

Controleer met een otoscoop of de gehoorgang niet verstopt is door oorsmeer. Deze handeling moet worden uitgevoerd door een gekwalificeerd persoon.

Deze instructies moeten worden aangepast aan het (de) geteste oor(len), in elk geval komt de **rode** kleur overeen met het rechteroor, de **blauwe** kleur met het linkeroor.

• Verwijder de **rode** klem voor de elektrofysiologische kabel en sluit de elektroakoestische kabel aan. Sluit ook de slang aan op de **rode** insteekoortelefoon.

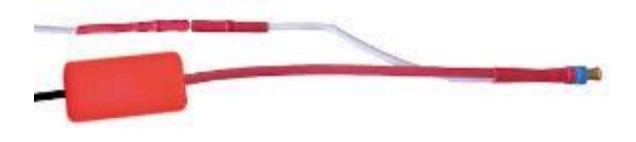

• Plaats de gouden oordopjes in het elektroakoestische slangetje.

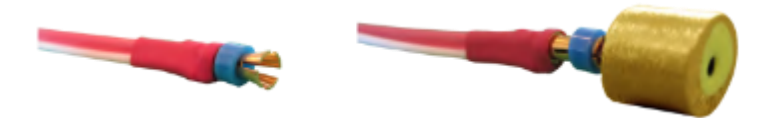

- Doe hetzelfde voor de **linker** elektroakoestische buis en stimulator
- Sluit de elektrofysiologische kabel aan op de **ECHO-DIF** unit.
- Sluit de Mini-DIN koptelefoon aan op de **"Audio"**-aansluiting van de ELIOS-eenheid. Sluit de **ECHO-DIF**

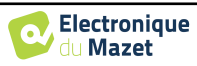

Mini-DIN aan op de AUX-aansluiting

- Reinig het huidoppervlak waar de elektroden worden bevestigd met schurende gel. Dit verlaagt de impedantie van de huid. Afhankelijk van het contact dat gebruikt wordt, kan het nodig zijn om de aanslag te verwijderen met een reinigingsmiddel (zoals alcohol).
- Bevestig een elektrode (**min**) in het midden van het voorhoofd, net onder de haargrens. De plaatsing van de andere elektrode (**patiëntreferentie**) is veel minder strikt. Deze elektrode kan op het voorhoofd, op de slaap of op de kin worden geplaatst.
- Sluit de elektrode in het midden van het voorhoofd (**min**) aan met de **zwarte** klem en de **patiëntreferentie** met de **groene** klem.
- Rol en plet de gouden elektroden lichtjes tussen je vingers en breng ze dan in de geteste gehoorgang (**rode** buisje voor het rechteroor, **blauwe** buisje voor het linkeroor). Breng indien mogelijk na het inbrengen van de gouden elektrode een druppel zoutoplossing aan in de gehoorgang (dit kan de elektrische geleiding verbeteren).

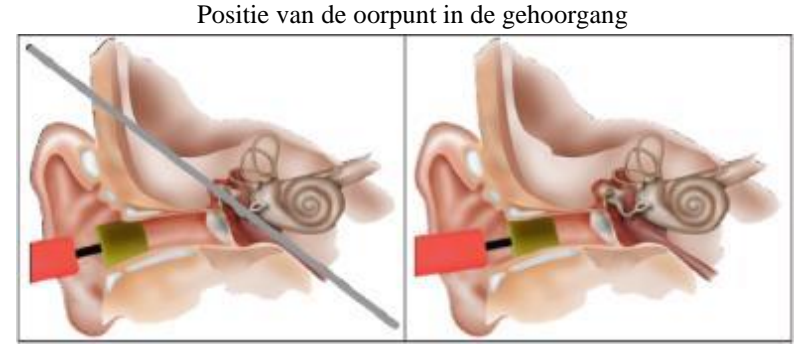

Onjuiste plaatsing Onjuiste plaatsing

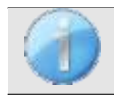

Gebruik niet te veel fysiologisch serum om de gehoorgang van de patiënt niet te vullen.

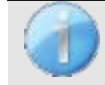

De patiënt moet op een comfortabele manier worden geplaatst om overmatige spierspanning te voorkomen.

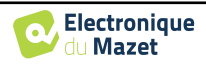

## **3.3 VEMP**

<span id="page-28-0"></span>Otholithic Evoked Potentials (OEP) of Myogenic Vestibular Evoked Potentials de (VEMP) zijn sacculo-collique reflex opgenomen in reactie op een akoestische stimulatie. Ze bestuderen de sacculo -spinale weg: de sacculo, de nervus vestibularis inferior naar de sterno-cleido-mastoideus (SCM) ipsilateraal via het cervicale ruggenmerg. De PEO of VEMP worden sinds kort gebruikt in de batterij cochlea-vestibulaire onderzoekstests en versterken de hulpdiagnostiek naast andere tests zoals het audiogram en de Auditory Brainstern Response (ABR).

Geluidsstimulaties met een hoge intensiteit (90 tot 100 dB) activeren primaire vestibulaire neuronen die de saccule innerveren en secundaire vestibulaire neuronen die lager liggen in de kernen en de vestibulaire zijde.

In de praktijk worden korte geluidskliks (100 µs) of korte toonuitbarstingen van 90 tot 100 dB eenzijdig afgegeven met een akoestische stimulator met een frequentie van 1 kHz of 500 Hz (toonuitbarsting).

De OEP worden verzameld op de twee SCM-spieren via huidelektroden die op het 1/3 superieure deel van deze twee spieren worden geplaatst. Tijdens de opname liggen de patiënten op de rug met het hoofd omhoog zodat de SCM-spieren samentrekken. Het is soms nuttig om het hoofd te draaien aan de kant tegenover de stimulatie om de spiercontractie te verhogen. Het is inderdaad nodig omdat de amplitude van de evoked potentials gecorreleerd is met de SCM-spiercontractie. De VEMP worden vervolgens versterkt, gefilterd en gemiddeld over 500 stimulaties. Omdat de saccule wordt geïnnerveerd door de nervus vestibularis inferior, zoals de CCS posterior, zijn de resultaten complementair aan de resultaten die worden verkregen met de calorische tests, die bij het testen van het externe kanaal de functie van de nervus vestibularis inferior evalueren. Deze test beoordeelt de werking van de receptoren van het heiligbeen en de kanalen van het heiligbeen en de ruggenmergzenuw.

#### <span id="page-28-1"></span>**3.3.1 Uitrusting**

Voor het uitvoeren van VEMP-meting (**cVEMP en oVEMP) heb** je de volgende apparatuur nodig:

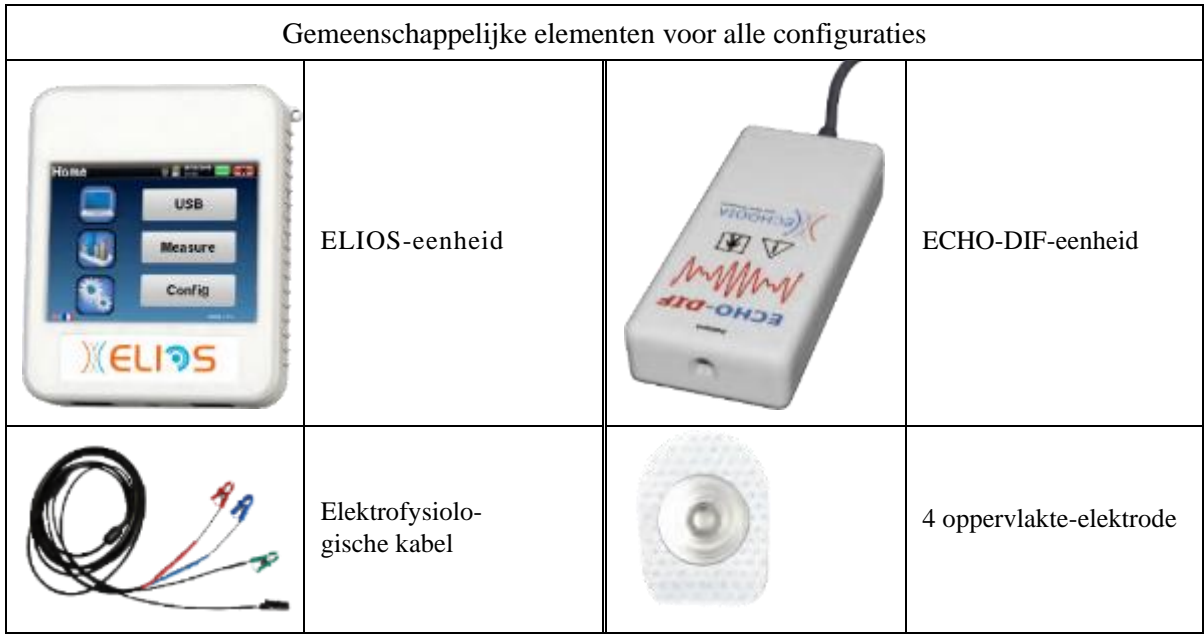

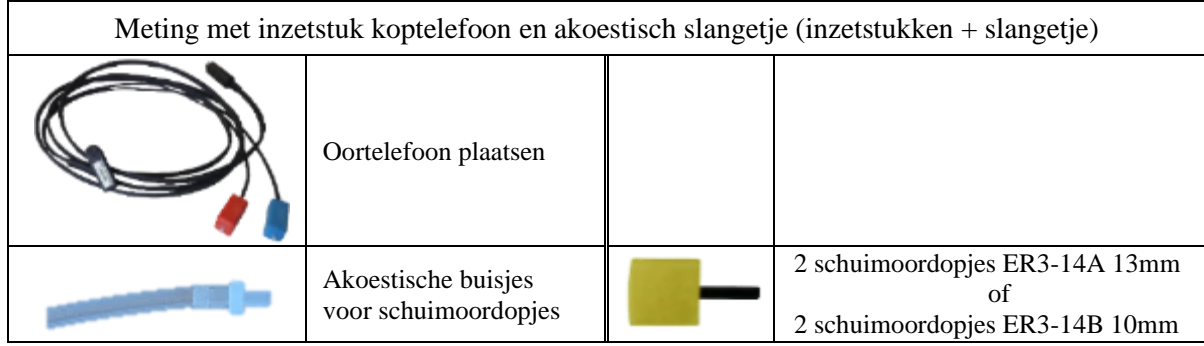

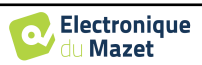

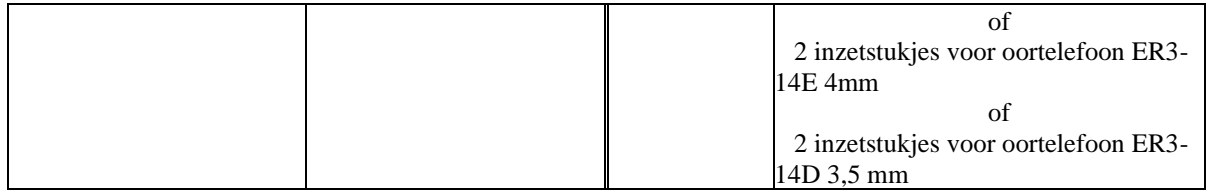

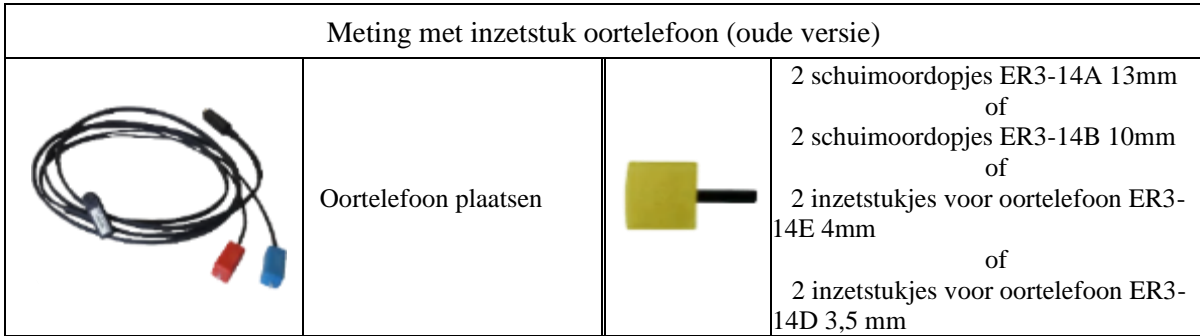

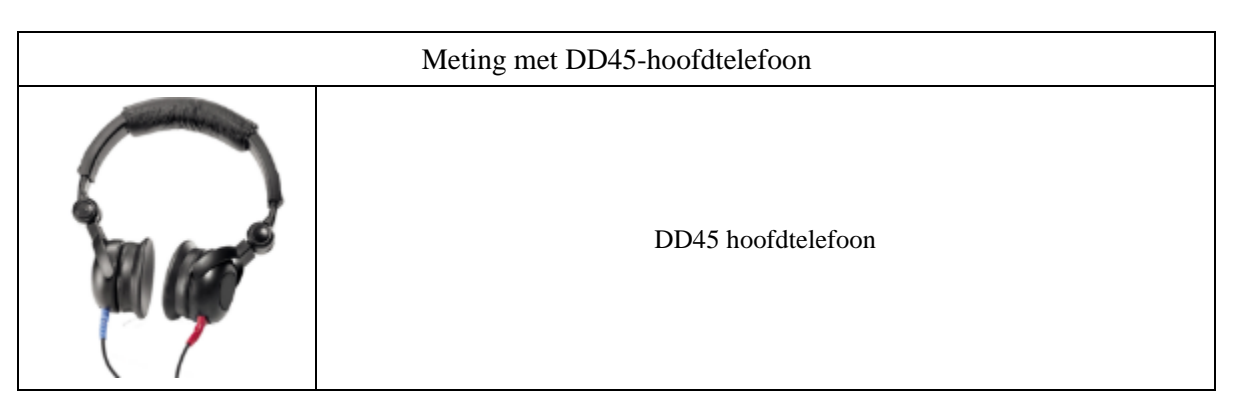

## <span id="page-29-0"></span>**3.3.1 Patiëntinstelling**

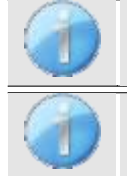

Controleer met een otoscoop of de gehoorgang niet verstopt is door oorsmeer. Deze handeling moet worden uitgevoerd door een gekwalificeerd persoon.

Deze instructies moeten worden aangepast aan het (de) geteste oor(len), in elk geval komt de **rode** kleur overeen met het rechteroor, de **blauwe** kleur met het linkeroor.

- Sluit de **Rode** klem aan op de **Rode** elektrofysiologische kabel en de **Blauwe** klem op de **Blauwe** elektrofysiologische kabel**.**
- Sluit de elektrofysiologische kabel aan op de **ECHO-DIF**. Sluit de **ECHO-DIF** Mini-DIN aan op de AUX-connector.
- Voor het meten met de inzetoortelefoon, plaatst u het uiteinde op de **linker-** en rechteroortelefoon. Sluit vervolgens de Mini-DIN koptelefoon aan op de **"Audio"** connector van de ELIOS-eenheid.

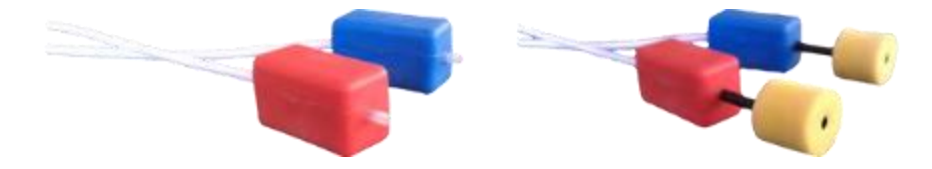

• Rol de schuimrubberen oordopjes van de **Rode** stimulator tussen je vingers en stop ze in het rechteroor. Plaats vervolgens de oordopjes van de **blauwe** akoestische stimulator in het linkeroor. De wissel **rechts/links wordt** automatisch gemaakt.

Positie van de oorpunt in de gehoorgang

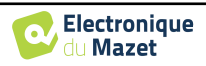

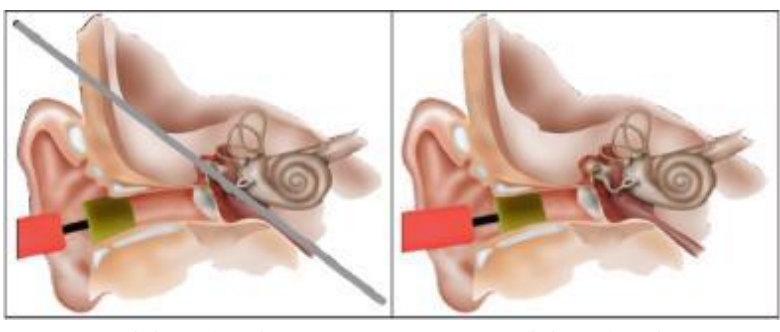

Onjuiste plaatsing Onjuiste plaatsing

- Om te meten met **een DD45 headset**, sluit je de headsetkabel aan op de jackplug van de ELIOS (aangegeven met het headset-icoon).
- Reinig het huidoppervlak waar de elektroden worden bevestigd met schurende gel. Dit verlaagt de impedantie van de huid. Afhankelijk van het contact dat gebruikt wordt, kan het nodig zijn om de aanslag te verwijderen met een reinigingsmiddel (zoals alcohol).

#### **3.3.1.1 cVEMP**

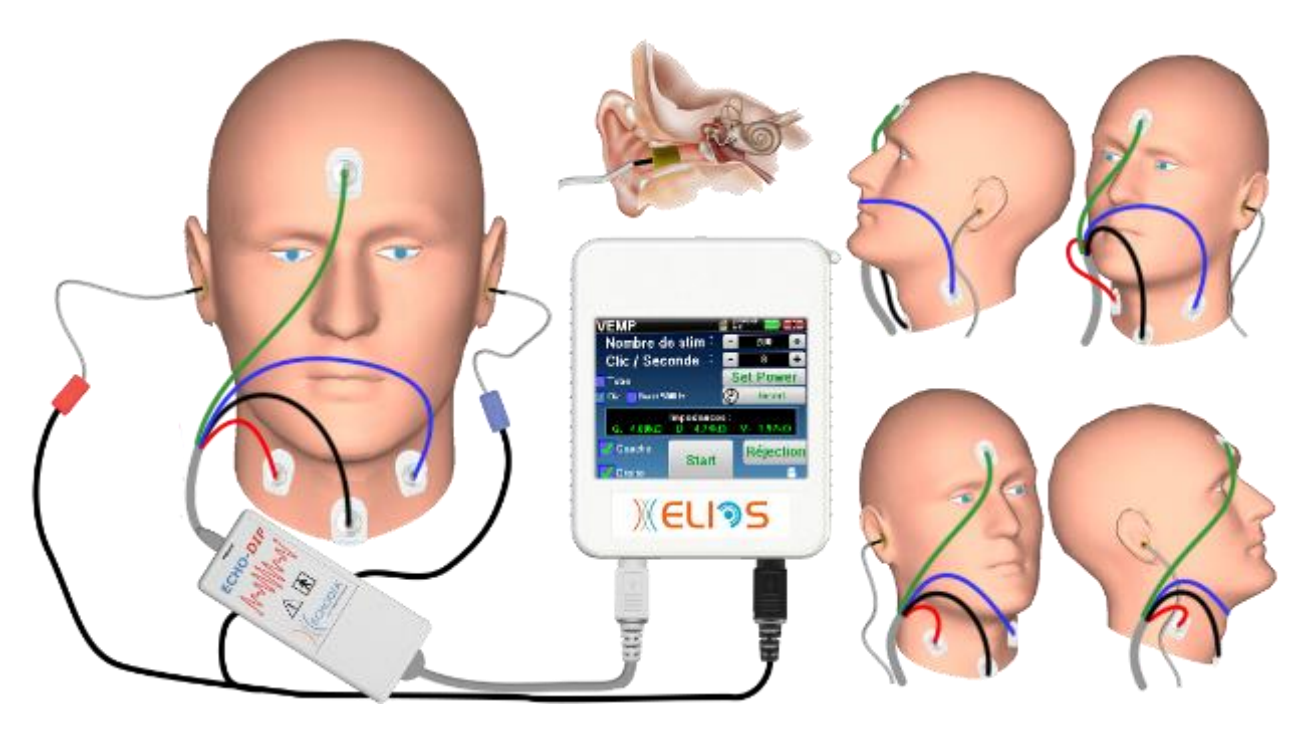

- Bevestig een elektrode **Patiëntreferentie** in het midden van het voorhoofd, net onder de haargrens. De andere elektrode (**min**) wordt op het **borstbeen** geplaatst.
- De elektroden **V+** en **V+** moeten op de sternocleidomastoïde spieren worden geplaatst.

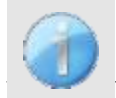

Om het meten aan beide oren te vergemakkelijken, is het aan te raden om één oor tegelijk uit te rusten, omdat de meetpositie moeilijk vast te houden is als de elektroden en clips aan beide kanten zitten.

• Verbind de elektrode in het midden van het voorhoofd (**ref. patiënt**) met de **groene** klem en de **V-** met de **zwarte**  klem. De **rode** klem moet worden aangesloten op de elektroden op de **rechter** sternocleidomastoïde spier en de **blauwe op** de **linker** sternocleidomastoïde spier. De rechts/links-omschakeling gebeurt automatisch.

#### **Positie**

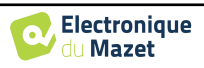

Voor de cVEMP-meting is de positie van de patiënt erg belangrijk omdat deze direct van invloed is op de kwaliteit van de meting. Om de gegevens correct te verzamelen, moet de sternocleidomastoideus spier voldoende zijn samengetrokken. De beste manier hiervoor is om de patiënt te laten liggen en hem te vragen zijn hoofd omhoog te houden in de tegenovergestelde richting van de stimulatie.

**3.3.1.2 oVEMP**

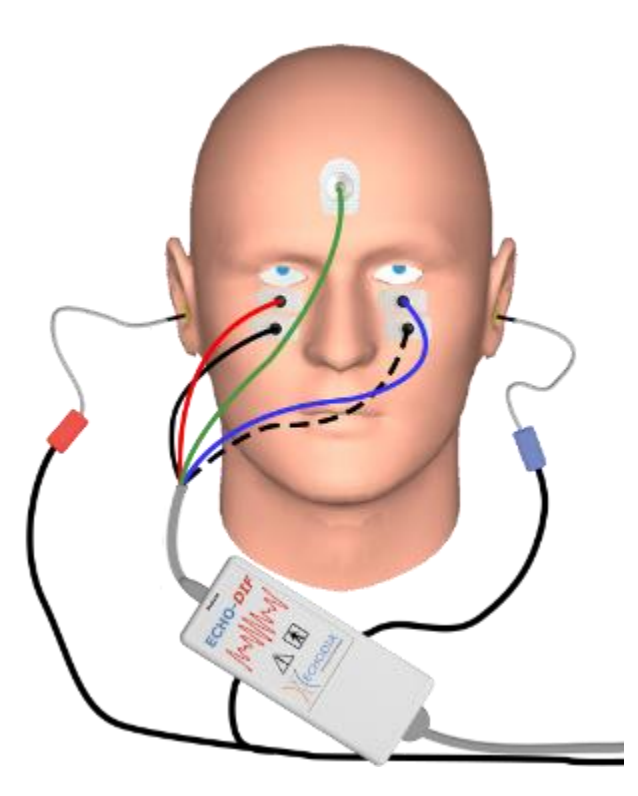

- Bevestig een elektrode (**patiëntreferentie)** in het midden van het voorhoofd, net onder de haargrens. Plaats twee op de muur uitgelijnde elektroden onder de ogen.
- De V+ staat het dichtst bij het oog, de andere, **Minus (V-)**, net eronder.

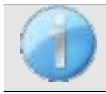

Voor metingen aan beide zijden wordt automatisch omgeschakeld tussen **V+** en **V+**, maar de V-elektrode moet fysiek worden omgeschakeld.

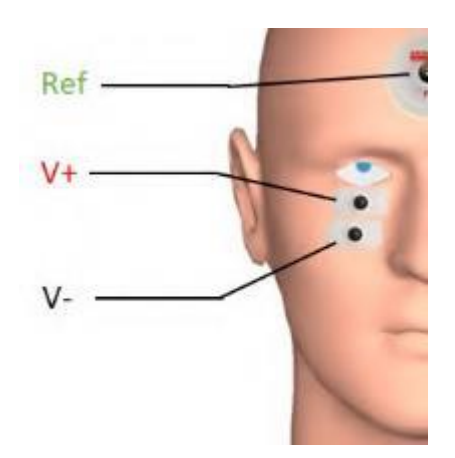

• Verbind de elektrode in het midden van het voorhoofd (**ref patiënt**) met de **groene** klem en de **V-** met de **zwarte**  klem. De **rode** klem moet worden aangesloten op de elektroden onder het rechteroog en de **blauwe** klem onder het linkeroog. De rechts/links-omschakeling gebeurt automatisch.

#### **Positie**

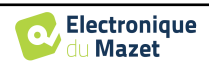

Voor de oVEMP-meting is de positie van de patiënt erg belangrijk omdat deze direct van invloed is op de kwaliteit van de meting. Om gegevens correct op te nemen, moet de patiënt zitten, met het hoofd loodrecht op de buste en omhoog kijkend in een hoek van ongeveer 45°.

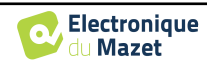

## **3.4 ASSR**

<span id="page-33-0"></span>**ASSR**: auditieve stationaire reacties

De Auditory Steady-State Responses (**ASSR**) is een elektrofysiologische meting die gebruikt wordt om de mate van gehoorverlies te bepalen met een specificiteit in frequentie.

De geluidsstimuli (500Hz, 1000Hz, 2000Hz en 4000Hz) worden gepresenteerd met modulatiefrequenties die voldoende uit elkaar liggen zodat hun fysiologische reacties niet interfereren. De presentatiefrequentie (of modulatiefrequentie) van het stimulatiesignaal wordt geanalyseerd op een elektro-encefalogram (EEG) om de gehoordrempel van de corresponderende stimulus te bepalen (LINS & Picton, 1995; Lins et al., 1996) .

De aanwezigheid van de respons wordt bepaald door statistische tests die de coherentie van het signaal (amplitude en fase) analyseren tussen de verschillende monsters die tijdens de meting zijn verzameld. Deze tests leveren objectieve reacties op met een vooraf bekend percentage fout-positieven. Daarom worden ze gewoonlijk "objectieve responsdetectietechnieken" (ORD) genoemd (Melges et al., 2009).

De objectieve aard en de mogelijkheid om voor elke frequentie een gehoordrempel te bepalen, geven aan dat de **ASSR** een belangrijk hulpmiddel is voor audiologische beoordeling, voornamelijk bij niet-coöperatieve personen (kinderen, cognitieve stoornissen, juridische procedures).

Tot nu toe werd drempelonderzoek bij kinderen uitgevoerd met behulp van Auditory Brainstem Response (ABR) bij specifieke frequenties (Burst). De mogelijkheid om meerdere frequenties tegelijk te testen zonder verlies van specificiteit door gebruik te maken van **ASSR maakt** het mogelijk om de meettijd te verkorten. Bovendien maken statistische berekeningshulpmiddelen, die de aan- of afwezigheid van een respons aangeven, de test toegankelijker voor minder ervaren operators, in vergelijking met de ABR, waarbij normaal gesproken een subjectieve visuele analyse van de curven nodig is.

De resultaten van **ASSR hebben** aangetoond dat ze zeer nauwkeurig zijn in het identificeren van ernstig en zwaar gehoorverlies.

Veel auteurs hebben echter een grotere variabiliteit gerapporteerd bij normaal horende vrijwilligers en patiënten met licht perceptief verlies (Han, Mo, Liu, Chen en Huang, 2006).

## <span id="page-33-1"></span>**3.4.1 Uitrusting**

Om een **ASSR** meting te doen heb je de volgende apparatuur nodig:

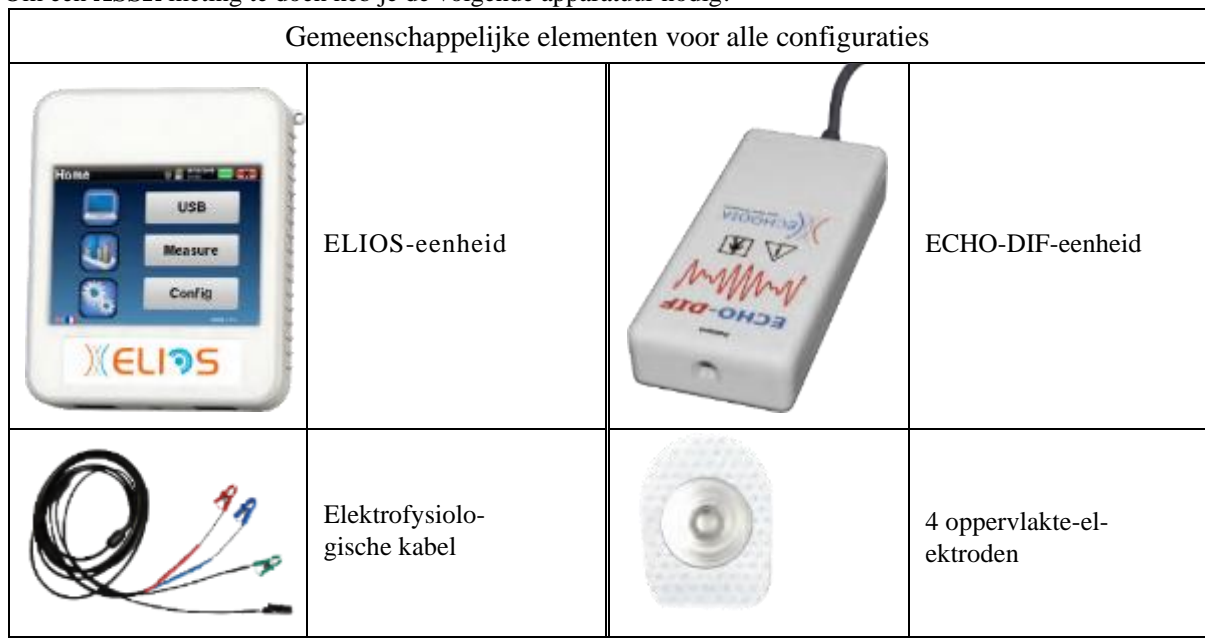

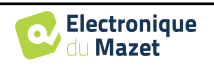

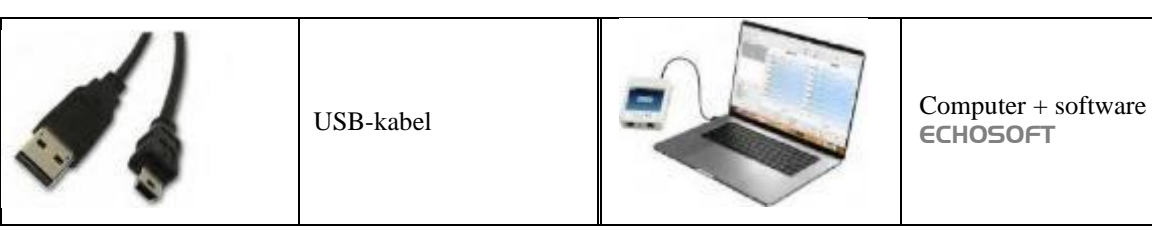

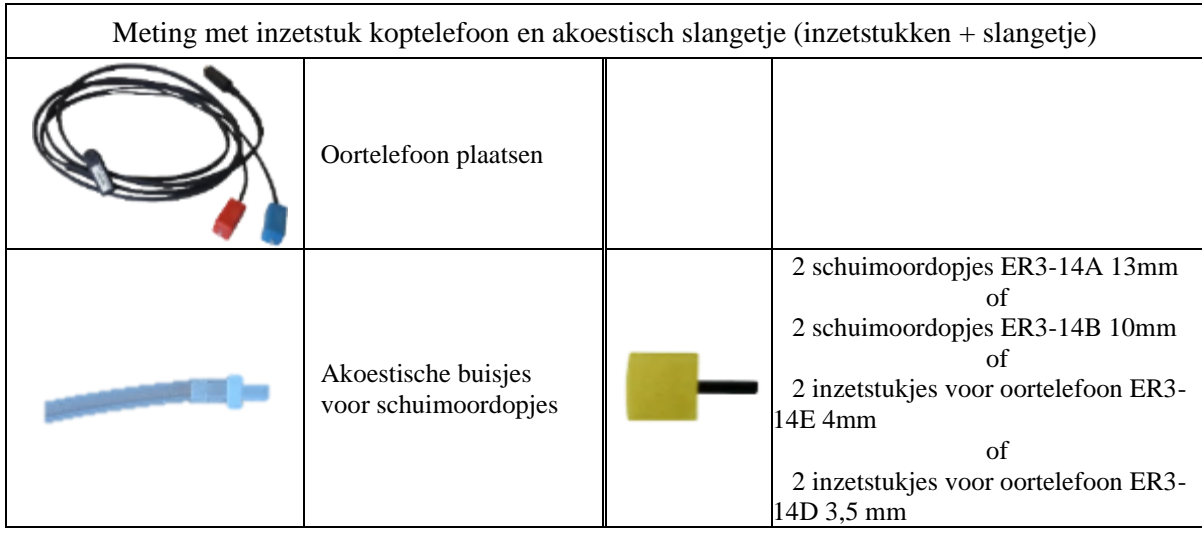

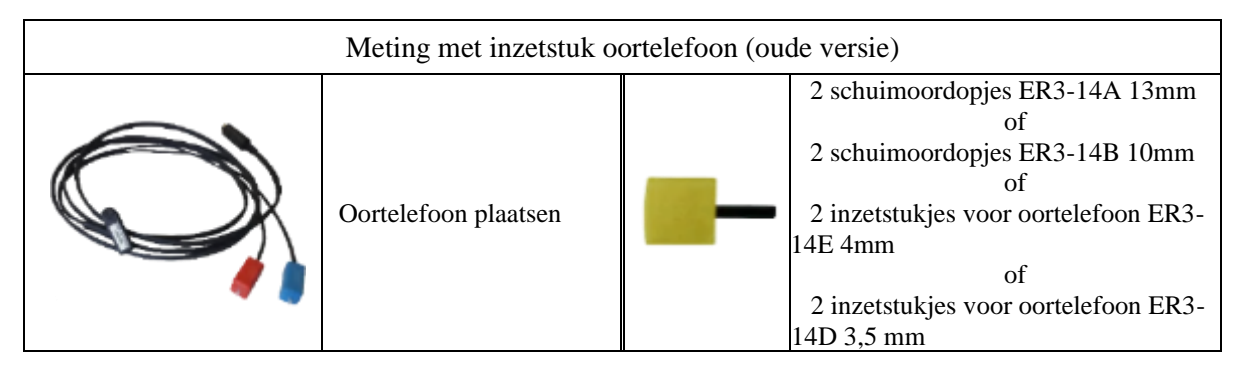

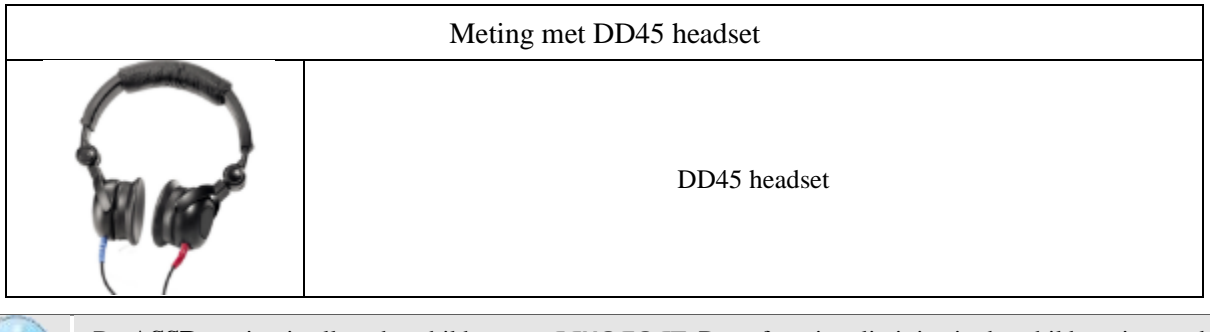

De **ASSR** meting is alleen beschikbaar op ECHOSOFT. Deze functionaliteit is niet beschikbaar in standalone modus.

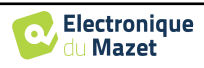

## <span id="page-35-0"></span>**3.4.1 Patiëntinstelling**

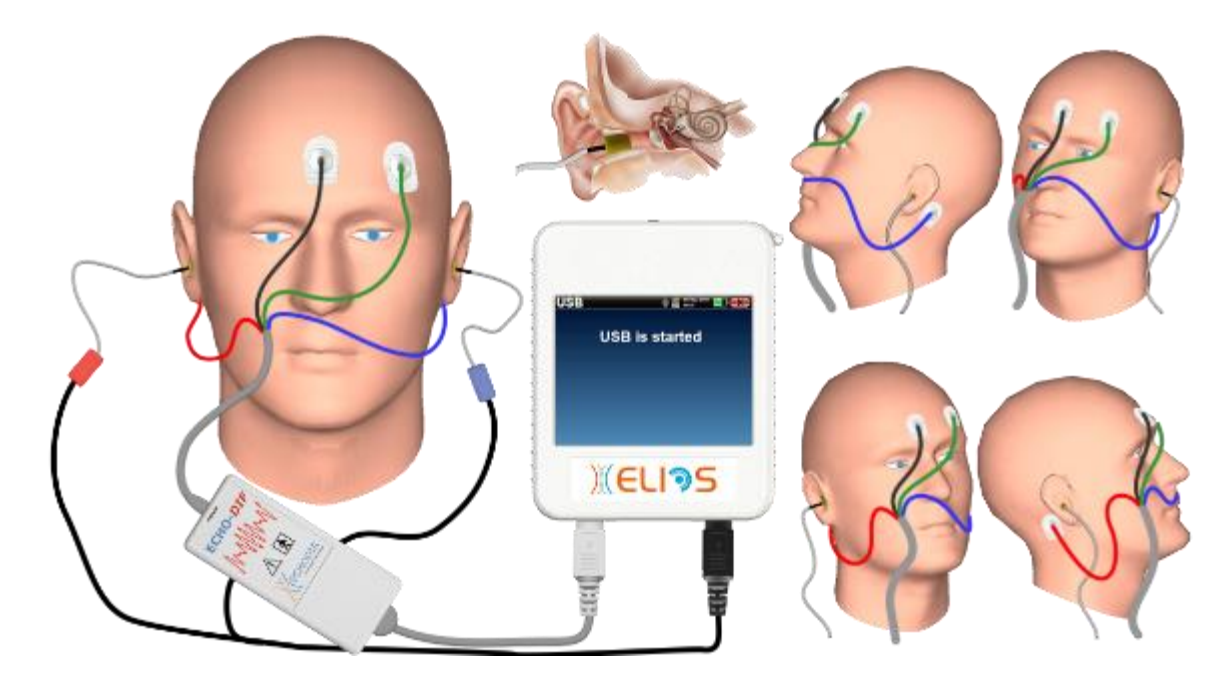

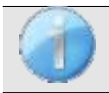

Controleer met een otoscoop of de gehoorgang niet verstopt is door oorsmeer. Deze handeling moet worden uitgevoerd door een gekwalificeerd persoon.

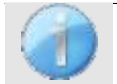

Deze instructies moeten worden aangepast aan het (de) geteste oor(len), in elk geval komt de **rode** kleur overeen met het rechteroor, de **blauwe** kleur met het linkeroor.

- Sluit de **Rode** klem aan op de **Rode** elektrofysiologische kabel en de **Blauwe** klem op de **Blauwe** elektrofysiologische kabel**.**
- Sluit de elektrofysiologische kabel aan op de **ECHO-DIF**. Sluit de **ECHO-DIF** Mini-DIN aan op de AUX-connector.
- Voor het meten met de inzetoortelefoon, plaatst u het uiteinde op de **linker-** en rechteroortelefoon. Sluit vervolgens de Mini-DIN-oortelefoon aan op de **"Audio"**-aansluiting van de ELIOS-eenheid.

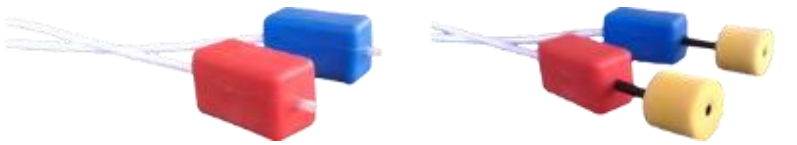

Als u de "pediatrische kit" hebt, kunt u de akoestische slangetjes met OAE-oordopjes gebruiken die zijn aangesloten op de inzetoortelefoon in plaats van het schuimrubberen oordopje (de optie **"slangetje"** moet geactiveerd zijn in de software).

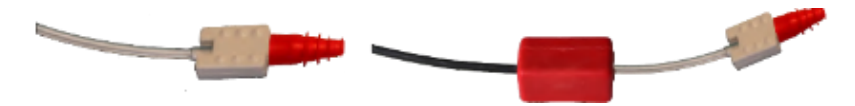

- Om te meten met **een DD45 headset**, sluit je de headsetkabel aan op de jackplug van de ELIOS (aangegeven met het headset-icoon).
- Reinig het huidoppervlak waar de elektroden worden bevestigd met schurende gel. Dit verlaagt de impedantie van de huid. Afhankelijk van het contact dat gebruikt wordt, kan het nodig zijn om de aanslag te verwijderen met een reinigingsmiddel (zoals alcohol).
- Bevestig een elektrode (**min**) in het midden van het voorhoofd, net onder de haargrens. De plaatsing van de andere elektrode (**patiëntreferentie**) is veel minder strikt. Deze elektrode kan op het voorhoofd, op de slaap of op de kin worden geplaatst.
- De elektroden **V+** en **V+** moeten achter het te testen oor worden bevestigd (op het mastoïd).

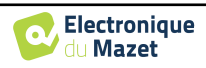
- Verbind de elektrode in het midden van het voorhoofd (**min**) met de **zwarte** klem en de **patiëntreferentie** met de **groene** klem. De **Rode** klem moet worden aangesloten op de elektroden achter het rechteroor en de **Blauwe** klem achter het linkeroor. De rechts/links-omschakeling wordt automatisch uitgevoerd.
- Rol de schuimrubberen oordopjes van de **Rode** stimulator tussen je vingers en stop ze in het rechteroor. Plaats vervolgens de oordopjes van de **blauwe** akoestische stimulator in het linkeroor. De wissel **rechts/links wordt** automatisch gemaakt.

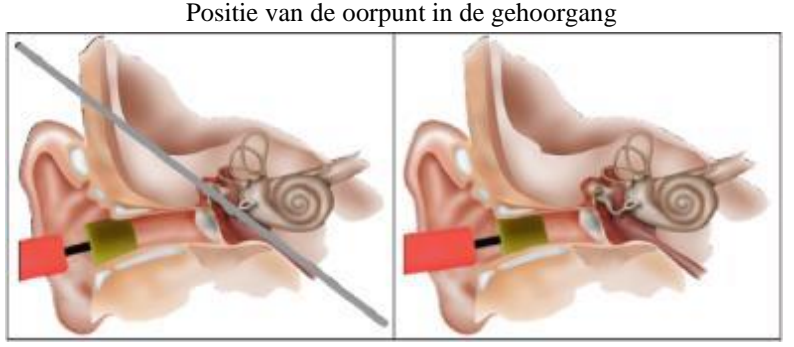

Onjuiste plaatsing Onjuiste plaatsing

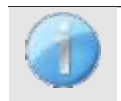

Aangezien de test tot 40 minuten kan duren in het geval van een drempelonderzoek, moet de patiënt op een comfortabele manier worden geplaatst om overmatige spierspanning en ongemak te voorkomen.

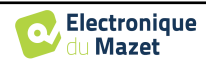

# **3.5 DPMC (Hydrops)**

<span id="page-37-0"></span>**DPMC:** Cochleaire Microfone Potentiële Faseverschuiving

Het slakkenhuis, een perifeer gehoororgaan, bevat buitenste haarcellen (OHC) die een rol spelen in de versterking van akoestische signalen vanwege hun samentrekkende eigenschap. Door een akoestische stimulatie toe te passen op het oor, meer bepaald door een toonstoot met een frequentie van 1 kHz, zullen we "de" OHC stimuleren die gevoelig is voor deze frequentie.

De op deze manier gestimuleerde OHC zal samentrekken door "resonantie", dat wil zeggen met dezelfde frequentie als de stimulatiefrequentie (1kHz). Op dezelfde manier als bij een spier zal het samentrekken van de OHC een specifieke elektrische potentiaal genereren: Het Cochleair Microfoon Potentiaal (PMC).

Daarnaast zal de OHC, door samen te trekken, het basilair membraan in beweging brengen, waardoor de endolymfevloeistof in beweging komt en de gehoorbeentjes en vervolgens het trommelvlies worden beïnvloed. Door te trillen zendt het trommelvlies een specifiek geluid uit, een Otoakoestische emissie (OAE). In het geval van een tweetonige akoestische stimulatie is de ontvangen otoakoestische emissie het resultaat van twee stimulaties, een vervormingsproduct van otoakoestische emissie (DPOAE).

De herhaling van een identieke akoestische stimulatie wordt gevolgd door identieke reacties van de buitenste haarcel. Elke verandering in de omgeving van de OHC, en meer in het bijzonder elke verandering in de intracochleaire druk, zal ze echter beperken en hun respons vertragen. De frequentie- en amplitudekenmerken van de OHC zijn min of meer identiek wanneer de intracochleaire druk wordt verhoogd. De drukstress zal echter de emissie van de PMC of DPOAE vertragen door een meetbare vertraging, een faseverschuiving, te induceren.

Dankzij zijn kennis en samenwerking met het zintuiglijk biofysisch laboratorium van Clermont-Ferrand heeft ECHODIA een manier gevonden om een nieuwe methode te definiëren voor de fysiologische metingen van het binnenoor: Cochlear Microphonic Potential Phase Shift (DPMC). Deze wereldwijd unieke meting, het eigendom van ECODIA, registreert een elektrische respons (van de buitenste haarcel) van het slakkenhuis na een bekende akoestische stimulatie van het type "tone burst". "De fysiologische parameter van het slakkenhuis, die gedurende een bepaalde tijd wordt bewaakt, maakt het mogelijk om de drukverandering binnen het slakkenhuis in realtime te volgen.

Bij een gezonde proefpersoon zoals een proefpersoon die lijdt aan endolymfatische hydrops, verhoogt een houdingstest (van staande naar liggende positie) de intracochleaire druk (verergerd als onderdeel van de ziekte van Ménière). Tijdens de houdingstest was er inderdaad een verandering in de distributie van het cerebrospinaal vocht (CSF) dat zich via de cochleaire aquaduct tot in het slakkenhuis voortplantte.

## **3.5.1 Uitrusting**

Om **DPMC** metingen uit te voeren heb je de volgende apparatuur nodig:

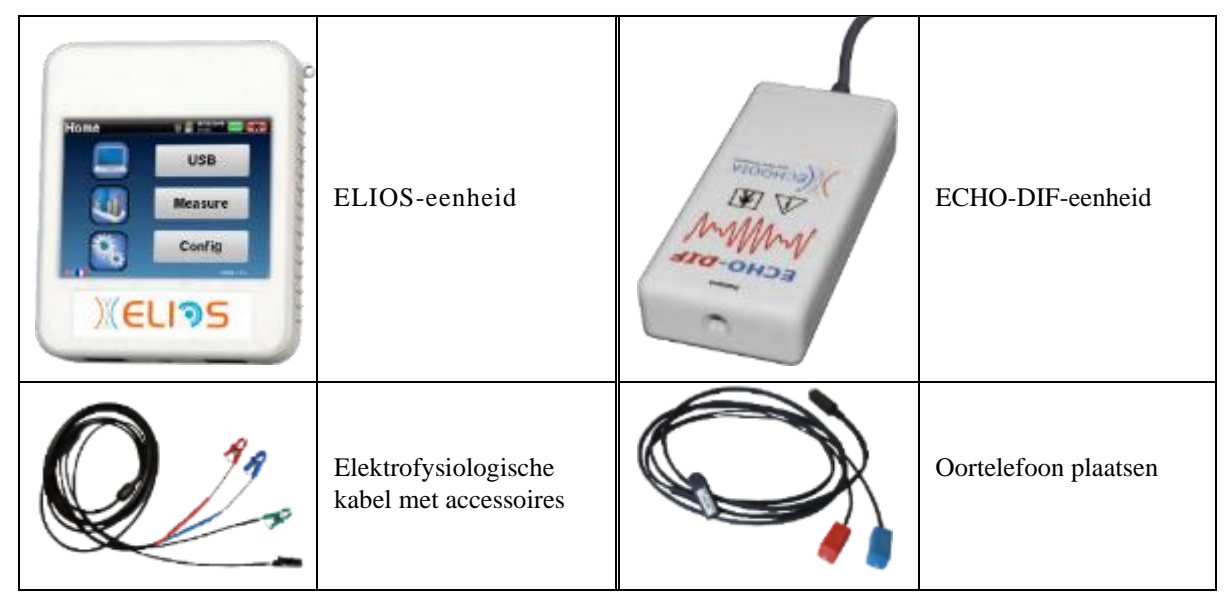

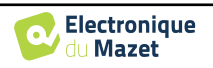

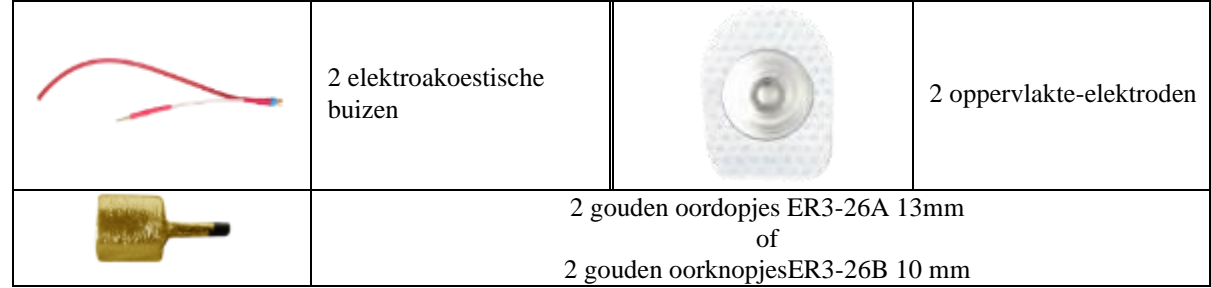

## **3.5.1 Patiëntinstelling**

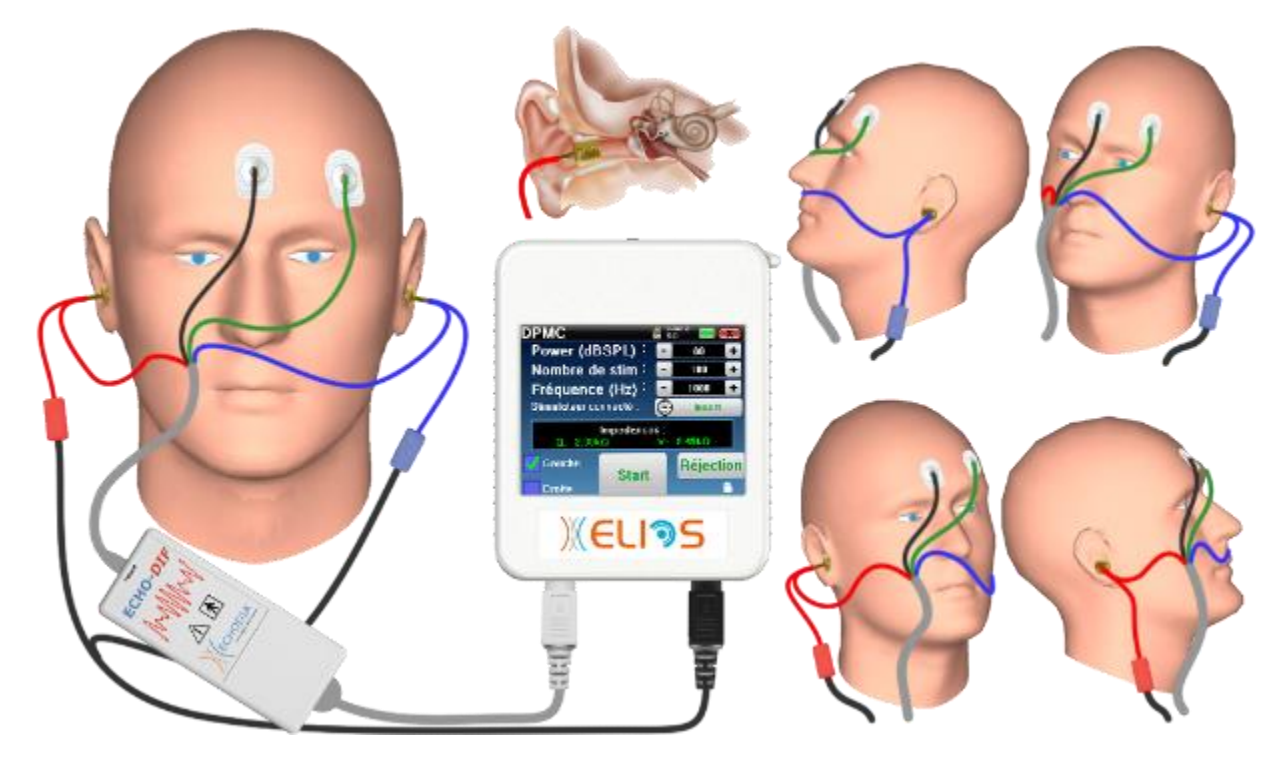

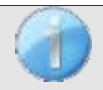

.

Controleer met een otoscoop of de gehoorgang niet verstopt is door oorsmeer. Deze handeling moet worden uitgevoerd door een gekwalificeerd persoon.

Deze instructies moeten worden aangepast aan het (de) geteste oor(len), in elk geval komt de **rode** kleur overeen met het rechteroor, de **blauwe** kleur met het linkeroor.

• Verwijder de **rode** klem voor de elektrofysiologische kabel en sluit de elektroakoestische kabel aan. Sluit ook de slang aan op de **rode** insteekoortelefoon.

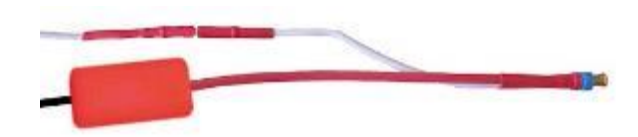

• Plaats de gouden oordopjes in het elektroakoestische slangetje.

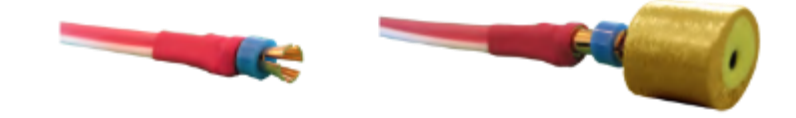

- Doe hetzelfde voor de **linker** elektroakoestische buis en stimulator
- Sluit de elektrofysiologische kabel aan op de **ECHO-DIF** unit.

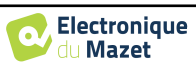

- Sluit de Mini-DIN koptelefoon aan op de **"Audio"**-aansluiting van de ELIOS-eenheid. Sluit de **ECHO-DIF**  Mini-DIN aan op de AUX-aansluiting.
- Reinig het huidoppervlak waar de elektroden worden bevestigd met schurende gel. Dit verlaagt de impedantie van de huid. Afhankelijk van het contact dat gebruikt wordt, kan het nodig zijn om de aanslag te verwijderen met een reinigingsmiddel (zoals alcohol).
- Bevestig een elektrode (**min**) in het midden van het voorhoofd, net onder de haargrens. De plaatsing van de andere elektrode (**patiëntreferentie**) is veel minder strikt. Deze elektrode kan op het voorhoofd, op de slaap of op de kin worden geplaatst.
- Sluit de elektrode in het midden van het voorhoofd (**min**) aan met de **zwarte** klem en de **patiëntreferentie** met de **groene** klem.
- Rol en plet de gouden elektroden lichtjes tussen je vingers en breng ze dan in de geteste gehoorgang (**rode** buisje voor het rechteroor, **blauwe** buisje voor het linkeroor). Breng indien mogelijk na het inbrengen van de gouden elektrode een druppel zoutoplossing aan in de gehoorgang (dit kan de elektrische geleiding verbeteren).

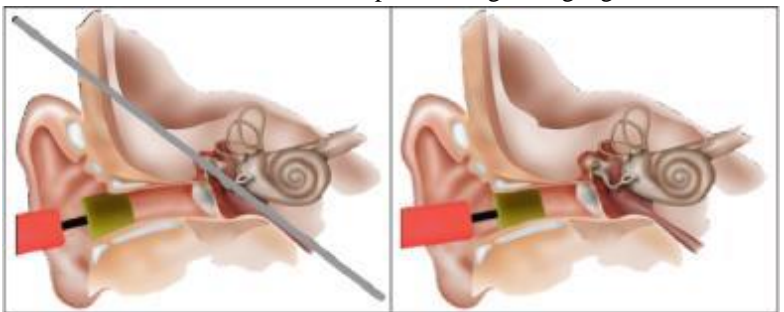

Positie van de oorpunt in de gehoorgang

Onjuiste plaatsing Onjuiste plaatsing

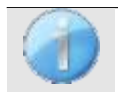

Gebruik niet te veel fysiologisch serum om de gehoorgang van de patiënt niet te vullen.

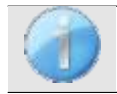

.

De patiënt moet op een comfortabele manier worden geplaatst om overmatige spierspanning te voorkomen.

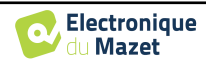

## **3.6 Otoakoestische emissie (Shift-OAE, DP-gram en TEOAE)**

Het slakkenhuis, het perifere gehoororgaan, is in staat om geluiden met een lage amplitude uit te zenden, al dan niet als reactie op akoestische stimulatie. Deze geluiden kunnen gemakkelijk worden opgenomen in de externe gehoorgang met behulp van een gevoelige miniatuurmicrofoon. Het ontstaan van deze geluiden uit het slakkenhuis, otoakoestische emissie genoemd, is afhankelijk van het goed functioneren van specifieke cellen in het slakkenhuis: de buitenste haarcellen (OHC). Daarnaast is de integriteit van het trommelvlies en de gehoorbeenketen ook noodzakelijk voor de transmissie van de akoestische stimulatiegolf en voor de voortplanting van de fysiologische respons van het slakkenhuis naar het trommelvlies.

#### 3.6.1 **Shit-OAE**

#### **Shit-OAE:** Distorsie Product Otoakoestische Emissie Faseverschuiving

Wanneer vervormingsproducten worden opgenomen, wordt een tweetonige akoestische stimulatie toegepast (gelijktijdige presentatie van twee zuivere geluiden). Deze 2 stimulerende geluiden, primaire geluiden genoemd, hebben respectievelijke frequenties f1 en f2 en zullen bij mensen de emissie van een karakteristiek vervormingsproduct opwekken op een frequentie van 2f1-f2.

Deze meting, die alleen door ECHODIA kan worden uitgevoerd, registreert een akoestische respons (afkomstig van de buitenste haarcellen) van het slakkenhuis na een dubbele akoestische stimulatie. "De fysiologische parameter van het slakkenhuis wordt gedurende een bepaalde tijd bewaakt en maakt het mogelijk om de drukverandering binnen het slakkenhuis in realtime te volgen.

Bij een gezonde proefpersoon zoals een proefpersoon die lijdt aan endolymfatische hydrops, verhoogt een houdingstest (van staande naar liggende positie) de intracochleaire druk (verergerd als onderdeel van de ziekte van Ménière). Tijdens de houdingstest is er namelijk een verandering in de distributie van het cerebrospinaal vocht (CSF) dat zich via de cochleaire aquaduct tot in het slakkenhuis voortplant.

De herhaling van een identieke akoestische stimulatie wordt gevolgd door identieke reacties van de buitenste haarcel. Elke verandering in de omgeving van de OHC, en meer in het bijzonder elke verandering in de intracochleaire druk, zal ze echter beperken en hun respons vertragen. De frequentie- en amplitudekenmerken van de OHC zijn min of meer identiek wanneer de intracochleaire druk wordt verhoogd. De drukstress zal echter de emissie van de PMC of DPOAE vertragen door een meetbare vertraging, een faseverschuiving, te induceren.

#### **3.6.2 DP-gram**

#### **DP-gram**: Otoakoestische Emissie Distorsie Product Faseverschuiving Grafiek

Tijdens de opname van het vervormingsproduct otoakoestische emissie (DPOEA) wordt een tweetonige akoestische stimulatie toegepast. Deze specifieke stimulatie brengt twee specifieke gebieden dicht bij het slakkenhuis in actie en leidt tot de excitatie van een derde slakkenhuisgebied. De OHC's die op deze manier worden geprikkeld, brengen vanwege hun contractie-eigenschap het basilair membraan in beweging, waardoor de endolymfevloeistof wordt aangedreven en uiteindelijk de gehoorbeentjes met het trommelvlies worden verbonden. Als het trommelvlies in trilling wordt gebracht, zal het een geluid met een lage amplitude (1:10000) uitzenden dat gemakkelijk kan worden opgenomen en geïdentificeerd.

Deze twee stimulerende geluiden, primaire geluiden genoemd, hebben respectievelijke frequenties van f1 en f2 en genereren de emissie van een karakteristiek vervormingsproduct voor mensen bij een frequentie van 2f1-f2. Bijvoorbeeld, met de presentatie van 2 primaire geluiden f1=1000Hz en f2=1200Hz, zal het verwachte vervormingsproduct 2f1-f2 = 800Hz zijn. Het gegenereerde vervormingsproduct is lager in frequentie en kleiner in amplitude dan de primaries. De amplitude van het vervormingsproduct wordt beschouwd als een criterium voor het evalueren van de cochleaire functie en meer specifiek de OHC's van het uitzendende gebied (bij een frequentie van 800 Hz in dit voorbeeld). Dienovereenkomstig is een vervormingsproduct met een amplitude van meer dan 7 dB ten opzichte van het achtergrondgeluid een teken van de aanwezigheid en functionaliteit van de OHC's in het uitzendende gebied.

Door de frequenties van de 2 primaries f1 en f2 te variëren, is het mogelijk om de verschillende vervormingsproducten te verzamelen en een curve op te stellen die bekend staat als **DP-gram** (een grafiek van de vervormingsproducten, vergelijkbaar met een audiogram). Door het cochleaire spectrum van 1000 Hz tot 5 kHz te observeren, kunnen we de mate van verzwakking van de OHC's en dus de mate van doofheid schatten.

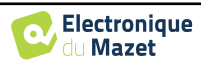

Dit maakt het **DP-gram tot** een eenvoudige en snelle test die gereproduceerd kan worden en die vooral niet invasief is. De aanwezigheid van PDA's stelt ons in staat om (wanneer er geen transmissie-doofheid is) de cochleaire functionaliteit van de OHC's te bevestigen. Het **DP-gram** onderzoek wordt aanbevolen voor de vroege screening van doofheid in de kraamfase, bij het opvolgen van zuigelingen in neonatologische intensive care units, bij pediatrische audiologische evaluatie, bij het opvolgen van abrupte doofheid, professionele en toxische doofheid.

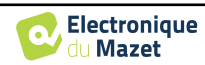

## **3.6.3 TEOAE**

**TEOAE :** voorbijgaande otoakoestische emissies.

Als we het hebben over otoakoestische emissies, denken we in de eerste plaats aan de voorbijgaande otoakoestische emissies, ook TEOAE genoemd, die het meest gebruikt worden bij klinisch onderzoek. De OAE worden opgenomen met een kleine sonde die in de uitwendige gehoorgang wordt geplaatst. De detectie van voorbijgaande otoakoestische emissies (TEOAE) is een echte aanwinst in de batterij audiometrische tests.

De TEOAE zijn otoakoestische emissies per klik, dat wil zeggen dat we het oor van de patiënt testen bij frequenties tussen 2000 Hz en 4000 Hz. Het resultaat wordt weergegeven door een curve die aangeeft of de otoakoestische emissies aanwezig zijn of niet. Dit is een objectieve test omdat de medewerking van de patiënt niet nodig is.

Deze test is erg belangrijk, vooral bij het onderzoek van pasgeborenen, want als er otoakoestische emissies aanwezig zijn, betekent dit dat het gehoor van de pasgeborene niet doofder is dan 30-40 dB. Dit is een routine screeningstest die steeds vaker wordt gebruikt bij het onderzoek van pasgeborenen.

## **3.6.4 Uitrusting**

Voor het meten van otoakoestische emissies heb je de volgende apparatuur nodig:

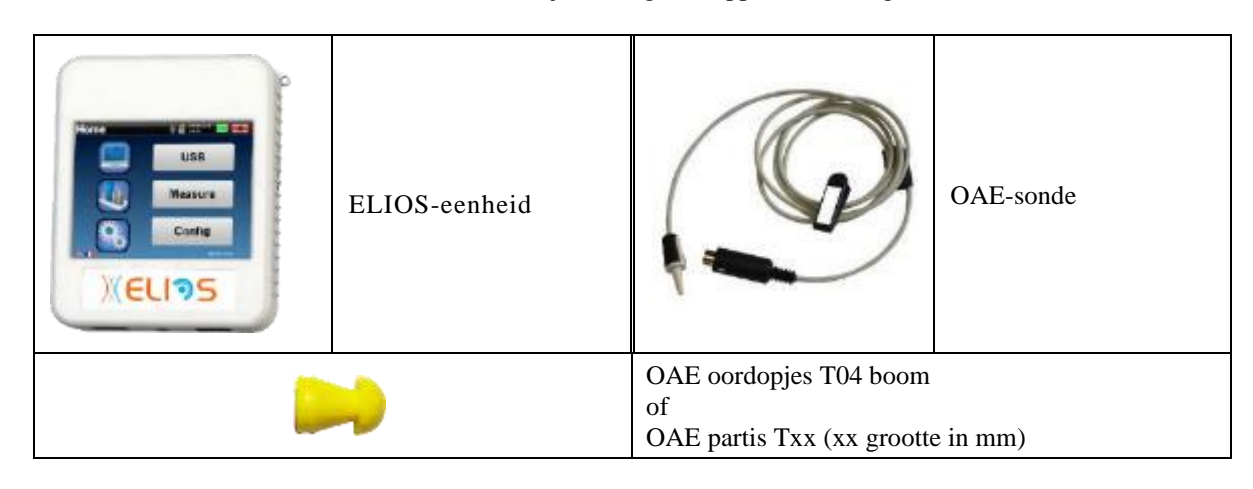

#### **3.6.5 Setup**

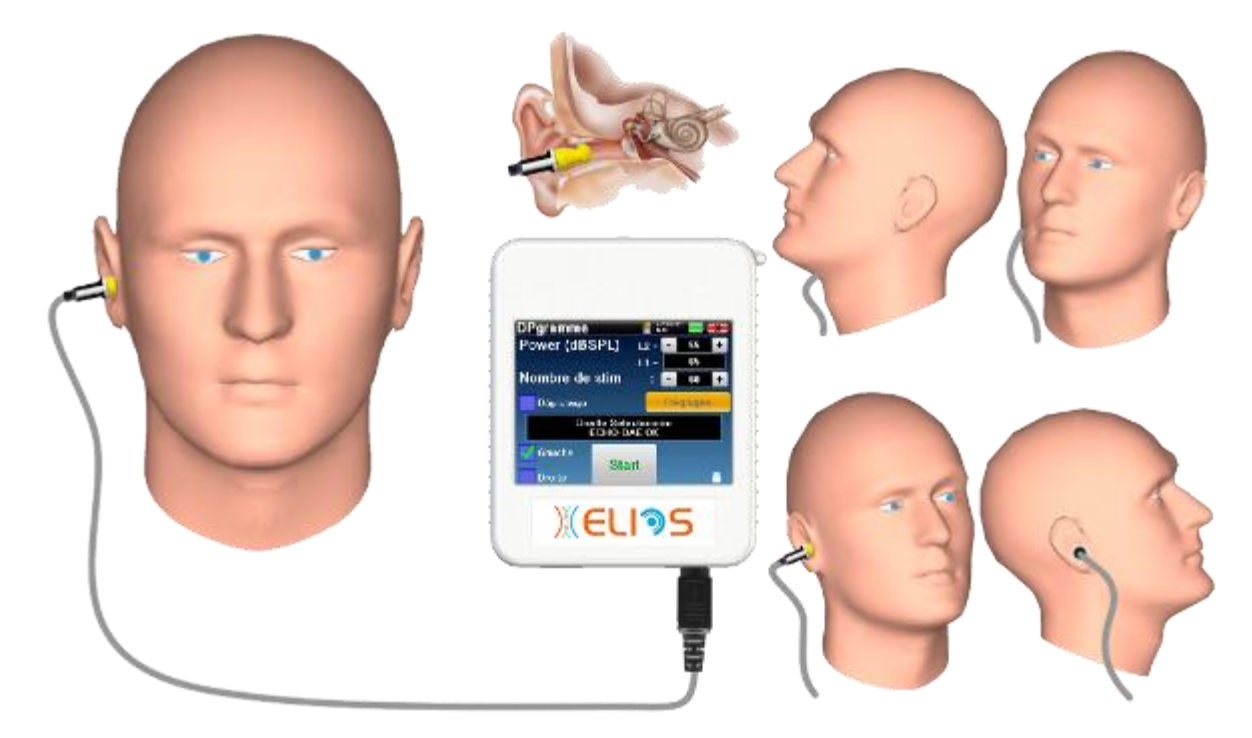

• Sluit de mini-DIN-stekker van de OAE Probe aan op de **"Audio"**-aansluiting van de ELIOS-unit.

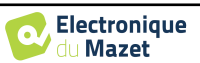

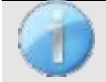

Controleer of de 3 kleine gaatjes aan het uiteinde van de sonde niet geblokkeerd zijn. Indien nodig worden vervangende tips meegeleverd.

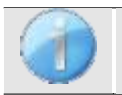

Controleer met een otoscoop of de gehoorgang niet verstopt is door oorsmeer. Deze handeling moet worden uitgevoerd door een gekwalificeerd persoon.

- De keuze van de juiste EarTip is bijzonder belangrijk voor de kwaliteit van de meting. Je kunt kiezen uit 10 verschillende maten. De tip moet de volgende functionaliteiten bieden:
	- 1. Hij moet ervoor zorgen dat de sonde stevig in het oor van de patiënt wordt gehouden.
	- 2. Het mag niet tegen een wand van de gehoorgang worden gedrukt.
	- 3. Het moet hermetisch afgesloten zijn om akoestische lekken te voorkomen en het geluid te isoleren.
- Plaats de punt op de sonde.
- Plaats de sonde in de gehoorgang van de patiënt.

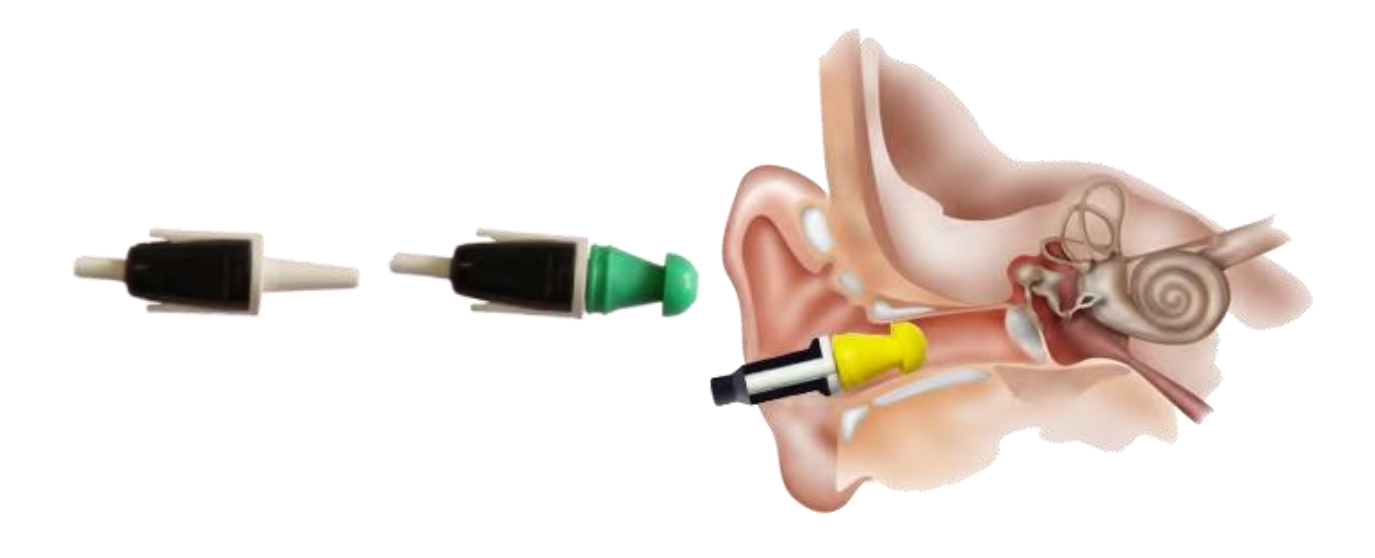

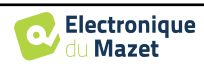

# **3.7 Audiometrie**

**Audiometrie is** de basisbeoordeling van het gehoor. Deze test maakt een snelle controle van het gehoor mogelijk, van de transmissieketen naar de hersenen. De meting wordt verkregen door het uitzenden van een geluidsgolf met gekalibreerde frequentie, waarvan we het niveau verlagen tot de patiënt het niet meer kan horen. De geluiden worden uitgezonden door een supra-aurale hoofdtelefoon, eerst in het ene oor en dan in het andere.

**Zuivere Toon Audiometrie** maakt het mogelijk gehoordrempels te testen voor elk oor in een frequentiebereik van 125Hz tot 8 kHz met een gewone headset en tot 16KHz met een hoge frequentie headset. Botgeleiding evalueert de prestaties van het binnenoor en de gehoorzenuw, luchtgeleiding test alle akoestische functies van het buitenoor tot de gehoorzenuw. De interpretatie van het resulterende audiogram maakt het mogelijk om de mate van gehoorverlies en het soort doofheid te bepalen. In the beginning of the beginning of the beginning of the beginning of the beginning of the beginning of the beginning of the beginning of the beginning of the beginning of the beginning of the beginning of the

Zuivere toon audiometrie maakt het ook mogelijk om een ongemakken drempel te vinden, of ook het onderzoek voor een tinnitus frequentie.

**Spraakaudiometrie** is een verder onderzoek van de zuivere-toonaudiometrie. Het bepaalt geen waarnemingsdrempel, maar een drempel voor de verstaanbaarheid van taal, of het onderscheiden van fonemen. De test bestaat uit het laten herhalen door de patiënt van een serie woorden die hij hoort. Door de sterkte van de dictie van de woorden te variëren, wordt een curve verkregen die het discriminatiepercentage relateert aan de sterkte. De test is bekend bij hoortoestelspecialisten om de instellingen van hoortoestellen te verfijnen en wordt ook gebruikt om retrocochleaire pathologieën zoals neuropathie of akoestische neuroma's te diagnosticeren .

## **3.7.1 Uitrusting**

Om een **Audiometrie** meting uit te voeren heb je de volgende apparatuur nodig:

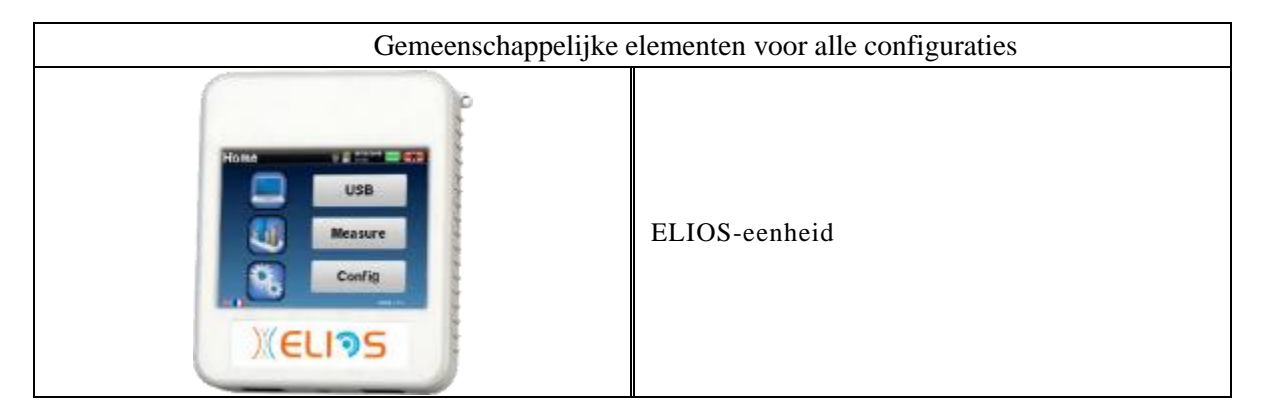

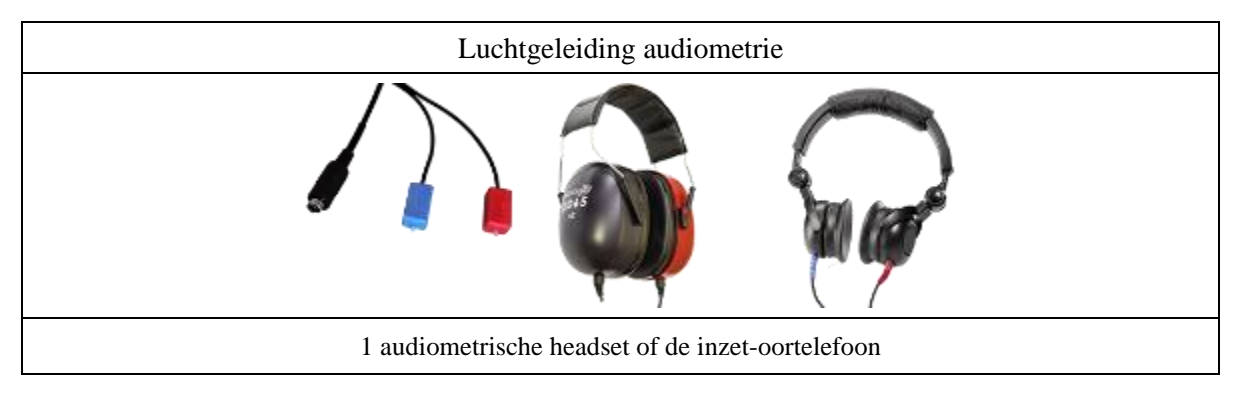

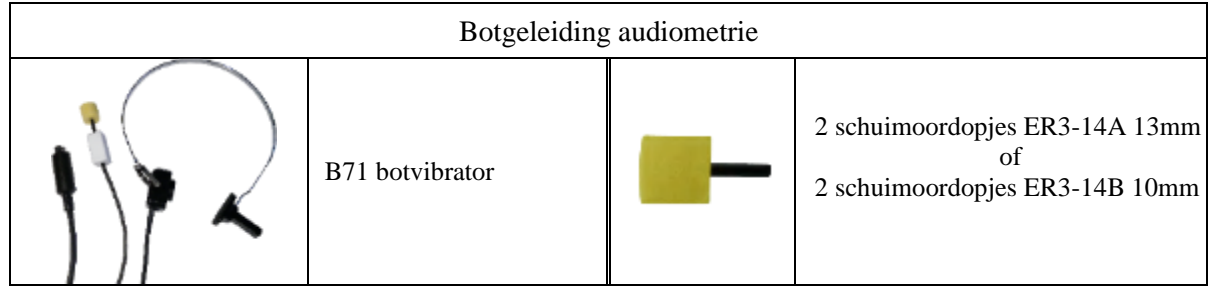

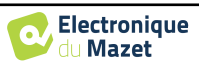

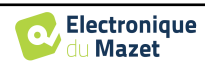

## **3.7.2 Setup**

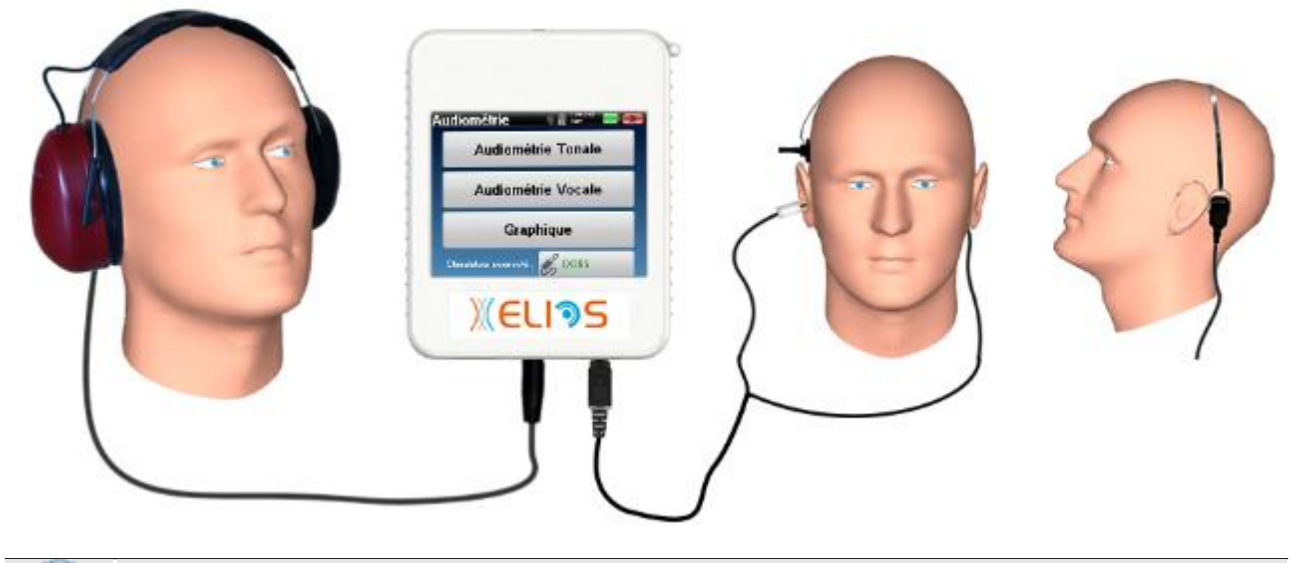

Controleer met een otoscoop of de gehoorgang niet verstopt is door oorsmeer. Deze handeling moet worden uitgevoerd door een gekwalificeerd persoon.

- Om te meten met **een headset**, sluit u de kabel aan op de jackplug van ELIOS (aangegeven met het headseticoon).
- Voor het meten met de inzetoortelefoon, plaatst u het uiteinde op de **linker-** en rechteroortelefoon. Sluit vervolgens de Mini-DIN-oortelefoon aan op de **"Audio"**-aansluiting van de ELIOS-eenheid.

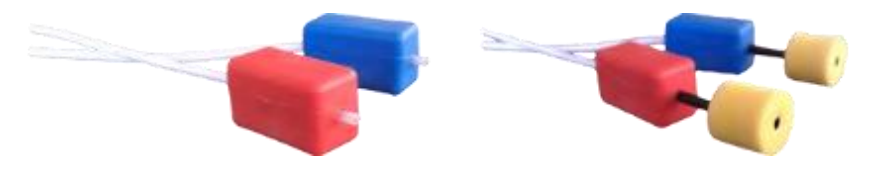

• Voor beengeleidingsmetingen plaatst u de vibrator op het mastoïd (of op het voorhoofd voor de Webbertest) en plaatst u een schuimrubberen oordop op het contralaterale maskerende inzetstuk van de oortelefoon. Sluit vervolgens de Mini-DIN oortelefoon aan op de **"Audio"** connector van het ELIOS apparaat.

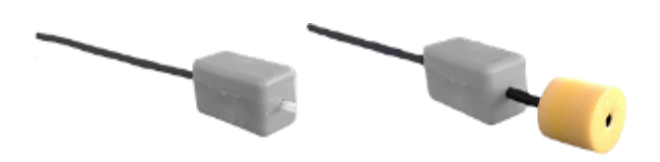

- Leg de patiënt de procedure voor het uitvoeren van audiometrie uit.
- Plaats de headset op het hoofd van de patiënt.

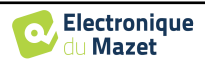

# **Hoofdstuk 4**

# **4. Meting in handheldmodus**

## **4.1 Beheer van patiënten**

<span id="page-47-0"></span>ELIOS biedt een ideale organisatie van de metingen dankzij een geavanceerd beheersysteem op basis van de patiënt.

Selecteer op de startpagina de modus "**Meten**", die leidt naar de keuze om een bestaande patiënt te zoeken of een nieuwe aan te maken.

## **4.1.1 Een nieuwe patiënt aanmaken**

Als u ervoor kiest om een nieuwe patiënt aan te maken, worden slechts 4 gegevens gevraagd: **naam**, **voornaam, geboortedatum en geslacht.**

Om deze informatie in te voeren, klik je op het gewenste veld zodat het toetsenbord op het scherm verschijnt. Het is mogelijk om een digitaal toetsenbord te gebruiken door op de toets "**123**" linksonder te klikken.

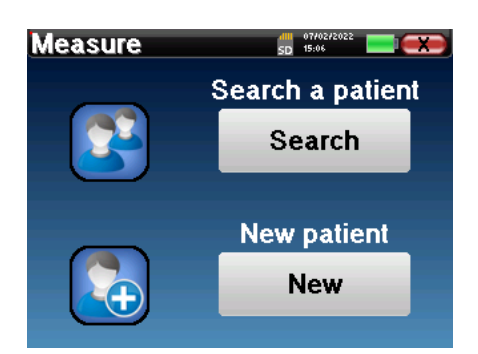

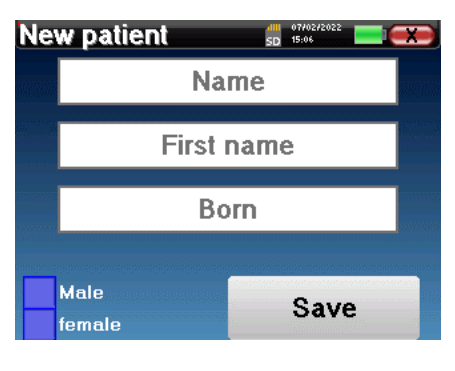

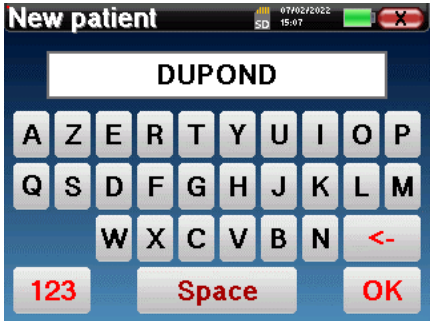

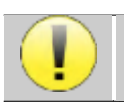

Door de geboortedatum en het geslacht van de patiënt in te voeren, is het mogelijk om de audiometrische normalen te plotten of de normale golflatenties in PEA weer te geven.

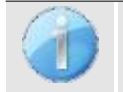

Om een nieuwe patiënt aan te maken, is het essentieel om een naam en voornaam op te geven. Het is ook aan te raden om een geboortedatum op te geven. Dit zorgt voor een betere organisatie van de patiënt in de **ECHO-SOFT** databank

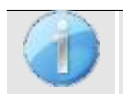

De datum moet worden ingevoerd in het formaat **DD/MM/JJJJ** (dag/maand/jaar). Het ELIOS-apparaat formatteert uw invoer automatisch.

.

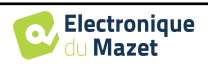

Hier wordt de informatie over de patiënt beknopt gehouden. U kunt meer details invoeren wanneer u de gegevens exporteert naar het ECHOSOFT-programma. Zie paragraaf [5.3](#page-99-0)

#### **4.1.2 Follow-up patiënt**

Nadat je de patiënt hebt aangemaakt, wordt zijn of haar dossier op de geheugenkaart opgeslagen. Je kunt het dan terugvinden door op de knop "**Zoeken**" te klikken.

Dit toont een tabel met de lijst van patiënten, in de omgekeerde volgorde van de opname (de laatst toegevoegde patiënt verschijnt bovenaan de lijst).

De lijst met patiënten verschijnt met namen, voornamen en geboortedata. Met het vergrootglas onderaan het scherm kun je een patiënt zoeken aan de hand van zijn naam of achternaam.

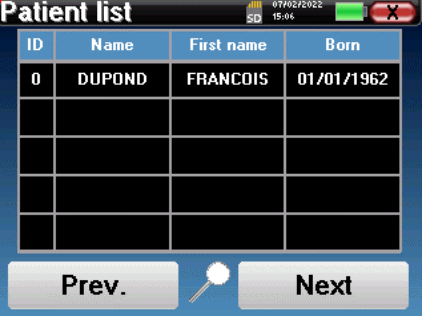

Om een patiënt te selecteren, klikt u op de bijbehorende regel.

Dit opent een nieuwe pagina met een samenvatting van informatie over de patiënt.

Nu wordt het mogelijk om te kiezen om een nieuwe meting te doen (diagnose) of om eerder opgeslagen metingen te raadplegen (raadpleging).

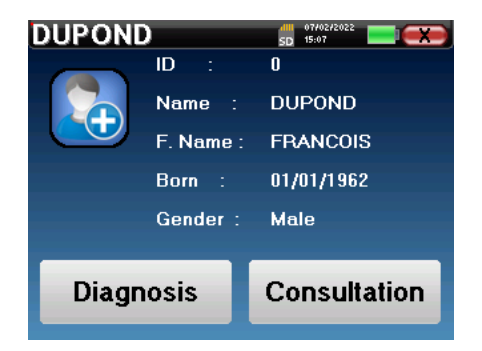

Als de patiënt nog geen meting heeft, is alleen de knop **"Diagnose"** zichtbaar.

De knop "**Raadplegen**" opent een tabel met metingen waarmee de eerder gestelde diagnoses voor deze patiënt kunnen worden geraadpleegd.

Om de gewenste metingen te vinden, wordt de belangrijkste informatie weergegeven (type, datum, tijd en oor).

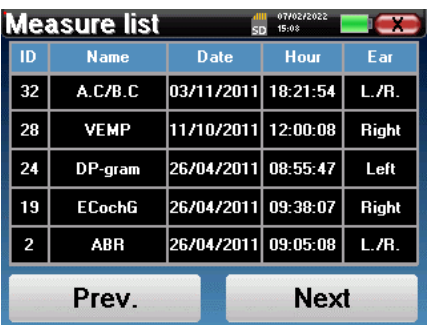

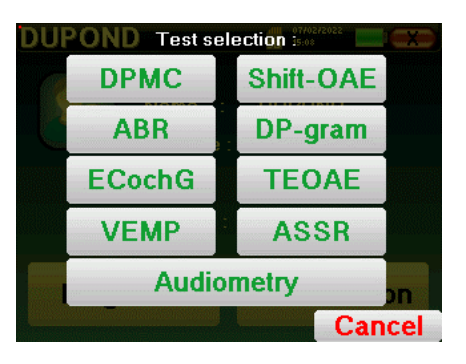

Met de knop "**Diagnosis**" kan de nieuwe meting kiezen die moet worden uitgevoerd.

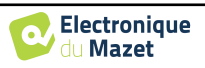

## **4.2 ABR**

Zie paragraaf [3.1](#page-21-0) voor de nodige instructies over de benodigde apparatuur en de opstelling.

De ABR-module biedt twee meetmodi. De eerste is de klinische modus die ABR-drempelwaarden toestaat met toegang tot verschillende opties die enige flexibiliteit bieden bij het maken van tests.

Verder biedt het apparaat een screeningsmodus voor pasgeborenen, met minder opties dan de klinische modus, maar een volledig geautomatiseerde registratie- en diagnosemeting.

#### **4.2.1 Klinische modus**

#### **4.2.1.1 Meetparameters instellen**

Nadat het klinische ABR-diagnosetype is geselecteerd, verschijnt het configuratievenster. Hiermee kunnen de parameters in de volgende tabel worden aangepast.

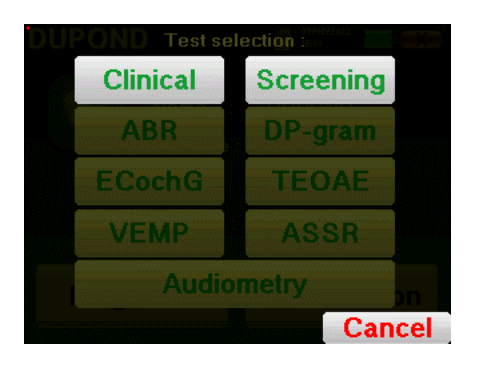

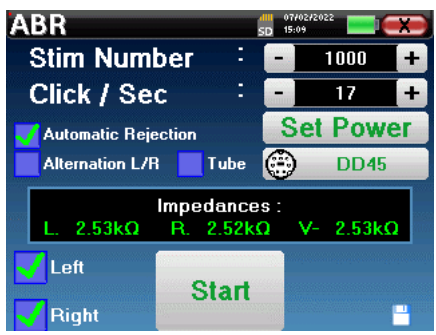

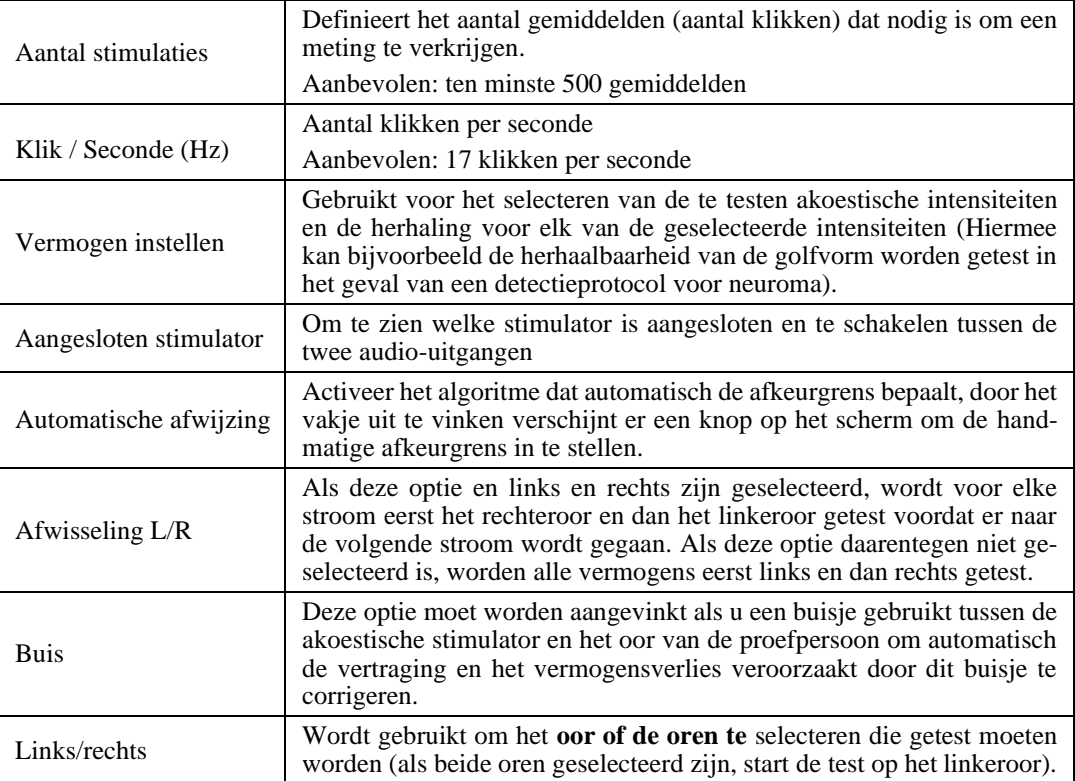

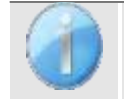

Het pictogram van een floppydisk rechtsonder in het scherm wordt gebruikt om de hierboven gedefinieerde parameters op te slaan. Deze worden dan de standaardparameters voor dit type meting.

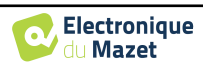

Na het selecteren van het oor en het aansluiten van de ECHO-DIF worden de knoppen "**Start**" en "**Rejection**" geactiveerd. De centrale rechthoek geeft de impedantiewaarde weer die gemeten is op de elektroden: **V+ V+** en **V-** ten opzichte van **REF**.

De impedantiewaarden moeten zo klein en uitgebalanceerd mogelijk zijn om de meetkwaliteit te garanderen.

Impedances : 4.65kQ D.  $4.33k\Omega$ 

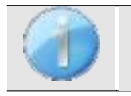

Als de waarde **V-** groter is dan 7kΩ, veeg dan het voorhoofd van de patiënt opnieuw af en breng nieuwe elektroden aan.

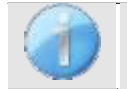

Als de waarde **V+** groter is dan 7kΩ, controleer dan of de mastoïdelektrode goed is geplaatst. Veeg zo nodig het mastoïd van de patiënt opnieuw af en breng nieuwe elektroden aan.

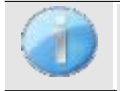

meten mogelijk**.**<br>...

Als de **V+** en **V-** waarden groter zijn dan 7kΩ, controleer dan of de klemmen en de elektrofysiologische kabel goed zijn aangesloten. Als deze 2 waarden kleiner zijn dan 10kΩ maar wel in balans (afwijking  $\lt$  ±2kΩ), is

Zodra de impedanties correct zijn, moet, als het selectievakje "**Automatische afstoting**" niet is ingeschakeld, de afstoting worden gekalibreerd. Dit is een essentiële stap die met de grootst mogelijke zorg moet worden uitgevoerd. Het doel is om het gemiddelde spieractiviteitsniveau van de patiënt in rust te definiëren. Klik op "**Afwijzing**" om het configuratievenster voor deze parameter te openen.

Het tijdsignaal verschijnt op het scherm. Het indicatielampje linksboven geeft aan of het signaal de afkeurgrens heeft bereikt ( $\blacksquare$  = drempel bereikt, $\blacksquare$  = signaal onder drempel). Het afkeurniveau wordt bepaald in %. Hoe hoger dit percentage is, des te meer is de afstoting toegestaan. Het donkere gebied in het midden van de grafiek geeft de zone aan waar het apparaat geen weigering activeert. Het kan handmatig worden aangepast met de +/- regelaar of automatisch door op "**Auto**" te klikken.

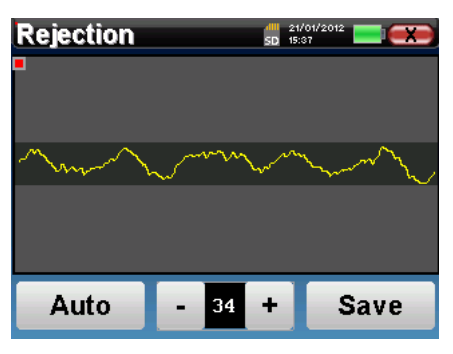

Het is mogelijk om de automatische afstoting te gebruiken, in dit geval past het apparaat automatisch de afstoting aan tijdens de meting.

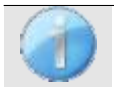

De patiënt moet tijdens deze fase zo ontspannen mogelijk zijn.

Het afkeurniveau moet zo worden ingesteld dat het indicatielampje■ wordt geactiveerd wanneer de patient met zijn ogen knippert of slikt. In rust mag het niet meer dan één of twee keer per seconde worden geac-

Klik op de knop "**Opslaan**" om de waarde op te slaan en terug te keren naar het menu voor het instellen van ABRparameters.

Klik op de "**Start**" knop om de meting te starten.

#### **4.2.1.2 Meting**

tiveerd.

Het ABR-meetvenster wordt geopend, klik op "**Starten**". Als beide oren zijn geselecteerd, start de test aan het linkeroor. de patiënt hoort het geluid.

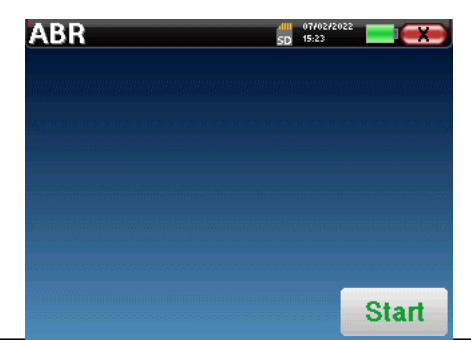

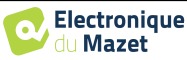

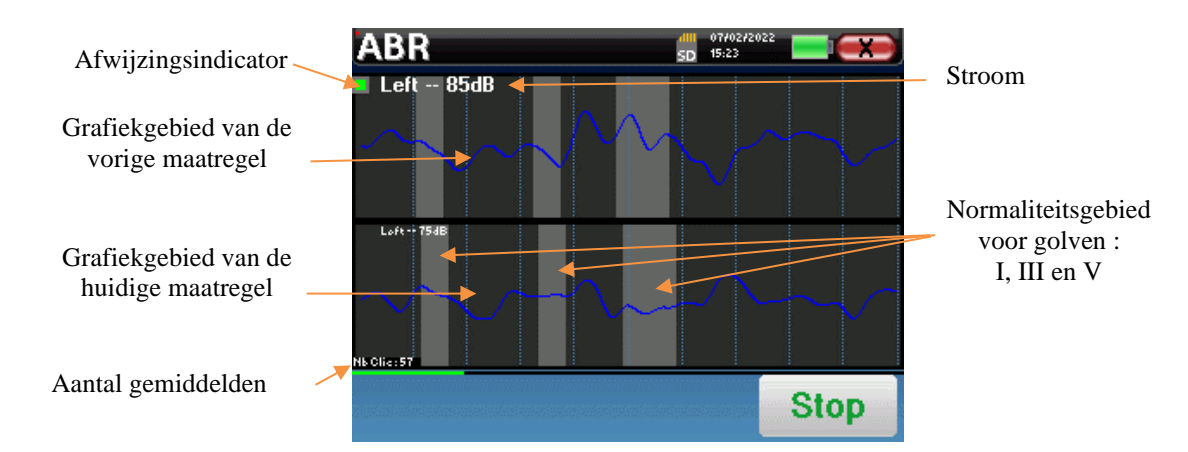

Er worden twee curven weergegeven. De onderste curve is de curve die wordt geconstrueerd en de vorm ervan wordt in real-time bijgewerkt afhankelijk van het aantal klikken dat al in het oor van de patiënt is ingevoerd. De bovenste curve is een plot van de vorige meting. Deze weergavemodus geeft aan of er enige reproduceerbaarheid van de curven optreedt tijdens de meting.

Het lampje van de afkeur geeft aan wanneer de afkeurdrempel is bereikt. Als er 40 opeenvolgende afkeuringen worden gedetecteerd, wordt het huidige punt afgekeurd en verschijnt de informatie "**Afkeuring**" op het scherm. Dit verschijnsel betekent dat de spieractiviteit van de patiënt te intens is. Als de patiënt meer ontspannen is, wordt de meting automatisch hervat. Als het fenomeen zich blijft voordoen, betekent dit dat de afkeurgrens te laag is ingesteld. Je kunt de meting ook beëindigen door op "**Stop"** te klikken en vervolgens een nieuwe meting starten door de afkeurgrens op een hogere waarde in te stellen of de automatische afkeurgrensmodus te selecteren.

Gebruik de stopknop om de huidige meting **te "stoppen"** en door te gaan naar de volgende herhaling, vermogen of zelfs het volgende oor. Met het kruisje rechtsboven kun je de meting volledig stoppen. Zodra de gegevensverzameling voorbij is, wordt de curve gereconstrueerd. Je hebt dan de keuze om de gegevens op te slaan door op "**Save**" te klikken of ze te verwijderen door het venster te verlaten met het kruisje terug.

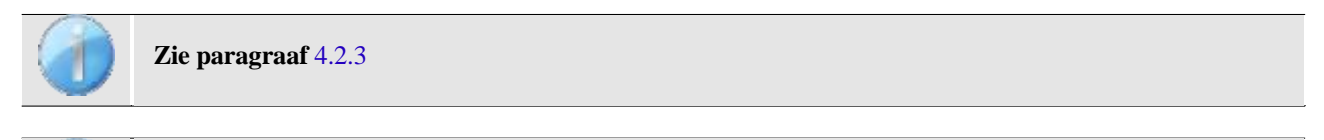

De opgeslagen gegevens kunnen worden geraadpleegd in het menu "**Raadpleging**" van de patiënt.

#### **4.2.2 Schermmodus**

#### **4.2.2.1 De meetparameters instellen**

Nadat de screening-ABR-diagnose is geselecteerd, verschijnt het configuratievenster. Deze parameters worden hieronder beschreven.

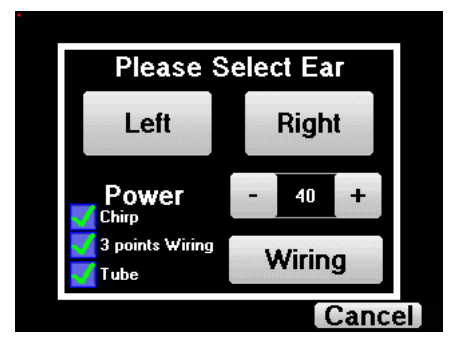

- **"Vermogen"**: normaal gesproken moet de screeningstest bij pasgeborenen worden uitgevoerd tussen 35 en 40 dB, maar het is mogelijk om deze waarde aan te passen, maar boven 50 dB geeft het apparaat een waarschuwing om aan te geven dat de meting bij dit vermogen geen screeningstest is.
- **"Chirp"** : in plaats van klikstimulatie gebruikt het apparaat Chirp (Chirp is alleen beschikbaar in screeningmodus)
- **"3 punten bedrading"**: gebruik een opstelling gebaseerd op slechts 3 elektroden in plaats van de klassieke 4 elektroden. In plaats van de rode en blauwe elektrode te gebruiken op het corresponderende mastoïd, is het mogelijk om alleen de ref elektrode te gebruiken in de nek van de pasgeborene.

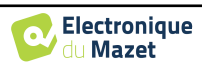

• **Knop "Bedrading"**: toont een illustratie van hoe de elektroden op de pasgeborene worden geplaatst.

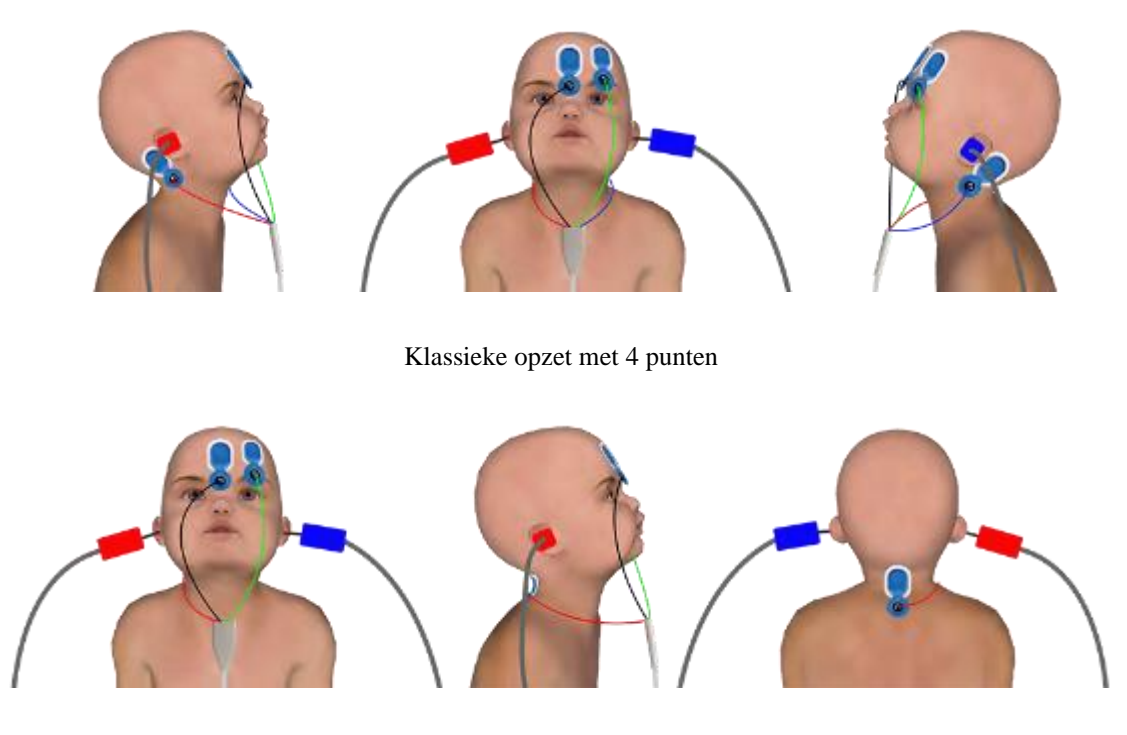

Vereenvoudigde 3-puntenopstelling

• **"Tube"** : vink het vakje aan als u de akoestische stimulator met tube gebruikt.

Selecteer "**rechts**" of **"links"** om de meting te starten.

De status van de opties **"3-puntsbedrading"** en **"Buis"** worden opgeslagen voor de volgende maatregelen, maar de vermogensinstelling wordt altijd teruggezet naar 40 dB om te worden vervangen in screeningomstan- $\frac{11}{2}$  denotes the set of  $\frac{1}{2}$ 

#### **4.2.2.2 Meting**

Als bij het starten van de meting de elektroden niet goed geplaatst of niet goed aangesloten zijn, wordt een impedantieverificatiescherm weergegeven.

De impedantiewaarden moeten zo klein en uitgebalanceerd mogelijk zijn om de meest betrouwbare en kwalitatieve meting te verkrijgen.

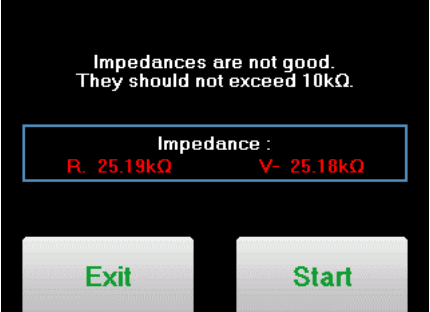

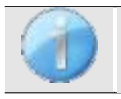

Als de waarde **V-** groter is dan 10kΩ, veeg dan het voorhoofd van de patiënt opnieuw af en breng nieuwe elektroden aan.

Als de waarde **V+** groter is dan 10kΩ, controleer dan of de mastoïdelektrode (of de nek, afhankelijk van de gekozen bedrading) goed is geplaatst. Veeg zo nodig het mastoïd van de patiënt opnieuw af en breng nieuwe elektroden aan.

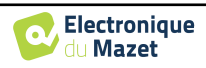

Het ABR-meetvenster wordt geopend, klik op "**Start**". De meting begint, zorg ervoor dat de patiënt niet te onrustig is tijdens de meting.

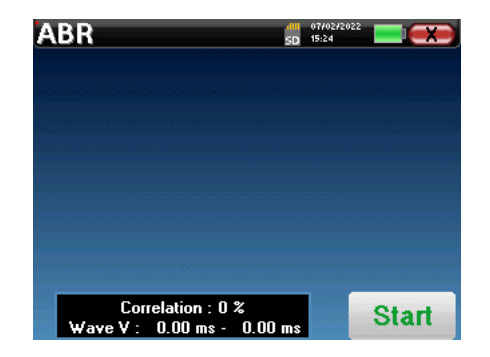

Er worden twee gestapelde curven weergegeven, die beurt voor beurt worden opgebouwd. Met deze meetmethode kan de correlatie tussen de twee curven worden berekend.

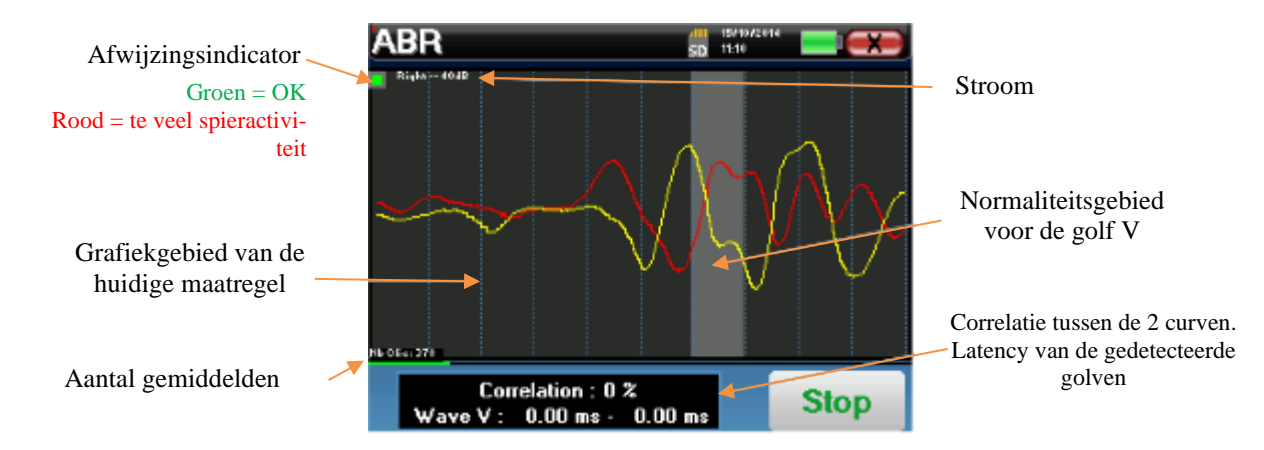

De afkeurindicator waarschuwt je wanneer de afkeurdrempel is bereikt. Als deze op rood blijft staan, betekent dit dat de spieractiviteit van de patiënt te hoog is. Als de patiënt meer ontspannen is, wordt de meting automatisch hervat. Als dit probleem blijft bestaan, moet de elektrode uiteindelijk worden vervangen om de impedantie te verlagen, anders moet de test worden gerapporteerd wanneer de patiënt minder geagiteerd is.

Met de "**Stop**"-knop en het kruisje rechtsboven kun je de meting stoppen.

Bij normaal gebruik stopt de maatregel automatisch:

Als de maximale meettijd is bereikt en golf V niet wordt gedetecteerd, kan het apparaat de meting niet valideren.

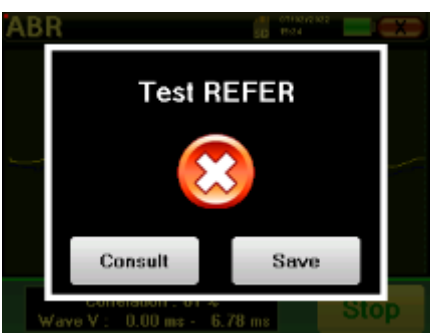

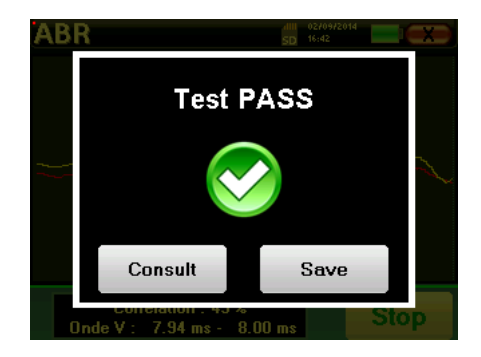

Als de correlatie tussen de twee curven goed is en de twee markers voor golf V op dezelfde plaats staan, is de test gevalideerd.

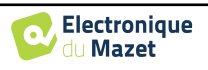

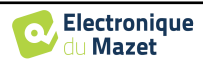

## <span id="page-55-0"></span>**4.2.3 Overleg over metingen**

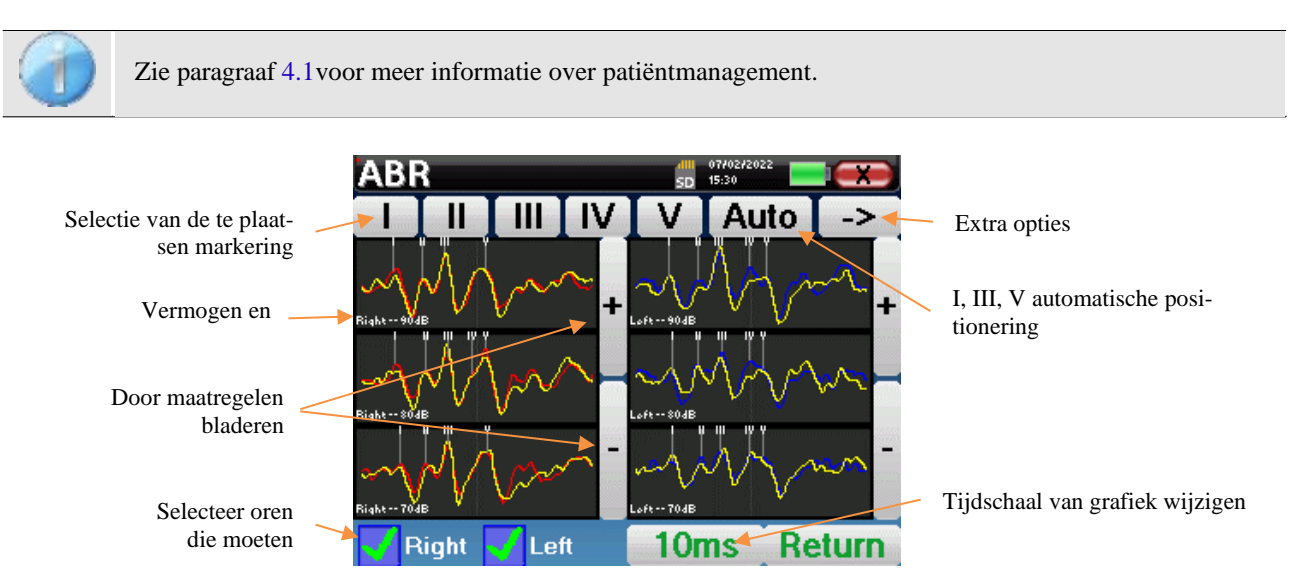

Bij het raadplegen van een **ABR** verschijnt het volgende venster om de curven te verwerken. Het eerste doel van een **ABR** is het lokaliseren van typische golven die worden uitgezonden door de gehoorzenuw, dat wil zeggen, golven I, II, III, IV en V. De aan- of afwezigheid van deze golven en hun tijdsgerelateerde positionering maakt het mogelijk om de verschillende pathologieën te detecteren.

Hiervoor biedt het apparaat vele hulpmiddelen:

- Bovenaan het scherm staan knoppen die betrekking hebben op elke marker. Klik op een van de knoppen om de corresponderende marker over de curven te verplaatsen. Om de positionering te begeleiden, worden "normaliteitszones" grijs weergegeven en wordt de marker gepositioneerd door simpelweg op de curve te klikken.
- De "Auto"-knop plaatst automatisch markeringen van golven I, III en V. Als de golf niet significant genoeg is of te veel de gebieden van "normaliteit" verlaat, wordt deze niet geplaatst.
- Rechtsonder is er een knop om de tijdschaal van de curven aan te passen, waardoor het mogelijk is om 5 ms, 10 ms of 20 ms weer te geven (wat overeenkomt met de tijd die verstrijkt na de stimulatieklik).
- Linksonder is het mogelijk om te selecteren of beide oren tegelijkertijd moeten worden weergegeven of niet.
- Tot slot worden de knoppen "+" en "-" gebruikt om door de verschillende opgenomen vermogensniveaus te bladeren.

De knop "**-**>" rechtsboven geeft toegang tot een andere werkbalk.

De optie "**Latency**" vervangt de grafieken door latencytabellen die berekend worden aan de hand van de markeringen op de curven. De weergegeven latency's zijn I-III, III-V en I-V.

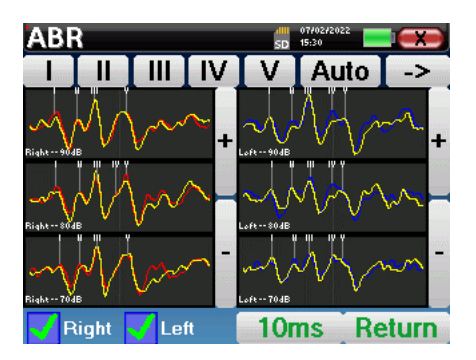

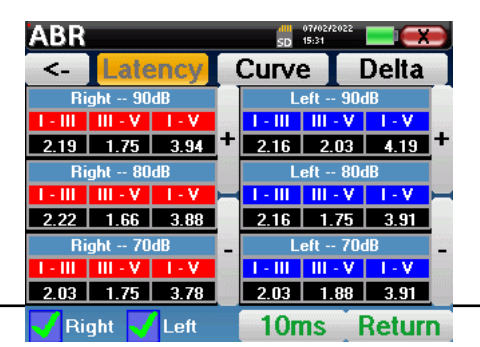

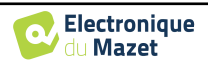

Een tweede klik op de knop "Latency" maakt het mogelijk om een latencygrafiek weer te geven voor de I, III en V golven.

De optie "**Delta**" toont een tabel met een samenvatting van de deltaresultaten tussen de linker en rechter meetgolven (bij dezelfde intensiteit).

De rode vakken geven Delta-cijfers boven "normaal" aan (ingesteld op 0,3 *ms*).

Grijze vakken met de letters "N/C" geven aan dat er niet genoeg informatie is om de overeenkomstige Delta te berekenen (er ontbreken markers).

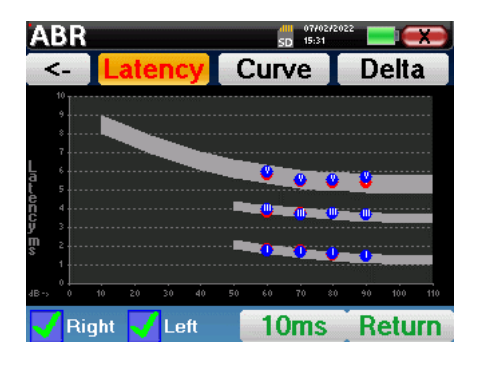

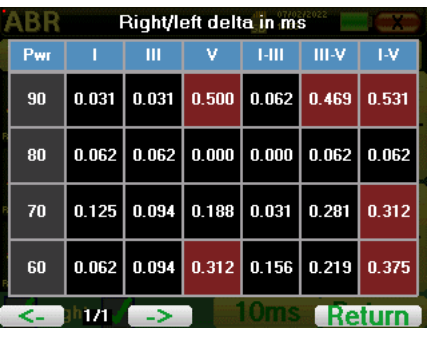

Tot slot wordt de optie "**Curve**" gebruikt om de curven één voor één te selecteren om ze op een volledig scherm weer te geven. Dit geeft een meer gedetailleerde curve, bijvoorbeeld om de markeringen nauwkeuriger te plaatsen. Klik op Terug om terug te keren naar het venster met meerdere curven.

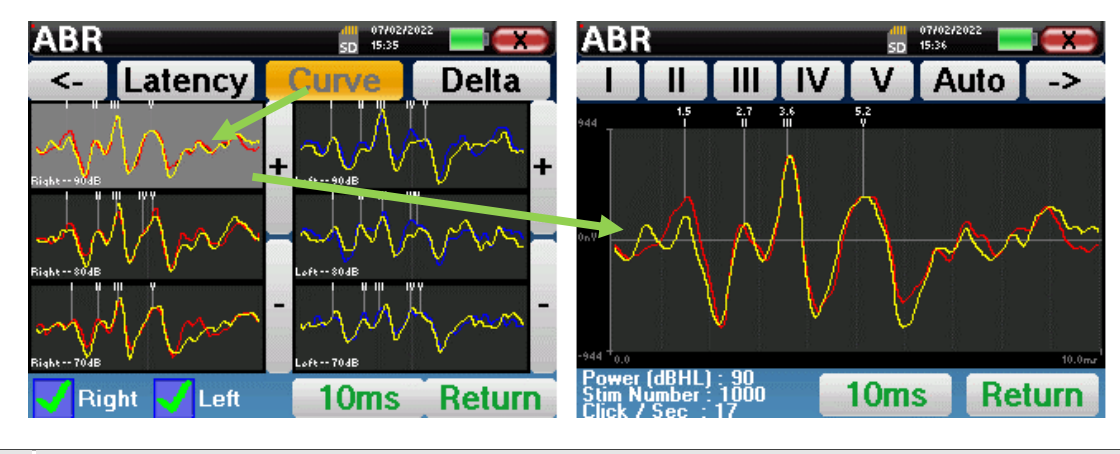

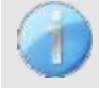

Als er meerdere iteraties van hetzelfde vermogen worden geselecteerd, verschijnen ze in dezelfde grafiek. Het plaatsen van markeringen en het berekenen van delta's gebeurt op de eerste curve van de grafiek (rode of blauwe curve).

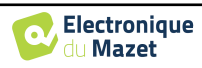

## **4.2.4 Screeningsconsult**

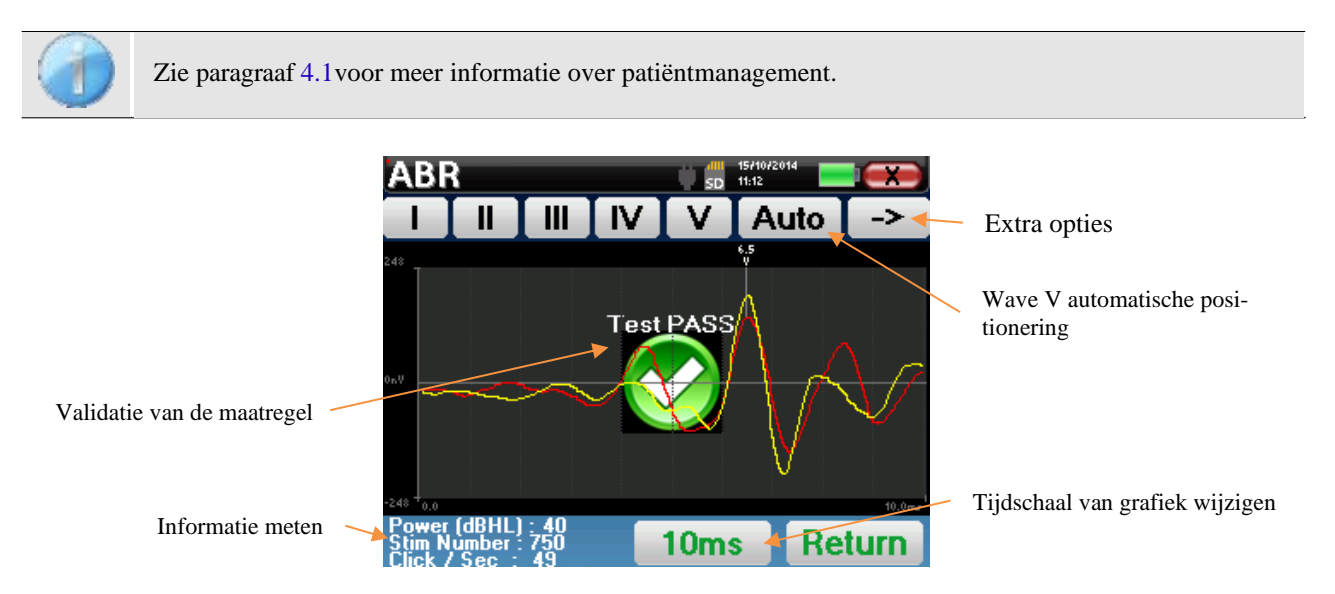

Bij het raadplegen van een screenings-ABR wordt het bovenstaande venster weergegeven, waarin de curven verwerkt kunnen worden. Het eerste doel van een screenings-ABR is het lokaliseren van de golf V bij een relatief laag vermogen. Aan de hand van deze golf kan een negatieve of positieve diagnose worden gesteld over het gehoor van de patiënt.

Het plotten van de golven en het valideren van de metingen gebeurt automatisch tijdens de acquisitie, maar het apparaat biedt ook enkele raadplegingshulpmiddelen om het resultaat te verfijnen:

- Bovenaan het scherm staan knoppen die betrekking hebben op elke marker. Klik op een van de knoppen om de corresponderende marker over de curven te verplaatsen. Om de positionering te begeleiden, worden "normaliteitszones" grijs weergegeven en wordt de marker gepositioneerd door simpelweg op de curve te klikken.
- De "**Auto**"-knop plaatst automatisch de V-markering. Als de golf niet significant genoeg is of te veel de gebieden van "normaliteit" verlaat, wordt deze niet geplaatst.
- Rechtsonder is er een knop om de tijdschaal van de curven aan te passen, waardoor het mogelijk is om 5 ms, 10 ms of 20 ms weer te geven (wat overeenkomt met de tijd die verstrijkt na de stimulatieklik).

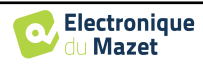

Zie paragraaf [3.1](#page-21-0) voor de nodige instructies over de benodigde apparatuur en de opstelling.

## **4.3.1 Meetparameters instellen**

Zodra het klinische ECochG-diagnosetype is geselecteerd, verschijnt het configuratievenster. Hiermee kunnen de parameters in de volgende tabel worden aangepast.

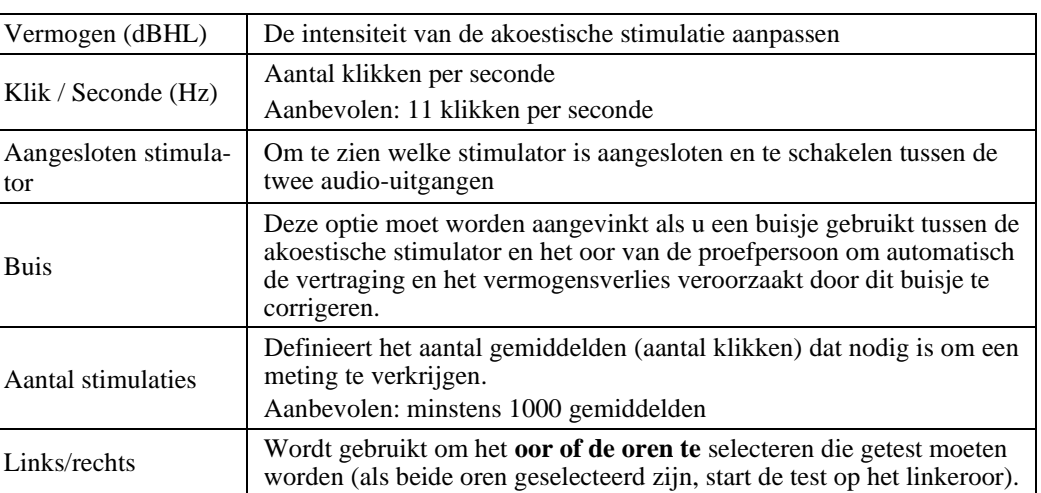

Het icoon van een diskette rechtsonder in het scherm wordt gebruikt om de hierboven gedefinieerde parameters op te slaan. Deze worden dan de standaardparameters voor dit type meting.

Na het selecteren van het oor en het aansluiten van de ECHO-DIF worden de knoppen "**Start**" en "**Rejection**" geactiveerd. De centrale rechthoek geeft de impedantiewaarde weer die gemeten is op de elektroden: **V+** V+en **V-** ten opzichte van **REF**.

De impedantiewaarden moeten zo klein en uitgebalanceerd mogelijk zijn om de meetkwaliteit te garanderen.

> Als de waarde **V-** groter is dan 7kΩ, veeg dan het voorhoofd van de patiënt opnieuw af en breng nieuwe elektroden aan.

G. 4 64kC

Als de waarde **V+** groter is dan 7kΩ, controleer dan of de vergulde elektrode goed in het oor van de patiënt zit en voeg 1 of 2 druppels fysiologisch serum toe aan de gehoorgang.

Als de **V+** en **V-** waarden groter zijn dan 7kΩ, controleer dan of de klemmen en de elektrofysiologische kabel goed zijn aangesloten. Als deze 2 waarden kleiner zijn dan 10kΩ maar wel in balans (afwijking  $\lt$  ±2kΩ), is meten mogelijk.

Zodra de impedanties correct zijn, kalibreer je de afwijzing. Dit is een essentiële stap die met de grootst mogelijke zorg moet worden uitgevoerd. Het doel is om het gemiddelde spieractiviteitsniveau van de patiënt in rust te definiëren. Klik op "**Afwijzing**" om het configuratievenster voor deze parameter te openen.

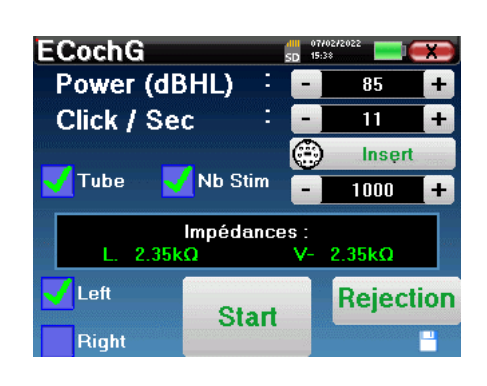

Impédances

 $1.90k\Omega$ 

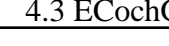

Het tijdsignaal verschijnt op het scherm. Het indicatielampje linksboven geeft aan of het signaal de afkeurgrens heeft bereikt ( $\blacksquare$  = drempel bereikt,  $\blacksquare$  = signaal onder drempel). Het afkeurniveau wordt bepaald in %. Hoe hoger dit percentage is, des te meer is de afstoting toegestaan. Het donkere gebied in het midden van de grafiek geeft de zone aan waar het apparaat geen weigering activeert. Het kan handmatig worden aangepast met de +/- regelaar of automatisch door op "**Auto**" te klikken.

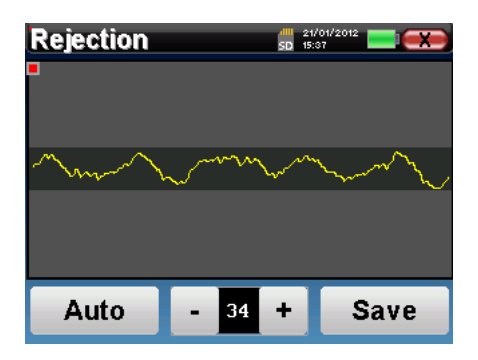

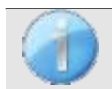

De patiënt moet tijdens deze fase zo ontspannen mogelijk zijn.

Het afkeurniveau moet zo worden ingesteld dat het indicatielampje■ wordt geactiveerd wanneer de patiënt met zijn ogen knippert of slikt. In rust mag het niet meer dan één of twee keer per seconde worden geactiveerd.

Klik op de knop "**Save**" **(opslaan**) om de waarde op te slaan en terug te keren naar het menu voor het instellen van **de** ECochG-parameters.

Klik op de "**Start**" knop om de meting te starten.

Het ECochG-meetvenster wordt geopend, klik op "**Starten**". Als beide oren zijn geselecteerd, start de test

aan het linkeroor. de patiënt hoort het geluid

#### **4.3.1.0 Meting**

**ECochG**  $\frac{d||\mathbf{u}||}{d||\mathbf{u}||}$  = 0.8702 **Start** Rejection  $\overline{\mathbf{0}}$ 

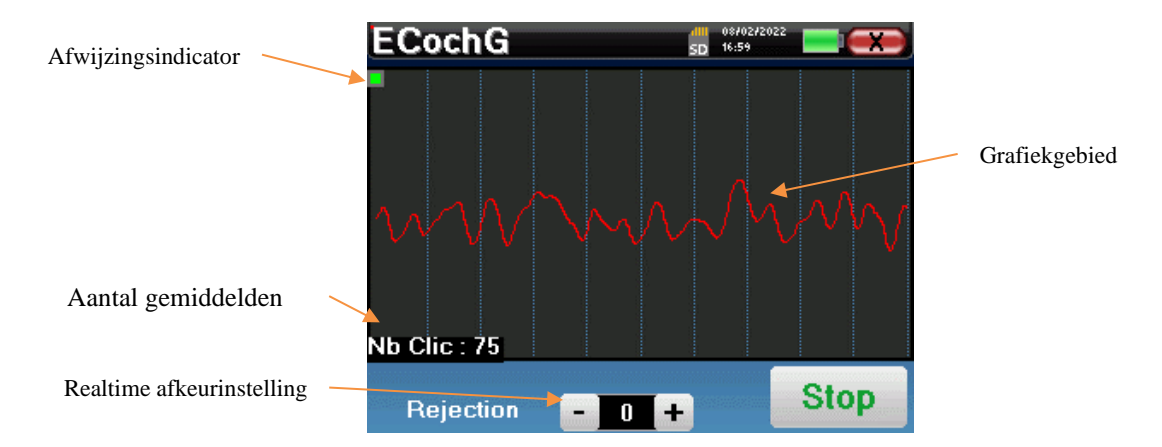

De weergegeven curve wordt geconstrueerd en de vorm ervan wordt in realtime bijgewerkt afhankelijk van het aantal klikken dat al in het oor van de patiënt is ingevoerd.

Het weigeringsindicatorlampje geeft aan wanneer de weigeringsdrempel is bereikt. Als er 40 opeenvolgende afkeuringen worden gedetecteerd, wordt het huidige punt afgekeurd en verschijnt de informatie "**Afkeuring**" op het scherm. Dit betekent dat de spieractiviteit van de patiënt te intens is. Als de patiënt meer ontspannen is, wordt de meting automatisch hervat. Als het fenomeen zich blijft voordoen, betekent dit dat de afkeurgrens te laag is ingesteld. Je kunt de afkeurgrens verhogen met de +/- regelaar onderaan het scherm. Je kunt de meting ook beëindigen door op "**Stop" te klikken**  en vervolgens een nieuwe meting starten door de afkeurgrens op een hogere waarde in te stellen.

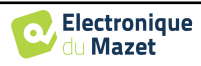

De "**Stop**"-knop stopt de meting. De curve wordt gereconstrueerd. Je hebt dan de keuze om de gegevens op te slaan door op "**Save**" te klikken of te verwijderen door het venster te verlaten met het kruisje terug of een andere meting te starten door op "**Restart**" te klikken.

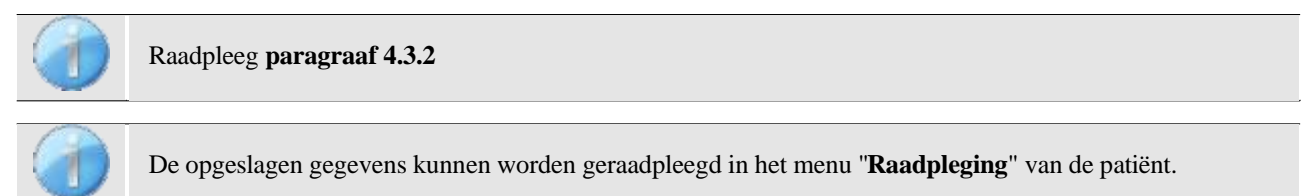

Als een nieuwe meting wordt uitgevoerd, is het proces hetzelfde als hierboven beschreven.

De nieuwe curve wordt weergegeven over de eerste. Dit is een manier om de herhaalbaarheid van de metingen snel weer te geven.

Het is mogelijk om tot vijf metingen na elkaar opnieuw uit te voeren.

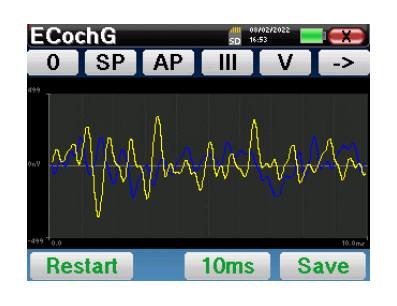

## <span id="page-60-0"></span>**4.3.2 Overleg over metingen**

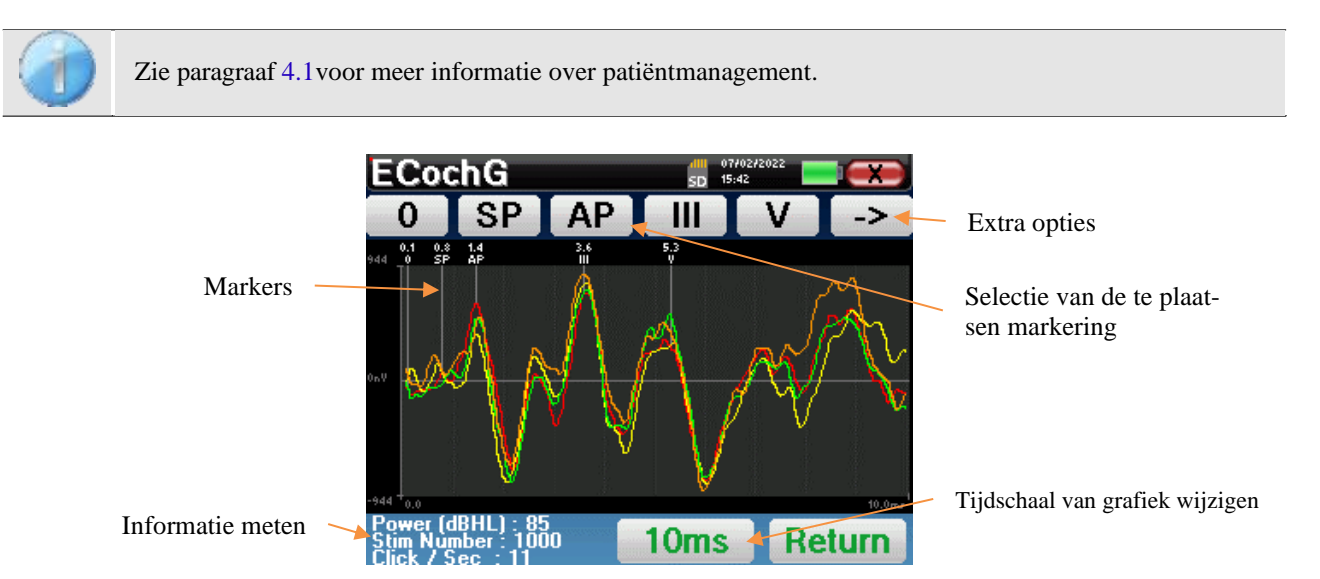

Bij het raadplegen van een **ECochG** verschijnt het volgende venster om de curven te verwerken. Het eerste doel van een **ECochG** is het lokaliseren van typische golven die door de gehoorzenuw worden uitgezonden, namelijk de golven SP. AP, III en V. De aan- of afwezigheid van deze golven en hun tijdsgerelateerde positionering maken het mogelijk om de verschillende pathologieën te detecteren.

Hiervoor stelt het apparaat verschillende hulpmiddelen voor:

- De opeenvolgende metingen worden over elkaar gelegd met verschillende kleuren om ze te onderscheiden. Dit maakt het mogelijk om de herhaalbaarheid van de golven van de ene meting naar de andere te controleren.
- Bovenaan het scherm staan knoppen die betrekking hebben op elke marker. Klik op een van de knoppen om de corresponderende marker over de curven te verplaatsen. Om de positionering te begeleiden, worden "normaliteitszones" grijs weergegeven (voor AP, III en V). De marker wordt gepositioneerd door simpelweg op de curve te klikken.
- Rechtsonder is er een knop om de tijdschaal van de curven aan te passen, waardoor het mogelijk is om 5 ms of 10 ms weer te geven (wat overeenkomt met de tijd die verstrijkt na de stimulatieklik).

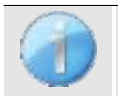

Om de amplitudeverhouding tussen SP en AP te kunnen berekenen, is het essentieel om een referentie 0 te bepalen. Om dit te doen, plaatst u de "0"-markering op een punt dat zich het dichtst bij het midden of de basislijn (in ordinaten) van de curve lijkt te bevinden.

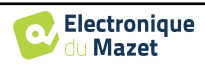

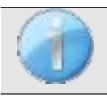

De AP-golf komt overeen met de I-golf van de **ABR**

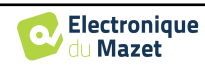

De knop "->" rechtsboven geeft toegang tot een andere werkbalk.

De optie "**Verhouding**" toont een tabel met de verhoudingen tussen SP en AP op alle curven. De procentuele verhouding wordt verkregen met de volgende formule:

$$
Ratio Sp/Ap = \frac{SP - Zero}{AP - Zero}
$$

Door te klikken op een van de lijnen van deze tabel kan de curve afzonderlijk worden geraadpleegd. Dit geeft een meer gedetailleerde curve, bijvoorbeeld om de markeringen nauwkeuriger te plaatsen. Klik op Terug om terug te keren naar het venster met de multicurve.

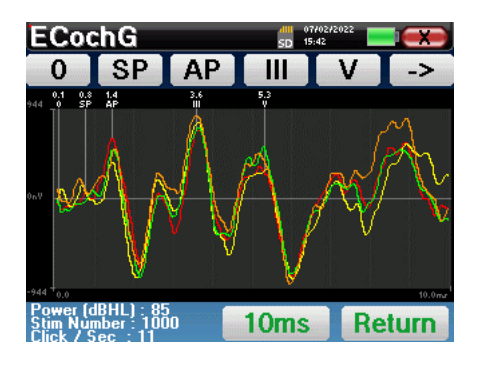

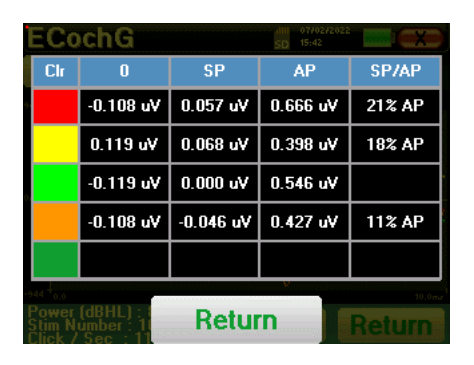

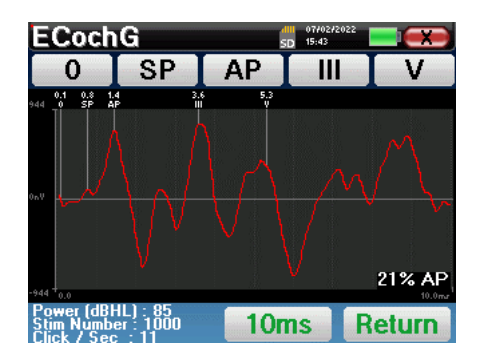

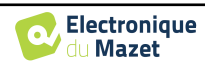

## **4.4 VEMP**

Zie paragraaf [3.3v](#page-28-0)oor de nodige instructies over de benodigde apparatuur en de installatie.

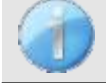

Op het apparaat zijn alleen **cVEMP** beschikbaar. Om **oVEMP** te maken, gebruikt u de software ECHO-SOFT en raadpleegt u paragraaf [6.1.](#page-110-0)

#### **4.4.1 Meetparameters instellen**

Nadat het type klinische VEMP-diagnose is geselecteerd, verschijnt het configuratievenster. Hiermee kunnen de parameters in de volgende tabel worden aangepast.

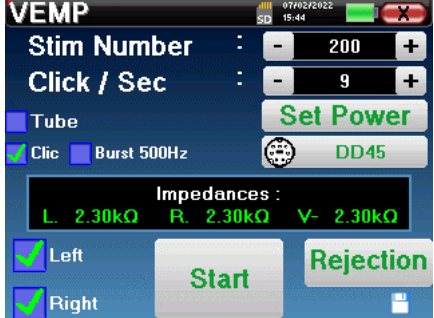

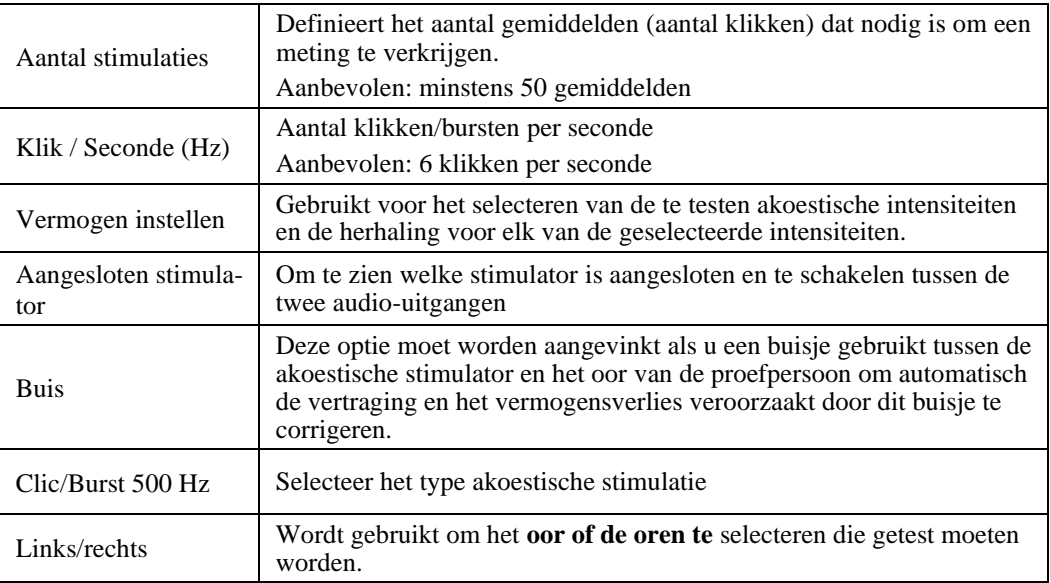

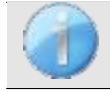

Het pictogram van een floppydisk rechtsonder in het scherm wordt gebruikt om de hierboven gedefinieerde parameters op te slaan. Deze worden dan de standaardparameters voor dit type meting.

Na het selecteren van het oor en het aansluiten van de ECHO-DIF worden de knoppen "**Start**" en "**Rejection**" geactiveerd. De centrale rechthoek geeft de impedantiewaarde weer die gemeten is op de elektroden: **V+ V+** en **V-** ten opzichte van **REF**.

De impedantiewaarden moeten zo klein en uitgebalanceerd mogelijk zijn om de meetkwaliteit te garanderen.

Impedances:  $4.65k\Omega$ D. 4.33kQ **78kO** 

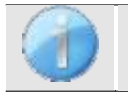

Als de waarde **V-** groter is dan 7kΩ, veegt u het borstbeen van de patiënt opnieuw af en bevestigt u nieuwe elektroden.

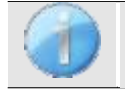

Als de waarde **V+** groter is dan 7kΩ, controleer dan of de sternocleidomastoïde spierelektrode goed is geplaatst. Veeg indien nodig de huid van de patiënt opnieuw af en breng nieuwe elektroden aan.

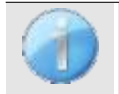

Als de **V+** en **V-** waarden groter zijn dan 7kΩ, controleer dan of de klemmen en de elektrofysiologische kabel goed zijn aangesloten. Als deze 2 waarden kleiner zijn dan 10kΩ maar wel in balans (afwijking <  $\pm 2k\Omega$ ), is  $m$ eten mogelij

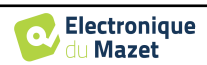

Zodra de impedanties correct zijn, kalibreer je de afwijzing. Dit is een essentiële stap die met de grootst mogelijke zorg moet worden uitgevoerd. Het doel is om het gemiddelde spieractiviteitsniveau van de patiënt in rugligging te definiëren. Klik op "**Afwijzing**" om het configuratievenster voor deze parameter te openen.

Het tijdsignaal verschijnt op het scherm. Het indicatielampje linksboven geeft aan of het signaal de afkeurgrens heeft bereikt ( $\blacksquare$  = geen spiercontractie, te weinig contracties,

 $v =$  genoeg contracties om de meting uit te voeren). Er zijn drie niveaus van afwijzing om beter aan te passen aan het niveau van contractie dat de patiënt kan leveren.

Als de afwijzing echter op "laag" staat, zal de meting waarschijnlijk van mindere kwaliteit zijn.

Klik op de "**Start**" knop om de meting te starten.

#### **4.4.1.1 Meting**

Als beide oren geselecteerd zijn, zal het apparaat vragen aan welke kant het de meting moet starten.

Het VEMP-meetvenster wordt geopend, klik op "**Start**". Er verschijnt een venster dat aangeeft met welk oor de diagnose begint. Klik ergens op het scherm om de meting te starten; de patiënt hoort het geluid. Als er verschillende vermogensniveaus zijn gekozen,

worden de metingen uitgevoerd van het hoogste vermogen naar het laagste.

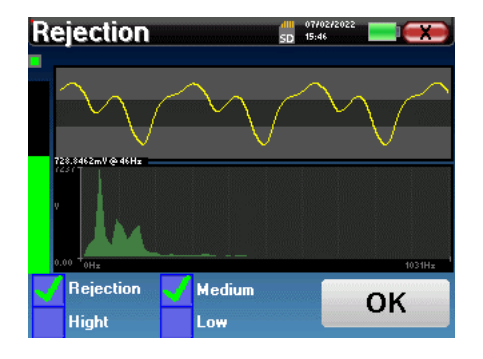

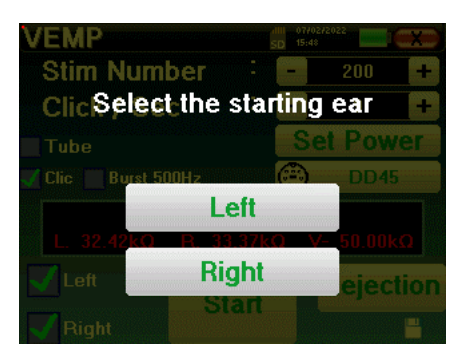

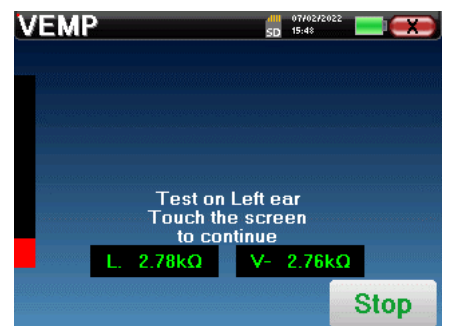

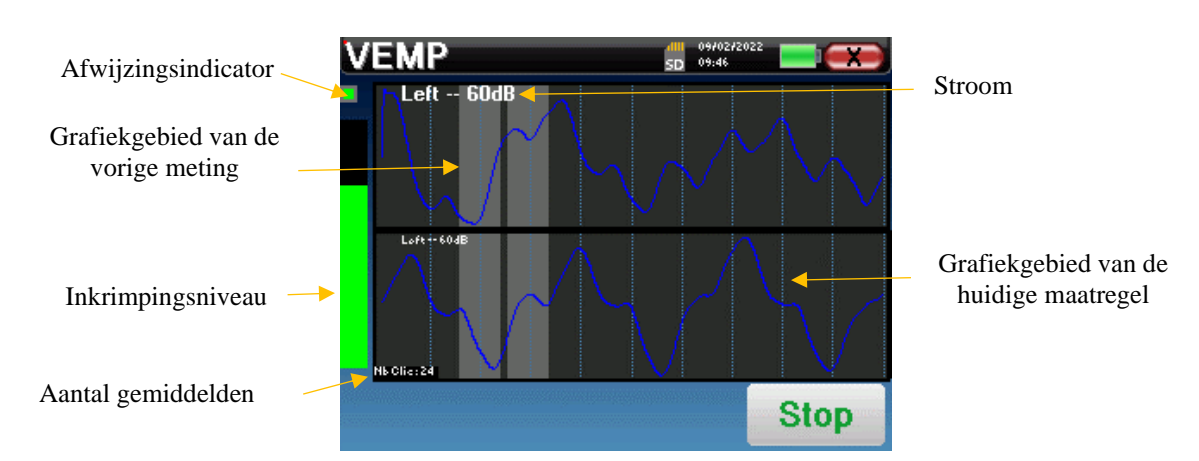

Er worden twee curven weergegeven. De onderste curve is de curve die wordt geconstrueerd en de vorm ervan wordt in real-time bijgewerkt afhankelijk van het aantal klikken dat al in het oor van de patiënt is ingevoerd. De bovenste curve is een plot van de vorige meting. Deze weergavemodus geeft aan of er enige reproduceerbaarheid van de curven optreedt tijdens de meting.

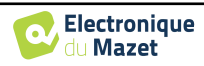

Gebruik de **"stop"** knop om de huidige meting te stoppen en door te gaan naar de volgende herhaling, vermogen of zelfs het volgende oor. Met het kruisje rechtsboven kun je de meting volledig stoppen. Na de gegevensverzameling wordt de curve gereconstrueerd. Je hebt dan de keuze om de gegevens op te slaan door op "**Opslaan**" te klikken of ze te verwijderen door het venster te verlaten met het kruisje terug.

Bij het configureren van de meting, als beide oren geselecteerd zijn, geeft het apparaat aan het einde van de meting op het eerste oor aan dat de meting op het andere oor gaat beginnen. Klik op het scherm om de meting te starten.

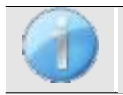

De impedantie wordt weergegeven om te controleren of de elektrode die op de sterno-cleido-mastoïdspier van het andere oor is geplaatst, goed op zijn plaats zit.

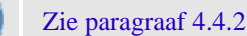

De opgeslagen gegevens kunnen worden geraadpleegd in het menu "**Raadpleging**" van de patiënt.

## <span id="page-65-0"></span>**4.4.2 Overleg over metingen**

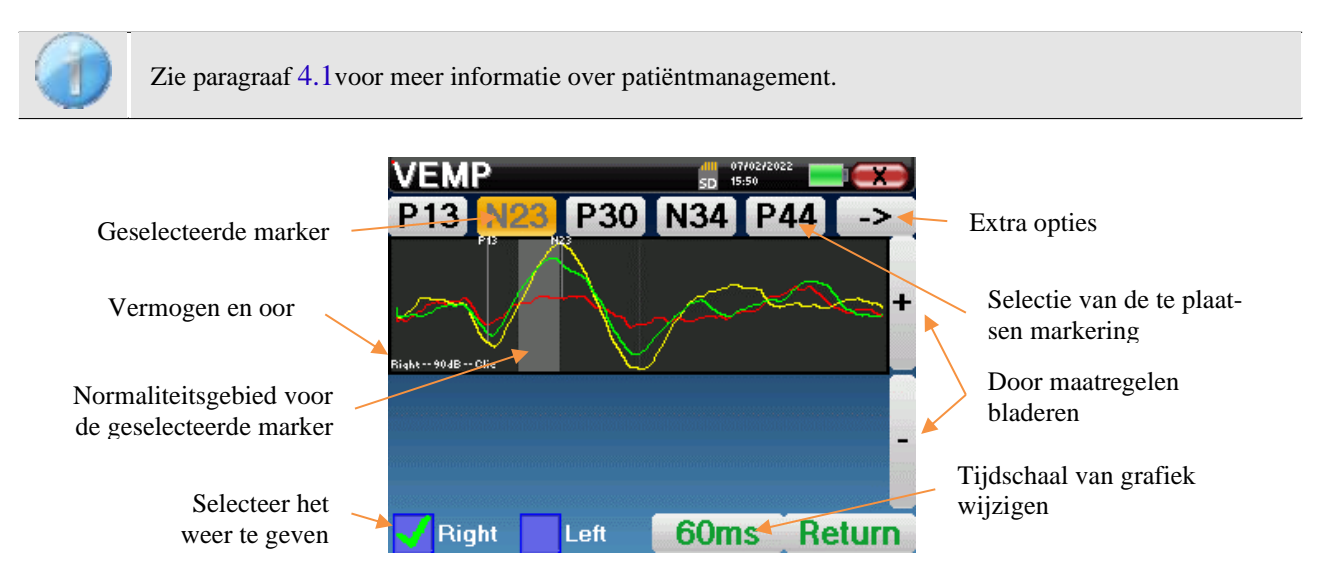

Bij het raadplegen van een **VEMP** verschijnt het volgende venster om de curven te verwerken. Het eerste doel van een **VEMP** is het lokaliseren van typische golven die worden uitgezonden door de sacculo-collic reflexen, dat wil zeggen, golven P13, N23, P30, N34 en P44. De aan- of afwezigheid van deze golven en hun tijdsgerelateerde positionering maakt het mogelijk om de verschillende pathologieën te detecteren.

Hiervoor biedt het apparaat vele hulpmiddelen:

- Bovenaan het scherm staan knoppen die betrekking hebben op elke marker. Klik op een van de knoppen om de corresponderende marker over de curven te verplaatsen. Om de positionering te begeleiden, worden "normaliteitszones" grijs weergegeven en wordt de marker gepositioneerd door simpelweg op de curve te klikken.
- Rechtsonder is er een knop om de tijdschaal van de curven aan te passen, waardoor het mogelijk is om 30 ms of 60 ms weer te geven (wat overeenkomt met de tijd die verstrijkt na de stimulatieklik).
- Linksonder is het mogelijk om te selecteren of beide oren tegelijkertijd moeten worden weergegeven of niet.
- Tot slot worden de knoppen "+" en "-" gebruikt om door de verschillende opgenomen vermogensniveaus te bladeren.

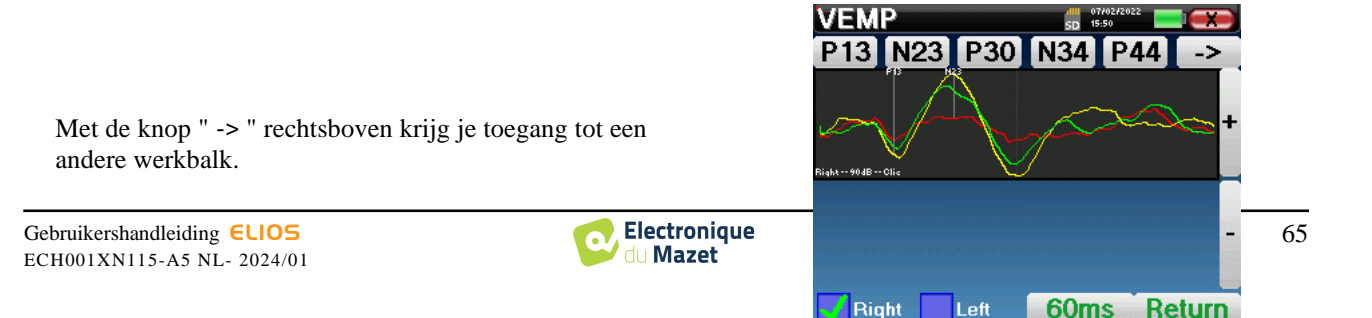

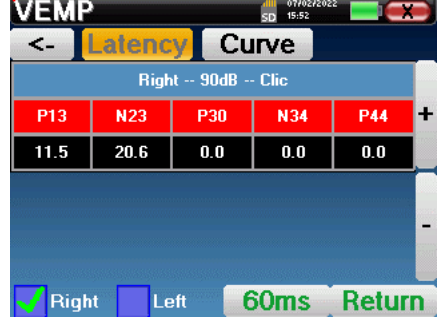

De optie "**Latency**" vervangt de grafieken door een tabel die de temporele plaatsing van elke marker samenvat.

Tot slot wordt de optie "**Curve**" gebruikt om de curven één voor één te selecteren om ze op een volledig scherm weer te geven. Dit geeft een meer gedetailleerde curve, bijvoorbeeld om de markeringen nauwkeuriger te plaatsen. Klik op Terug om terug te keren naar het venster met meerdere curven.

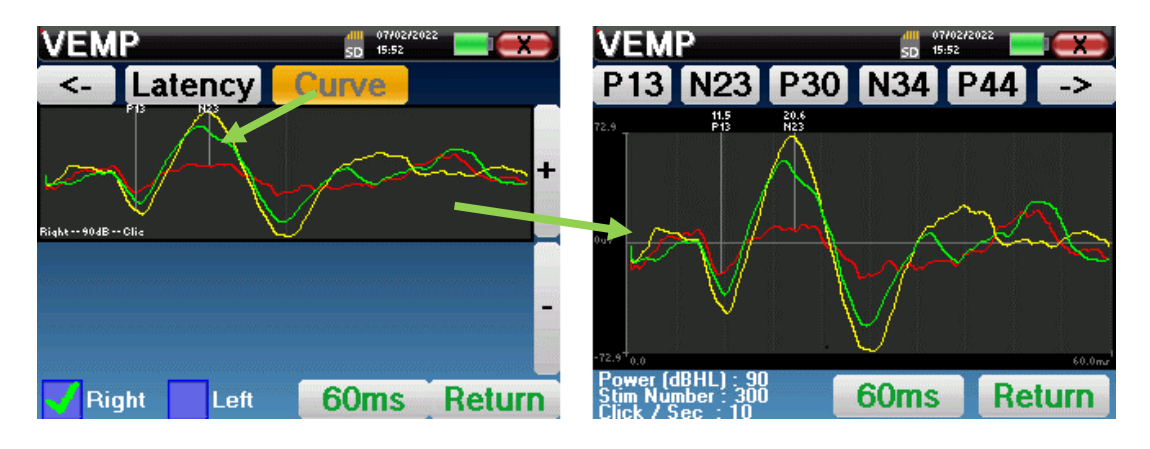

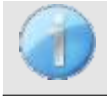

Als er meerdere iteraties van hetzelfde vermogen worden geselecteerd, verschijnen ze in dezelfde grafiek. Het plaatsen van markeringen en het berekenen van delta's gebeurt op de eerste curve van de grafiek (rode of blauwe curve).

De optie "**Latency**" vervangt de grafieken door latentietabellen die berekend worden aan de hand van de markeringen op de curven. De weergegeven latenties zijn P13-N23 en N34-P44.

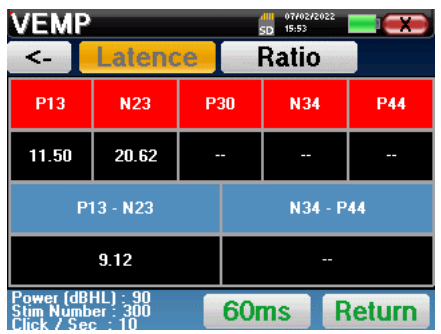

De optie "**Ratio**" toont een samenvatting van de amplitudeplaatsing van elke marker en de variantie tussen P13-N23 en N34-P44.

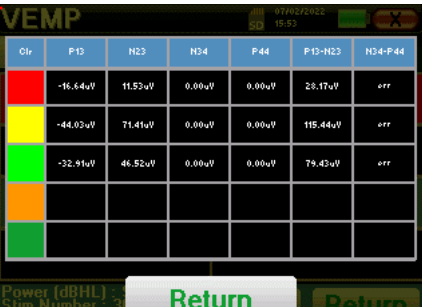

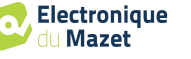

# **4.5 DPMC**

Zie paragraaf [3.5v](#page-37-0)oor de nodige instructies over de benodigde apparatuur en de installatie.

## **4.5.1 Parametrage van de meting**

Nadat het klinische DPMC-diagnosetype is geselecteerd, verschijnt het configuratievenster. Hiermee kunnen de parameters in de volgende tabel worden aangepast.

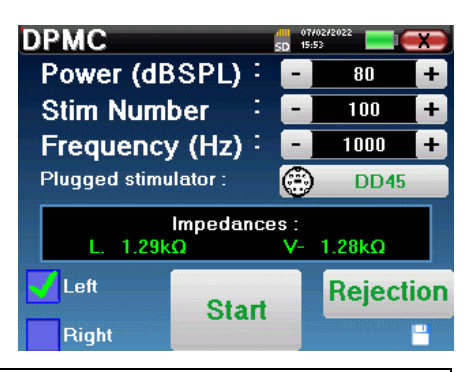

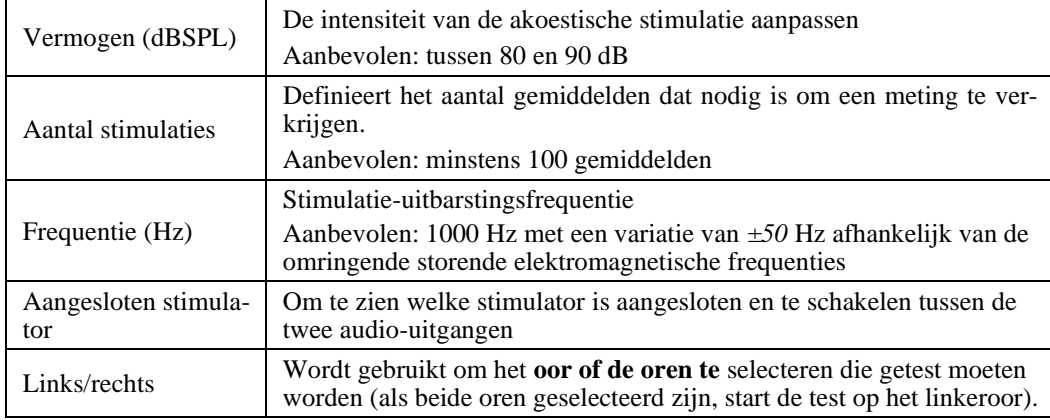

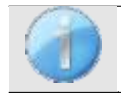

Het icoon van een diskette rechtsonder in het scherm wordt gebruikt om de hierboven gedefinieerde parameters op te slaan. Deze worden dan de standaardparameters voor dit type meting.

Na het selecteren van het oor en het aansluiten van de ECHO-DIF worden de knoppen "**Start**" en "**Rejection**" geactiveerd. De centrale rechthoek geeft de impedantiewaarde weer die gemeten is op de elektroden: **V+** V+en **V-** ten opzichte van **REF**.

De impedantiewaarden moeten zo klein en uitgebalanceerd mogelijk zijn om de meetkwaliteit te garanderen.

Impédances 464kQ  $1.90kO$ 

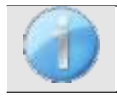

Als de waarde **V-** groter is dan 7kΩ, veeg dan het voorhoofd van de patiënt opnieuw af en breng nieuwe elektroden aan.

Als de waarde **V+** groter is dan 7kΩ, controleer dan of de vergulde elektrode goed in het oor van de patiënt zit en voeg 1 of 2 druppels fysiologisch serum toe aan de gehoorgang.

Zodra de impedanties correct zijn, kalibreer je de afstoting. Dit is een essentiële stap die met de grootst mogelijke zorg moet worden uitgevoerd. Het doel is om het gemiddelde spieractiviteitsniveau van de patiënt in rust te definiëren. Klik op "**Afwijzing**" om het configuratievenster voor deze parameter te openen.

Het tijdsignaal verschijnt op het scherm. Het indicatielampje linksboven geeft aan of het signaal de afkeurgrens heeft bereikt ( $\blacksquare$  = drempel bereikt,  $\blacksquare$  = signaal onder drempel). Het afkeurniveau wordt bepaald in %. Hoe hoger dit percentage is, des te meer is de afstoting toegestaan. Het donkere gebied in het midden van de grafiek geeft de zone aan waar het apparaat geen weigering activeert. Het kan handmatig worden aangepast met de +/- regelaar of automatisch door op "**Auto**" te

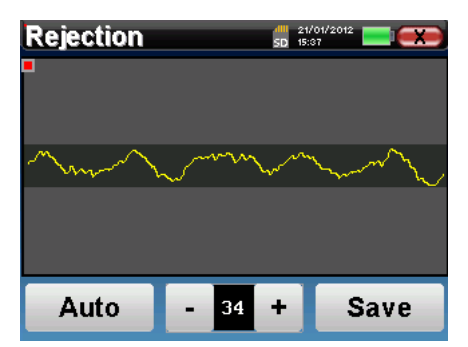

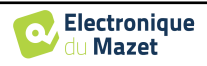

klikken.

De patiënt moet tijdens deze fase zo ontspannen mogelijk zijn.

Het afkeurniveau moet zo worden ingesteld dat het indicatielampje■ wordt geactiveerd wanneer de patiënt met zijn ogen knippert of slikt. In rust mag het niet meer dan één of twee keer per seconde worden geactiveerd.

Klik op de knop "**Opslaan**" om de waarde op te slaan en terug te keren naar het instelmenu van **de** DPMC-parameters. Klik op de "**Start**" knop om de meting te starten.

#### **4.5.1.0 Meting**

Het DPMC-meetvenster wordt geopend en maakt het mogelijk om eerst de beginpositie van de patiënt in te stellen. Er is een representatieve kleur voor elke positie: **Verticaal, Horizontaal, Schuin** of **Overig**. Nadat je de positie hebt gekozen, klik je op "**Start**" om de meting te starten. De patiënt hoort het geluid.

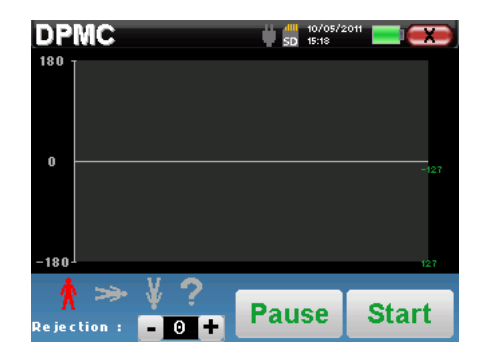

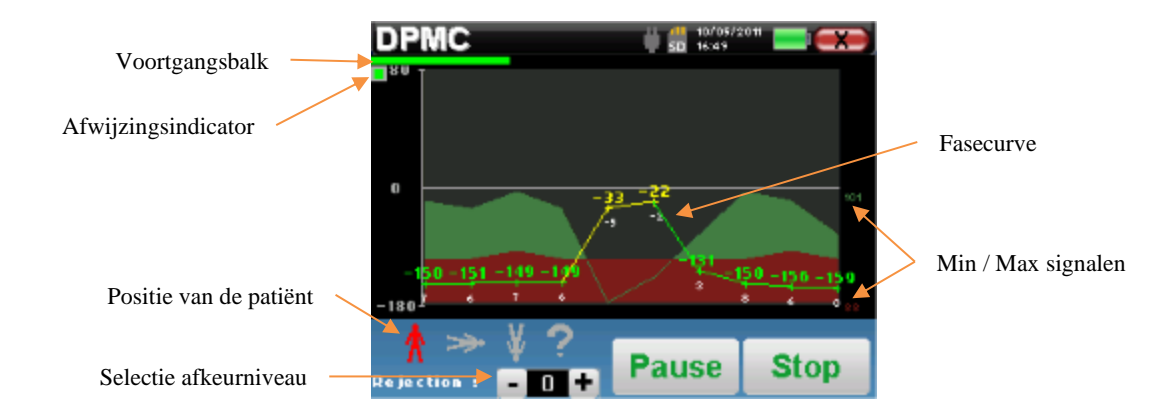

Een progressiebalk informeert je over de voortgang van een punt. Wanneer de voortgangsbalk eindigt, voegt het systeem een punt toe aan de grafiek. Deze grafiek bevat verschillende soorten informatie:

- De fasekromme vertegenwoordigt de gemeten waarde van de faseverschuiving tussen ±180°. De kleur van elk punt op de curve is afhankelijk van de positie van de patiënt.
	- 1. De index hierboven is de faseverschuivingswaarde in graden.
	- 2. De index, hieronder in het wit aangegeven, is de verhouding tussen het effectieve signaal en de gemiddelde ruis in dB (S/N). Om een punt te valideren moet deze waarde groter zijn dan 6 dB.
- Om je te helpen bij het bestuderen van het punt, zet het systeem in het onderste deel van de grafiek twee vaste curven uit.
	- 1. De groene curve stelt het effectieve signaal voor.
	- 2. De rode curve geeft het gemiddelde geluidsniveau weer.
	- 3. De 2 indexen die rechts worden weergegeven zijn de minimum- en maximumwaarden van de effectieve en gemiddelde geluidssignalen. Deze waarden zijn specifiek voor het systeem en hebben geen wetenschappelijke waarde. Ze worden berekend in elektrische dB (20\*log(signaal)) en dienen ter informatie om een kwalitatieve

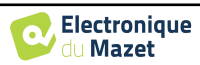

vergelijking tussen verschillende metingen mogelijk te maken.

Je kunt de acquisitie op elk moment onderbreken met de knop "**Pauze**". Hierdoor wordt de acquisitie tijdelijk onderbroken wanneer de patiënt bijvoorbeeld een hoestbui heeft of om de positie van de patiënt te veranderen.

Het weigeringsindicatorlampje geeft aan wanneer de weigeringsdrempel is bereikt. Als er 40 opeenvolgende afkeuringen worden gedetecteerd, wordt het huidige punt afgekeurd en verschijnt de informatie "**Afkeuring**" op het scherm. Dit betekent dat de spieractiviteit van de patiënt te intens is. Als de patiënt meer ontspannen is, wordt de meting automatisch hervat. Als het verschijnsel zich blijft voordoen, betekent dit dat de afkeurgrens te laag is gekalibreerd. Klik op de knop "**Pauze**" om de acquisitie te onderbreken en verhoog de afkeurgrens met de instelknop (+/- 25% van de initiële afkeurgrens). Start de meting opnieuw dankzij de knop "**Pauze**".

De knop "**Stop**" stopt de meting. Je hebt dan de keuze om de gegevens op te slaan door op "**Opslaan**" te klikken of ze te verwijderen door het venster te verlaten met het kruisje terug (er verschijnt een bericht waarin je wordt gevraagd het verwijderen te bevestigen: antwoord met ja of nee).

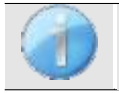

Raadpleeg paragraaf [4.5.2](#page-69-0).

De opgeslagen gegevens kunnen worden geraadpleegd in het menu "**Raadpleging**" van de patiënt.

#### **4.5.1.1 Voorwaarden voor het gebruik van de maatregel**

Als de meeste punten op een curve betrekking hebben op een  $\frac{Signal}{Noise}$  verhouding van minder dan 6dB, raden we aan de curve niet te gebruiken zoals hij is. U kunt ingrijpen op verschillende parameters om de meetkwaliteit te verbeteren:

- 1. Start een meting opnieuw terwijl u het aantal gemiddelden verhoogt dat nodig is om een punt te verwerven, bijvoorbeeld door *+50stim*
- 2. Start een meting opnieuw door de intensiteit van de akoestische stimulatie met *+3dB te verhogen*.

Zie paragraa[f 4.1v](#page-47-0)oor meer informatie over patiëntmanagement.

3. De cochleaire microfonische potentialen zijn bijzonder gevoelig voor elektromagnetische straling van andere elektrische apparatuur in de buurt. Start een meting opnieuw door de stimulatiefrequentie met *±30 Hz te* verschuiven.

#### <span id="page-69-0"></span>**4.5.2 Overleg over metingen**

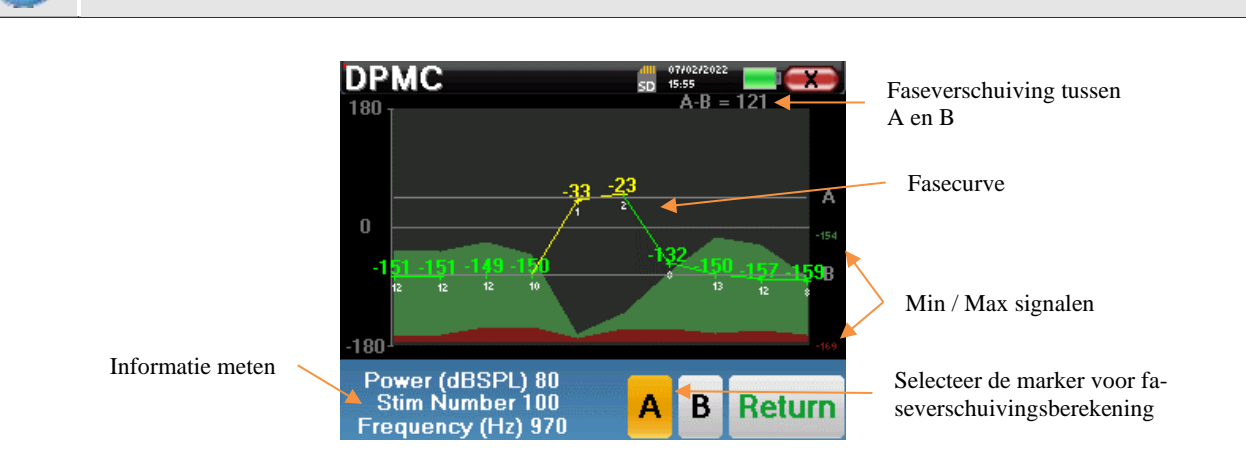

Deze grafiek bevat verschillende gegevens:

• De fasekromme vertegenwoordigt de gemeten waarde van de faseverschuiving tussen ±180°. De kleur van elk

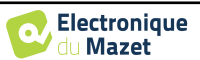

punt op de grafiek is afhankelijk van de positie van de patiënt.

- 1. De index hierboven is de faseverschuivingswaarde in graden.
- 2. De index, hieronder in het wit aangegeven, is de verhouding tussen het effectieve signaal en de gemiddelde ruis in dB (S/N). Om een punt te valideren, moet deze waarde groter zijn dan 6 dB.
- Om je te helpen bij het bestuderen van het punt, zet het systeem in het onderste deel van de grafiek twee vaste curven uit.
	- 1. De groene curve stelt het effectieve signaal voor.
	- 2. De rode curve geeft het gemiddelde geluidsniveau weer.
	- 3. De 2 indexen die rechts van de minimum- en maximumwaarden worden weergegeven, zijn de effectieve en gemiddelde geluidssignalen. Deze waarden zijn specifiek voor het systeem en hebben geen wetenschappelijke waarde. Ze worden berekend in elektrische dB (20\*log(signaal)) en dienen ter informatie om een kwalitatieve vergelijking tussen verschillende metingen mogelijk te maken.

Om de analyse te helpen, kunnen twee versleepbare markeringen (A en B) op de grafiek worden geplaatst om automatisch het faseverschil tussen twee posities te berekenen.

De grafische schaal van de fase is opgenomen tussen *±180°*, maar de gemeten waarde kan buiten deze grenzen vallen. In dat geval voegen we aan deze waarde toe: *±360°*. Dit is een manier om alle waarden weer te geven, maar maakt het soms moeilijk om de grafieken te gebruiken. Door de muisknop in een grafische zone ingedrukt te houden, kun je deze curve verticaal verslepen.

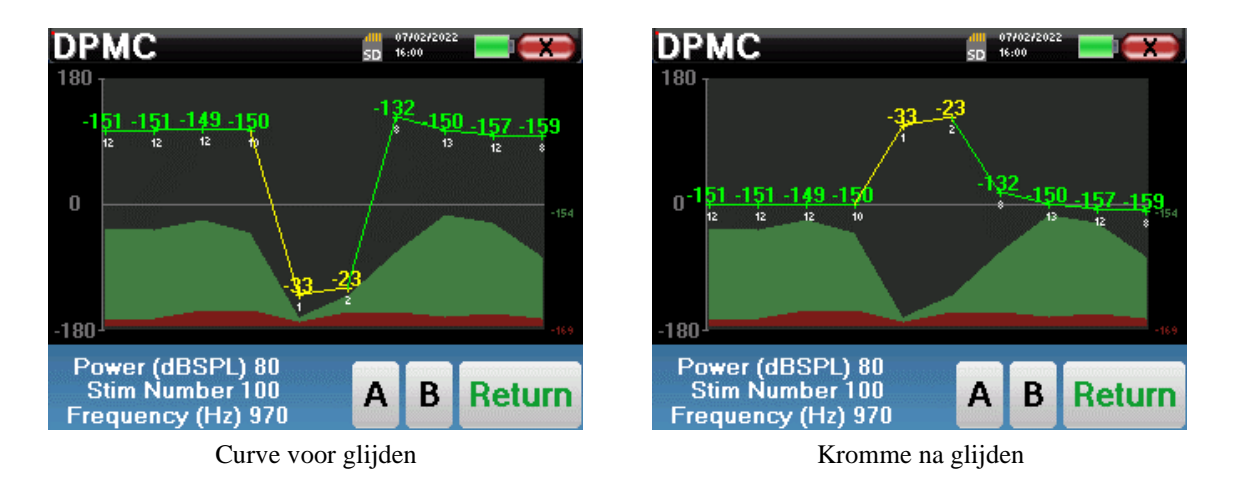

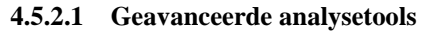

ELIOS bevat een krachtig hulppalet waarmee je alle verzamelde gegevens direct op het aanraakscherm kunt analyseren (zonder computerondersteuning).

Klik op een van de punten van de curve. Er verschijnt een venster met een tabel voor gegevensanalyse. Het bevat verschillende gegevens over het onderzochte signaal.

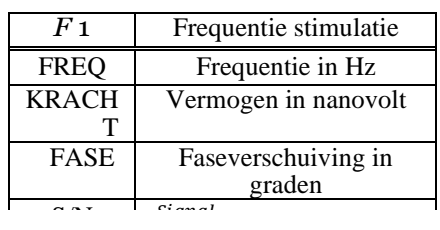

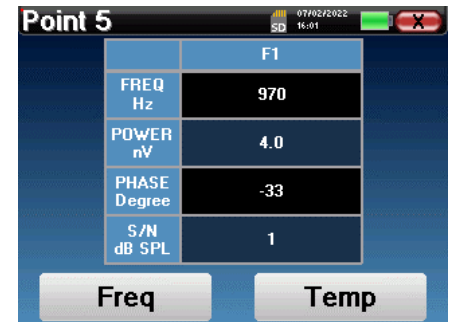

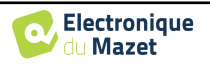

## **Punt-spectrale analyse**

Om de spectrale analyse van het signaal uit te voeren met een Fast Fourier Transform (FFT) klik je op de knop "**Freq**".

De grafiek van de vermogensverdeling (abscis) ten opzichte van de frequentie (ordinaat) verschijnt. De effectieve spectrale energiezone wordt aangegeven door een verticale witte lijn. Met de cursor kun je de maximale analysefrequentie aanpassen.

## **Punttijdanalyse**

Klik op de knop "**Temp**" om de tijdanalyse van het signaal te starten. Met de cursor kun je de maximale tijdswaarde van het weergavevenster aanpassen.

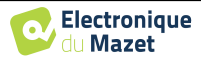

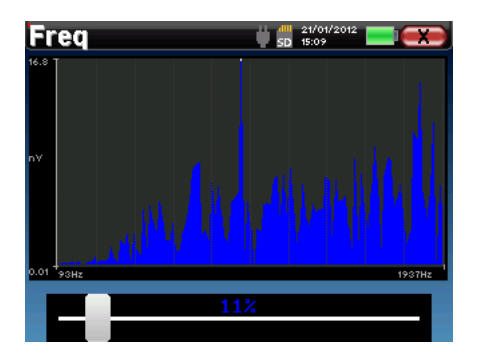

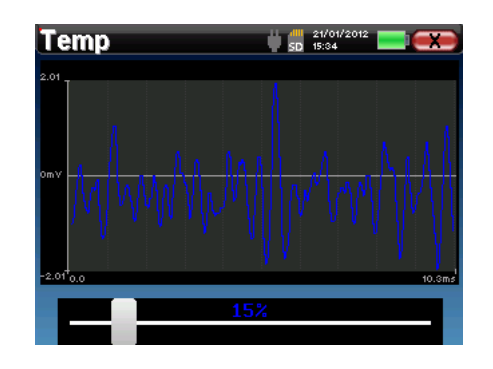
# **4.6 Shift-OAE**

Zie paragraaf [3.6](#page-40-0) voor de nodige instructies over de benodigde apparatuur en de opstelling.

## **4.6.1 Meetparameters instellen**

Zodra het klinische Shift-OAE-diagnosetype is geselecteerd, verschijnt het configuratievenster. Hiermee kunnen de parameters in de volgende tabel worden aangepast.

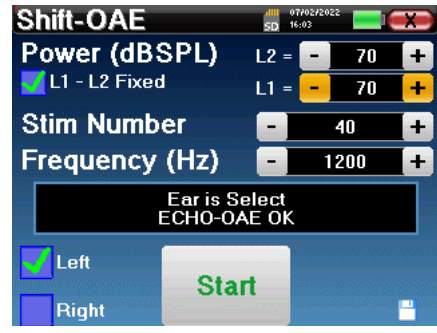

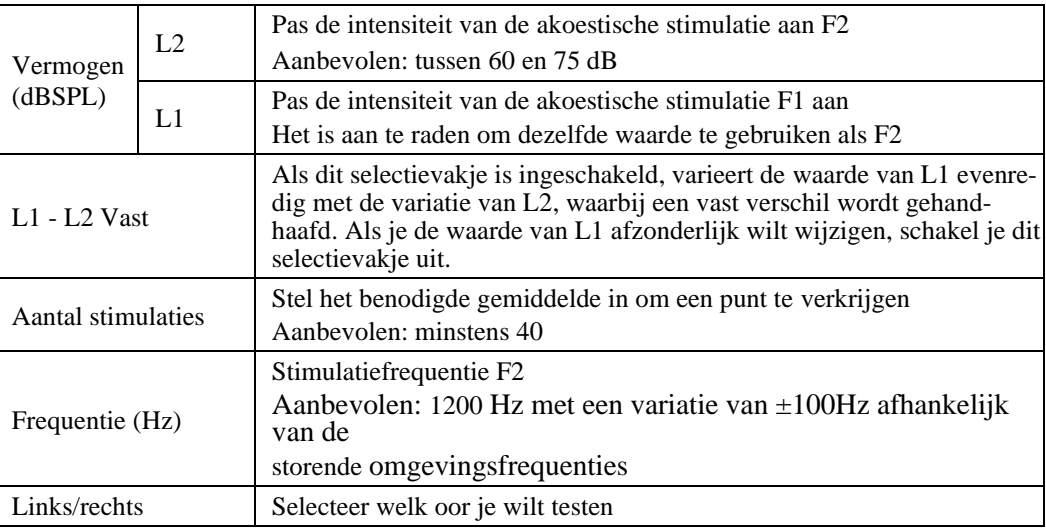

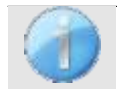

Het pictogram van een floppydisk rechtsonder in het scherm wordt gebruikt om de hierboven gedefinieerde parameters op te slaan. Deze worden dan de standaardparameters voor dit type meting.

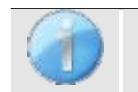

Zie paragraa[f 2.3.1](#page-17-0) voor geavanceerde instellingen

Na het selecteren van het oor (rechts of links) en het aansluiten van de OAE-sonde is de knop **"Start"** beschikbaar. Klik erop om de meting te starten.

## **4.6.2 Meting**

Het venster **Shift-OAE** meting wordt geopend en maakt het mogelijk om eerst de beginpositie van de patiënt aan te passen. Er is een representatieve kleur voor elke positie: **Verticaal, Horizontaal, Schuin** of **Overig**. Nadat je de positie hebt gekozen, klik je op "**Start**" om de meting te starten. De patiënt hoort het geluid.

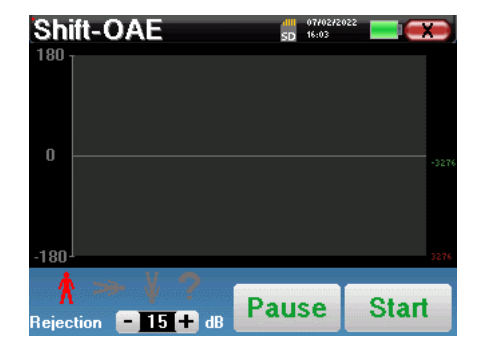

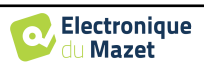

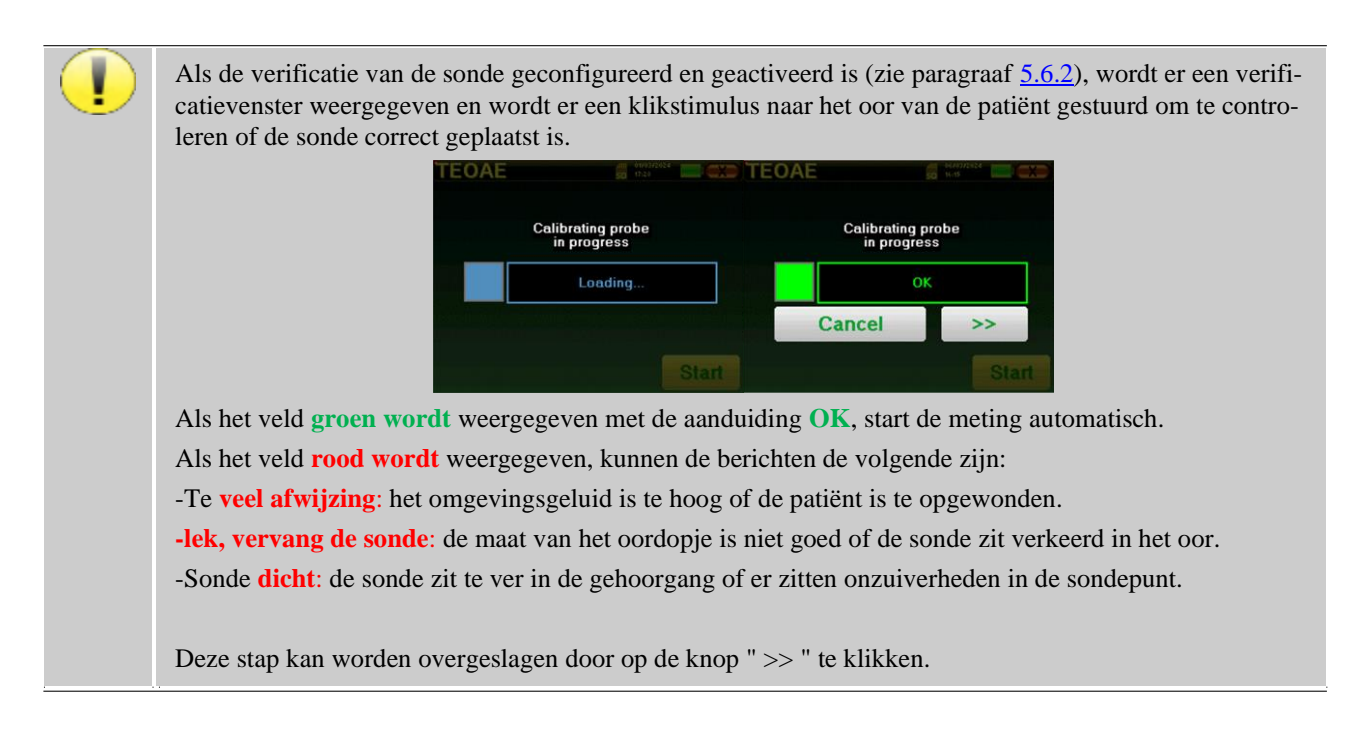

Deze eerste stap van de meting is een zelfkalibratie die enkele seconden duurt (2 of 3 seconden). Tijdens deze eerste stap moet het omgevingsgeluid zo laag mogelijk worden gehouden.

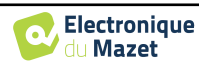

## **4.6.2.1 Zelfkalibratie OAE-sonde**

Wanneer de meting begint, wordt automatisch een reeks kalibraties uitgevoerd om te bepalen of de meetomstandigheden optimaal zijn om bruikbare resultaten te verkrijgen. In deze context kan het systeem de gebruiker vragen om keuzes te maken om de meetparameters zo goed mogelijk af te stellen:

- **"Laag** signaal**. Controleer lek. Doorgaan?"**: De signalen F1 en F2 zijn te laag vergeleken met hun ingestelde waarde (minstens 20dB te laag). Dit kan te wijten zijn aan een verkeerde plaatsing van de sonde, meer bepaald aan een probleem met de afdichting tussen het dopje van de sonde en de gehoorgang. Het is aan te raden om op "Nee" te klikken, de probe opnieuw te plaatsen en de meting opnieuw te starten. Als u echter zeker bent van de positie van de sonde, kunt u doorgaan door op "Ja" te klikken.
- **"Te** veel **signaal, controleer oordopje. Doorgaan?"**: De signalen F1 en F2 zijn te sterk vergeleken met hun ingestelde waarde (minstens 20dB te sterk). Dit kan te wijten zijn aan een verkeerde plaatsing van de probe, meer bepaald een probe die te diep in de gehoorgang is geduwd. Het is aan te raden om op "No" te klikken, de probe opnieuw te plaatsen en de meting opnieuw te starten. Als u echter zeker bent van de positie van de sonde, kunt u doorgaan door op "Ja" te klikken.
- **"Te** veel **afwijzing! De sonde is verplaatst of de patiënt is gespannen. Opnieuw proberen?"**: Het opgenomen signaal heeft te veel fluctuaties, dit scenario kan zich voordoen als de patiënt spreekt, te nerveus is of beweegt tijdens de kalibratiefase. Je kunt deze fase opnieuw starten door op "Ja" te klikken.
- **"Te veel lawaai! Sonde gaat weg of lawaaiige kamer. Doorgaan?"**: De gemiddelde ruis van de meting is te hoog, het signaalvervormingsproduct haalt mogelijk niet genoeg uit de ruis. Klik op "No" (nee), controleer of de patiënt niet te nerveus is en of de testomgeving niet te rumoerig is. U kunt doorgaan door op "Yes" te klikken.
- **"Laag signaal! Wilt u automatisch de meetparameters aanpassen?"**: Het signaal van het vervormingsproduct is te laag om betrouwbaar te zijn. Klik op "Ja", het systeem zal de meetparameters aanpassen (vermogen en/of aantal gemiddelden) om te proberen een fatsoenlijke signaalsterkte te krijgen. Klik op "No", je wordt doorgestuurd naar het configuratievenster.
- **"Het signaal is een artefact. Verander de testfrequentie en probeer het opnieuw."**: Het systeem detecteert dat het signaal van het vervormingsproduct een artefact is, dit is meestal te wijten aan de resonantiefrequentie van de gehoorgangholte. Om dit probleem aan te pakken, is het vaak voldoende om de stimulatiefrequentie een paar hertz te veranderen om niet langer in frequenties resonantie van de gehoorgang van de patiënt te zijn. Klik op "Ok", u wordt doorgestuurd naar het configuratiescherm, wijzig de frequentie van tien of twintig hertz en start de meting opnieuw.
- **"Laag signaal! Artefact test is onmogelijk. Doorgaan?":** Om de artefacttest uit te voeren, scant het apparaat vervormingsproducten bij verschillende frequenties. Het is mogelijk dat bij sommige patiënten de producten bij deze frequenties niet vervormd zijn, in dat geval kon de artefacttest niet worden uitgevoerd. U kunt desondanks doorgaan met de meting door op "Ja" te klikken. U kunt proberen het probleem op te lossen door op "No" te klikken en de stimulatiefrequentie met een paar hertz te wijzigen.

#### **Shift-OAE** Voortgangsbalk Afwijzingsindicator Fasecurve Min / Max signalenPositie van de patiënt  $-180$ Point - $2 - 147$ Pause **Stop** Instelling afkeurniveau Rejection **15 +**

## **4.6.2.2 Mesure**

Een progressiebalk informeert je over de voortgang van een punt. Wanneer de voortgangsbalk eindigt, voegt het systeem een punt toe aan de grafiek. Deze grafiek bevat verschillende soorten informatie:

- De fasekromme vertegenwoordigt de gemeten waarde van de faseverschuiving tussen ±180°. De kleur van elk punt op de curve is afhankelijk van de positie van de patiënt.
	- 1. De index boven een punt is de waarde van de faseverschuiving in graden.

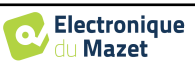

- 2. De index, in het wit aangegeven onder een punt, is de verhouding tussen het effectieve signaal en de gemiddelde ruis in dB (S/N). Om een punt te valideren, moet deze waarde groter zijn dan 6 dB.
- Om je te helpen bij het analyseren van een punt, zet het systeem in het onderste deel van de grafiek twee vaste curven uit.
	- 1. De groene curve stelt het effectieve signaal voor.
	- 2. De rode curve geeft het gemiddelde geluidsniveau weer.
	- 3. De 2 indexen die rechts worden weergegeven zijn de minimum- en maximumwaarden van de effectieve en gemiddelde geluidssignalen.

Je kunt de acquisitie op elk moment onderbreken met de knop "**Pauze**". Hierdoor wordt de acquisitie tijdelijk onderbroken wanneer de patiënt bijvoorbeeld een hoestbui heeft of om de positie van de patiënt te veranderen.

Het weigeringsindicatorlampje geeft aan wanneer de weigeringsdrempel is bereikt. Als er 40 opeenvolgende weigeringen worden gedetecteerd, wordt het huidige punt geweigerd en verschijnt de informatie "**Weigering**" op het scherm. Dit fenomeen geeft aan dat de akoestische ruis te hoog is. Dit kan verschillende oorzaken hebben:

- 1. De patiënt maakt te veel lawaai. Wanneer de patiënt meer ontspannen is, zal de meting automatisch opnieuw starten. Als het fenomeen zich blijft voordoen, betekent dit dat de afkeurgrens te laag is ingesteld. Klik op de knop "**Pauze**" om de acquisitie te onderbreken en verhoog de afkeurgrens via de knop. Start de meting opnieuw dankzij de knop "**Pauze**".
- 2. De probe is onjuist gepositioneerd. Het is mogelijk dat de probe beweegt tijdens de meting, vooral als u houdingsmetingen uitvoert. Klik in dat geval op "**Stop**", vervang de probe (paragraaf [3.6.5](#page-42-0)) en voert u een nieuwe meting uit.
- 3. Het omgevingsgeluid is te hoog. Het intrinsieke geluid in de kamer waarin u de meting uitvoert, mag niet hoger zijn dan 60 dB.

De "**Stop**"-knop stopt de meting. Zodra de gegevensverzameling beëindigd is, wordt de curve gereconstrueerd. Je hebt dan de keuze om de gegevens op te slaan door op "**Save**" te klikken of ze te verwijderen door het venster te verlaten met het kruisje terug (er verschijnt een bericht waarin je wordt gevraagd het verwijderen te bevestigen: antwoord met ja of nee).

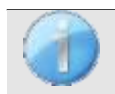

Raadpleeg paragraa[f 4.6.3.](#page-76-0)

De opgeslagen gegevens kunnen worden geraadpleegd in het menu "**Raadpleging**" van de patiënt.

#### **4.6.2.3 Voorwaarden voor het gebruik van de maatregel**

Als de meeste punten op een curve betrekking hebben op een  $\frac{Signal}{Noise}$  verhouding van minder dan 6dB, raden we aan de curve niet te gebruiken zoals hij is. U kunt ingrijpen op verschillende parameters om de meetkwaliteit te verbeteren:

- 4. Start een meting opnieuw terwijl u het aantal gemiddelden verhoogt dat nodig is om een punt te verkrijgen, bijvoorbeeld door +20 *stimulatie* toe te voegen.
- 5. Start een meting opnieuw door de intensiteit van de akoestische stimulatie met *+3dB te verhogen*.
- 6. De vervormingsproducten zijn bijzonder gevoelig voor auditieve verliezen en omgevingsgeluid rond de stimulatiefrequentie. Start een meting opnieuw door de stimulatiefrequentie met *±30Hz te* verschuiven.

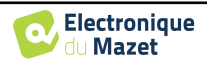

## <span id="page-76-0"></span>**4.6.3 Overleg over metingen**

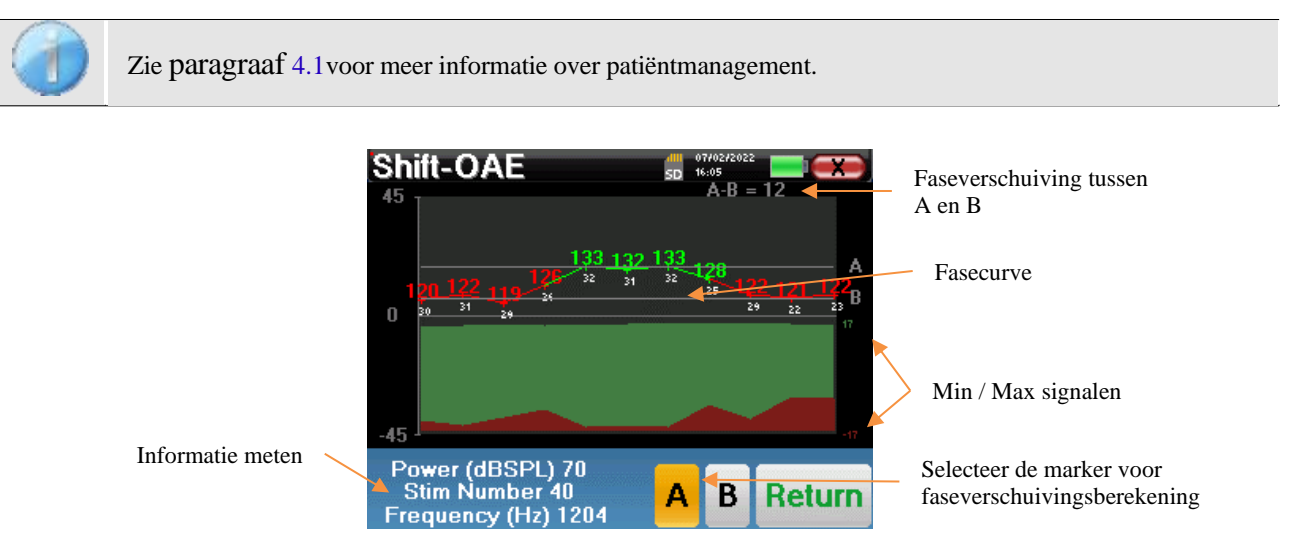

Deze grafiek bevat verschillende gegevens:

- De fasekromme vertegenwoordigt de gemeten waarde van de faseverschuiving tussen ±180°. De kleur van elk punt op de grafiek is afhankelijk van de positie van de patiënt.
	- 1. De index hierboven is de faseverschuivingswaarde in graden.
	- 2. De index, hieronder in het wit aangegeven, is de verhouding tussen het effectieve signaal en de gemiddelde ruis in dB (S/N). Om een punt te valideren, moet deze waarde groter zijn dan 6 dB.
- Om je te helpen een punt te analyseren, zet het systeem in het onderste deel van de grafiek twee vaste curven uit.
	- 1. De groene curve stelt het effectieve signaal voor.
	- 2. De rode curve geeft het gemiddelde geluidsniveau weer.
	- 3. De 2 indexen die rechts van de Minimum/Maximum waarden van de effectieve en gemiddelde geluidssignalen worden weergegeven.

Om je te helpen bij de analyse kunnen twee versleepbare markeringen (A en B) op de grafiek worden geplaatst om automatisch het faseverschil tussen twee posities te berekenen.

De grafische schaal van de fase ligt tussen *±180°*, maar de gemeten waarde kan buiten deze grenzen liggen. In dat geval voegen we aan deze waarde toe: *±360°*. Dit is een manier om alle waarden weer te geven, maar maakt het soms moeilijk om de grafieken te gebruiken. Door de muisknop in een grafische zone ingedrukt te houden, kun je deze curve verticaal verslepen.

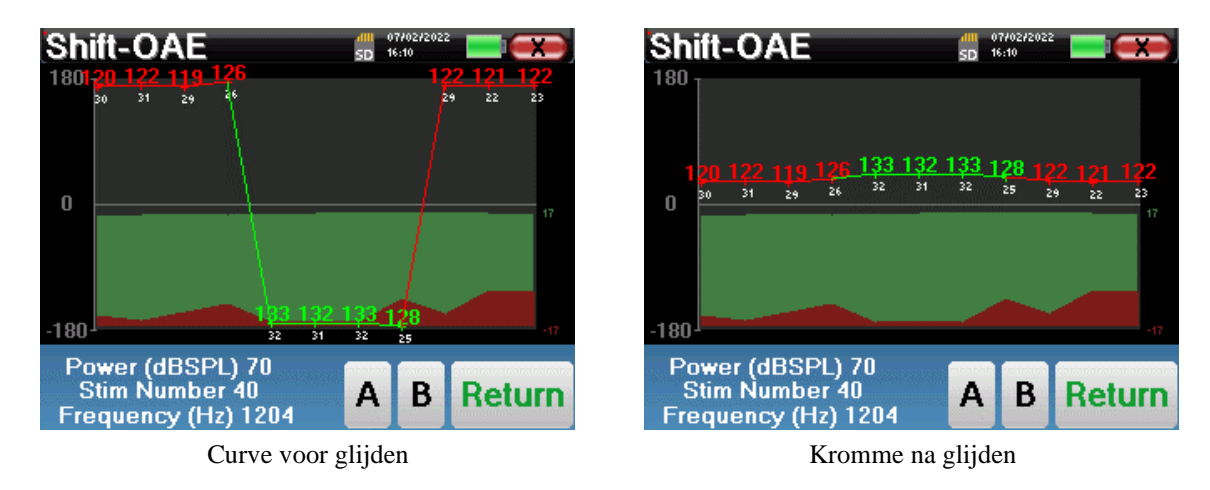

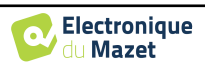

#### **4.6.3.1 Geavanceerde analysetools**

ELIOS bevat een krachtig hulppalet waarmee je alle verzamelde gegevens direct op het aanraakscherm kunt analyseren (zonder computerondersteuning).

Klik op een van de punten van de curve. Er verschijnt een venster met een tabel voor gegevensanalyse. Deze bevat verschillende gegevens over het onderzochte signaal.

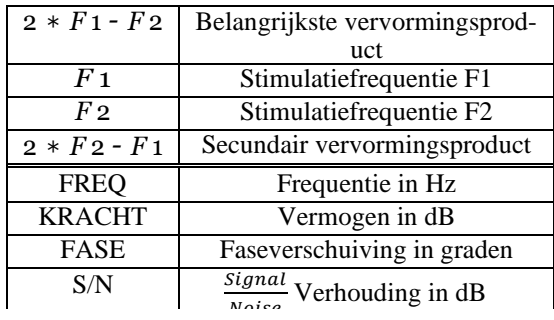

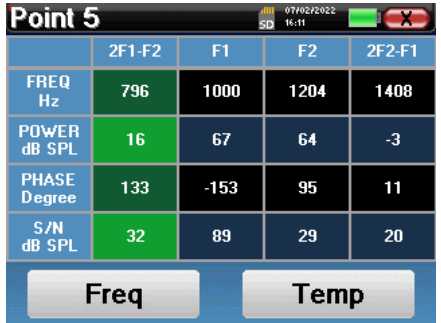

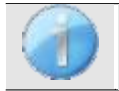

De kolom in het groen geeft de vervormingsproducten weer die in de vorige fasegrafiek zijn onderzocht. Deze waarde kan worden gewijzigd. Zie paragraa[f 2.3.1.](#page-17-0)

#### **Punt-spectrale analyse**

Om een spectrale analyse van het signaal uit te voeren met een Fast Fourier Transform (FFT) klik je op de knop "**Freq**".

De grafiek van de vermogensverdeling (abscis) ten opzichte van de frequentie (ordinaat) verschijnt. De effectieve spectrale energiezone wordt aangegeven door een verticale witte lijn.

In het omgekeerde voorbeeld kunnen 3 andere spectrale stralen geïdentificeerd worden met hoge vermogensniveaus rechts van de effectieve spectrale energiezone. Van links naar rechts, stimulatiefrequentie F1, gevolgd door F2 en tot slot secundair vervormingsproduct (2 \* F2 - F1).

#### **Punttijdanalyse**

Klik op de knop "**Temp**" om de tijdanalyse van het signaal te starten. Met de cursor kun je de maximale tijdswaarde van het weergavevenster aanpassen.

Voor dit type meting kan de algemene vorm van het tijdsignaal gemakkelijk geïdentificeerd worden. Het vertegenwoordigt de modulatie van stimulatiefrequenties F1 en F2

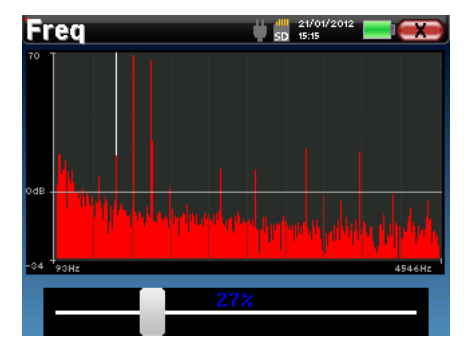

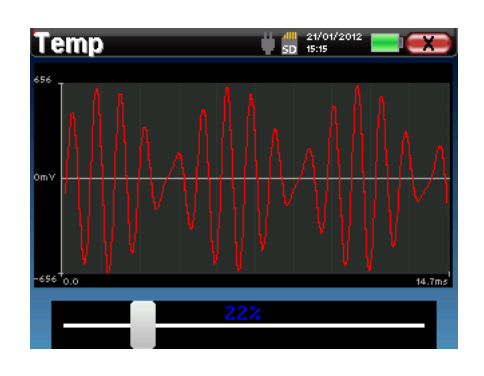

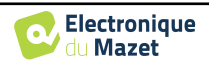

# **4.7 DP-gram**

Zie paragraaf [3.6v](#page-40-0)oor de nodige instructies over de benodigde apparatuur en de installatie.

## **4.7.1 Meetinstellingen**

Nadat het diagnosetype van het klinische **DP-programma** is geselecteerd, verschijnt het configuratievenster. Hiermee kunnen de parameters in de volgende tabel worden aangepast.

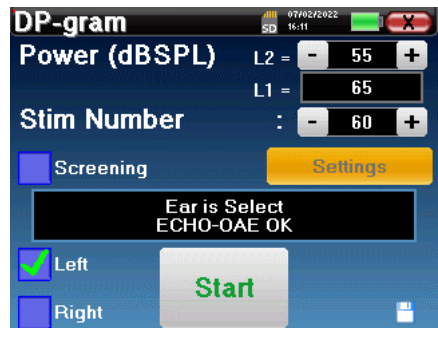

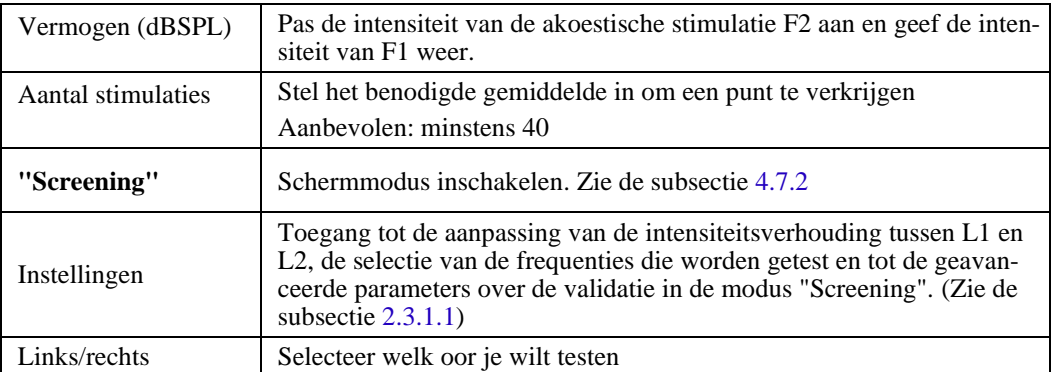

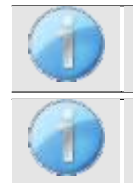

De knop **"Instellingen"** kan worden ontgrendeld in het menu **" Config OAE "** (zie subsecti[e 2.3.1\)](#page-17-0).

Het pictogram van een floppydisk rechtsonder in het scherm wordt gebruikt om de hierboven gedefinieerde parameters op te slaan. Deze worden dan de standaardparameters voor dit type meting.

Na het selecteren van het oor (rechts of links) en het aansluiten van de OAE-sonde is de knop **"Start"** beschikbaar. Klik erop om de meting te starten.

## **4.7.1.0 Meting**

Het DP-grammeetvenster wordt dan geopend. De curve wordt weergegeven met standaardwaarden (*0dB* voor het signaal, *-25dB* voor de ruis) op frequenties die werden geselecteerd tijdens de configuratie.

Klik op de "**Start**" knop om de meting te starten.

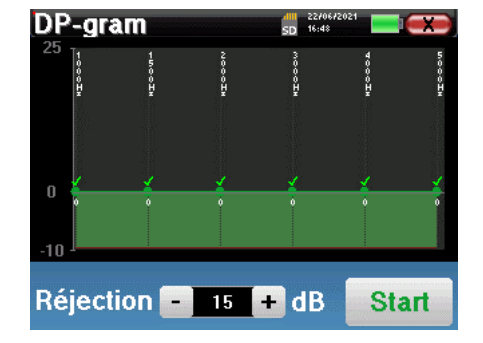

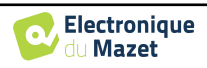

Als de verificatie van de sonde geconfigureerd en geactiveerd is (zie paragraaf [5.6.2\)](#page-107-0), wordt er een verificatievenster weergegeven en wordt er een klikstimulus naar het oor van de patiënt gestuurd om te controleren of de sonde correct geplaatst is.

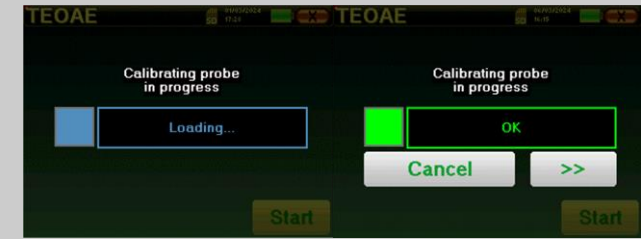

Als het veld **groen wordt** weergegeven met de aanduiding **OK**, start de meting automatisch.

Als het veld **rood wordt** weergegeven, kunnen de berichten de volgende zijn:

-Te **veel afwijzing**: het omgevingsgeluid is te hoog of de patiënt is te opgewonden.

-lek**, vervang de sonde**: de maat van het oordopje is niet goed of de sonde zit verkeerd in het oor.

-Sonde **dicht**: de sonde zit te ver in de gehoorgang of er zitten onzuiverheden in de sondepunt.

Deze stap kan worden overgeslagen door op de knop " >> " te klikken.

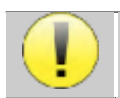

Deze eerste stap van de meting is een zelfkalibratie die enkele seconden duurt (2 of 3 seconden). Tijdens deze eerste stap moet het omgevingsgeluid zo laag mogelijk worden gehouden.

Voor elke frequentie wordt automatisch een reeks kalibraties uitgevoerd om te bepalen of de meetomstandigheden optimaal zijn om bruikbare resultaten te verkrijgen. In deze context kan het systeem de gebruiker vragen om keuzes te maken om de meetparameters zo goed mogelijk af te stellen:

- **"Laag signaal. Controleer lek. Doorgaan?"**: De signalen F1 en F2 zijn te laag vergeleken met hun ingestelde waarde (minstens 20dB te laag). Dit kan te wijten zijn aan een verkeerde plaatsing van de sonde, meer bepaald aan een probleem met de afdichting tussen het dopje van de sonde en de gehoorgang. Het is aan te raden om op "Nee" te klikken, de probe opnieuw te plaatsen en de meting opnieuw te starten. Als u echter zeker bent van de positie van de sonde, kunt u doorgaan door op "Ja" te klikken.
- **"Te veel signaal, controleer oordopje. Doorgaan?"**: De signalen F1 en F2 zijn te sterk vergeleken met hun ingestelde waarde (**minstens** 20dB te veel). Dit kan het gevolg zijn van een onjuiste plaatsing van de probe, om precies te zijn een probe-plug die te ver in de gehoorgang is geduwd. Het is aan te raden om op "Nee" te klikken, de probe opnieuw te plaatsen en de meting opnieuw te starten. Als u echter zeker bent van de positie van de sonde, kunt u doorgaan door op "Ja" te klikken.

Zodra de kalibratie voltooid is, wordt het meetvenster weergegeven:

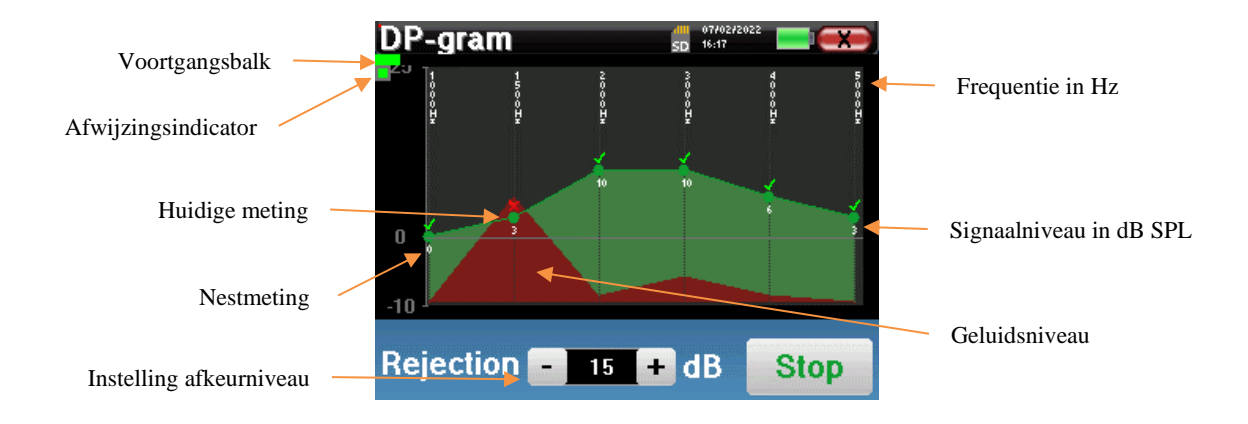

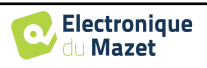

Een progressiebalk informeert je over de voortgang van een punt. Wanneer de voortgangsbalk stopt, werkt het systeem het punt bij dat overeenkomt met de frequentie die wordt getest. Deze grafiek bevat verschillende soorten informatie:

- 1. De groene curve geeft het vermogen van het vervormingsproduct in dB weer bij de verschillende geselecteerde frequenties.
- 2. De witte index boven een punt is de macht van het vervormingsproduct.
- 3. De verticale witte cijfers geven de testfrequentie voor elk punt aan.
- 4. De rode curve geeft het gemiddelde geluidsniveau weer.

Het lampje van de afkeur geeft aan wanneer de afkeurdrempel is bereikt. Als er 40 opeenvolgende weigeringen worden gedetecteerd, wordt het huidige punt geweigerd en verschijnt de informatie "**Weigering**" op het scherm. Dit fenomeen geeft aan dat de akoestische ruis te hoog is. Dit kan verschillende oorzaken hebben:

- 1. De patiënt maakt te veel lawaai. Wanneer de patiënt meer ontspannen is, zal de meting automatisch opnieuw starten. Als het verschijnsel aanhoudt, betekent dit dat de afkeurgrens te laag is gekalibreerd. Sluit de meting af door op "**Stop**" te klikken en start dan een nieuwe meting.
- 2. De probe is onjuist gepositioneerd. Het is mogelijk dat de probe beweegt tijdens de meting, vooral als u houdingsmetingen uitvoert. Klik in dat geval op "**Stop**", vervang de probe (paragraaf [3.6.5](#page-42-0)) en voert u een nieuwe meting uit.
- 3. Het omgevingsgeluid is te hoog. Het intrinsieke geluid in de kamer waar je de meting uitvoert, mag niet hoger zijn dan 60 dB.

De "**Stop**"-knop stopt de meting. Zodra de gegevensverzameling voorbij is, wordt de curve gereconstrueerd. Je hebt dan de keuze om de gegevens op te slaan door op "**Save**" te klikken of ze te verwijderen door het venster te verlaten met het kruisje terug.

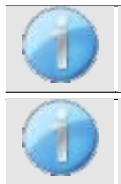

Raadpleeg paragraa[f 4.7.3.](#page-82-0)

De opgeslagen gegevens kunnen worden geraadpleegd in het menu "**Raadpleging**" van de patiënt.

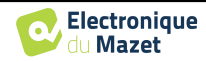

<span id="page-81-0"></span>In de modus "**Screening"** is het niet mogelijk om het aantal stimulaties aan te passen. In deze modus schakelt het apparaat over naar de volgende frequentie wanneer de validatievoorwaarden zijn bereikt of nadat de maximale testduur is bereikt. Nadat alle geselecteerde frequenties zijn getest, stopt het apparaat de meting en geeft het aan of de test geldig of niet afdoende is, afhankelijk van het aantal frequenties waarbij het vervormingsproduct (DP) is geregistreerd.

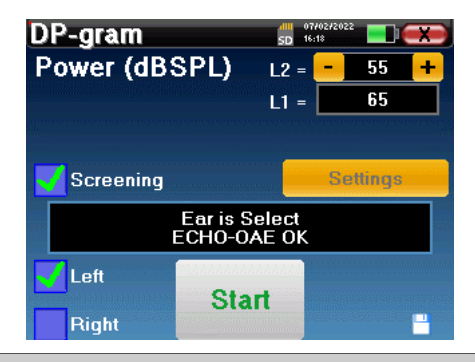

Als je niet bekend bent met de instellingen en hoe het wijzigen ervan de testresultaten kan beïnvloeden, probeer ze dan niet te wijzigen. Een slechte instelling kan de volgende metingen onbruikbaar en irrelevant maken.

Frequenties die moeten worden getest, validatievoorwaarden en maximale duur van de test kunnen worden aangepast in de geavanceerde instelling van het DP-programma (zie subsectie [2.3.1.1\)](#page-18-0). In dit menu is het ook mogelijk om de intensiteit te wijzigen die gebruikt wordt in de modus **"Screening"**. De intensiteitsinstelling en de toegang tot dit menu rechtstreeks vanuit het meetvenster kan worden ontgrendeld in de **" Config OAE "** (zie subsectie [2.3.1\)](#page-17-0)

Aan het einde van de meting laat een popup zien of de test geldig is of niet.

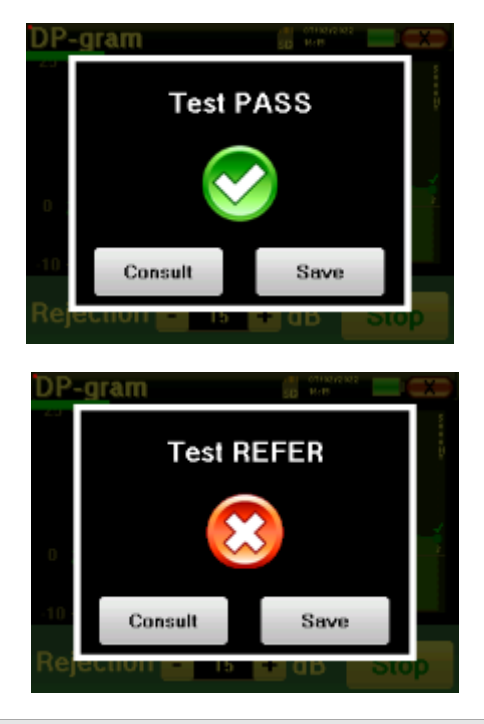

Einde van een geldige test

Einde van een test die niet gevalideerd kan worden

Raadpleeg de volgende paragraaf voor meer informatie over de curve-adviesopties

De opgeslagen gegevens kunnen worden geraadpleegd in het menu "**Raadpleging**" van de patiënt.

Raadpleeg de subparagraa[f 2.3.1.1](#page-18-0) om de geavanceerde instellingen van de schermmodus aan te passen.

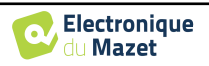

## <span id="page-82-0"></span>**4.7.3 Overleg over metingen**

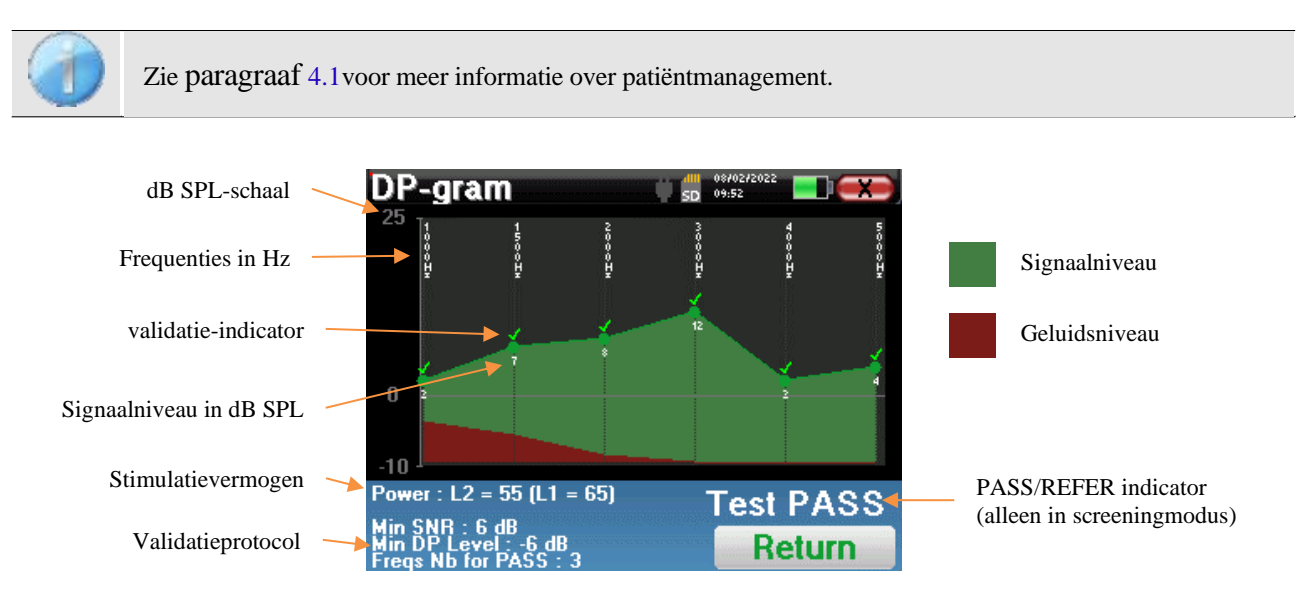

Deze grafiek bevat verschillende gegevens:

- De groene curve geeft het vermogen van het vervormingsproduct weer bij de verschillende geselecteerde frequenties in dB SPL.
- Het witte getal boven een punt is de macht van het vervormingsproduct.
- De verticale witte getallen geven de testfrequentie voor elk punt aan.
- De rode curve geeft het gemiddelde geluidsniveau weer.
- Onderaan het venster staat een herinnering over de meetvoorwaarden (vermogen en aantal simulaties)
- Op elk punt staat een geldigheidsmarkering (of niet).
- In de screeningmodus wordt aangegeven of de meting al dan niet gevalideerd is.

## **4.7.3.1 Geavanceerde analysetools**

ELIOS bevat een krachtig hulppalet waarmee je alle verzamelde gegevens direct op het aanraakscherm kunt analyseren (zonder computerondersteuning).

Klik op een van de punten van de curve. Er verschijnt een venster met een tabel voor gegevensanalyse. Het bevat verschillende gegevens over het onderzochte signaal.

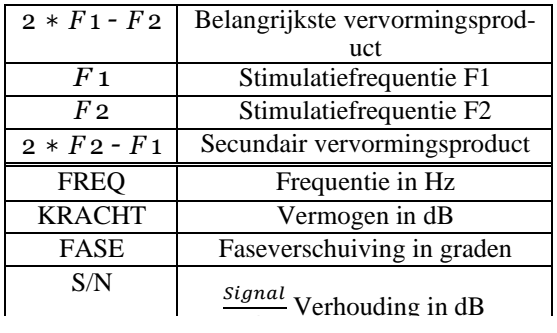

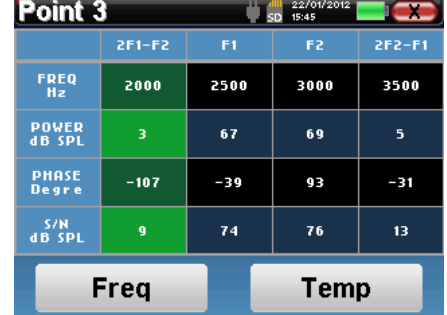

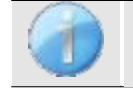

De kolom in het groen geeft de vervormingsproducten weer die in de vorige fasegrafiek zijn onderzocht. Deze waarde kan worden gewijzigd. Zie paragraaf [2.3.1.](#page-17-0)

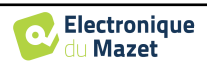

#### **Punt-spectrale analyse**

Om een spectrale analyse van het signaal uit te voeren met een Fast Fourier Transform (FFT) klik je op de knop "**Freq**".

De grafiek van de vermogensverdeling (abscis) ten opzichte van de frequentie (ordinaat) verschijnt. De effectieve spectrale energiezone wordt aangegeven door een verticale witte lijn.

In het omgekeerde voorbeeld kunnen 3 andere spectrale stralen geïdentificeerd worden met hoge vermogensniveaus rechts van de effectieve spectrale energiezone. Van links naar rechts, stimulatiefrequentie F1, gevolgd door F2 en tot slot secundair vervormingsproduct (2 \* F2 - F1).

#### **Punttijdanalyse**

Klik op de knop "**Temp**" om de tijdanalyse van het signaal te starten. Met de cursor kun je de maximale tijdswaarde van het weergavevenster aanpassen.

Voor dit type meting kan de algemene vorm van het tijdsignaal gemakkelijk geïdentificeerd worden. Het vertegenwoordigt de modulatie van stimulatiefrequenties F1 en F2.

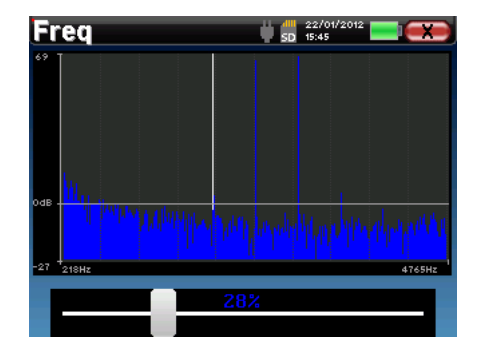

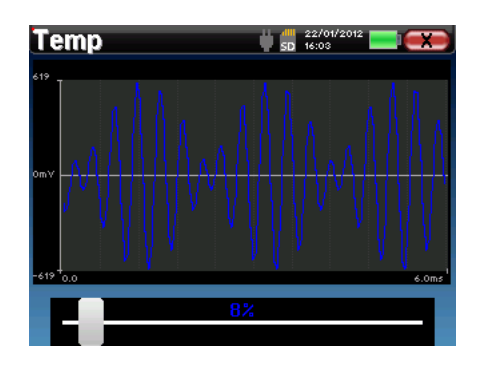

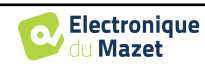

# **4.8 TEOAE**

Zie paragraaf [3.6v](#page-40-0)oor de nodige instructies over de benodigde apparatuur en de installatie.

## **4.8.1 Meetinstellingen**

Zodra het klinische type TEOAE-diagnose is geselecteerd, verschijnt het configuratievenster. Hiermee kunnen de parameters in de volgende tabel worden aangepast.

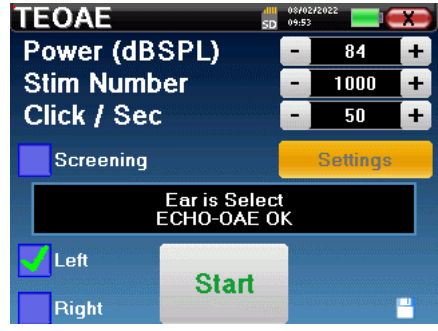

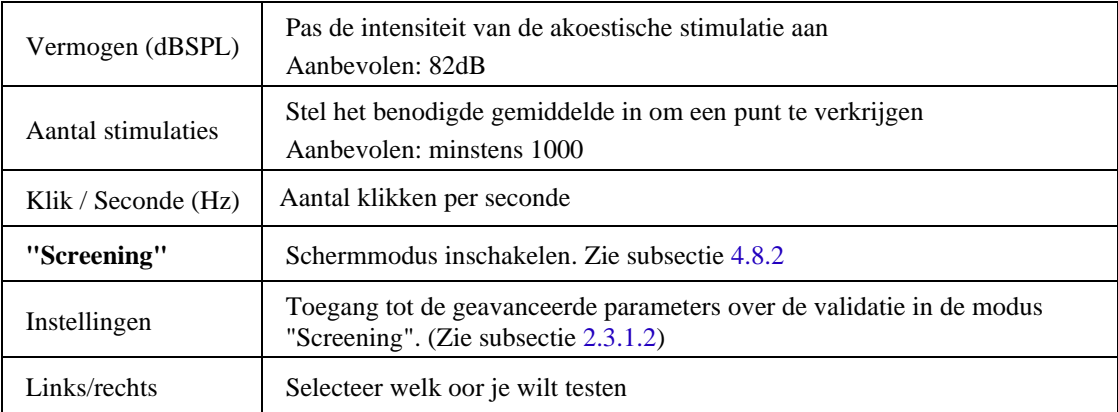

Na het selecteren van het oor (rechts of links) en het aansluiten van de OAE-sonde is de knop **"Start"** beschikbaar. Klik erop om de meting te starten.

## **4.8.1.1 Meting**

Het **TEOAE** meetvenster wordt geopend, klik op "**Start**".

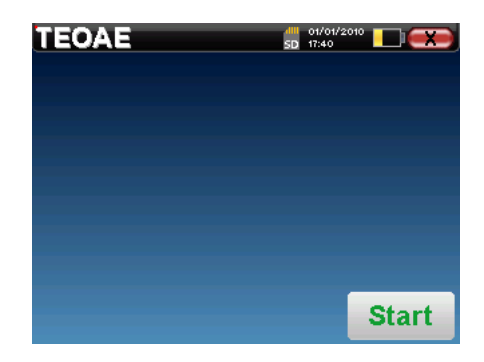

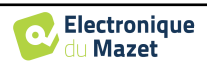

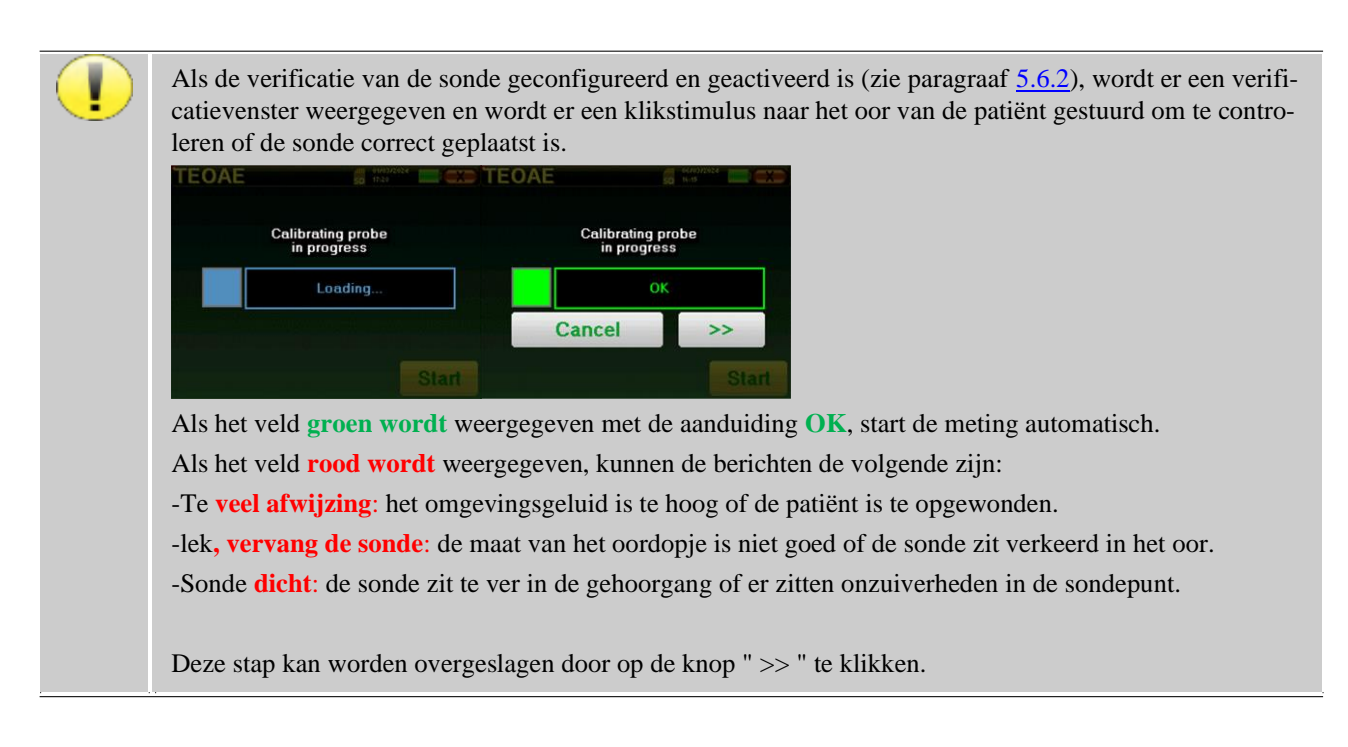

Deze eerste stap van de meting is een zelfkalibratie die enkele seconden duurt (2 of 3 seconden). Tijdens deze eerste stap moet het omgevingsgeluid zo laag mogelijk worden gehouden.

Bij het begin van de meting worden automatisch klikkalibraties uitgevoerd om te bepalen of de meetomstandigheden optimaal zijn om bruikbare resultaten te verkrijgen. In deze context informeert het systeem de gebruiker dat de omstandigheden niet goed zijn:

- **"Laag signaal. Controleer lek. Doorgaan?"**: Het kliksignaal is te laag vergeleken met de ingestelde waarde (minstens 5dB te laag). Dit kan te wijten zijn aan een verkeerde plaatsing van de probe, meer bepaald een probleem met de afdichting tussen de probe van de plug en de gehoorgang. Het is aan te raden om op **"No"** te klikken, de probe opnieuw te plaatsen en de meting opnieuw te starten. Als u echter zeker bent van de positie van de sonde, kunt u doorgaan door op **"Ja" te klikken**.
- **"Te veel signaal, controleer oordopje. Doorgaan?"**: Het kliksignaal is te sterk in vergelijking met de ingestelde waarde (minstens 5dB te sterk). Dit kan het gevolg zijn van een verkeerde plaatsing van de probe, om precies te zijn als de probe te diep in de gehoorgang zit. Het is aan te raden om op **"Nee"** te klikken, de probe opnieuw te plaatsen en de meting opnieuw te starten. Als u echter zeker bent van de positie van de probe, kunt u doorgaan door op **"Ja" te klikken**.

Zodra de kalibratie klaar is, verschijnt het meetvenster :

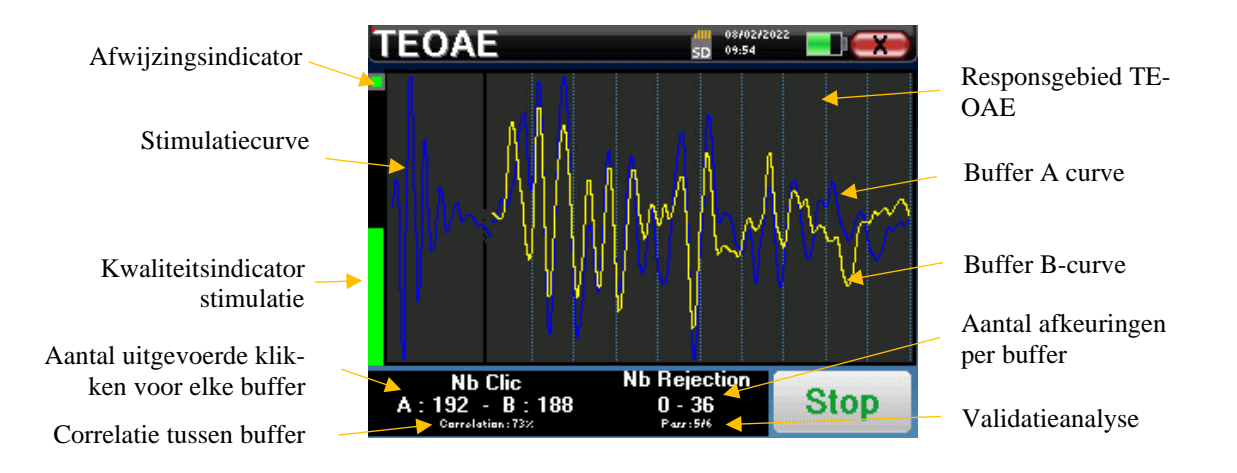

• Aan de linkerkant:

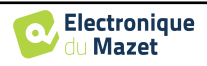

- o Het indicatorlampje voor afstoting geeft aan wanneer de afstotingsdrempel is bereikt. Dit verschijnsel geeft aan dat de patiënt beweegt of, in het algemeen, dat er te veel ruis is. Wanneer de ruis afneemt, wordt de meting automatisch hervat.
- o Indicator voor de kwaliteit van de stimulatie: in een goede meetconditie moet de meter groen zijn en half gevuld. Als de meter beweegt of van kleur verandert, komt dit door een slechte plaatsing van de sonde of een verstopte sonde.
- De grafiek toont :
	- o In het linkerdeel is de vorm van de stimulatie
	- o In het centrale deel staan de twee buffers (A en B) die momenteel worden opgenomen.
- Onderaan het scherm:
	- o Het aantal klikken, dat je informeert over de voortgang van de meting, de som van de twee buffers (A en B) moet het aantal stimulaties bereiken dat is ingevoerd in het configuratievenster.
	- o De correlatie tussen de A- en de B-buffer
	- o Aantal weigeringen voor elke buffer
	- o Detectieanalyse, die alleen werkt in de detectiemodus. Het laat zien hoeveel frequenties zijn gevalideerd of aan hoeveel statistische criteria is voldaan, afhankelijk van de gekozen validatiemodus. (Zie subsectie [2.3.1.2\)](#page-19-0).

De "**Stop**" knop stopt de meting voortijdig maar de gegevens gaan niet verloren, je kunt de meting raadplegen. Je hebt dan de keuze om de gegevens op te slaan door op "**Save**" te klikken of ze te verwijderen door het venster te verlaten met het kruisje terug.

## **4.8.1.2 Voorwaarden voor het gebruik van de maatregel**

Als de klikvorm niet lijkt op bovenstaande afbeelding (sinusoïde afgeschreven op een paar oscillaties), controleer dan de positie van de probe in het oor en start de meting opnieuw.

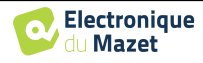

## **4.8.2 Schermmodus**

<span id="page-87-0"></span>In de modus "**Screening"** is het niet mogelijk om de stimulatiesnelheid aan te passen (vast ingesteld op 80 Hz). In deze modus stopt het apparaat de meting als aan de validatiecriteria is voldaan. Aan de andere kant, als de maximale testduur is bereikt, wordt de meting gestopt en geeft het apparaat een niet-conclusieve test aan.

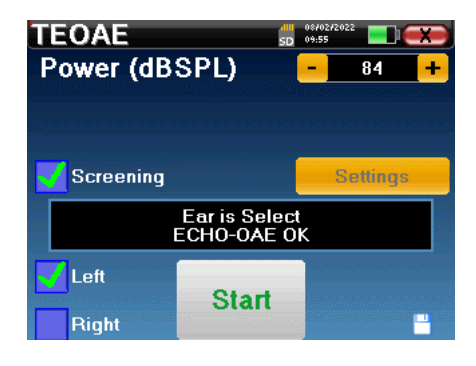

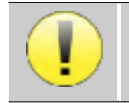

Als je niet bekend bent met de instellingen en hoe het wijzigen ervan de testresultaten kan beïnvloeden, probeer ze dan niet te wijzigen. Een slechte instelling kan de volgende metingen onbruikbaar en irrelevant maken.

De validatiecriteria en de maximale testduur kunnen worden gewijzigd in de geavanceerde instelling van de TEOAE (zie subsectie [2.3.1.2\)](#page-19-0). In dit menu is het ook mogelijk om de intensiteit te wijzigen die wordt gebruikt in de modus **"Screening"**. De intensiteitsinstelling en de toegang tot dit menu rechtstreeks vanuit het meetvenster kan worden ontgrendeld in de **" Config OAE "** (zie subsecti[e 2.3.1\)](#page-17-0).

Aan het einde van de meting laat een popup zien of de test geldig is of niet.

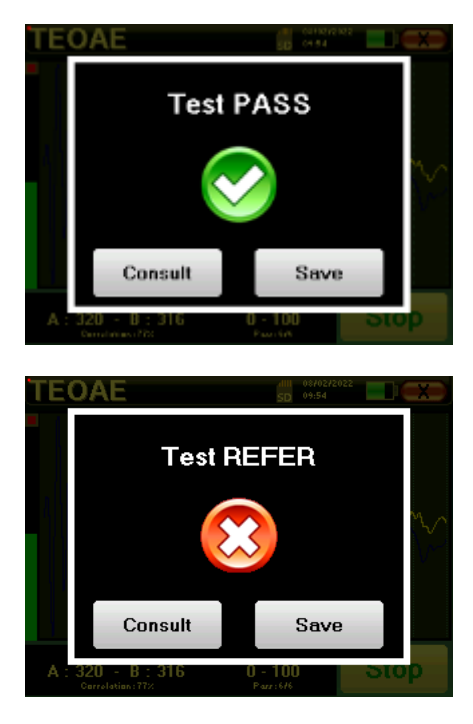

Einde van een geldige test

Einde van een test die niet gevalideerd kan worden

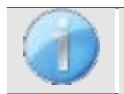

Deze screeningsmodus is meer geschikt voor pasgeborenen.

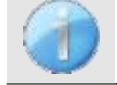

Raadpleeg de paragraaf [4.8.3.](#page-88-0)

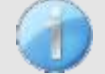

De opgeslagen gegevens kunnen worden geraadpleegd in het menu "**Raadpleging**" van de patiënt.

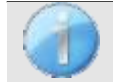

Raadpleeg de subsectie [2.3.1.2](#page-19-0) om de geavanceerde instellingen van de schermmodus aan te passen.

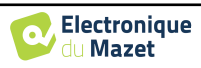

## <span id="page-88-0"></span>**4.8.3 Overleg over metingen**

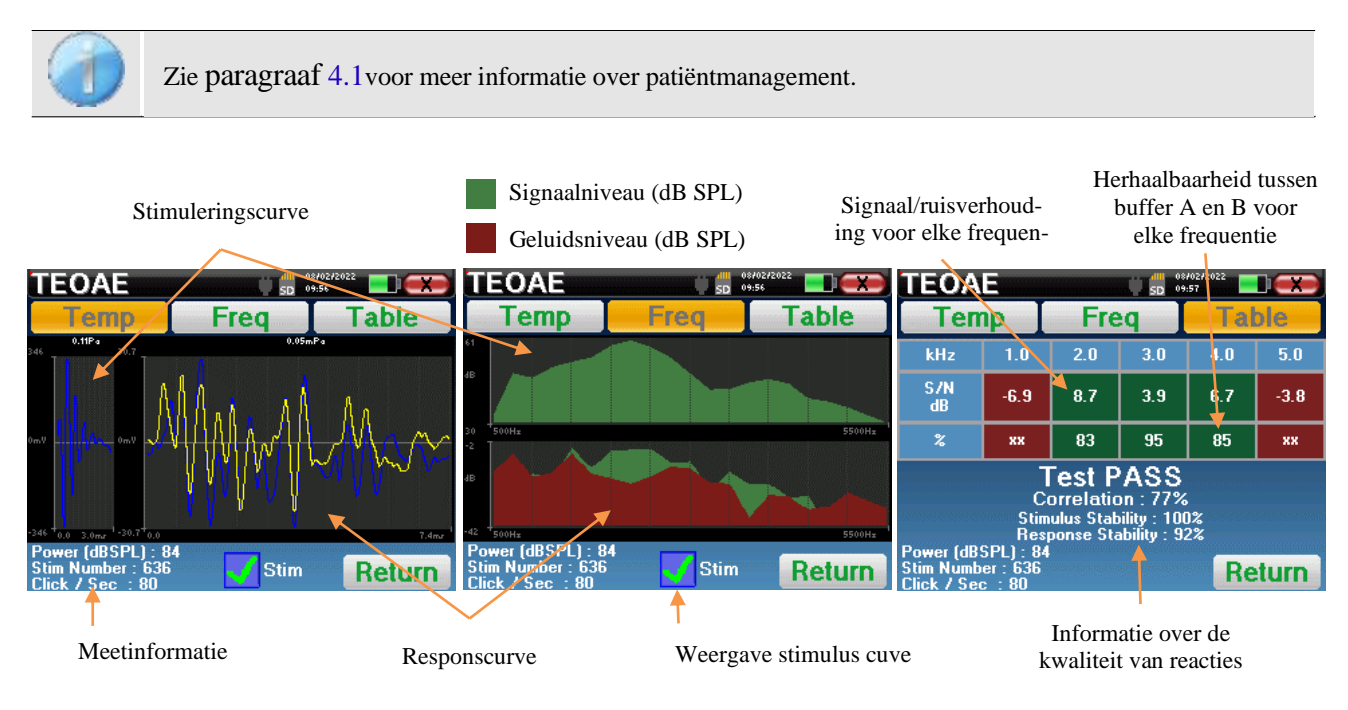

De **TEOAE** meting gebeurt op drie schermen. Elk scherm geeft andere informatie. (tijdelijk, frequentie, synthetisch).

Standaard worden de klikgegevens ("**stim**" selectievakje onderaan het scherm) niet weergegeven.

- Op het eerste scherm ziet u dezelfde weergave als tijdens de meting, de temporele weergave, met de klikvorm links en de twee TEOAE-curven (of buffers) in het midden. Door de curve te superponeren, kunt u zien of de TEOAE aanwezig is en of er een reproduceerbaarheid is tussen de curven (of ze superponeren of niet).
- Het tweede scherm is de frequentieweergave.
	- **–** Bovenste grafiek: klikspectrum. Als de probe goed geplaatst is, zou het maximale klikspectrum tussen 2KHz en 4KHz moeten liggen.
	- **–** Onderste grafiek: Ruisspectrum in rood en signaalspectrum in groen (het signaal dat werkelijk door het tussenoor wordt gegenereerd). Als het cochleaire signaal aanwezig is, moet het groene spectrum (signaal) groter zijn dan het rode (ruis).
- Het laatste scherm vat de voorgaande informatie digitaal samen. Namelijk de verhouding tussen het signaal en de ruis en het reproduceerbaarheidspercentage voor elke frequentie.

De velhoesjes worden groen of rood om aan te geven dat het oor correct reageert op de verschillende frequenties. De validatiecriteria zijn:

- **–** Signaalruisverhouding hoger dan 9 dB en herhaalbaarheid hoger dan 50%.
- **–** Signaalruisverhouding hoger dan 6 dB en herhaalbaarheid hoger dan 60%.
- **–** Signaalruisverhouding hoger dan 3 dB en herhaalbaarheid hoger dan 75%

Deze criteria zijn slechts een hulpmiddel bij het meten. Ze hebben geen medisch-juridische waarde.

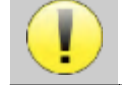

Om fysiologische akoestische redenen ligt de betrouwbaarheid in frequenties van de TEOAE test tussen 2Khz en 4KHz, de 1Khz en 5Khz informatie zijn slechts indicatief.

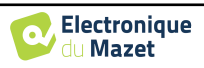

# **4.9 Audiometrie**

Zie paragraaf [4.1](#page-47-0) voor de nodige instructies over de benodigde apparatuur en de opstelling.

Wanneer u een nieuwe diagnose start, verschijnt het configuratievenster. Hiermee kunt u een nieuwe meting van **zuivere toonaudiometrie** of **spraakaudiometrie** starten. Met de knop "Grafiek" kunt u op elk moment van de huidige meting de grafiek bekijken. De laatste knop toont de actieve stimulatie en kan worden gebruikt om te schakelen tussen de twee audio-uitgangen. Het is dus mogelijk om de audiometrische headset en de beentriller aangesloten te houden en tussen beide te schakelen door op deze knop te klikken.

## **4.9.1 Zuivere toon Audiometrie**

Zodra je de **Pure Tone Audiometry** test hebt gekozen, kun je kiezen uit vier diagnosemodi.

0870272<br>SD 09:58

**Frequency selection** 

- Automatische patiëntenmodus.
- Automatische dokterstand.

**Audiometry** 

- Handmatige dokterstand.
- Weber-modus.

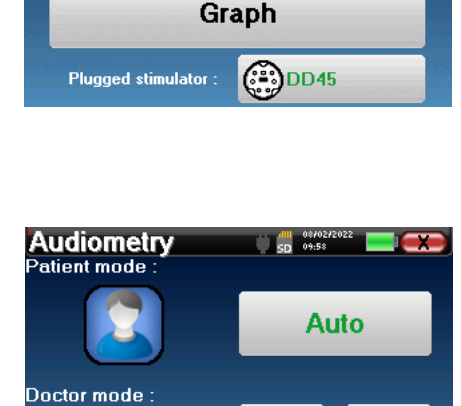

250

1kHz

3kHz

**8kHz** 

750

 $2kH<sub>2</sub>$ 

**fikHz** 

Manu

Weber

500

 $1.5kHz$ 

**4kHz** 

10000Hz

**Auto** 

08702 <mark>الله.</mark><br>09:57 م5.

**Pure Tone Audiometry** 

**Speech Audiometry** 

**Audiometry** 

## **4.9.1.1 Patiëntenmodus**

De patiëntmodus maakt automatische overgangen van vermogens en frequenties mogelijk. De arts moet de test vooraf configureren, daarna is de patiënt volledig autonoom. Hij hoeft alleen maar op het apparaat te klikken om aan te geven dat hij het geluid hoort.

## **Meetinstellingen**

Klik op "**Settings**" **(Instellingen)** en vervolgens op "**Frequencies selection**" **(Frequentieselectie)** om de frequenties voor de test vooraf in te stellen. Zodra ze gekozen zijn, klik je op "OK" om te valideren.

#### **Settings DD45** 12500Hz 14000Hz 16000Hz Left **Start** OK art Right

Alle frequenties kunnen worden geselecteerd, maar de maximale en minimale stimulatiefrequenties kunnen beperkt zijn bij het uitvoeren van metingen, afhankelijk van de kenmerken van de stimulator.

Het pictogram van een floppydisk rechtsonder in het scherm wordt gebruikt om de hierboven gedefinieerde parameters op te slaan. Deze worden dan de standaardparameters voor dit type meting.

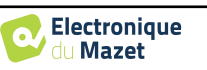

De knop "Instellingen" opent een venster waarin je het niveau van de maskeerruis en het startvermogen van de automatische protocollen kunt instellen. Klik op "OK" om te bevestigen

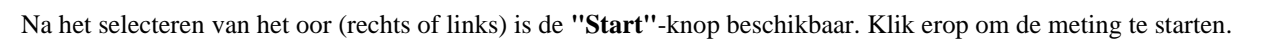

## **Meting**

Het venster **Toon audiometrie** wordt geopend. Het Elios apparaat scant automatisch de vooraf geconfigureerde frequenties en verhoogt of verlaagt de kracht van de stimuli afhankelijk van de antwoorden van de patient.

De patiënt hoeft alleen maar op "OK" of op de reactieknop te klikken wanneer hij het geluid hoort.

Als er rekening is gehouden met de klik, wordt de knop oranje.

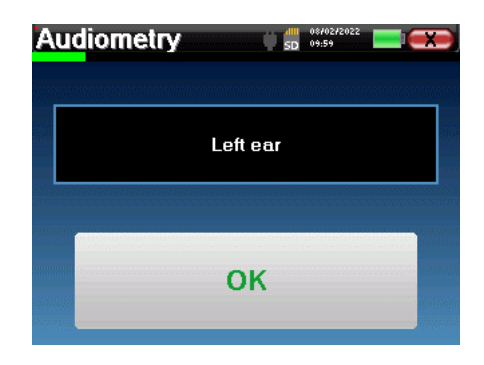

**AudionAdvanced Settings** Power level of the beginning of the protocol in dB

50

Masking level related to the power of stimulation in dB  $-30$ 

 $\ddot{}$ 

 $\ddot{\phantom{1}}$ 

OK

 $\overline{a}$ 

**Frequency selection** 

Zodra het acquisitieprotocol eindigt, wordt de curve geconstrueerd. Je hebt de keuze om de curve op te slaan met de knop "Opslaan" of te verwijderen door het venster te verlaten met het kruisje terug.

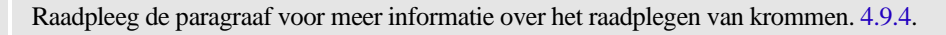

De opgeslagen gegevens zijn te vinden in het patiëntmenu "**Raadpleging**".

## **4.9.1.2 Automatische dokterstand**

De automatische dokterstand maakt automatische overgangen van vermogens en frequenties mogelijk. Tijdens de test geeft het apparaat het vermogen en de frequentie van de huidige stimuli weer. Met deze modus kan de arts gemakkelijk een test uitvoeren terwijl hij de reacties van de patiënt controleert.

## **Meetinstellingen**

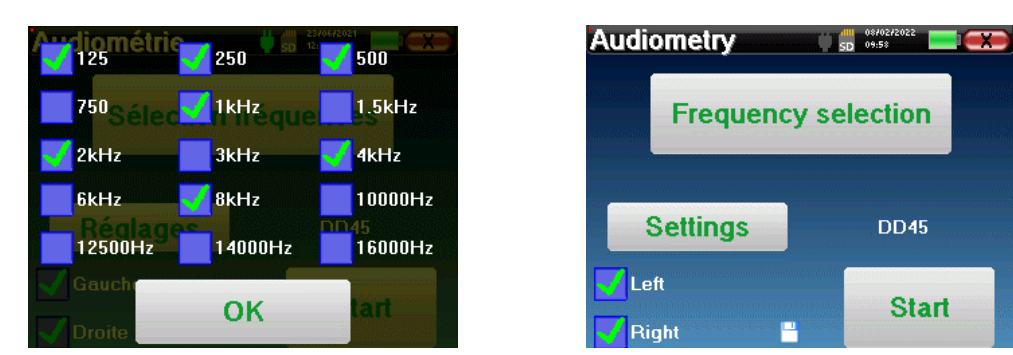

Klik op "**Settings**" **(Instellingen)** en vervolgens op "**Frequencies selection" (Frequentieselectie)** om de frequenties voor de test vooraf in te stellen. Zodra ze gekozen zijn, klik je op "**OK**" om te valideren.

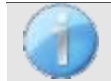

Alle frequenties kunnen worden geselecteerd, maar de maximale en minimale stimulatiefrequenties kunnen op het moment van de test beperkt zijn, afhankelijk van de eigenschappen van de stimulator.

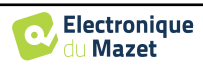

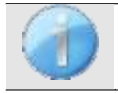

Het pictogram van een floppydisk rechtsonder in het scherm wordt gebruikt om de hierboven gedefinieerde parameters op te slaan. Deze worden dan de standaardparameters voor dit type meting.

De knop "Instellingen" opent een venster waarin je het niveau van de maskeerruis en het startvermogen van de automatische protocollen kunt instellen. Klik op "OK" om te bevestigen

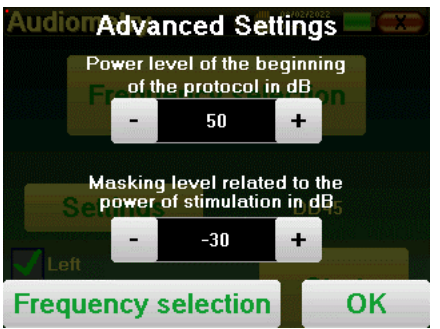

Na het selecteren van het oor (rechts of links) is de **"Start"**-knop beschikbaar. Klik erop om de meting te starten.

#### **Meting**

Het venster voor **zuivere toonaudiometrie** wordt geopend. Het Elios apparaat scant automatisch de vooraf geconfigureerde frequenties en verhoogt of verlaagt de kracht van de stimuli afhankelijk van de antwoorden van de patiënt. Een rood knipperende indicator linksboven in het scherm geeft aan wanneer de stimuli optreden.

Klik op "**Ja**" of "**Nee**" afhankelijk van de antwoorden van de patiënt.

Klik op "**Herstart**" als je de stimuli opnieuw wilt afspelen.

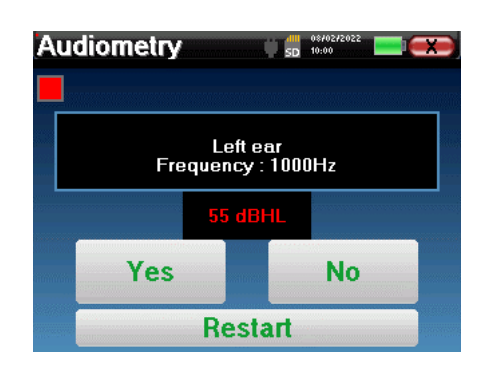

Zodra het acquisitieprotocol eindigt, wordt de curve geconstrueerd. Je hebt de keuze om de curve op te slaan met de knop "Opslaan" of te verwijderen door het venster te verlaten met het kruisje terug.

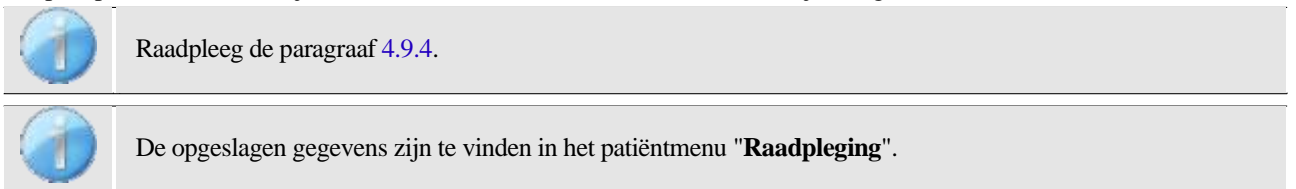

#### **4.9.1.3 Handmatige modus**

De handmatige dokterstand maakt het mogelijk om de frequentie en het vermogen handmatig te wijzigen. Dit biedt de mogelijkheid om een testprotocol op maat te maken.

#### **Meting**

De onderstaande vensters geven toegang tot de stimulatieconfiguratie.

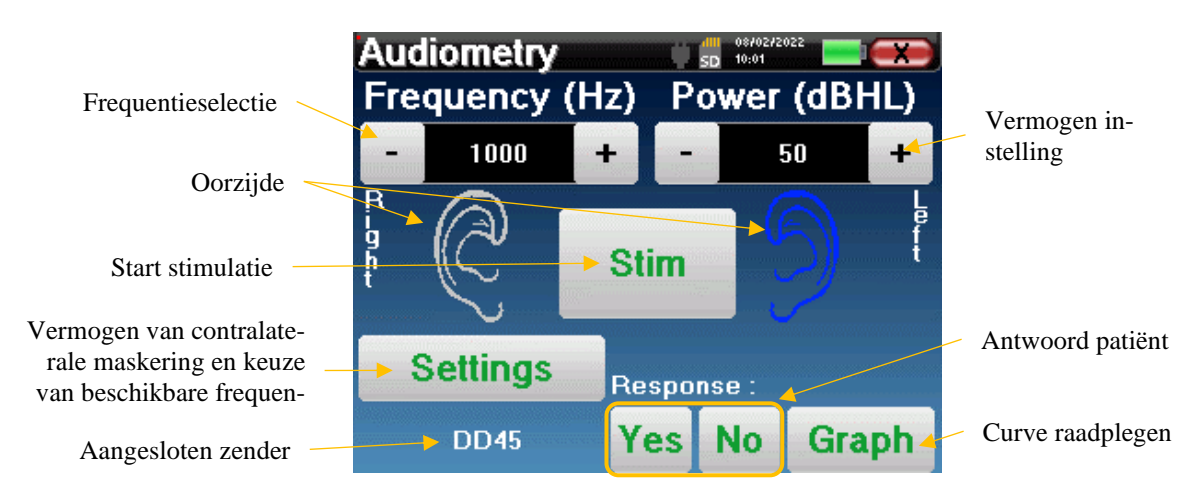

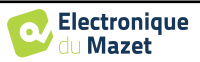

Om de curve op te bouwen moet je het antwoord van de patiënt specificeren met de knoppen "**Ja"** "**Nee**" voor elke stimulatie (geactiveerd dankzij de knop "stim").

Je kunt de curve op elk gewenst moment bekijken door op de knop "**Grafiek**" te drukken. Vervolgens kun je de curve **opslaan** door op "**Opslaan**" te klikken, **verwijderen** door het venster te verlaten of de meting **voortzetten** door op een van de vakjes in de overzichtstabel te klikken.

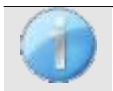

Raadpleeg de paragraaf [4.9.4.](#page-96-0)

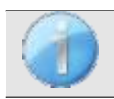

De opgeslagen gegevens zijn te vinden in het patiëntmenu "**Raadpleging**".

## **4.9.1.4 Weber test**

De Webertest kan detecteren of de patiënt een sterke lateralisatie van het gehoor vertoont. Hierdoor kan het vermogen van het contralaterale maskeergeluid in het beste geval worden ingesteld.

#### **Patiëntinstelling**

De Weber-test wordt uitgevoerd met de botstimulator in het midden van het voorhoofd van de patiënt.

#### **Meting**

De onderstaande vensters geven toegang tot de stimulatieconfiguratie.

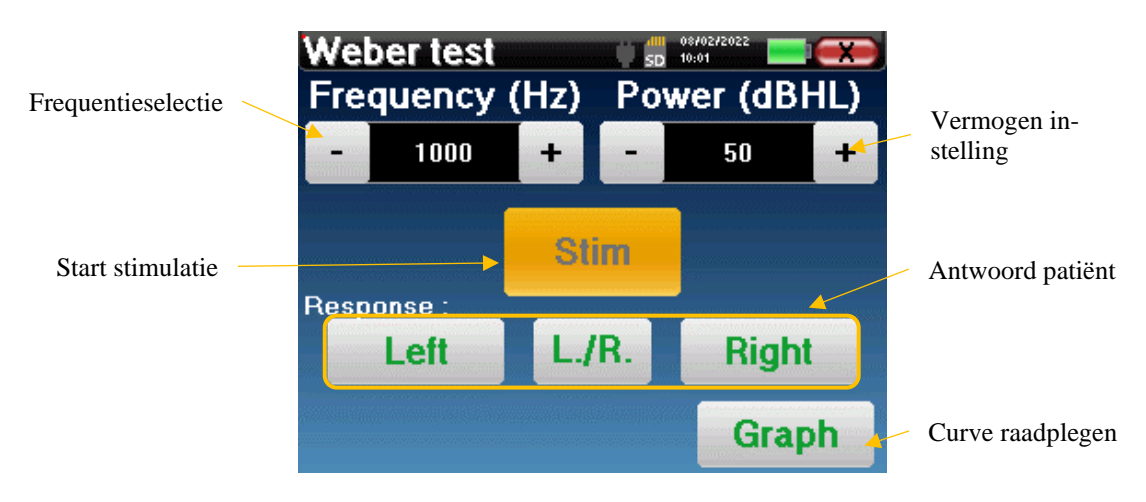

Het doel is om voor elke frequentie te weten wat de drempel is waarbij de patiënt slechts aan één kant hoort. Geef voor elke stimulatie aan of de patiënt het geluid links, rechts of aan beide kanten hoort.

Je kunt de curve op elk moment bekijken door op de knop "**Graph**" te drukken. Vervolgens kun je de curve **opslaan**  door op "**Save**" **(Opslaan) te klikken**, **verwijderen** door het venster te verlaten of de meting **voortzetten** met de knop "**Measure**" (**Meten**).

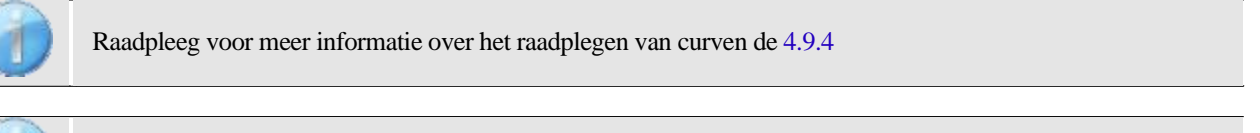

De opgeslagen gegevens zijn te vinden in het patiëntmenu "**Raadpleging**".

## **4.9.2 Hoogfrequente audiometrie**

Om hoogfrequente audiometrie uit te voeren, is het verplicht om een hoogfrequente audiometrische headset te hebben en een licentie voor de hoogfrequente module. De headset moet geselecteerd zijn in het menu " headset " onder het configuratievenster (zie [2.3.1\)](#page-17-0).

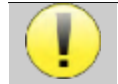

Het is uiterst belangrijk om het juiste model headset te kiezen om er zeker van te zijn dat de kalibratie correct wordt toegepast tijdens de meting.

.

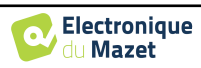

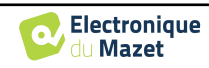

## **4.9.3 Spraakaudiometrie**

## **Meetinstellingen**

Wanneer je een nieuwe diagnose start, verschijnt het configuratievenster. Hierin kun je het type lijst kiezen dat wordt gebruikt, bijvoorbeeld de disyllabische lijsten van Fournier.

ELIOS is ontworpen om op eenvoudige wijze **spraakaudiometrie** uit te voeren. Bij het starten van de test toont het apparaat de woorden uit de lijst op het scherm. Deze lijst is willekeurig gekozen om een betrouwbare test te garanderen, zonder het risico dat de patiënt de woorden leert.

Met de knop "**Instellingen**" opent u het configuratievenster van het vermogen van de contralaterale maskeerruis. Klik op de knop "**Start**" om de diagnose te starten

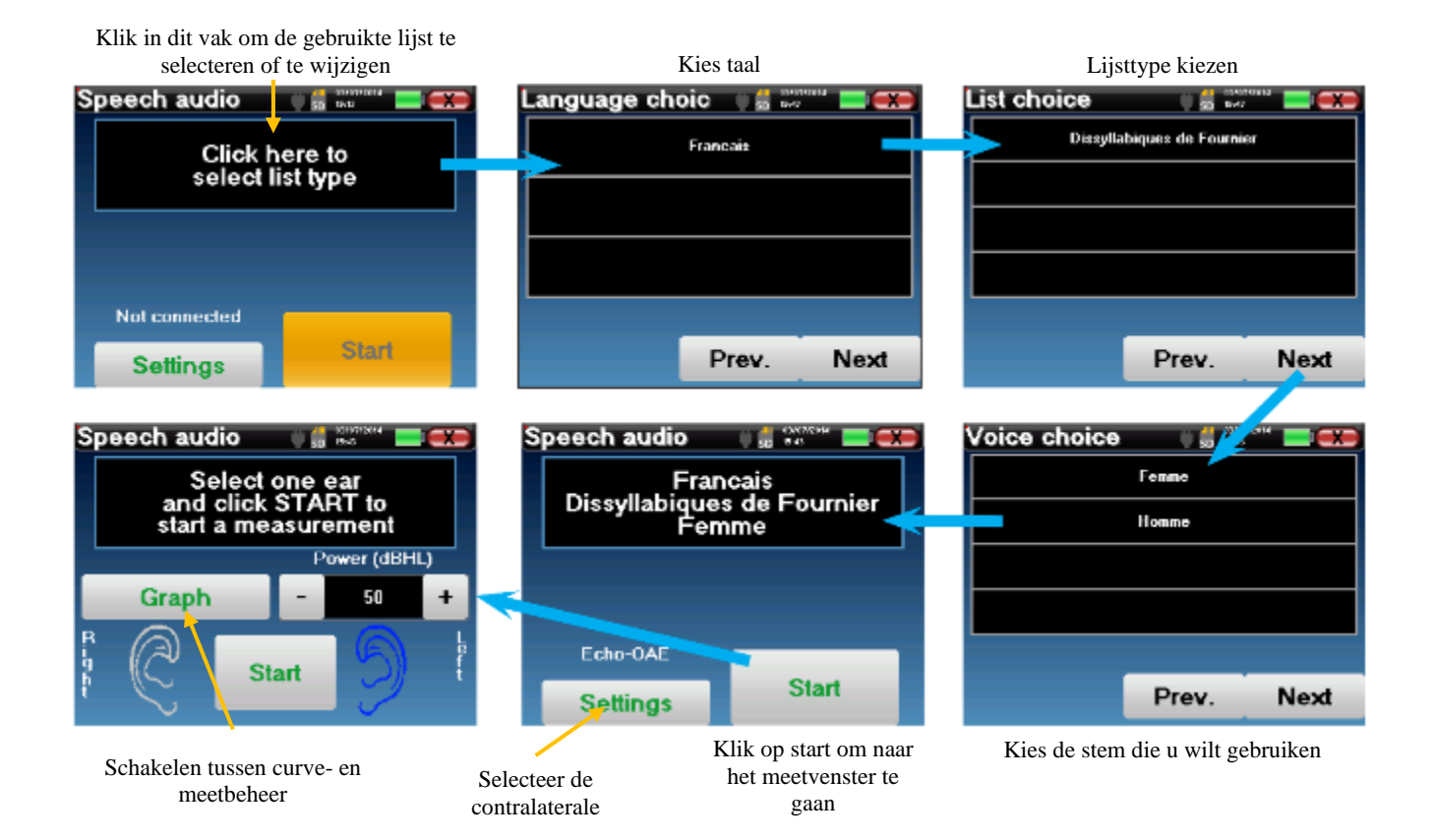

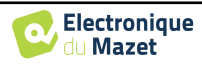

#### **Meting**

Stel in het startvenster van de test het vermogen en het te testen oor in voordat je een "serie" start door op "Start" te klikken. De spraakaudiometrie begint, het woord dat op dat moment gesproken wordt, wordt in het rood geschreven. Als de patiënt het woord correct herhaalt, klik dan op het woord om het antwoord te bevestigen.

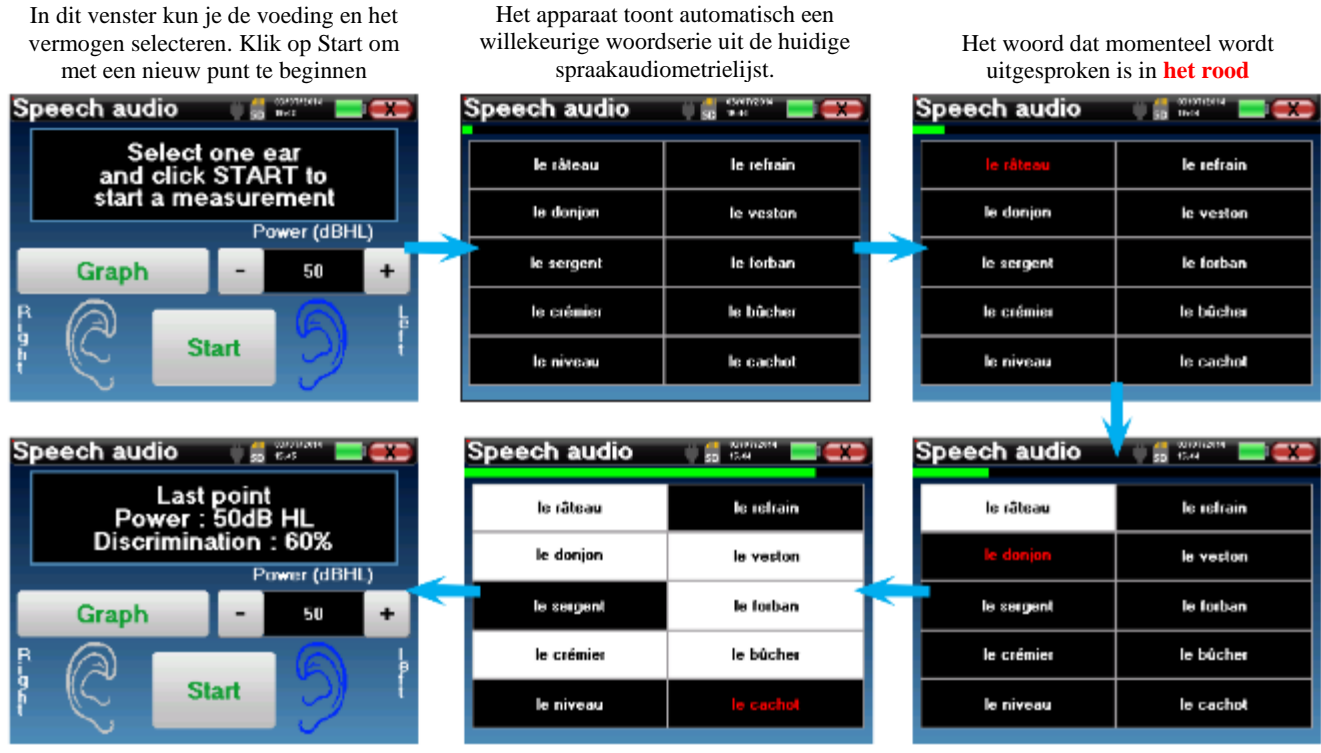

Zodra de woordserie is voltooid, gaat het apparaat terug naar het startvenster. Je kunt de stimulatiekracht aanpassen aan de vorige score en een nieuw punt starten. De grafiekknop schakelt tussen dit venster en het curvevenster

Als de patiënt het woord correct herhaalt, klik dan op het bijbehorende vakje om het antwoord te bevestigen.

Je kunt op elk moment wisselen tussen het uitvoeren van een nieuw punt en de grafiek door op de knop "**Graph**" te klikken.

Als de test klaar is, klik je op "**Grafiek**" om de curve te bekijken. Je kunt deze dan opslaan of andere **zuivere toon audiometrie** of **spraak audiometrie** metingen doen.

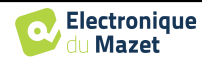

## <span id="page-96-0"></span>**4.9.4 Overleg over metingen**

Zie paragraaf [4.1v](#page-47-0)oor meer informatie over patiëntmanagement.

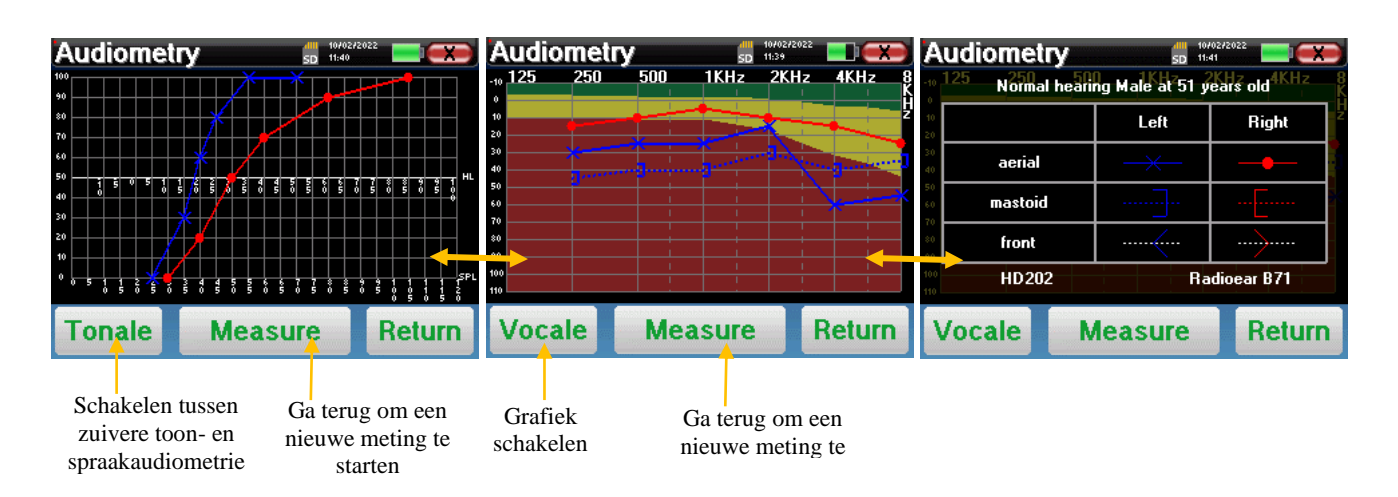

- Met de knop "**Measure**" wordt de meting hervat en wordt de informatie van de recorder weergegeven op de curven.
- De "**Tonale / Vocale**" schakelaar tussen de zuivere-tooncurve en de spraakaudiometriecurve (alleen beschikbaar als de metingen in deze modi zijn uitgevoerd)
	- **- Zuivere toon audiometrie**
		- De ordinaatschaal vertegenwoordigt het gehoorverlies in dB HL.
		- De schaal op de abscis geeft de frequenties in Hz weer.
		- De achtergrond van de curve vertegenwoordigt de audiometrische normaalwaarde voor deze patiënt volgens zijn geboortedatum en geslacht.
			- 1. Het groene gebied geeft een "meer" dan normaal gehoorniveau aan.
			- 2. Het gele gebied geeft een normaal gehoorniveau aan
			- 3. Het rode gebied geeft een gehoorverlies aan in vergelijking met de audiometrische normaalwaarde.
	- **- Spraakaudiometrie**
		- De abscis schaal vertegenwoordigt de sterkte van de stimuli in dB HL.
		- De ordinaatschaal geeft het percentage correct herhaalde woorden weer.
- De laatste afbeelding rechts toont de informatie die wordt verkregen door te klikken op het grafiekgebied
	- **-** Criteria voor de normale audiometrische curve
	- **-** Item gebruikt in de afbeeldingen:
		- De blauwe curve met kruisjes is voor luchtmetingen aan het linkeroor.
		- De rode curve met cirkels is voor luchtmetingen aan het rechteroor.
		- De blauwe stippelcurve met haakjes is voor een beengeleidingsmeting aan het linkeroor.
		- De rode stippelcurve met haakjes is voor een beengeleidingsmeting aan het rechteroor.
		- De gestippelde witte curve met rode en blauwe haakjes is voor de Weber-test.
	- **-** Headsets gebruikt voor lucht- en beenaudiometrie

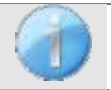

.

Klik op de grafiek om de legenda te zien.

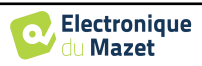

# **Hoofdstuk 5**

# **5. Algemene informatie over de software** ECHOSOFT

## **5.1 Minimaal benodigde configuratie**

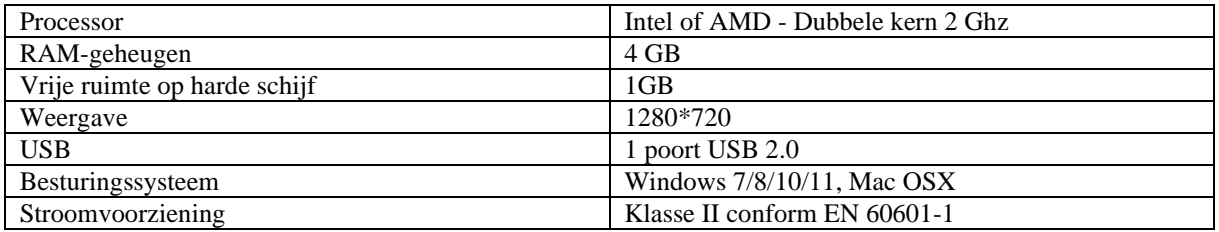

# **5.2 Installatie**

## <span id="page-97-0"></span>**5.2.1 De software installeren**

De ECHOSOFT wordt geleverd als een uitvoerbaar softwarebestand voor automatische installatie van de toepassing op je computer. Het installatiebestand is beschikbaar op de USB-stick die bij het apparaat wordt geleverd. Wanneer de installatie begint, moet je de licentieovereenkomst accepteren.

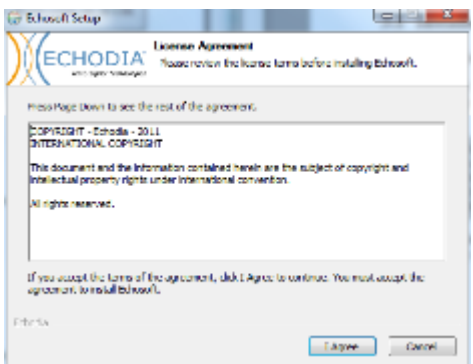

Je kunt dan kiezen om een pictogram in het startmenu of op het bureaublad te plaatsen.

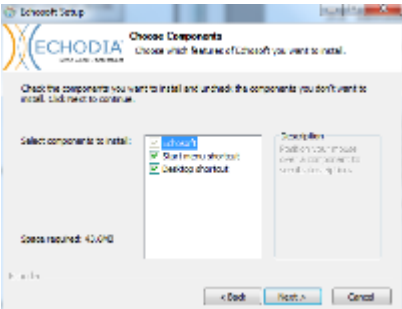

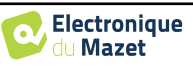

Vervolgens kun je de locatie kiezen waar de applicatiebestanden worden geïnstalleerd. Standaard is dit "*C:/Program Files/Echodia/EchoSoft*".

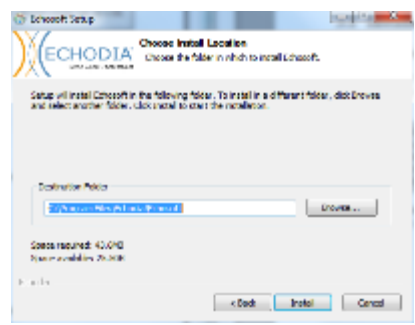

Klik op "Installeren" en vervolgens op "Sluiten" om de installatie te voltooien. Zodra de software is gestart, verschijnt het volgende venster:

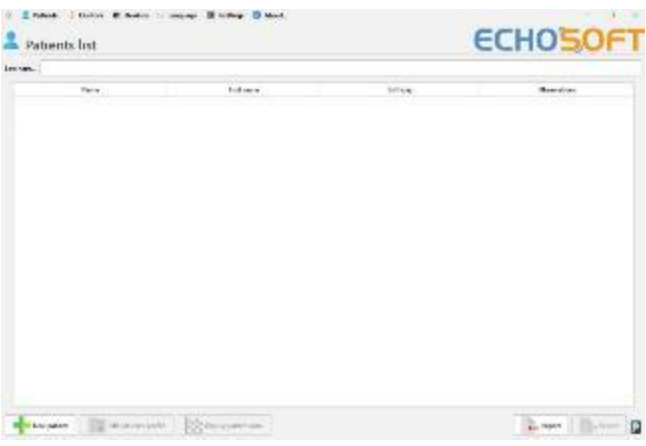

## <span id="page-98-0"></span>**5.2.2 Installatie van USB-poorten**

ELIOS **heeft** een generiek USB-stuurprogramma voor massaopslag, dat automatisch wordt herkend en geïnstalleerd.

Met dit stuurprogramma kunnen de gegevens die in ambulante modus zijn verzameld, worden overgedragen naar de database van l'ECHOSOFT.

Je kunt je ELIOS apparaat ook rechtstreeks vanaf je computer (pc of Mac) gebruiken. Sinds versie 2.5.3 is de installatie van het stuurprogramma niet meer nodig, maar er kunnen nog steeds conflicten ontstaan nadat de software en het apparaat zijn bijgewerkt. Om deze conflicten op te lossen, start je de software op in Administrator-modus (klik met de rechtermuisknop op het ECHOSOFT-pictogram en vervolgens op "uitvoeren als administrator"). Klik in de menubalk van de software op "Devices" en vervolgens op "Data". Het hoofdvenster verandert, u moet rechtsonder klikken op "Repair USB driver".

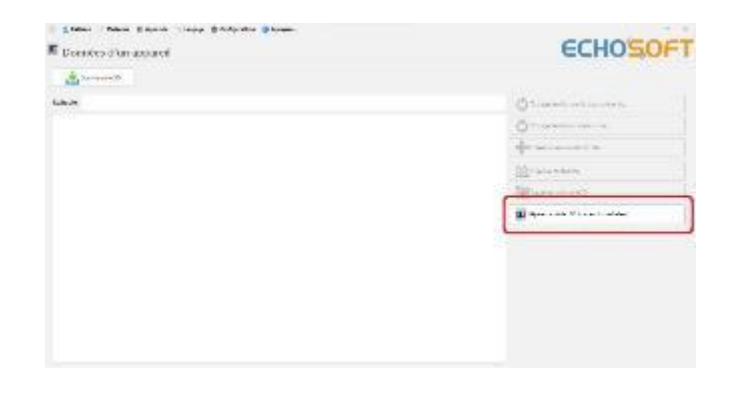

De software verwijdert het oude stuurprogramma en verwijdert de oude registersleutels. Zodra het proces is voltooid, moet je het apparaat loskoppelen en opnieuw aansluiten om de reparatie te voltooien.

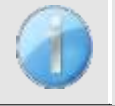

Om de levensduur van de batterij te optimaliseren, wordt het scherm na twee minuten uitgeschakeld als de USB-modus geactiveerd is en het apparaat op een computer is aangesloten. Om het weer in te schakelen, klikt u op de knop "Aan/Uit" of raakt u het scherm aan.

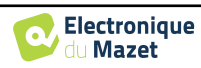

# **5.3 Beheer van patiënten**

De ECHOSOFT software kan metingen lezen die zijn uitgevoerd met ELIOS. Het bevat een database waarin de patiëntgegevens en metingen kunnen worden opgeslagen.

## **5.3.1 Nieuwe patiënt aanmaken**

Na het installeren van de software is er geen patiënt in de database. Voordat een nieuwe meting wordt gestart, moet er een patiënt worden aangemaakt. Om een patiënt aan te maken, klikt u op de knop "**Nieuw**" in het kader "**Patiënten**"

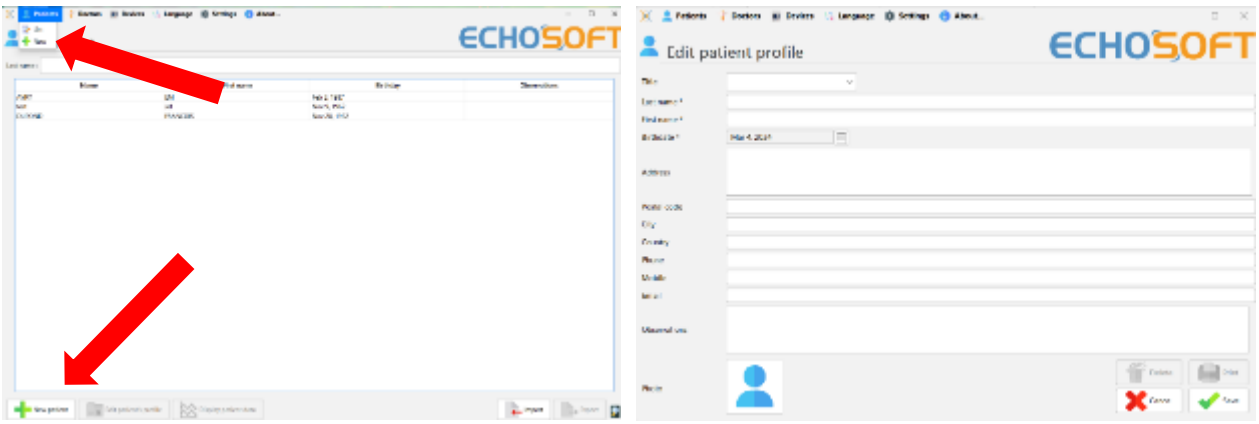

aan de linkerkant van het scherm.

Er zijn verschillende soorten informatie beschikbaar, waarvan sommige verplicht zijn, zoals titel, achternaam, voornaam en geboortedatum. De geboortedatum wordt namelijk gebruikt om de audiometrische normaal weer te geven, dus het is belangrijk om deze correct in te vullen.

Alle informatie over een patiënt kan worden gewijzigd. Om het scherm met patiëntgegevens te openen, selecteert u de patiënt en klikt u op "**Patiëntprofiel bewerken**" onder aan het hoofdscherm.

## **5.3.2 Patiënt importeren van apparaat**

Sluit het apparaat aan op de computer om patiëntgegevens te importeren in ECHOSOFT.

Start het apparaat en sluit het aan op de computer met de meegeleverde USB-kabel. Selecteer "**USB**" op het startscherm. Het apparaat moet worden gedetecteerd door de computer.

Bij de eerste aansluiting van het apparaat wordt het USB-stuurprogramma automatisch geïnstalleerd. Zie subsectie [5.2.2.](#page-98-0)

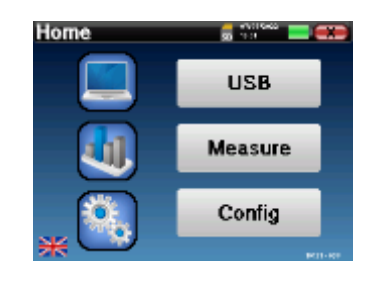

Start ECHOSOFT. Ga naar het menu "**Apparaten**" en selecteer vervolgens "**Gegevens**".

Als het apparaat goed is aangesloten, wordt de lijst met patiënten automatisch vernieuwd.

Er zijn dan 3 mogelijkheden om de patiënt te importeren en metingen uit te voeren:

-Synchroniseer alle patiënten met de database ("**Alles synchroniseren met de database**").

-Synchroniseer alle patiënten met de database in de snelle modus ("**Alles synchroniseren in snelle modus**").

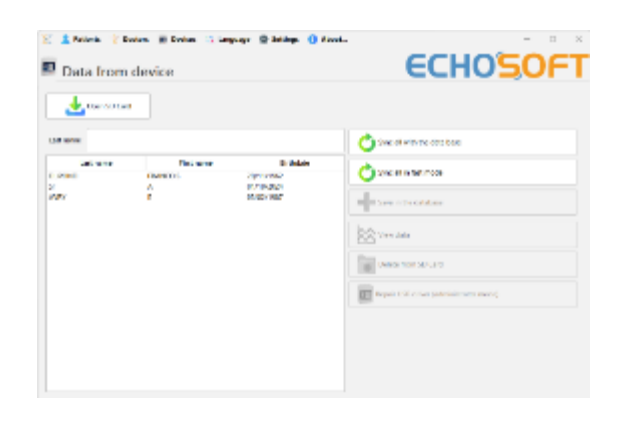

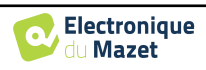

-Een patiënt toevoegen aan de database ("**Opslaan in de database**").

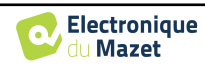

#### **5.3.2.1 Een patiënt toevoegen aan de database**

Selecteer de te importeren patiënt(en) uit de lijst en klik vervolgens op "**Opslaan in database**". De software vraagt je dan om de informatie voor de hele selectie voordat de gegevens worden geïmporteerd.

Om een patiënt in de database te registreren, is het nodig om de arts of de operator aan te geven die de metingen heeft uitgevoerd. Als de operator al bestaat in de database, is het voldoende om hem te selecteren en vervolgens op Valideren te klikken. Zo niet, dan is het mogelijk om een nieuwe aan te maken (zie de paragraaf over het aanmaken van een operator). De knop "**Annuleren**" importeert de patiënt, maar koppelt geen operator aan de metingen.

Er is een gedetailleerd formulier met patiëntgegevens. Je kunt informatie toevoegen zoals adres, telefoonnummer, enz.

Na het invullen en valideren voert de software een reeks behandelingen uit.

Als de patiënt correct is geïmporteerd, verschijnt zijn naam in het gedeelte "Patiënt" van ECHOSOFT.

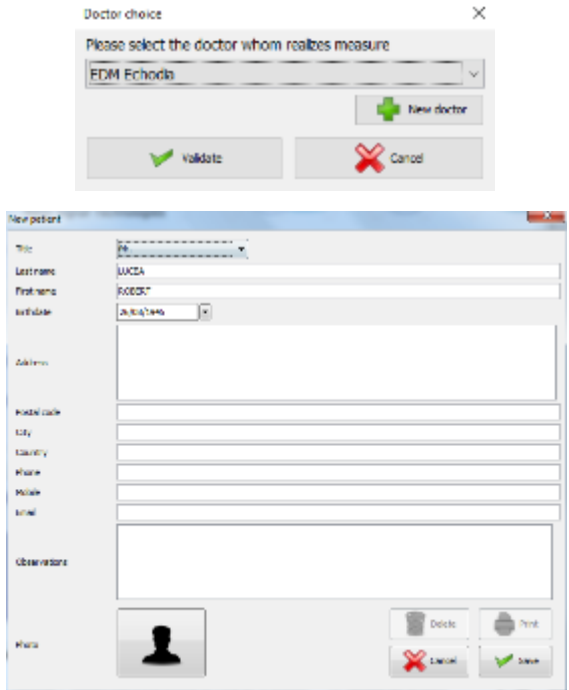

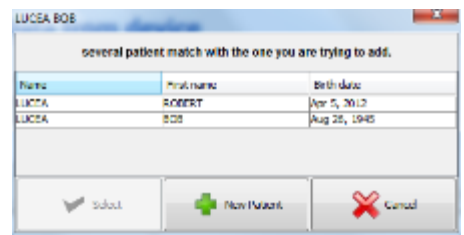

Als de patiënt al bestaat in de database, wordt deze automatisch herkend en gesynchroniseerd met de patiënt van het apparaat.

Als meerdere patiënten in de database waarschijnlijk overeenkomen met de patiënt die wordt geïmporteerd, biedt ECHOSOFT de mogelijkheid om de overeenkomstige patiënt te kiezen of gewoon een nieuwe aan te maken.

## **5.3.2.2 Alle patiënten synchroniseren met de database**

Met deze optie kunt u alle ELIOS-patiënten toevoegen aan de ECHOSOFT database. De software scant automatisch de lijst met patiënten op **ELIOS** om ze toe te voegen aan ECHOSOFT. Als de patiënt niet bestaat, verschijnt er een nieuw patiëntenbestand dat moet worden gevuld. Als de patiënt daarentegen al in de database aanwezig is, wordt deze automatisch gesynchroniseerd.

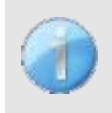

Als u enkele patiënten in de lijst selecteert voordat u het registreren in de database start, synchroniseert de software alleen de geselecteerde patiënten. Als u een groot aantal patiënten op uw apparaat hebt opgeslagen, kunt u door een selectie te maken uw gegevens snel synchroniseren.

## **5.3.2.3 Synchroniseer alle patiënten met de database in snelle modus**

Met deze optie kunt u met één klik alle ELIOS-patiënten toevoegen aan de ECHOSOFT database.

De software scant automatisch de lijst met patiënten op **ELIOS** om ze toe te voegen aan **ECHOSOFT**. Als de patiënt niet bestaat, wordt hij automatisch aangemaakt met de informatie op het apparaat. Als de patiënt daarentegen al in de database aanwezig is, wordt deze automatisch gesynchroniseerd.

Deze synchronisatie heeft het voordeel dat er geen tussenkomst van de gebruiker nodig is.

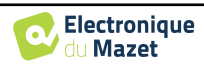

Om deze modus te kunnen gebruiken, is het raadzaam om de gegevens van de patiënten zorgvuldig in te vullen op het moment dat ze worden aangemaakt op ELIOS (naam, achternaam, geboortedatum en ge-

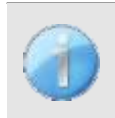

 $\frac{1}{2}$ Als u enkele patiënten in de lijst selecteert voordat u het registreren in de database start, synchroniseert de software alleen de geselecteerde patiënten. Als u een groot aantal patiënten op uw apparaat hebt opgeslagen, kunt u door een selectie te maken uw gegevens snel synchroniseren.

## **5.3.3 Een patiënt verwijderen**

Met ECHOSOFT is het mogelijk om in de database geregistreerde patiënten en op het apparaat geregistreerde patienten te verwijderen.

## **5.3.3.1 Een patiënt uit** ECHOSOFT **verwijderen**

Een patiënt kan uit de ECHOSOFT database worden verwijderd via het venster "**Lijst van patiënten**" in de sectie "**Patiënt**". De knop "**Patiëntenprofiel bewerken**" wordt gebruikt om de contactgegevens van de geselecteerde patiënt in de lijst te raadplegen en te wijzigen. De knop "Verwijderen" wordt gebruikt om de patiënt definitief uit de ECHOSOFT database te verwijderen.

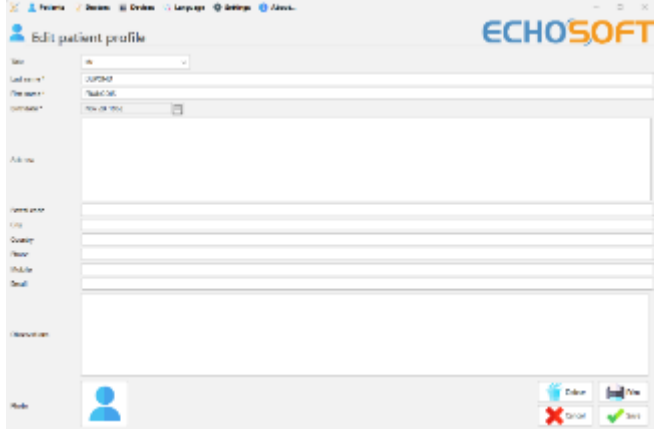

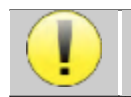

De verwijdering van een patiënt is onomkeerbaar!

## **5.3.3.2 Een patiënt uit** ELIOS **verwijderen**

Een patiënt kan van de ELIOS geheugenkaart worden verwijderd via het venster "**Gegevens**" in het gedeelte "**Apparaat**". De knop "**Verwijderen van SD-kaart**" wordt gebruikt om de patiënt definitief van het apparaat te verwijderen. Het is mogelijk om meerdere patiënten te selecteren om ze te verwijderen.

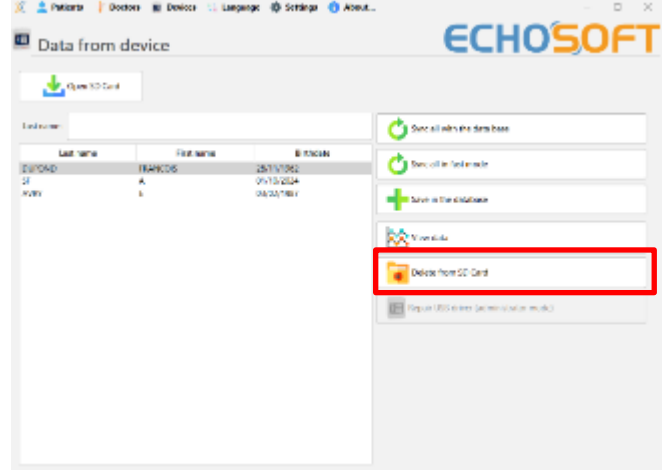

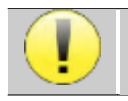

De verwijdering van een patiënt is onomkeerbaar!

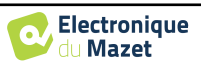

ECHC

c.

## **5.4 Instellingen**

ECHOSOFT biedt een reeks configuraties om de werking van de software aan te passen aan je behoeften. De "**Instellingen**" zijn beschikbaar in het menu bovenaan het hoofdvenster.

Het instellingenvenster bestaat uit tabbladen die toegang geven tot verschillende configuratiecategorieën, zoals hieronder beschreven.

## **5.4.1 Database**

ECHOSOFT maakt gebruik van een database om informatie over patiënten en artsen en meetresultaten op te slaan. Er zijn verschillende opties om deze database te beheren.

2 hees 2 bases 20 be

Data from device  $\frac{1}{\sqrt{2}}$  paintings

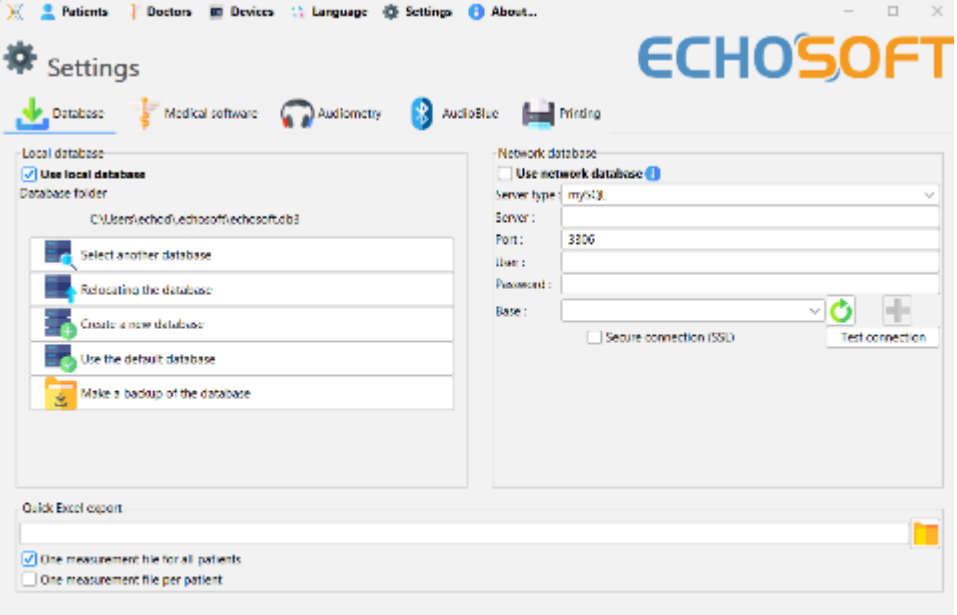

#### **5.4.1.0 Lokale database**

De standaardoptie is de lokale database, een bestand dat is opgeslagen op je computer en dat alle informatie en onderzoeksresultaten van je patiënten bevat.

De opties zijn:

- **Selecteer een andere database:** selecteer een database die zich in een andere map bevindt. Het is mogelijk om een database te selecteren die zich op je computer, op een USB-stick of in een gedeelde netwerkmap\* bevindt.
- **De database verplaatsen:** verplaats de huidige database naar een andere map. Het is mogelijk om een lokale map, een USB-sleutel of een gedeelde netwerkmap\* te selecteren.
- **Een nieuwe database maken:** maak een lege database aan in een nieuwe map. Het is mogelijk om een lokale map, een USB-sleutel of een gedeelde netwerkmap\* te selecteren.
- **De standaarddatabase gebruiken:** de standaardconfiguratie herstellen (database bevindt zich in .echosoft in de gebruikersmap).
- **Back-up database:** maak een back-up van de huidige database, de back-up bevindt zich in .echosoft in de gebruikersmap. De naam van het back-upbestand bevat de gegevens en de tijd.

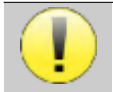

\*In het geval van een gedeelde netwerkmap wordt het niet aanbevolen om schrijftoegang (patiënt aanmaken, maatregelen vastleggen ...enz...) te hebben door meerdere gebruikers tegelijkertijd.

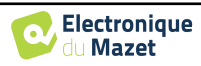

#### **5.4.1.1 Netwerkdatabase**

Met deze optie kun je een databaseserver gebruiken om patiëntgegevens te centraliseren. Dit maakt het bijvoorbeeld mogelijk om dezelfde gegevens vanaf verschillende computers te benaderen.

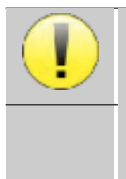

Het gebruik van een netwerkdatabase moet binnen het kader van een lokale infrastructuur blijven, onder controle van de gebruiker.

Aangezien de gegevens niet gecodeerd of geanonimiseerd zijn, kunnen ze niet door derden worden opgeslagen. Het is de verantwoordelijkheid van de behandelaar om de Algemene Verordening Gegevensbescherming 2016/679 van het Europees Parlement toe te passen en na te leven.

Deze module is compatibel met de volgende databaseservers:

- MySQL
- MsSQL
- PostgresSQL

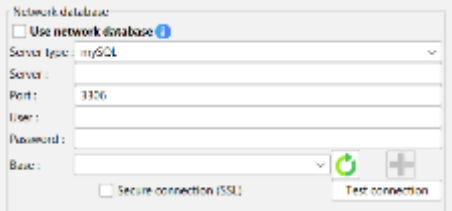

Met de verschillende velden kun je de database configureren volgens jouw infrastructuur.

Met een pictogram rechtsonder op de startpagina kun je controleren of je verbinding hebt met je server.

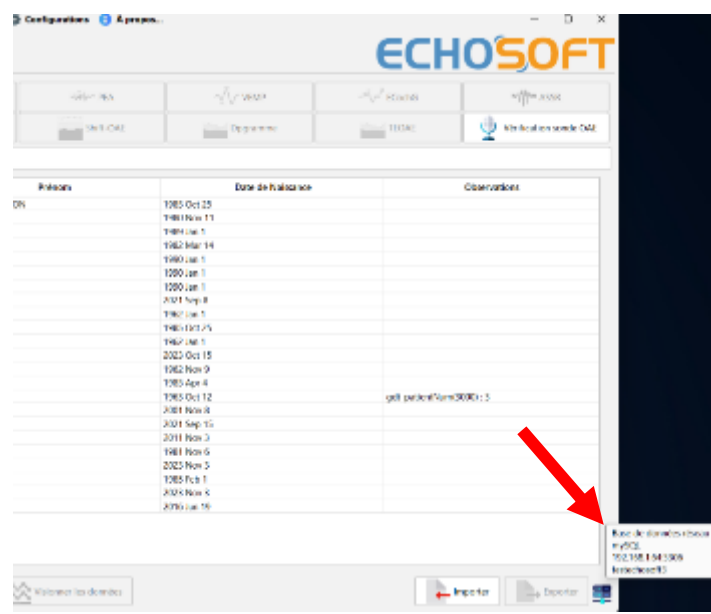

Als ECHOSOFT door netwerkproblemen niet kan communiceren met de database, schakelt het automatisch terug naar de lokale modus. Het pictogram op de startpagina geeft dit aan en u moet teruggaan naar het venster voor databaseconfiguratie om de verbinding te herstellen.

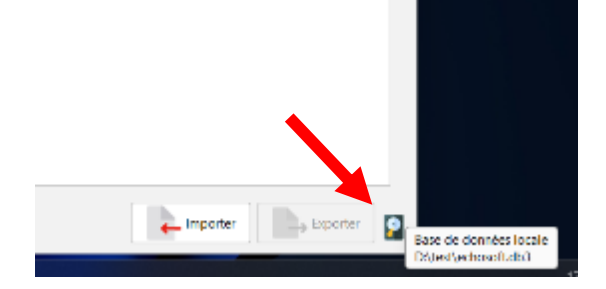

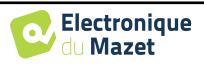

## **5.4.2 Medische software**

Dit onderdeel wordt gebruikt om een patiëntbeheersoftware van een derde partij te configureren voor het importeren van audiometriecurven.

In een eerste vervolgkeuzemenu kunt u de gebruikte software selecteren. Vervolgens moet u de locatie definiëren waar de ECHOSOFT-software de patiëntgegevens ophaalt. Ten slotte moet u de locatie definiëren waar de ECHOSOFT de resultaten moet opslaan zodra de meting is voltooid, zodat de software van derden de curven kan ophalen.

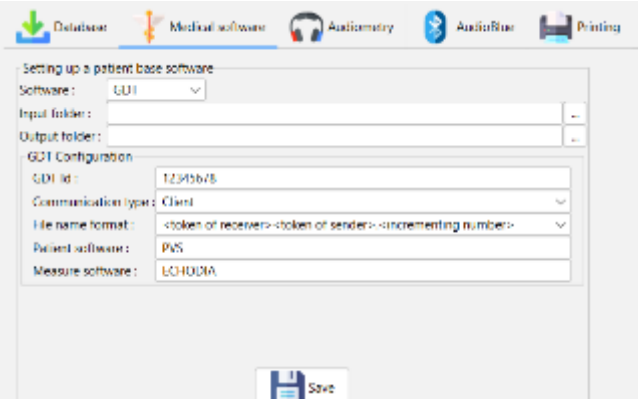

## **5.4.3 Instellingen voor zuivere audiometrie**

In dit gedeelte kun je de beschikbare frequentie voor de zuivere toon audiometrie selecteren en de instelling voor de automatische modus definiëren.

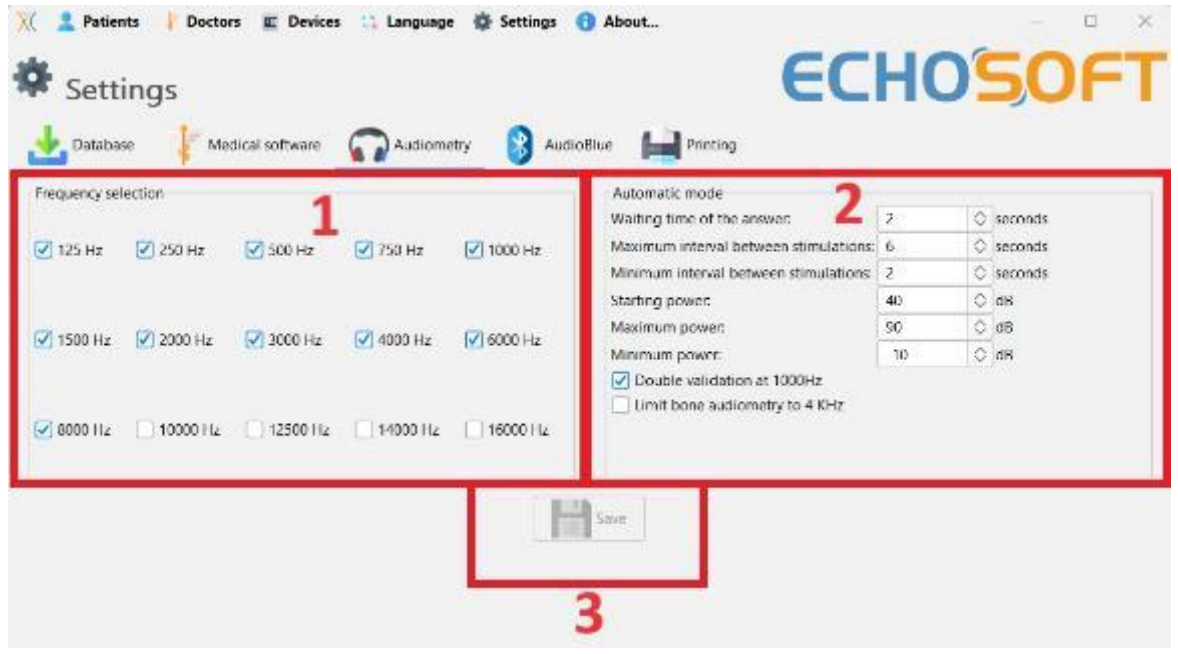

1. Selecteer de beschikbare frequenties in de audiometrische meting

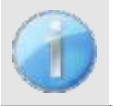

De maximale frequentie tijdens het testen kan beperkt zijn, afhankelijk van de gebruikte stimulator (hoofdtelefoon). Voor stimulatie boven 8000Hz heb je de "HF Audiometrie" module en een hoogfrequente hoofdtelefoon nodig.

- 2. De automatische drempelmeetmodus zoekt naar de gehoordrempel van een patiënt over het frequentiebereik dat is voorgeselecteerd in **1**. De frequenties worden gescand van 1000Hz naar de hoogste frequentie en vervolgens van 1000Hz naar de laagste frequentie. De herhaling van de test bij 1000Hz hangt af van de selectie van het vakje "**dubbele validatie bij 1000Hz**". Voor elke frequentie begint de test bij het geselecteerde "**startvermogen**". Het automatische algoritme voert de vermogenswijzigingen uit volgens de stijgende drempelmethode, waarbij de instellingen voor "**maximaal vermogen**" en "**minimaal vermogen**" worden gerespecteerd. De "**responstijd**" is de tijdslimiet na de stimuluspresentatie waarbinnen de respons van de patiënt als geldig wordt beschouwd. De intervallen tussen twee stimuli worden willekeurig gewijzigd volgens de ingestelde maximale en minimale intervallen.
- 3. De wijzigingen moeten worden gevalideerd door op **"Opslaan" te klikken**.

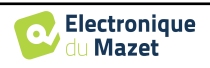

## **5.4.4 Afdrukken**

Er zijn twee afdrukmodellen in ECHOSOFT, één met eerst een volledige notitiepagina en meetresultaten op de andere pagina's (standaard lay-out) en een ander model met de meetresultaten eerst en de eventuele notities onderaan de pagina (compacte lay-out). Deze instelling is beschikbaar in **" Instellingen ", " Afdrukken "**.

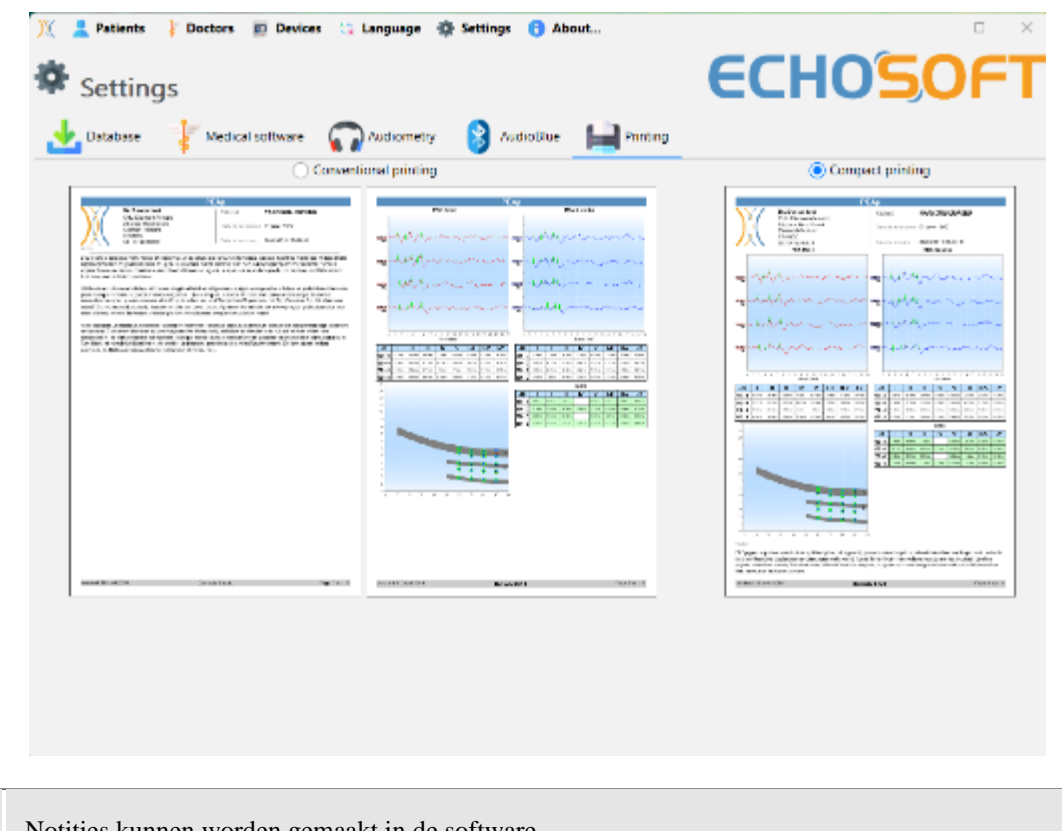

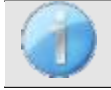

Notities kunnen worden gemaakt in de software

# **5.5 Update**

Echodia probeert te voldoen aan de dagelijkse verwachtingen van gebruikers en haar producten te verbeteren. Daarom stelt het bedrijf **regelmatig gratis** updates beschikbaar die nieuwe functies bevatten of bijdragen aan de verbetering van uw producten.

Om van deze updates te profiteren, moet je regelmatig op onze website [\(h](http://echodia.com/en/downloads/)ttp://echodia.com/en/downloads/) kijken of de nieuwste beschikbare versie overeenkomt met jouw huidige versie.

Om de versie van uw software te controleren, start u ECHOSOFT, gebruikt u het vervolgkeuzemenu "**Over**" aan de linkerkant en klikt u op "**Echosoft**". Vergelijk de aangegeven versie met de versie in het tabblad "**Echosoft**" op de webpagina. Als er een nieuwe versie beschikbaar is, kunt u die gratis downloaden. Als ECHO-SOFT actief is, sluit het dan af en installeer de nieuwe versie zoals beschreven in sectie [5.2.](#page-97-0) Dit vervangt uw oude versie zonder de patiëntgegevens te overschrijven.

Sommige browsers beschouwen de ECHOSOFT software als potentieel gevaarlijk, accepteer en ga verder. Start de installatie door te dubbelklikken op het gedownloade bestand.

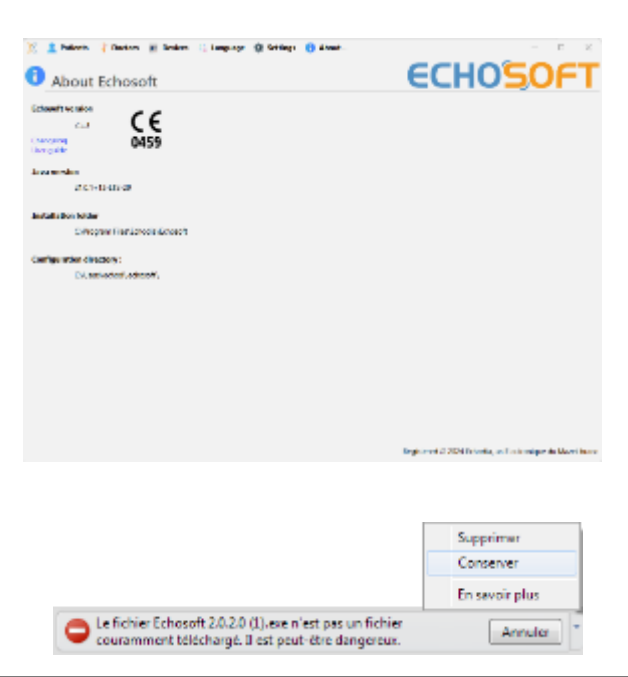

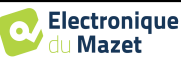

## **5.5.1 Update** ELIOS

Als uw **ELIOS** in USB-modus is aangesloten op uw computer, wordt bij het starten van de ECHOSOFT software uw versie gecontroleerd. Als er een nieuwere versie beschikbaar is, biedt de software u de mogelijkheid om automatisch bij te werken. Klik op "**Ja**" om het downloaden van de nieuwe versie te starten. Als de nieuwe versie van je product is gedownload, verschijnt er een pop-up met de melding "**De update is geslaagd**". Start het apparaat opnieuw op om de update toe te passen en volg de instructies op het scherm om de installatie te voltooien.

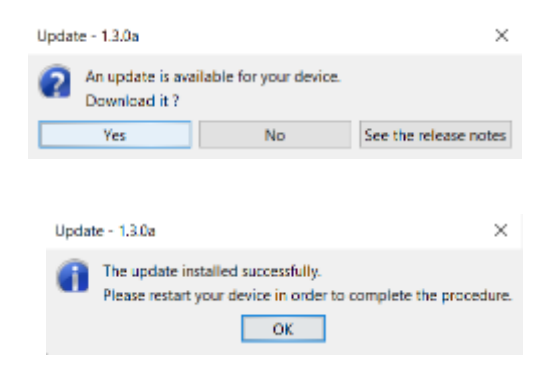

# **5.6 Verificatie en configuratie van de OAE-sonde**

## **5.6.1 Autotest**

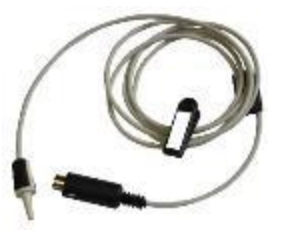

De OAE-sonde wordt gebruikt om TEOAE, DPOAE en Shift-OAE te meten en is een kwetsbaar element dat regelmatig gecontroleerd moet worden.

Er is een autotestmodule beschikbaar op ECHOSOFT om te controleren of de taster goed werkt.

Op de hoofdpagina van de software is, wanneer het apparaat is aangesloten, een knop "OAE-probecontrole" beschikbaar (als het apparaat een OAE-meetoptie heeft). Deze module start een automatische sondetest. Een beschrijvende tekst en een video laten zien hoe u te werk gaat.

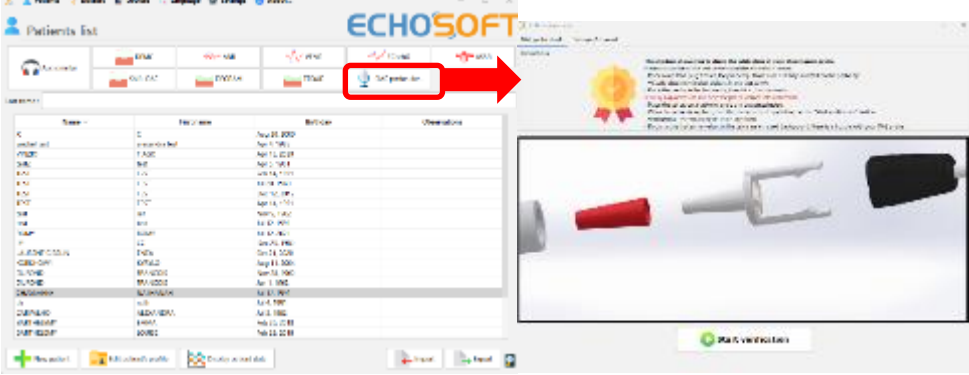

## <span id="page-107-0"></span>**5.6.2 Configuratie van de verificatieoptie**

In deze zelfde probe autotestmodule is een optie beschikbaar om de verificatie van de correcte positionering van de probe te activeren bij de start van elke OAE-meting.

Om deze optie te activeren, moet de software bepaalde referenties vastleggen die specifiek zijn voor de probe die gebruikt gaat worden.

Om deze optie te configureren, selecteer je het tabblad "Set open / closed ref." en klik je vervolgens op de knop "Start" onder de Set reference.

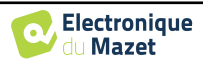
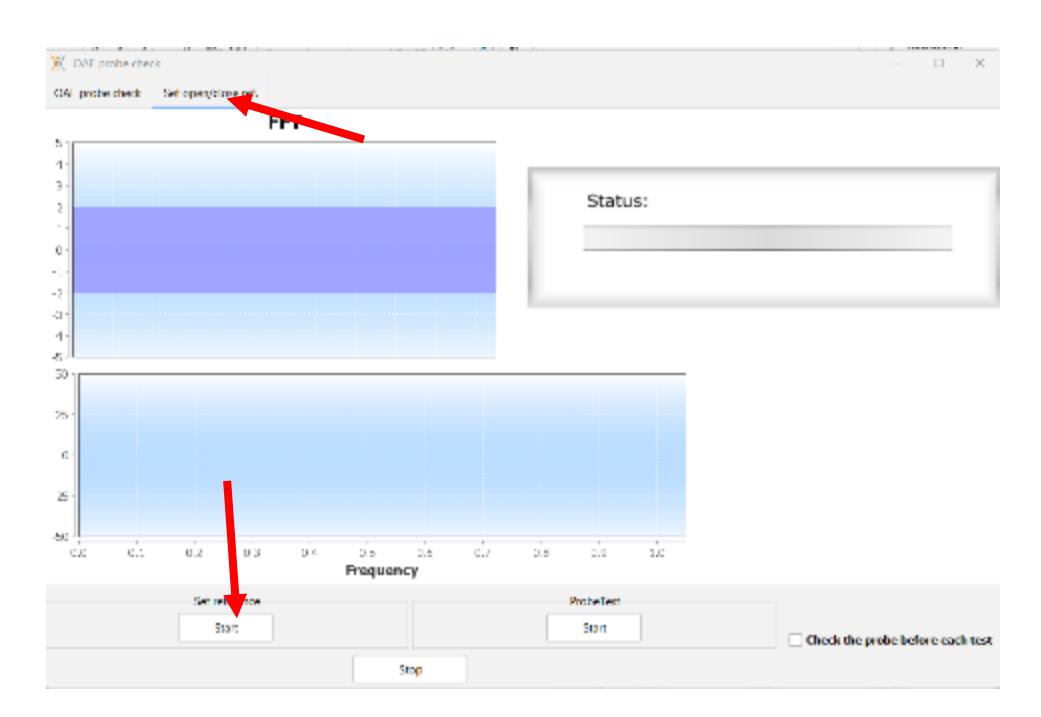

Er wordt een reeks instructies gegeven om de referenties van de sonde vast te stellen. Het is belangrijk om deze stappen uit te voeren in een zo stil mogelijke omgeving.

Aan het eind van deze stap wordt de optie "controleer de probe voor elke test" aangevinkt. Dit geldt voor zowel ECHOSOFT als ELIOS metingen.

# **5.7 Metingsraadpleging over** ECHOSOFT

Zie o n d e r a f d e l i n g [5.2](#page-97-0) e[n 5.3.1](#page-99-0) om **ECHOSOFT** te installeren en metingen te importeren van het apparaat .

Dubbelklik op een patiënt in het venster **"Lijst"**.

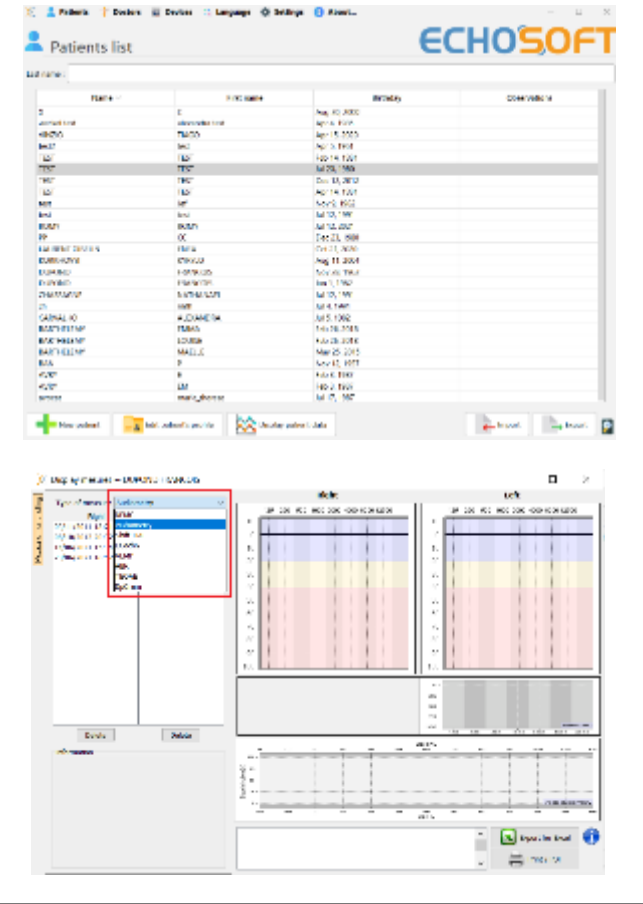

Een nieuw venster voor het raadplegen van metingen wordt geopend. Selecteer de test in de vervolgkeuzelijst linksboven in het venster.

De metingen worden chronologisch weergegeven in de kolommen "**Links/Rechts**" volgens het oor dat is geselecteerd op het moment van diagnose .

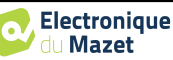

# **Hoofdstuk 6**

# **6. Metingen op** ECHOSOFT

De ECHOSOFT biedt de mogelijkheid om de ELIOS als randapparaat te gebruiken om direct vanaf je computer (PC of Mac) metingen en diagnoses uit te voeren.

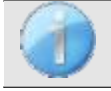

Zie onderafdeling [5.2](#page-97-0) om **ECHOSOFT** en het benodigde stuurprogramma te installeren om metingen uit te voeren.

Start ECHOSOFT, het onderstaande venster verschijnt. Sluit het apparaat aan op de computer en klik op de USBknop in het beginscherm van ELIOS. Er verschijnt een lijst met boutons die overeenkomen met de beschikbare metingen op uw apparaat.

Als de patiënt al in de database bestaat, hoef je deze alleen maar te selecteren, anders is het mogelijk om een nieuwe aan te maken (zie [5.3.1\)](#page-99-0). Als de patiënt geselecteerd is, komen de metingen beschikbaar, klik op de test die u wilt starten.

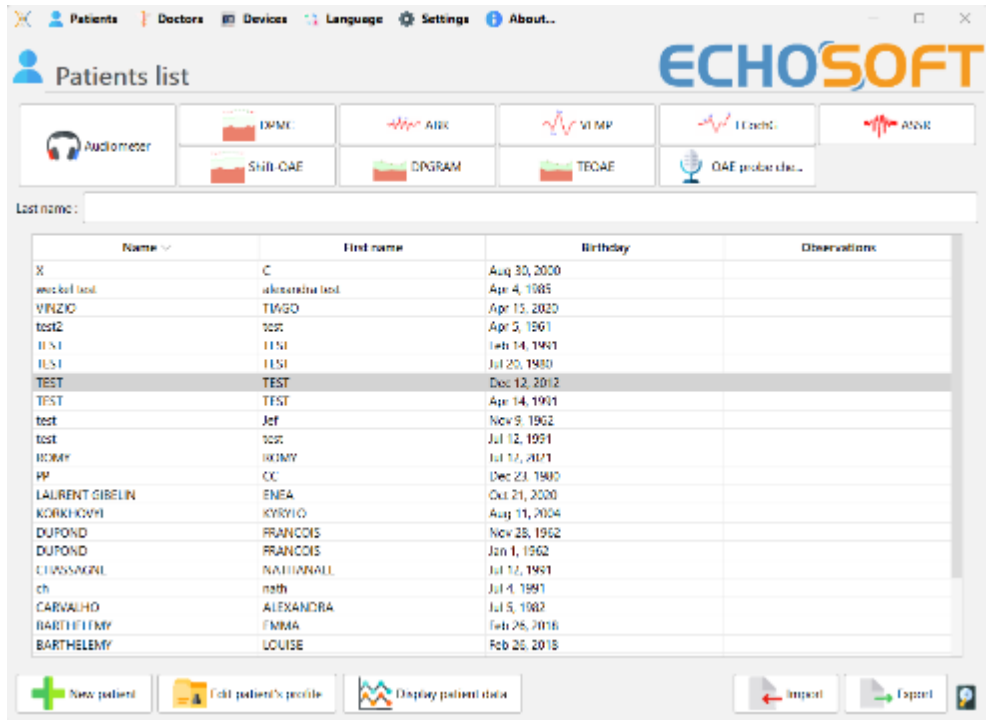

Selecteer de arts of operator die de maatregel uitvoert. Als de operator al bestaat in de database, selecteer hem of haar dan gewoon. Anders is het mogelijk om een nieuwe aan te maken.

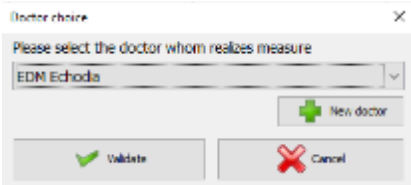

Om de levensduur van de batterij te optimaliseren, wordt het scherm na twee minuten uitgeschakeld wanneer u de ECHOSOFT gebruikt. Klik op de knop "Aan/Uit" om het scherm weer in te schakelen.

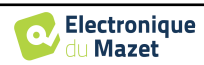

# **6.1 Evoked potential-module (ABR, ECochG en VEMP)**

Zie onderafdeling [3.1\(](#page-21-0)ABR), [3.2\(](#page-25-0)ECochG) of [3.3\(](#page-28-0)VEMP) voor de nodige instructies over de benodigde apparatuur en de opstelling.

#### **6.1.1 Testvenster**

Er zijn drie verschillende modi om de kenmerken van een ABR-meting aan te passen:

- Een "**handmatige**" modus waarin alles wordt ingesteld voor elke nieuwe curve (zie [6.1.2\)](#page-111-0).
- Een "**automatische**" modus waarbij je aan het begin alle metingen kiest die gedaan moeten worden (zi[e Scriptmodus](#page-113-0) [6.1.3\)](#page-111-1)
- Een "**script**"-modus waarin je vooraf gedefinieerde protocollen kunt maken die opgeslagen en opnieuw geladen kunnen worden (zie [6.1.4\)](#page-113-0).

Voor ABR is er ook een "**screening**"-modus (zie [6.1.5\)](#page-114-0)

Deze modi zijn toegankelijk via de tabbladen linksboven in het venster (item 1). Welke meetmodus je ook kiest, de presentatie van de curven blijft hetzelfde. Alleen het verticale kader links (item 1) verandert. De curven worden als volgt weergegeven:

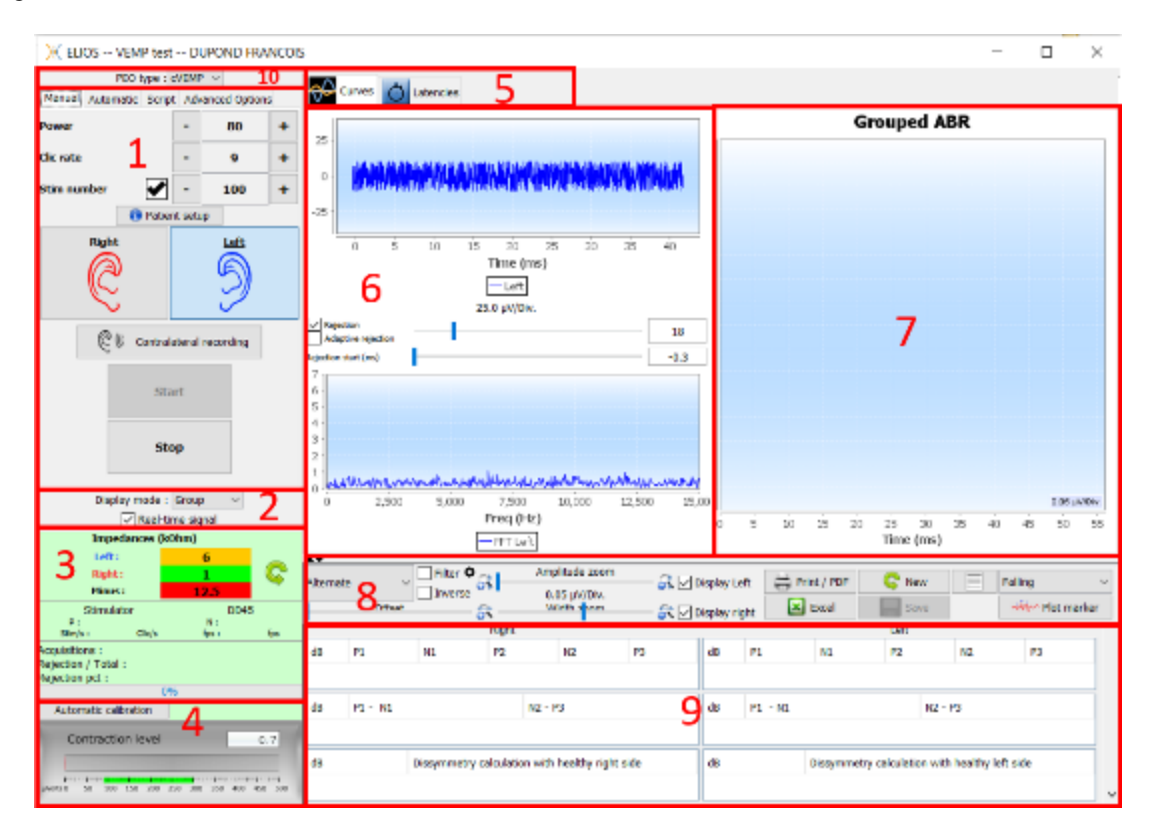

- 1. Verschillende instellingen die specifiek zijn voor de geselecteerde meetmodus (de handmatige modus op de afbeelding hierboven).
- 2. Selecteer de weergavemodus (ofwel alle curven op dezelfde grafiek ofwel op een linker- en rechtergrafiek zie [6.1.10\)](#page-118-0) Schakelt de weergave van real-time metingen in (zi[e 6.1.8\)](#page-116-0).
- 3. Impedanties voor elke elektrode weergeven. Selecteren van de audio-uitgang (jack of DIN) en identificatie van de daarop aangesloten headset. Informatie over de voortgang van de meting (zie [6.1.7v](#page-116-1)oor meer details)
- 4. Spierkrimpkracht (alleen voor **cVEMP**) (zie [6.1.8\)](#page-116-0)
- 5. Schakelen tussen curven en latentiegrafiek (voor **ABR** en **ECochG**) (zie [6.1.13.1\)](#page-123-0)
- 6. Realtime-weergave (zie [6.1.8\)](#page-116-0).
- 7. De huidige opgenomen curve en alle eerder opgenomen curven weergeven (voor meer details over het lezen en manipuleren van curven, zie subsectie [6.1.10.](#page-118-0)
- 8. Instellingen voor curvenraadpleging (voor meer details, zi[e 6.1.11\)](#page-120-0)

"**Opslaan**" knop om de huidige meetsessie op te slaan en knop om een nieuwe sessie te starten.

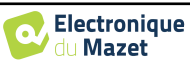

- 9. Tabel met waarden van de markeringen op de curven
- 10.Selecteer VEMP-type: cVEMP of oVEMP (alleen voor **VEMP**)

#### <span id="page-111-0"></span>**6.1.2 Handmatige modus**

Deze meetmodus maakt het mogelijk om snel meerdere stimulatieparameters te testen zonder dat je je zorgen hoeft te maken over een gedefinieerd protocol. Het maakt het ook mogelijk om een specifieke curve opnieuw te maken zonder een compleet protocol opnieuw te hoeven starten. De instellingen zijn bijna hetzelfde voor de elektrofysiologische boommeting die beschikbaar is op het apparaat.

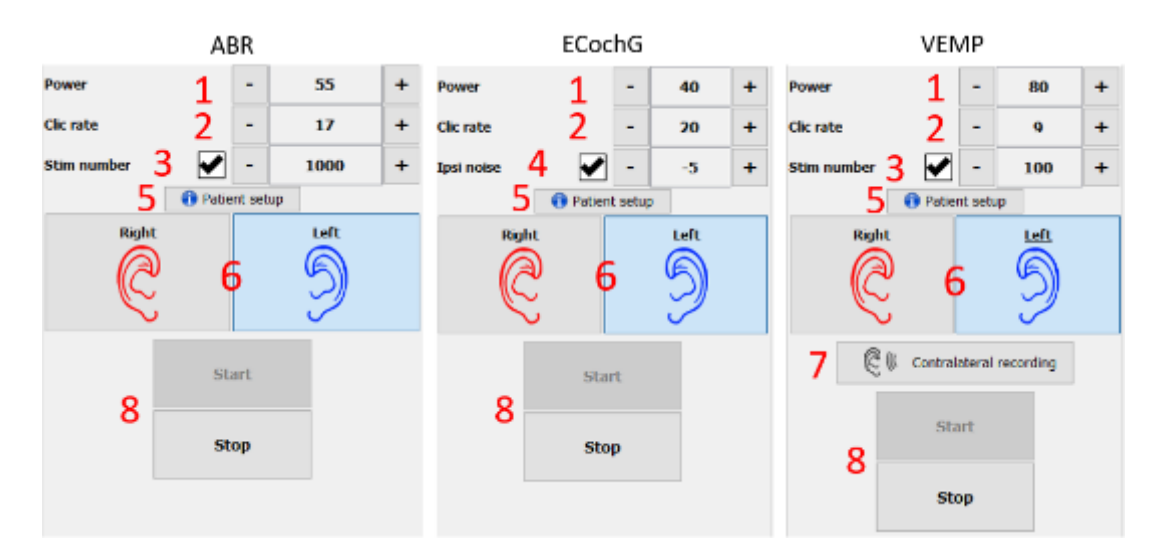

- 1. Het stimulatievermogen in dB instellen.
- 2. De stimulatiesnelheid instellen (aantal stimulaties per seconde).
- 3. Activeren en instellen van de automatische meetstop na een bepaald aantal gemiddelden.
- 4. Ipsilaterale ruisinstelling (alleen voor **ECochG**)
- 5. Herinnering voor instellen van elektrode en stimulator bij de patiënt
- 6. Selecteer oorzijde
- 7. Contralaterale opname inschakelen voor VEMP (voor contralaterale instelling in **ABR** en **ECochG**, zie de geavanceerde opties) [6.1.14\)](#page-124-0).
- 8. Meting starten of stoppen. Elke start van een meting creëert een nieuw spoor.

#### <span id="page-111-1"></span>**6.1.3 Automatische modus**

Met deze meetmodus kun je een eenvoudig testprotocol instellen (in afnemend vermogen) dat reproduceerbaar is tussen elke patiënt.

- 1. Kies de krachten die getest zullen worden.
- 2. Configureer de metingen:
- Aantal iteraties per macht.
- Stimulatiesnelheid (aantal stimuli per seconde).
- Aantal stimulaties voor elke meting voordat naar de volgende iteratie wordt gegaan.

3. Hiermee kunt u het oor/de oren selecteren waarop de tests moeten worden uitgevoerd.

- Als beide oren geselecteerd zijn, maakt deze optie het mogelijk om de oren af te wisselen in plaats van alle metingen eerst aan het linkeroor en dan aan het rechteroor te doen.

4. Start en stop de meetreeks. Met de knop "Volgende" kun je tijdens de huidige meting overschakelen naar het volgende vermogen, de volgende iteratie of het volgende oor.

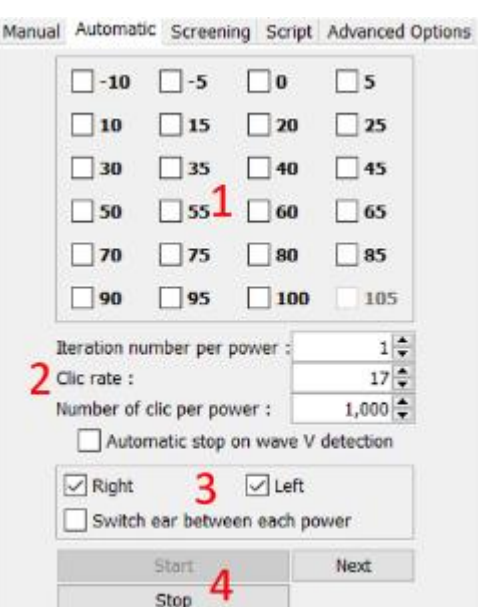

 $\mathbf{1}$ 

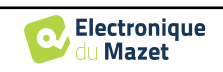

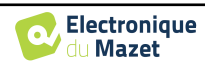

#### <span id="page-113-0"></span>**6.1.4 Scriptmodus**

Deze meetmodus maakt het mogelijk om een protocol volledig te definiëren. Je kunt metingen vooraf instellen door de volgorde van de geteste oren, de vermogens of het type stimulatie aan te passen. De aldus gedefinieerde protocollen worden opgeslagen en kunnen op elk moment opnieuw worden geladen.

Je kunt zoveel protocollen maken als je wilt. Deze modus is handig als je "burst"-drempels wilt maken bij verschillende stimulatiefrequenties.

- 1. Selecteer een protocol
- 2. Een nieuw protocol maken (zie onderstaande alinea)
- 3. Het geselecteerde protocol bewerken (zie onderstaande alinea)
- 4. Het geselecteerde protocol verwijderen
- 5. Een protocol importeren
- 6. Een protocol exporteren
- 7. Korte beschrijving van het geselecteerde protocol
- 8. Starten en stoppen van de meetreeks. Met de knop "Volgende" kan tijdens een meting naar de volgende protocolregel worden gegaan zonder het vooraf ingestelde aantal stimulaties te hebben bereikt.

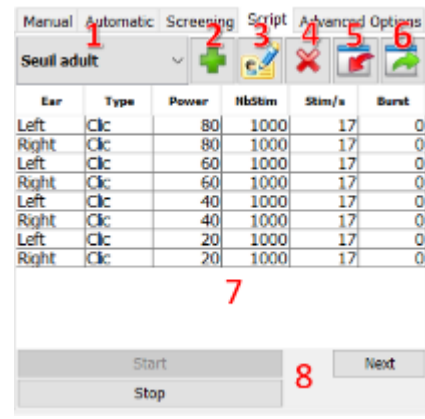

Wanneer je een protocol wilt maken of bewerken, verschijnt het volgende venster. Hiermee kunt u alle parameters met betrekking tot de stimulatie instellen.

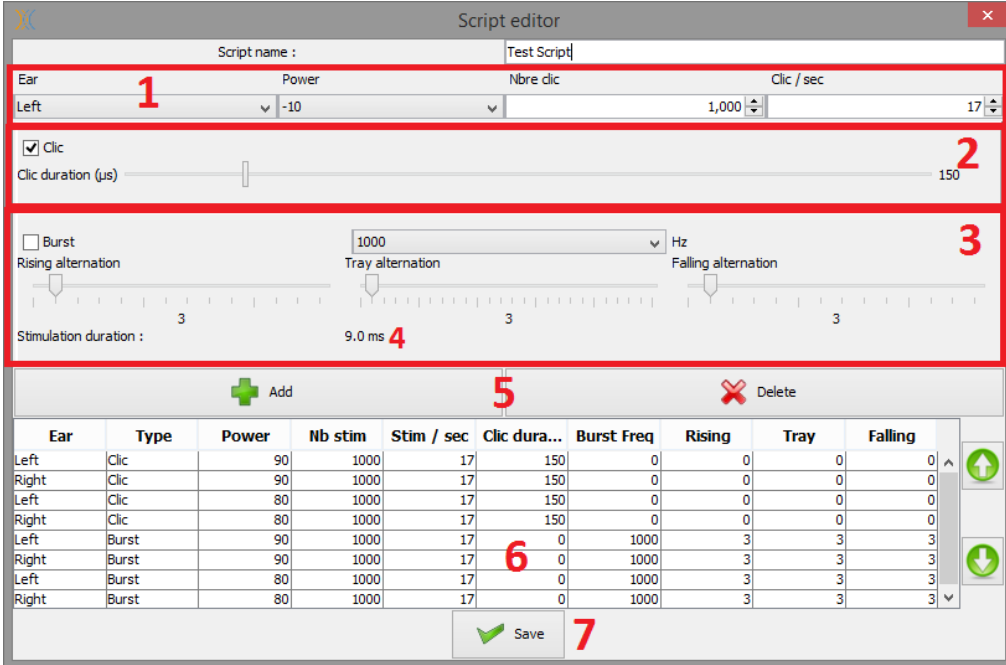

- Tekstvak om de naam van het protocol te definiëren.
- Zone 1 bevat de algemene parameters van de toe te voegen meting: het oor, de stimulatiekracht, het aantal stimuli en de stimulatiesnelheid (aantal stimuli per seconde).
- Er zijn twee stimulatietypes beschikbaar

-De Clicks (zone 2) zijn korte geluiden in een spectraal gebied van 1 *kHz* tot 4 *kHz*. Ze worden alleen gekenmerkt door hun duur *Th.*

-De Bursts (zone 3) zijn pure tonen die een bepaald aantal afwisselingen op een frequentie bevatten. Om te voorkomen dat de aanvalskracht van de stimulator te snel is en om een klikkend geluidstype te genereren, is het nodig om de Burst in 3 delen te knippen. Daarom definiëren

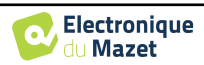

we een aantal stijgende alternaties *Tm,* een aantal plateau alternaties *Th* en een aantal dalende alternaties *Td.* Zone 4 geeft de totale duur van de Burst aan in ms: *Tt*.

- Zone 5 bevat knoppen om een regel in het script toe te voegen of te verwijderen.
- Zone 6 is een tabel waarin elke rij een overname van het script weergeeft.

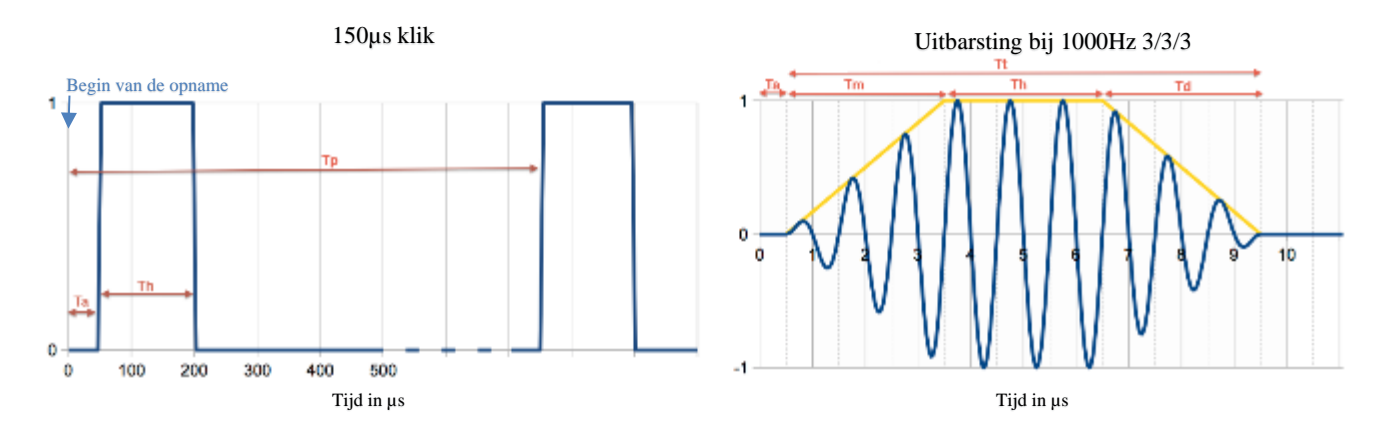

#### <span id="page-114-0"></span>**6.1.5 ABR-onderzoeksmodus**

Van de tests van de module voor evoked potentials is de screeningsmodus alleen beschikbaar voor de ABR. Deze meetmodus is bedoeld voor pasgeborenen. De configuratiemogelijkheden zijn beperkt, maar het zorgt voor een volledig<br>securities van die voor aan die voor een volledig geautomatiseerde meting en diagnose.

- 1. Vermogen: volgens afspraak moet de screeningstest voor pasgeborenen worden uitgevoerd tussen 35 en 40 dB. Het is echter mogelijk om deze waarde te wijzigen, maar boven 50 dB geeft het apparaat een melding dat de meting niet langer overeenkomt met een screeningstest.
- 2. Keuze van stimulatie- en opvangzijde: Als beide oren geselecteerd zijn, wordt eerst het rechteroor getest en daarna het linker.
- 3. Vervang de Click-stimulus door een Chirp-stimulus (de Chirp-stimulus wordt alleen gebruikt bij screening)
- 4. Moet worden geselecteerd bij gebruik van inbrengstimulators met een slang.
- 5. Kies tussen een installatie met slechts 3 elektroden in plaats van de klassieke installatie met 4 elektroden (zie paragraaf [3.1.2\)](#page-23-0). In plaats van een rode en blauwe elektrode te gebruiken op hun respectievelijke mastoïden, is het hier mogelijk om alleen de rode elektrode te gebruiken die in de nek van de pasgeborene wordt geplaatst.

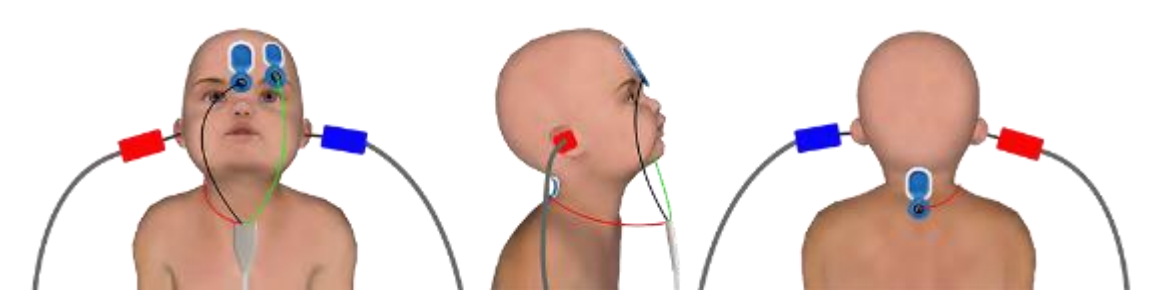

Vereenvoudig opstelling met 3 elektroden

6. Start en stop de meting.

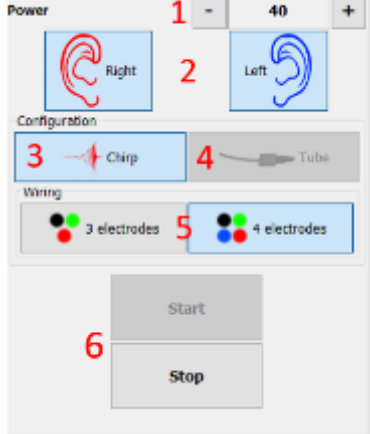

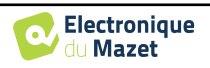

#### **6.1.6 De geavanceerde opties**

Dit tabblad geeft toegang tot twee soorten instellingen :

• Instellingen over akoestische stimulatie (**1** tot **3**) :

(Deze instelling geldt alleen voor **de handmatige modus** en **de automatische modus**).

- 1. Klikgeluiden zijn korte geluiden die een spectraal bereik van 1kHz tot 4kHz bestrijken. Ze worden enkel gekenmerkt door hun duur Th (zie bovenstaande grafiek).
- 2. Bursts zijn pure tonen die een precies aantal afwisselingen op één frequentie bevatten. Om te voorkomen dat de power attack van de stimulator te snel is, moet de Burst in 3 delen worden verdeeld. Daarom definiëren we een aantal stijgende alternaties Tm, een aantal plateau alternaties Tp en een aantal dalende alternaties Td. Het label onderaan het frame geeft de totale duur in ms Tt aan (zie grafiek hierboven).
- 3. Configuratie voor het gebruik van een externe prikkelbron die op het apparaat is aangesloten met een triggerkabel (exclusieve configuratie voor de realisatie van een elektrische ABR - eABR)
- 4. Instellen van contralaterale maskering in differentieel naar stimulatie-intensiteit
- Instellingen elektrofysiologische opname(**5** tot **11**) :
- 5. Deze optie wordt gebruikt om de opname te starten na de stimulatie, in ons geval bij 150µS (na les click).
- 6. Deze optie wordt gebruikt om een vertraging toe te voegen vóór de Ta-stimulatie. Deze optie is nuttig om elektrofysiologische activiteit te verzamelen vóór de akoestische stimulatie.
- 7. Stel de samplefrequentie van de elektrofysiologische opname in.
- 8. Deze optie moet worden aangevinkt als u een buisje (bijv. elektroakoestische kit) gebruikt tussen de akoestische stimulator en het oor van de proefpersoon om automatisch de vertraging en het vermogensverlies veroorzaakt door dit buisje te corrigeren.
- 9. Met deze optie kun je de signalen opnemen op het oor tegenovergesteld aan de stimulatie. Als je bijvoorbeeld rechts stimuleert, wordt de opname op het linkerkanaal gedaan.
- 10.Instellingen voor de afkeur- en artefactcontrole (zie [6.1.8\)](#page-116-0)
- 11.Een digitaal banddoorlaatfilter instellen op de acquisitie. Dit is nuttig als je signalen ruis bevatten of als je slechts een deel van de respons wilt benutten. De uitgevoerde filtering is een 8e orde Butterworth respons (4e orde hoogdoorlaat + 4e orde laagdoorlaat).
- 12.Automatisch plotten van de curve (bijv. golf I, III en V) in real-time.
- 13.Kies de polariteit van de gebruikte stimulus (**alleen voor de VEMP**  voor de andere tests heeft de stimulus altijd een wisselende polariteit).

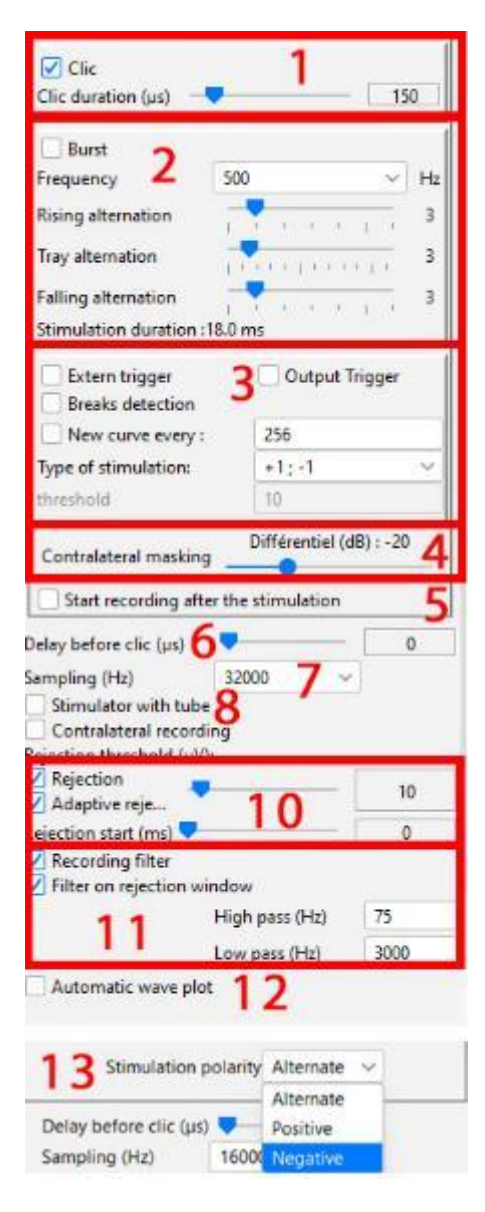

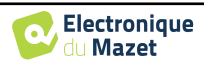

#### **6.1.7 Impedantiecontrole en meetvoortgang**

<span id="page-116-1"></span>Dit paneel wordt gebruikt om de impedanties en de voortgang van de meting te regelen en om de actieve stimulator te visualiseren/wijzigen.

De impedantiewaarden moeten zo klein (< 5kΩ) en gebalanceerd mogelijk zijn om de kwaliteit van de meting te waarborgen.

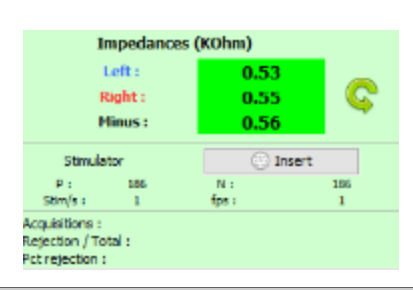

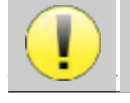

Er mogen geen metingen worden uitgevoerd als een van de impedanties groter is dan 10kΩ. Als een van de waarden dichtbij (of gelijk aan) 50kΩ is, controleer dan of de elektrofysiologische kabel niet beschadigd is en goed is aangesloten op de Echo-dif.

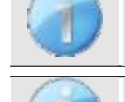

Als de **minwaarde** groter is dan 7kΩ, veeg dan het voorhoofd van de patiënt opnieuw af en breng nieuwe elektroden aan.

Als een van de **linker-** of rechterwaarden groter is dan 7kΩ, controleer dan of de elektroden die op het mastoïd zijn geplaatst goed vastzitten, maak ze indien nodig opnieuw schoon en breng een nieuwe elek-

trode aan. Als de waarden voor **Links**, **Rechts** en **Minus** groter zijn dan 7kΩ, controleer dan of de klemmen en de elektrofysiologiekabel goed zijn aangesloten en of de "**patiëntreferentie**"-elektrode goed is aangesloten. Als deze waarden minder zijn dan 10kΩ maar wel in balans (afwijking  $\langle \pm 2k\Omega \rangle$ ), is de meting mogelijk, maar kunnen de resultaten slechter zijn.

De knop " stimulator " toont het type stimulator dat actief is en schakelt tussen de twee uitgangen: Audio (DIN) en hoofdtelefoon (Jack). Met de regeling van het aantal opnames en het percentage verwerping kan de operator de mogelijke storingen en de kwaliteit van de meting analyseren.

#### <span id="page-116-0"></span>**6.1.8 Real-time signaal en afwijzing**

1 - Tijdelijke weergave.

Dit maakt de visualisatie van het elektrofysiologische signaal van de patiënt mogelijk, evenals de identificatie van interferentie door ongewenste fysiologische activiteiten (bijv. spieren) of externe interferentiebronnen.

2 - Controle op afwijzing van artefacten:

Met Afwijzing kun je de drempelwaarde (µV) instellen waarboven het record wordt afgekeurd. Dit wordt geactiveerd door het vakje "Afwijzing" aan te vinken en kan op twee manieren worden geconfigureerd:

- **-** Automatisch: door het vakje "adaptieve afstoting" aan te vinken, wordt de drempel tijdens de meting automatisch aangepast om zo goed mogelijk overeen te komen met de spieractiviteit van de patiënt. De handmatig ingestelde drempel wordt dan de maximale drempel die de adaptieve afstoting niet overschrijdt.
- **-** Handmatig: met de schuifregelaar (2). Door de muiscursor op de regelaar voor afstoting (2) te plaatsen, vormen de gedefinieerde bovenste en onderste drempels een schaduw achter de curve (1a). De aanpassing moet worden uitgevoerd op een moment dat de patient ontspannen is en het signaal moet zich volledig binnen het gearceerde gebied bevinden3 - Début de la réjection (ms) : Hiermee kan het begin van de signaalanalyse worden gedecoreerd in gevallen waarin het stimulatiesignaal aanwezig kan zijn in het antwoordsignaal.

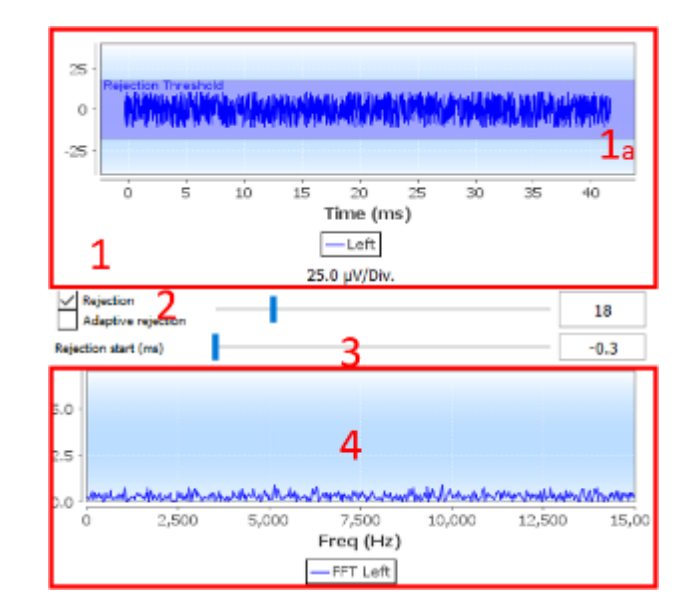

4- Frequentiële weergave (FFT) van het real-time signaal.

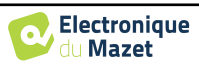

#### **6.1.9 cVEMP spiercontractie niveau**

#### **6.1.9.0 Tijdens de meting**

De cVEMP-afwijzing is gebaseerd op de contractie van de sternocleidomastoïde spier (SCM) en is daarom afhankelijk van de patiënt. Deze moet bij elke meting worden aangepast.

De meter linksonder op het scherm toont het spiercontractieniveau van de patiënt. De contractiezone (in groen) geeft het bereik van de spiercontractie  $(\mu V)$  aan dat als correct wordt beschouwd voor gegevensverwerving. Als het contractieniveau buiten dit bereik valt, wordt het signaal geweigerd.

Als de patiënt in rust is, moet de meter rood zijn en mag hij niet significant bewegen vanaf 0 µVolt.

Als de patiënt weeën krijgt, moet de meter toenemen en groen worden als hij de weeënzone bereikt. Deze zone kan handmatig worden aangepast (door de muiscursor erop te plaatsen) of worden bepaald door het automatische kalibratieproces.

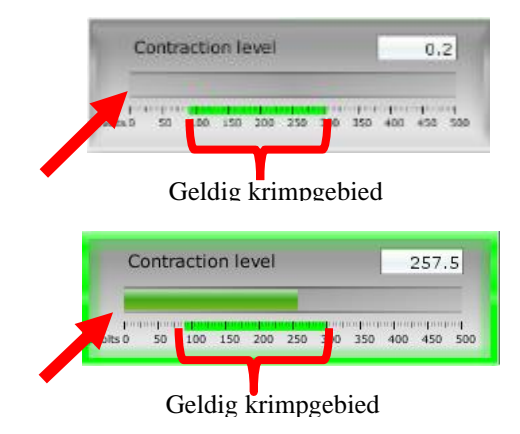

De automatische methode maakt het in een eerste fase mogelijk om de spieractiviteit van de patiënt in rust te meten. In een tweede fase moet de patiënt in rugdecubitus gaan liggen en wordt zijn activiteit geëvalueerd wanneer hij de SCMspier samentrekt. Dit bepaalt het ideale contractieniveau voor metingen van goede kwaliteit. Zelfs als de operator de instellingen handmatig wil uitvoeren, is het raadzaam om eerst een automatische kalibratie uit te voeren.

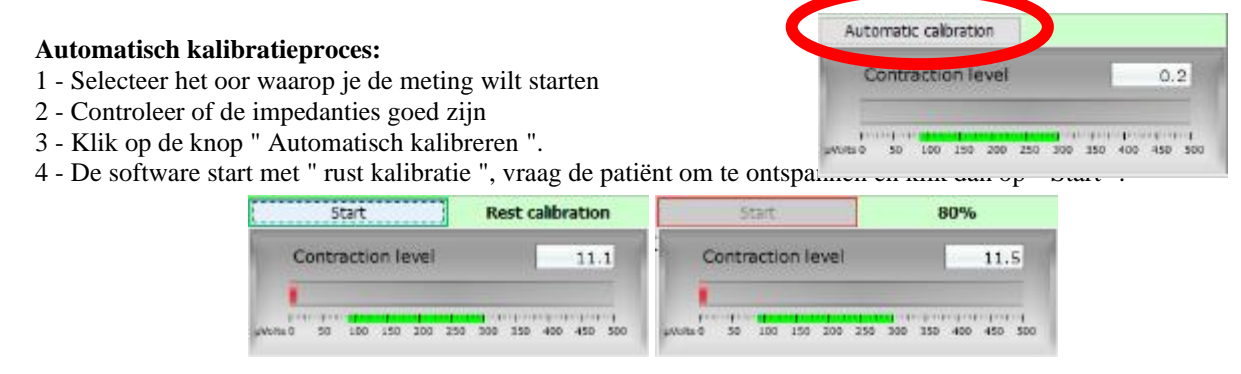

5 - Wanneer het 100% bereikt, wacht de software op een " Gecontracteerde kalibratie", vraagt de patiënt om zich in rugligging te plaatsen en klik dan op " Starten ".

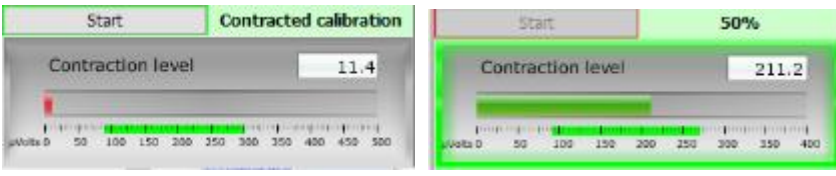

6 - Als de vervroeging 100% bereikt, kun je de patiënt vertellen dat hij de wee moet loslaten. Als de software geen fouten weergeeft, kunt u doorgaan met de metingen

Als de software "De contractie is te laag" aangeeft, betekent dit dat het verschil in spieractiviteit tussen de rustpositie en de rugligging niet voldoende is om de metingen correct uit te voeren.

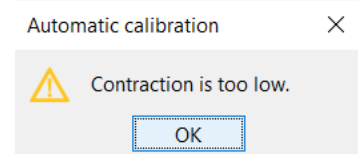

Zorg ervoor dat de patiënt zit en correct in rugligging is geplaatst. Start de kalibratieprocedure opnieuw vanaf het begin.

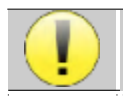

Deze procedure moet worden herhaald wanneer u van oorzijde verandert

#### <span id="page-117-0"></span>**6.1.9.1 Verwerking van weeën na de meting**

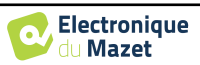

Met deze optie kunt u de frames selecteren die wel of niet worden behouden, afhankelijk van de samentrekking van de SCM. Deze verwerking vindt plaats na de metingen (zie paragraaf [6.1.15\)](#page-125-0) en deze optie is standaard niet geactiveerd. Ga naar de geavanceerde opties van het VEMP-meetvenster om deze optie te activeren.

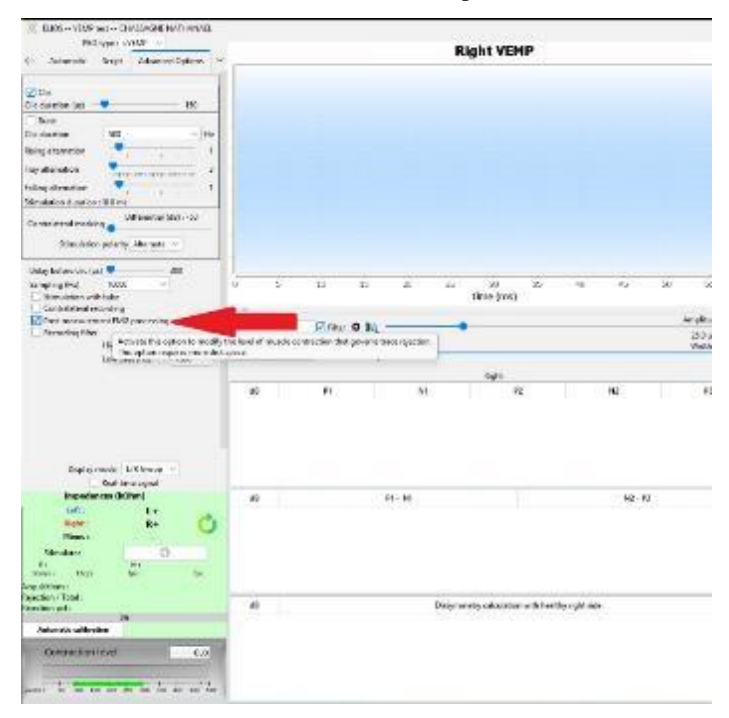

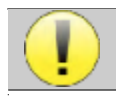

Deze nabewerkingsoptie vereist dat alle meetgegevens worden opgeslagen, wat betekent dat er veel geheugen nodig is op de harde schijf.

#### <span id="page-118-0"></span>**6.1.10 Overleg over metingen**

Het raadplegingsvenster van de module voor evoked potentials ziet er als volgt uit:

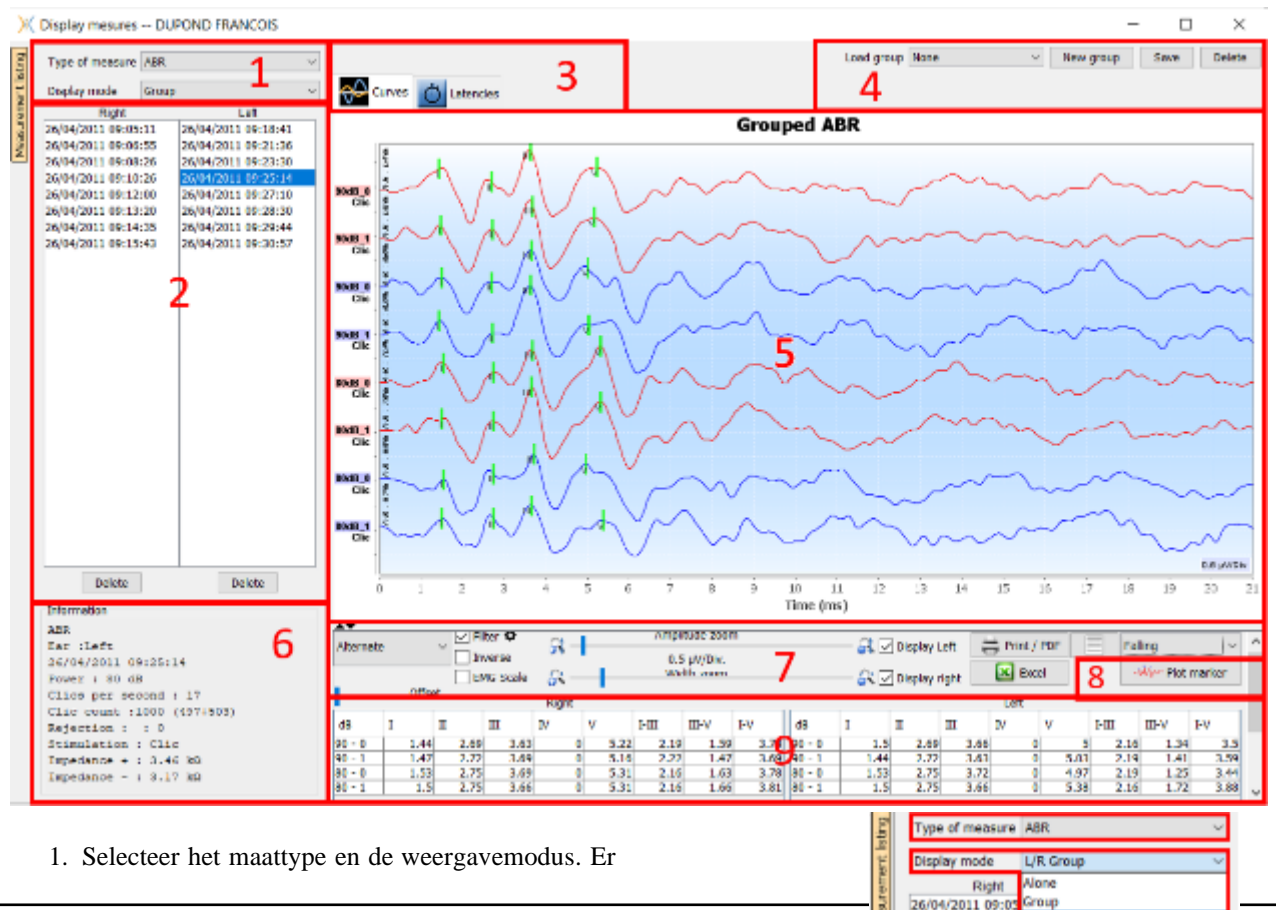

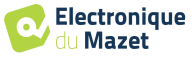

118

26/04/2011 09:23:30

26/04/2011 09:25:14 26/04/2011 09:27:10

26/04/2011 09:28:30

26/04/2011 09:06

26/04/2011 09:08:26

26/04/2011 09:10:26

26/04/2011 09:12:00 26/04/2011 09:13:20 zijn verschillende weergavemodi:

- **"Groep":** Toon alle curven in dezelfde grafiek
- **"Groep L/R":** Toon alle curven op een linker- en rechtergrafiek.
- **"Alleen':** Toon één curve per keer.
- 2. Presentatie van de uitgevoerde metingen (elke curve) voor het geselecteerde meettype.
- 3. Selecteer de vertragingsweergave (zie [6.1.13](#page-123-1) )
- 4. Opties voor groepsbeheer (zie [6.1.12\)](#page-121-0)
- 5. Curveweergavegebied :
	- Op de x-as: tijd in milliseconden.
	- Op de y-as: amplitude in microvolt.
	- In donkerrood: rondingen van het rechteroor.
	- In donkerblauw: rondingen van het linkeroor.
- 6. Informatie over de geselecteerde curve (de curve kan worden geselecteerd door te klikken op het label of op de tijd en datum van opname in lijst 2)
- 7. Visualisatie-instellingen en afdrukopties (zie [6.1.11\)](#page-120-0)
- 8. Curven automatisch plotten
- 9. Samenvatting van markeerwaarde op alle curven (zi[e 6.1.13\)](#page-123-1)

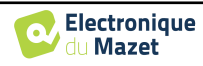

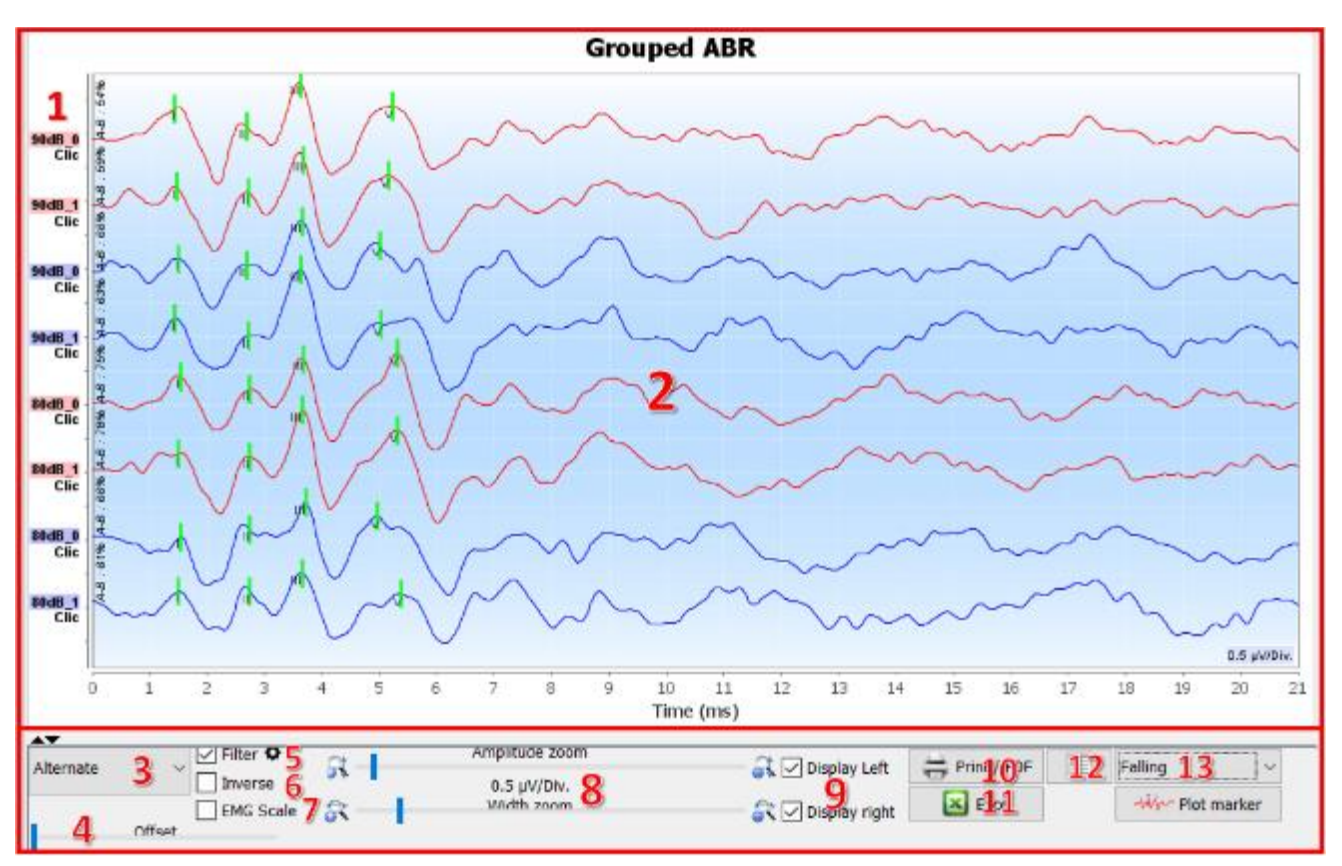

# <span id="page-120-0"></span>**6.1.11 Visualisatie-instellingen en afdrukopties**

- 1. Het label van elke curve geeft verschillende informatie over de uitgevoerde test: het geteste oor (rood = rechts en blauw = links), het vermogen, de stimulus (en de frequentie voor de Burst) en het ipsilaterale geluidsniveau (indien gebruikt). Als je met de rechtermuisknop op het label klikt, krijg je toegang tot de notitie-editor, waarmee je opmerkingen kunt schrijven die voor de curve worden weergegeven.
- 2. Curven weergavegebied
- 3. Omdat de klikken afwisselend worden gemaakt, worden de gegevens afzonderlijk opgenomen. Je hebt de keuze om te selecteren welke polariteit van de klikken moet worden weergegeven. Standaard worden de twee records bij elkaar opgeteld ("Alternate"), maar het is mogelijk om de condensatie (+), rarefactie (-) of afgetrokken curven te bekijken.
- 4. Bepaalt een gebied dat op nul blijft staan wanneer het wordt weergegeven (om het eABR artefact te verbergen).
- 5. Schakelt het banddoorlaatfilter in of uit:

Door op het pictogram te klikken, verschijnt het volgende kader. Het is dan mogelijk om de bandbreedte van het filter aan te passen of de standaardwaarde te laden.

- 6. Bochten omkeren
- 7. Past een correctie toe op de VEMP-curven volgens het niveau van spiercontractie op het moment van de meting (**alleen voor VEMP**).
- 8. Cursor om de schaal van de x-as en y-as te wijzigen.
- 9. Wordt gebruikt om curven van een enkel oor weer te geven (en af te drukken).
- 10.Opties voor het afdrukken van de meting: Krommen worden afgedrukt volgens de grafiekweergave
- 11.Exporteren naar Excel (.xls)

#### 12.Opmerkingen :

De notities worden opgenomen in het afdrukrapport, afhankelijk van de gekozen modus in de instellingen.

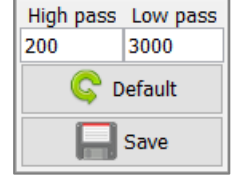

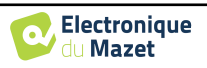

13.De organisatie van de curven in de grafiek is gebaseerd op het stimulatievermogen dat op deze labels wordt aangegeven.

Er zijn 4 sorteeropties:

- Gecentreerd (alle curven op het middelpunt plaatsen)
- **Stijgende**
- Vallend
- Op vermogen: superponeer alle curven met hetzelfde stimuleringsvermogen.

De sorteermodus kan worden gewijzigd met behulp van de vervolgkeuzelijst of door te dubbelklikken op een label.

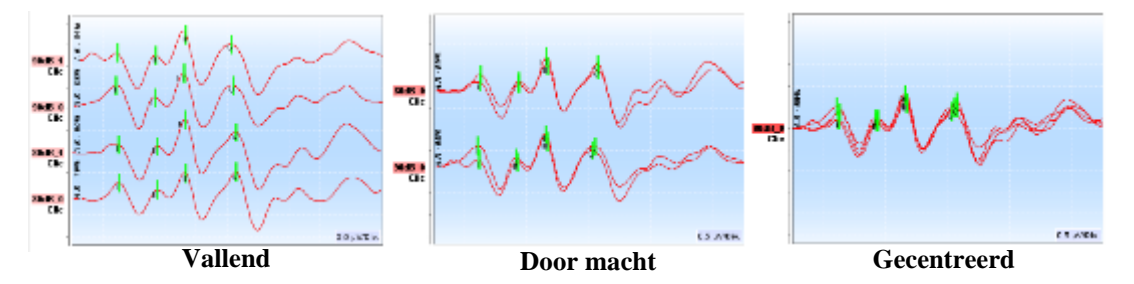

De curven kunnen ook handmatig verticaal verplaatst worden met een lange klik met de linkermuisknop op hun label.

#### <span id="page-121-0"></span>**6.1.12 Beheer van de meetgroepen**

De meetgroepen worden automatisch gegenereerd wanneer verschillende curven worden geregistreerd zonder het meetscherm te verlaten of op de knop "New" te drukken. Het is echter mogelijk om verschillende groepen te wijzigen en te creëren op basis van de verkregen curven in de raadpleging van de meetgroepen " **Groep** " en " **L/R Groep** ". (zie [6.1.10\)](#page-118-0).

**Om een curve aan de groep toe te voegen**, dubbelklik je gewoon op de maten van de linker lijst.

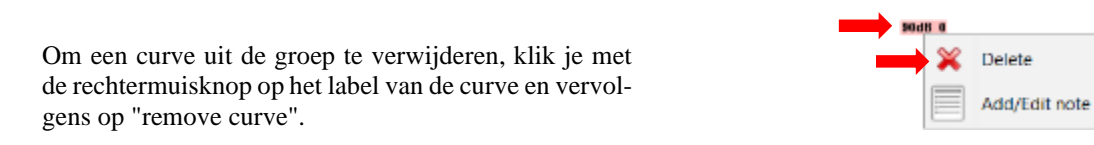

Met behulp van de balk die in de rechterbovenhoek van het scherm verschijnt, is het mogelijk om de gemaakte wijzigingen op te slaan of een nieuwe groep aan te maken op basis van deze wijzigingen.

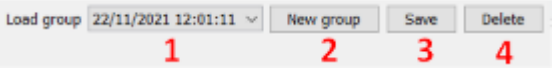

- 1. Selecteer de groep die u wilt laden.
- 2. Sla wijzigingen op in een nieuwe groep (of, als er geen wijzigingen zijn, maak een kopie van de geselecteerde groep).
- 3. Wijzigingen opslaan in de huidige geselecteerde groep.
- 4. De geselecteerde groep verwijderen.

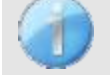

Verwijder alleen de groep, alle curves blijven bewaard en kunnen in andere groepen worden gebruikt.

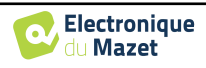

De **Groep** en **Groep L/R** hebben dezelfde weergaveconfiguratiemogelijkheden, met als enige verschil dat de linkeren rechtercurven in een aparte grafiek worden weergegeven (Groep L/R) of dat alle curven in een gegroepeerde grafiek worden weergegeven (Groep).

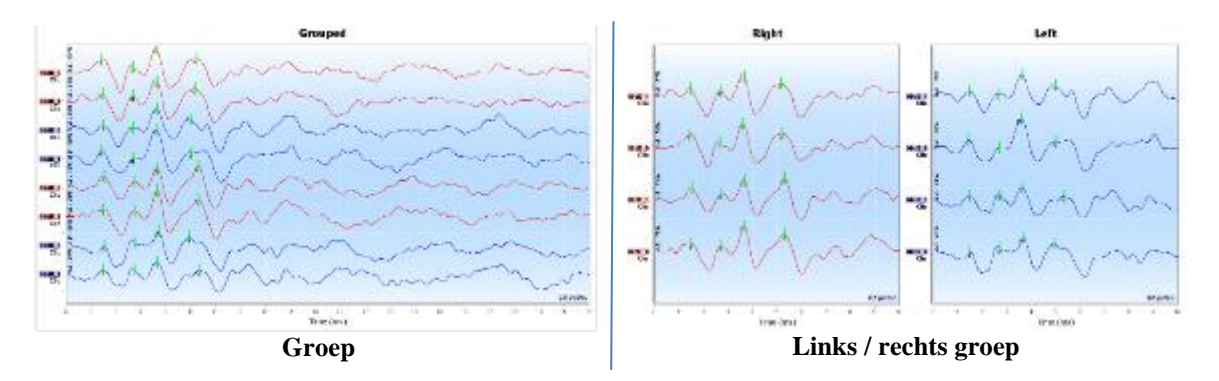

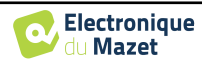

## <span id="page-123-1"></span>**6.1.13 Markers**

De plaatsing van de markers is een essentieel onderdeel van de analyse van de resultaten. Deze markers helpen de operator om de amplitude en latentie van specifieke punten op de curve te analyseren.

- **Een marker toevoegen**: klik met de rechtermuisknop op het weergavegebied van de grafiek, het contextuele menu wordt weergegeven waarin u de te plaatsen marker kunt selecteren. De "normaliteitszone" van de geselecteerde markeerlijn wordt grijs weergegeven op de grafiek. Klik op de curve(s) op het exacte punt waar je de marker wilt invoegen.
- **Een marker verplaatsen:** door met de linkermuisknop op een marker te klikken en deze ingedrukt te houden, kun je deze verplaatsen.
- **Een marker verwijderen:** klik met de rechtermuisknop op een marker om deze te verwijderen.
- **Automatisch plotten:** de knop **"plot markers"** probeert de markers te plaatsen als er pieken in de normaliteitszone worden gedetecteerd.

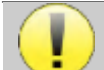

Bij gebruik van de automatische plot van de markeringen is het de verantwoordelijkheid van de operator om de positionering te controleren en zo nodig te corrigeren.

<span id="page-123-0"></span>De waarden van de markers worden weergegeven in de tabellen onderin het venster. Elke test heeft andere tabellen en berekeningen over de relaties tussen de markers.

#### **6.1.13.1 " Venster "latenties" (voor ABR en ECochG)**

Het latentieweergavevenster geeft een synthetische weergave van golven I, III en V op verschillende curven tegelijk. Deze weergave toont de latenties en de vermogens in vergelijking met de normaliteitscurven van golven I, III en V.

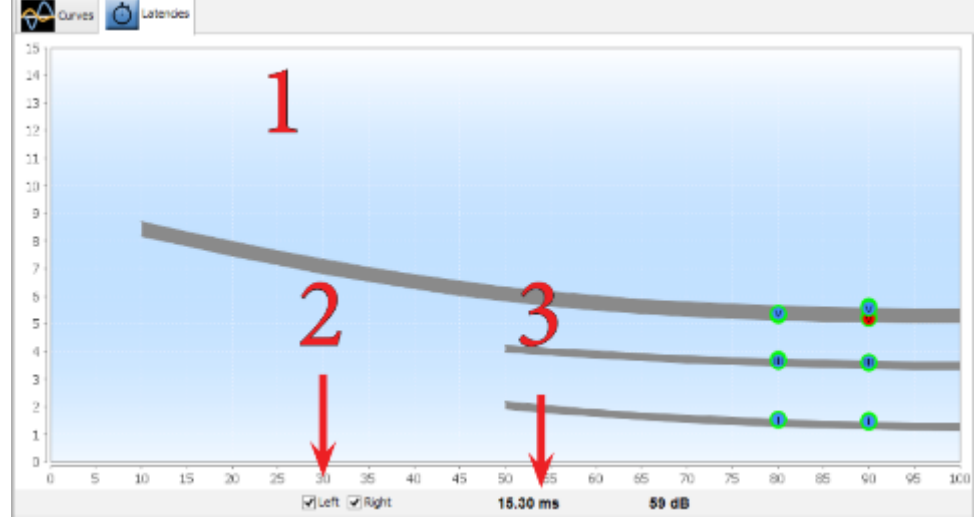

1. Grafiekgebied:

- Op de x-as: vermogen in dB HL.
- Op de y-as: tijd in milliseconde.
- Rood punt: golf op rechteroor.
- Blauwe punt: golf op linkeroor.
- Grijs gebied: "Normaliteitszone voor golven V, III en I.
- 2. Selecteer het weer te geven oor.
- 3. Muispositie op de grafiek.

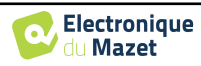

### <span id="page-124-0"></span>**6.1.14 Speciale functionaliteit voor ECochG**

Selecteer de **weergavemodus " Alleen "** en selecteer een meting.

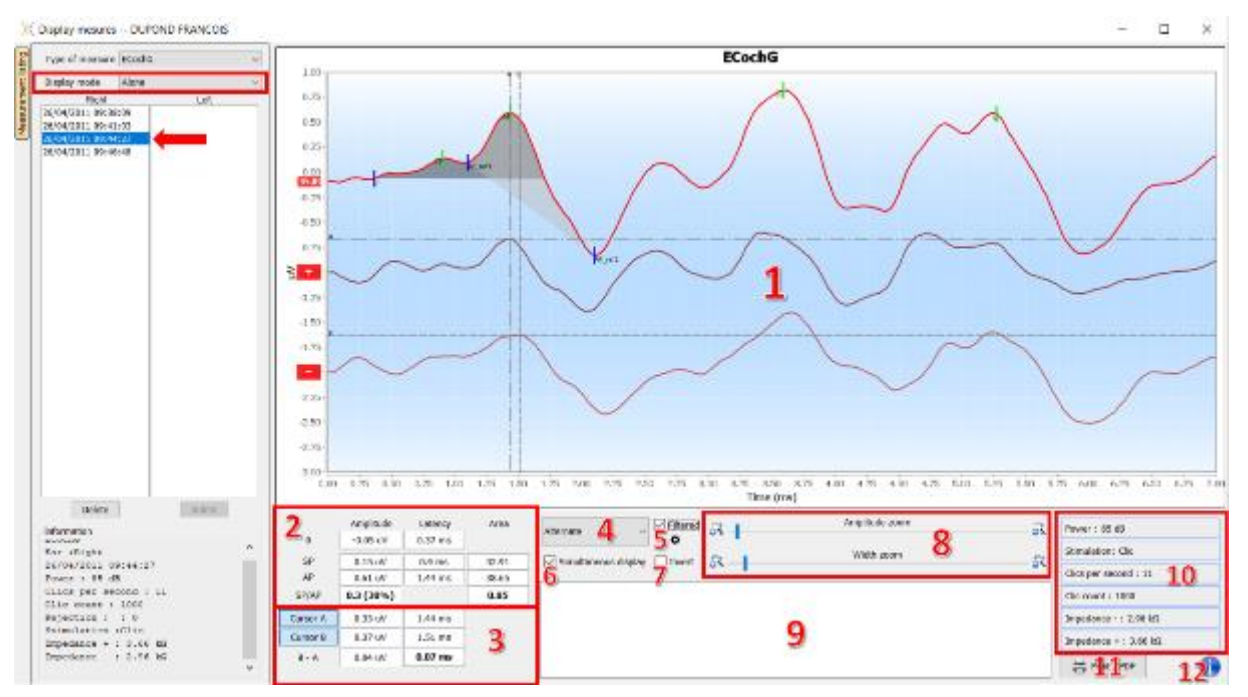

#### 1. Grafiekweergavegebied :

De eerste curve komt overeen met de curve die is geselecteerd in (4), de andere twee curven worden weergegeven door "simultane weergave" (6) te selecteren.

2. Marker analysegebied:

Berekening van de SP/AP-verhouding voor de amplitude (als de markeringen 0, SP en AP op de curve staan). De verhouding wordt verkregen met de volgende formule :

$$
Sp/Ap \; ratio = \frac{SP - Zero}{AP - Zero}
$$

Berekening van de SP/AP-verhouding voor het gebied (als alle vijf markers op de curve zijn geplaatst). De twee grijze gebieden in de grafiek verschijnen na het plaatsen van de vereiste markers. De oppervlakten van de twee secties worden berekend en vervolgens wordt de verhouding tussen de twee secties verkregen.

3. Cursoranalysegebied:

Cursors A en B kunnen gepositioneerd worden door op een van de twee knoppen in dit veld te klikken en vervolgens op een van de curven. Op dat moment is het mogelijk om hun horizontale positie op de geselecteerde curve te wijzigen. Een tweede klik in het grafische gebied fixeert de positie en een tweede klik op de overeenkomstige knop laat de cursor verdwijnen.

4. Selecteer de hoofdcurve:

Omdat de klikken afwisselend worden gemaakt, worden de gegevens afzonderlijk opgenomen. Je hebt de keuze om te selecteren welke polariteit van de klikken moet worden weergegeven. Standaard worden de twee records bij elkaar opgeteld ("Alternate"), maar het is mogelijk om de condensatie (+), rarefactie (-) of afgetrokken curven te bekijken.

- 5. Schakel het banddoorlaatfilter in of uit.
- 6. Toont tegelijkertijd de hoofdcurve (geselecteerd in punt 4) en de curven die overeenkomen met condensatie (+) en rarefactie (-).
- 7. Curve-inversieknop.
- 8. Cursors om de schalen van de x- en y-as te veranderen
- 9. Opmerking invoer.
- 10.Meetopnameparameters
- 11.Opties voor afdrukmetingen.
- 12.Serienummer van de ELIOS en **ECHO-DIF** die zijn gebruikt om de meting uit te voeren

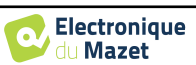

#### <span id="page-125-0"></span>**6.1.15 Speciale functies voor cVEMP's**

Als op het moment van opname de nabewerkingsoptie geactiveerd was (zie paragraaf [6.1.9.1\)](#page-117-0), is een functie voor het nabewerken van curven toegankelijk door met de rechtermuisknop op de "labels" van de curve te klikken.

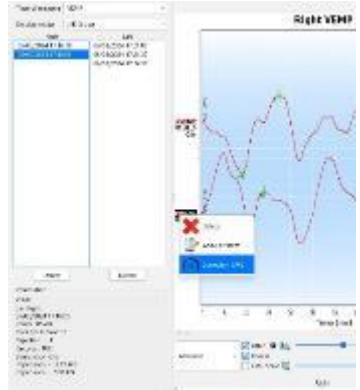

Er wordt dan een venster geopend waarin je de weeëniveaus kunt selecteren die je wilt behouden voor het uiteindelijke spoor.

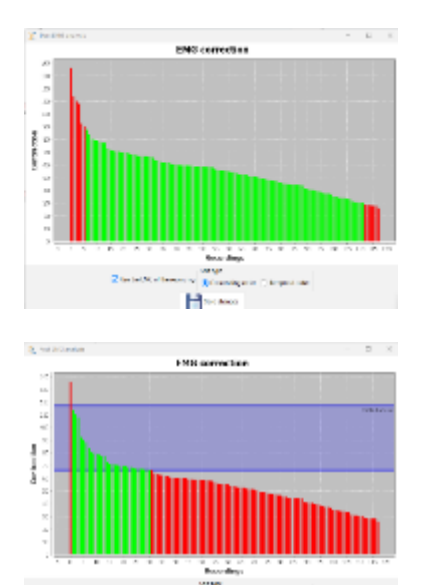

H

Standaard worden de instellingen die tijdens de meting zijn gemaakt behouden ("Gebruik EMG van opname"), met afgekeurde frames in het rood en frames die worden gebruikt voor het uiteindelijke spoor in het groen. De hoogte van de staaf geeft de contractiekracht aan.

Door het vakje "EMG van opname gebruiken" uit te vinken, is het mogelijk om frames in een ander contractiebereik te selecteren.

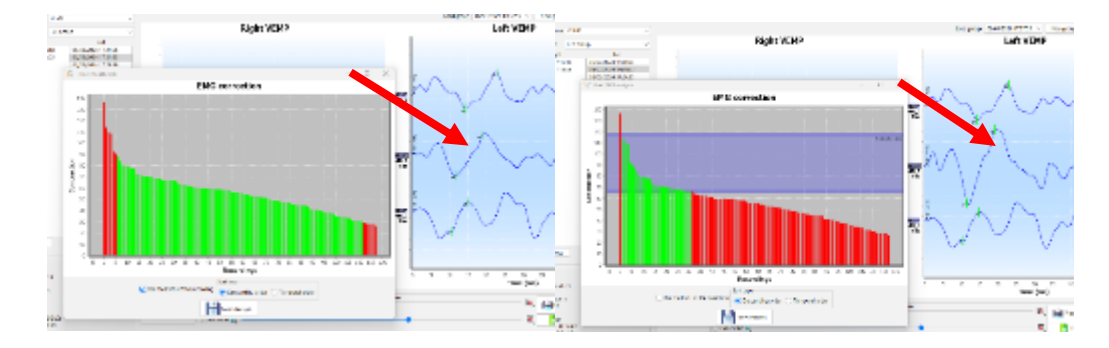

Het resultaat van deze wijziging wordt in realtime weergegeven in het meetgrafiekvenster.

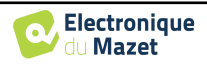

#### **6.1.16 "Venster "ABR screenen**

Het venster Screening ABR biedt een snelle weergave van het oor en de kracht en of de screening al dan niet is gevalideerd.

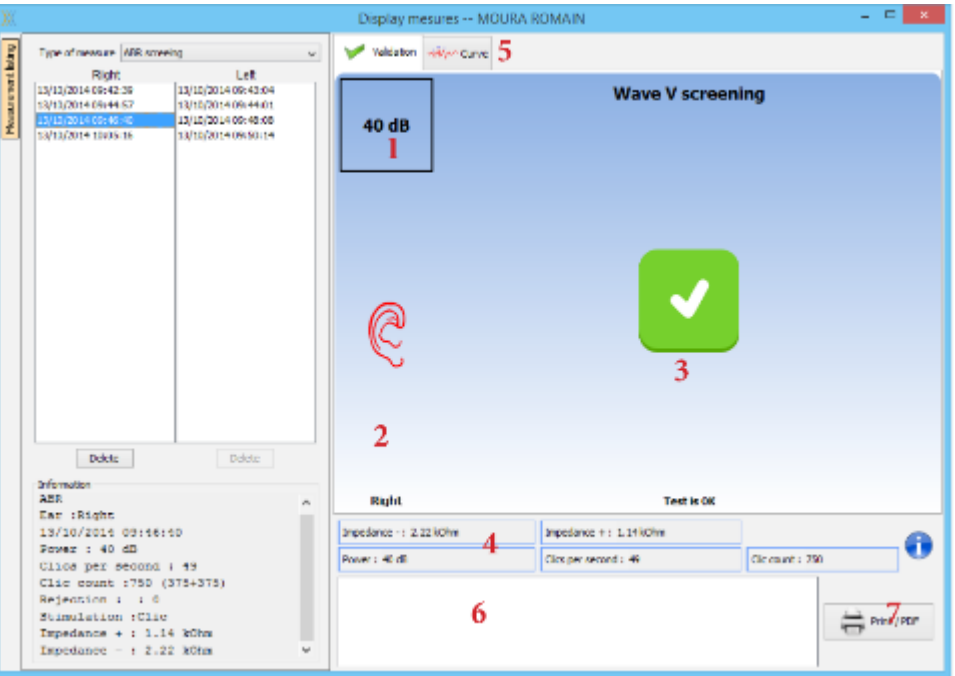

- 1. Vermogen ingesteld voor deze meting.
- 2. Oorzijde.
- 3. Validatie of niet van de meting.
- 4. Meetopnameparameters.
- 5. Curveweergave.
- 6. Opmerking invoer.
- 7. Opties voor afdrukmetingen

#### **6.1.16.1 Bilaterale weergave**

In de schermmodus is het mogelijk om een meting links en rechts tegelijk weer te geven en af te drukken. Selecteer hiervoor een eerste meting, houd vervolgens de "Ctrl"-toets op het toetsenbord ingedrukt en selecteer een meting aan de andere kant. Zo worden beide metingen in hetzelfde venster weergegeven. Met de "Print / PDF" knop bovenaan kunt u beide metingen op één pagina afdrukken.

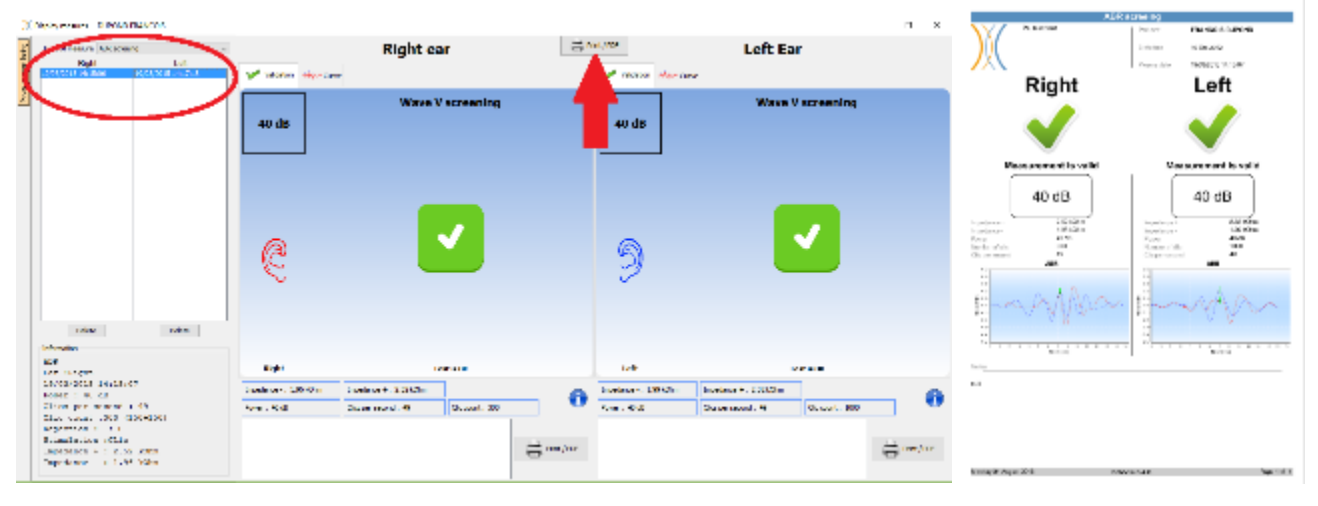

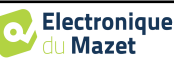

# **6.2 ASSR**

Zie onderafdeling [3.4](#page-33-0) voor de nodige instructies over de benodigde apparatuur en de opstelling.

Het meetvenster ziet er als volgt uit:

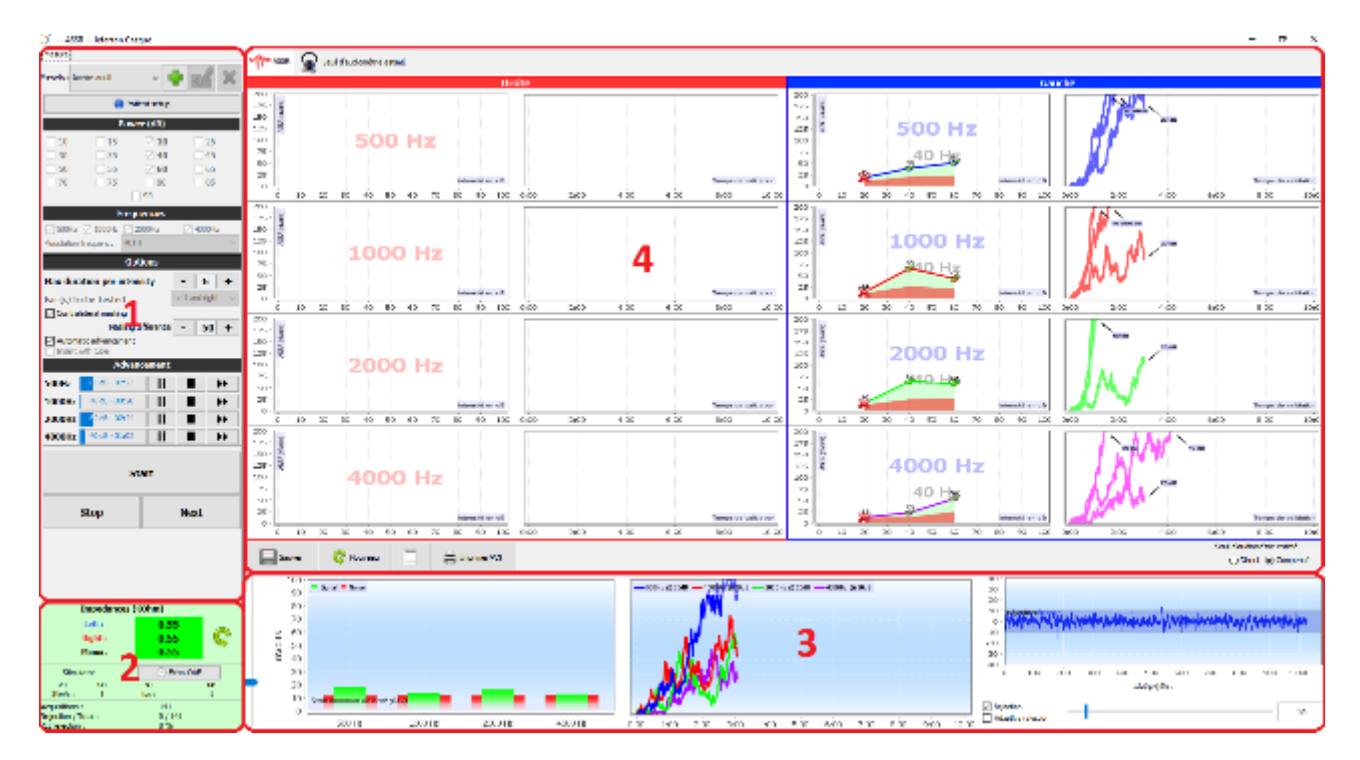

- 1. Specifieke instellingen voor de meting (zi[e 6.2.2\)](#page-128-0)
- 2. Toon impedanties, aangesloten stimulator en afstotingspercentage (zie [6.2.1\)](#page-127-0).
- 3. Informatie over intensiteiten en frequenties tijdens het meten, drempelinstelling voor achtergrondruis en verwerpingsopties (zi[e 6.2.3\)](#page-129-0)
- 4. Alle meetsessies weergeven (zie [6.2.4\)](#page-131-0)

#### **6.2.1 Impedanties controleren**

<span id="page-127-0"></span>Dit paneel wordt gebruikt om de impedanties te regelen. De impedantiewaarden moeten zo klein en gebalanceerd mogelijk zijn om de kwaliteit van de meting te garanderen.

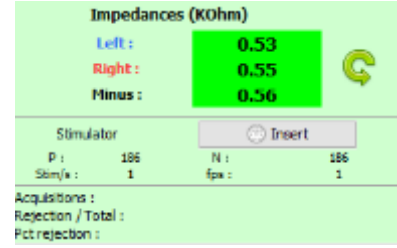

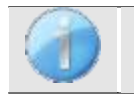

Als de **minwaarde** groter is dan 7kΩ, veeg dan het voorhoofd van de patiënt opnieuw af en breng nieuwe elektroden aan.

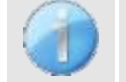

Als een van de **linker-** of rechterwaarden groter is dan 7kΩ, controleer dan of de elektroden die op het mastoïd zijn geplaatst goed vastzitten, maak ze indien nodig opnieuw schoon en breng een nieuwe elektrode aan.

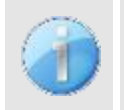

Als de waarden voor **Links**, **Rechts** en **Minus** groter zijn dan 7kΩ, controleer dan of de klemmen en de elektrofysiologiekabel goed zijn aangesloten en of de "**patiëntreferentie**"-elektrode goed is aangesloten. Als deze waarden minder zijn dan 10kΩ maar wel in balans (afwijking  $\leq \pm 2k\Omega$ ), is de meting mogelijk, maar kunnen de resultaten slechter zijn.

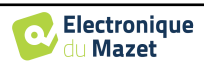

De knop " stimulator " toont het type stimulator dat actief is en schakelt tussen de twee uitgangen: Audio (DIN) en hoofdtelefoon (Jack). Met de regeling van het aantal opnames en het percentage verwerping kan de operator de mogelijke storingen en de kwaliteit van de meting analyseren.

#### <span id="page-128-0"></span>**6.2.2 Meetinstelling**

1. Voorkeursbeheer.

Deze presets slaan de status op van alle opties in dit paneel.

De software wordt standaard geleverd met 3 presets. Deze presets zijn niet bewerkbaar, maar je kunt wel je eigen presets maken en opslaan.

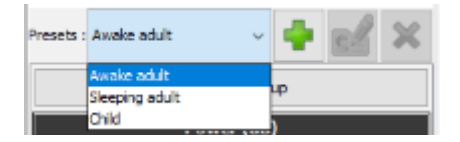

- 2. Weergave van een informatieve afbeelding voor de verbinding van het apparaat en de patiënt.
- 3. Selectie van de te testen vermogens. De meting wordt aflopend uitgevoerd, van de hoogste intensiteit naar de laagste
- 4. Selectie van te testen frequenties. De geselecteerde frequenties worden tegelijkertijd getest, hun modulatiefrequenties worden automatisch berekend zodat ze elkaar niet storen. Selectie van de modulatiefrequentie: -40Hz: voor wakkere proefpersonen -80Hz : voor slapende proefpersonen of kinderen
- 5. -Duur, in minuten, waarna, als er geen reactie wordt waargenomen, de software naar het volgende vermogen gaat of de meting beëindigt.

-Selectie van te testen oor(len).

-Activering en aanpassing van de contralaterale maskering. De aangegeven waarde is de relatieve intensiteit vergeleken met de hoogste intensiteit die op dat moment wordt getest. Bijvoorbeeld: als de maskering is ingesteld op -30 en 2000Hz op 50dB en 4000Hz op 60dB, dan wordt de maskering ingesteld op 30dB (60-30 = 30).

mesure 1 Presets : Awake adult 2 **Patient setup** Power (dB)  $\Box$ 10  $\Box$ 15  $\boxtimes$  20  $\Box$ 25 3  $\square$ 30  $\Box$  35  $\boxdot$  40  $\Box$  45  $\square$  50  $\Box$  55  $\boxdot$  60  $\Box$  65  $\square$  75  $\square$  70  $\square$  80  $\square$  85  $\Box$ 90 **Frequencies** Δ S00Hz 2000Hz 2000Hz □ 4000Hz Modulation frequency: 40 Hz **Options** Max duration per intensity 6 Ŧ Left and right Ear (s) to be tested □ Contralateral masking Masking differential  $\sim$  $-50 +$ Automatic advancement Insert with tub **Advancemen 500Hz** 20 dB - 01:22 Ш  $\blacktriangleright$  $20 dB - 01:58$ 1000Hz ▶▶ 6 2000Hz 20 dB - 01:22  $\overline{\mathsf{I}}$ ■  $\blacktriangleright$ Finished П 4000Hz ٠  $\mathbf{b}$ **Start** 7 **Stop Next** 

-Als de automatische progressie is geactiveerd, dan gaat de software, als meerdere frequenties tegelijk worden getest, naar de volgende intensiteit zodra een van de frequenties is gevalideerd (binnen de limiet van 20 dB verschil). Anders wacht de software tot alle frequenties op dezelfde intensiteit gevalideerd zijn (of de tijds- of geluidslimiet bereikt hebben) voordat er naar de volgende intensiteit gegaan wordt.

-Als het inzetstuk wordt gebruikt en de verlengbuis nodig is (bijvoorbeeld om de adapter voor pasgeborenen te gebruiken), moet u het bijbehorende vakje aanvinken zodat de software de kalibratie correct aanpast.

6. Controle van de meetvoortgang voor elke frequentie.

Het is dus mogelijk om de intensiteit te zien die wordt getest en de duur sinds de lancering.

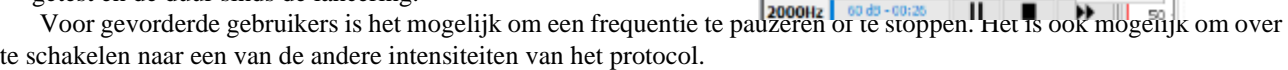

500Hz

60.48 - 00:26

1000Hz 60 dB - 00:26

#### 7. Start en stop de meting.

De volgende knop schakelt naar het volgende vermogen voor alle frequenties.

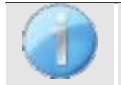

Standaard en bij een normaal horende proefpersoon is een start van het protocol tussen 50 en 60 dB voldoende. Bij een proefpersoon met gehoorverlies moet het protocol bij een hoger vermogen worden gestart.

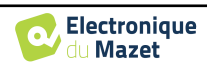

150

40HR

 $\mathbf{II}$ 

 $\mathbf{I}$ 

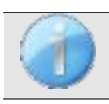

Als het linker- en rechteroor zijn geselecteerd, worden ze na elkaar getest en niet tegelijkertijd.

## <span id="page-129-0"></span>**6.2.3 Voortgang meten**

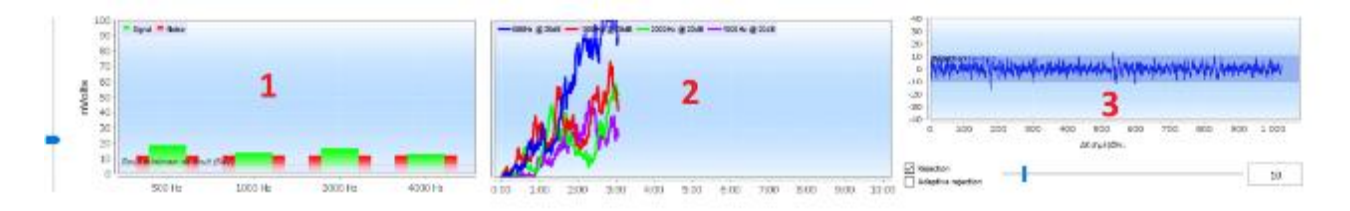

1. Geeft voor elke frequentie die wordt opgenomen het signaalniveau (in groen) vergeleken met het ruisniveau (in rood). Dit komt overeen met het signaal op de modulatiefrequentie en de omringende ruis.

Hoe meer het signaal uit de ruis komt, hoe meer de meting geneigd zal zijn om een respons te valideren.

Het is normaal dat op de eerste momenten van de meting, het signaal en de ruis de schaal van de grafiek verlaten, het duurt verschillende acquisities om in de verwachte orde van grootte te komen.

Er wordt een ruisdrempel weergegeven, deze bepaalt een grens waaronder, als de frequentie nog steeds geen reactie heeft bevestigd, de meting zal stoppen zonder op de tijdslimiet te wachten. Onder een bepaald niveau zal de ruis namelijk stoppen met afnemen en als het signaal nog niet tevoorschijn is gekomen, heeft het geen zin om de meting voort te zetten.

Deze drempel is instelbaar, ons systeem kan dalen tot een ruisniveau tussen 5 en 10 nanovolt.

2. Responsvalidatiecurve voor elke geteste frequentie. Met de verstreken tijd in minuten op de abscis en het validatiepercentage op de ordinaat.

Om een respons te valideren, moet de curve 100% bereiken (de bovenkant van de grafiek) en daar enkele seconden blijven. Validatie tussen frequenties is onafhankelijk.

De validatie is gebaseerd op een statistische berekening (MSC / "Magnitude-Squared Coherence" a = 0,05) waarbij rekening wordt gehouden met het signaal en de fase bij de modulatiefrequentie en het omringende ruisniveau.

3. Visualisatie van het signaal in realtime en afstellingsaanpassing.

Hiermee kan de kwaliteit van de meetomstandigheden worden beoordeeld. Normaal gesproken, als de omstandigheden goed zijn, zou het signaal binnen het standaard rejectiegebied (10 µV) moeten vallen. Als dit niet het geval is, kunnen verschillende factoren een rol spelen:

-De impedanties zijn niet goed.

-De patiënt is niet ontspannen of is niet goed geïnstalleerd waardoor er te veel spieractiviteit is.

-Een bron van elektromagnetische straling verstoort het signaal. Zorg ervoor dat je niet in de buurt bent van een apparaat dat dit soort straling kan produceren. Haal eventueel apparaten in de kamer uit het stopcontact die

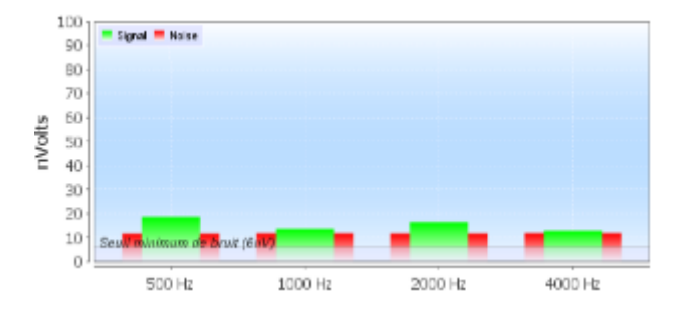

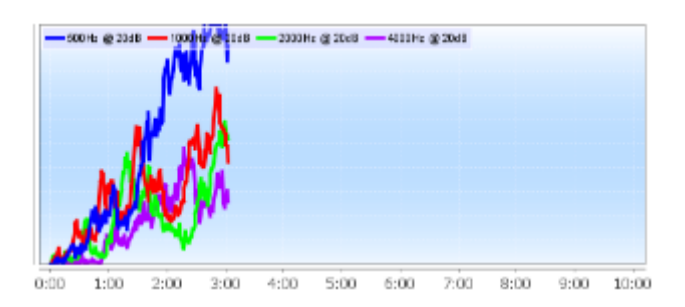

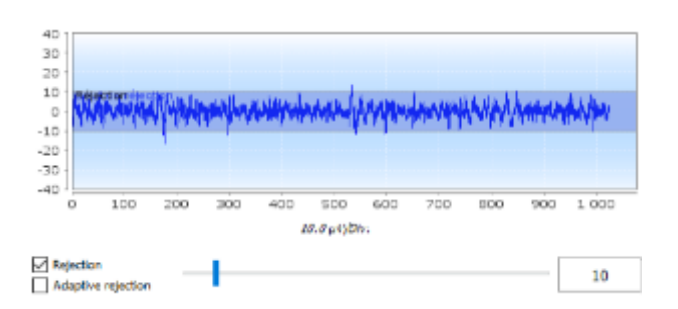

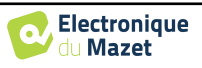

niet worden gebruikt.

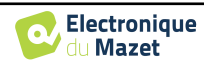

 $\equiv$  Print / PDF

#### <span id="page-131-0"></span>**6.2.4 Meetresultaten**

De **ASSR** meetresultaten zijn er in twee vormen. Eerst de validatieresultaten voor de verschillende intensiteiten voor elke frequentie en voor elk oor. Vervolgens wordt een extrapolatie van deze resultaten weergegeven in de vorm van een audiometriegrafiek.

X Display Je kunt schakelen tussen deze twee weergaven met be-45% G р. hulp van de tabbladen boven in het venster. **Show** ⊢m C G и

Met de knoppen linksonder kun je de huidige balk opslaan en een nieuwe maken, een notitie toevoegen en afdrukken.

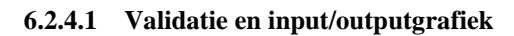

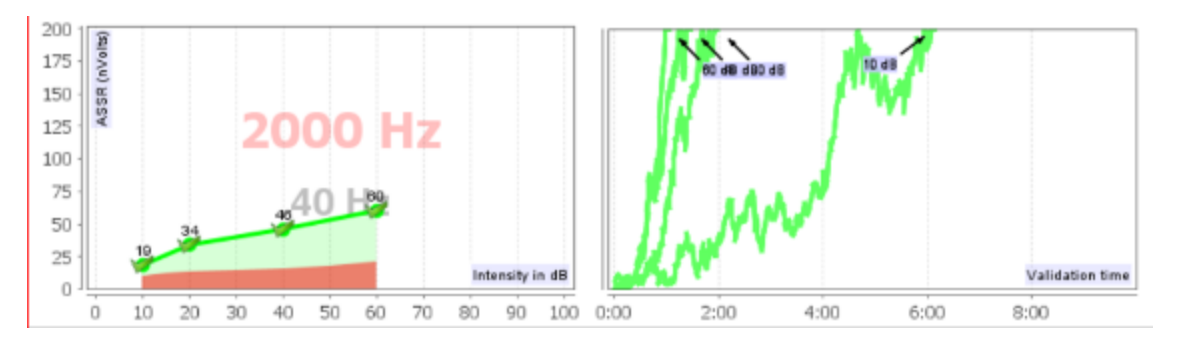

Save

Voor elke frequentie worden de resultaten enerzijds weergegeven in de vorm van een input/outputgrafiek, waarbij de geteste geluidsintensiteit (in dB) wordt vergeleken met het elektrisch vermogen (in nVolt) van de fysiologische respons, en anderzijds in de vorm van een validatiegrafiek van elke intensiteit als functie van de tijd.

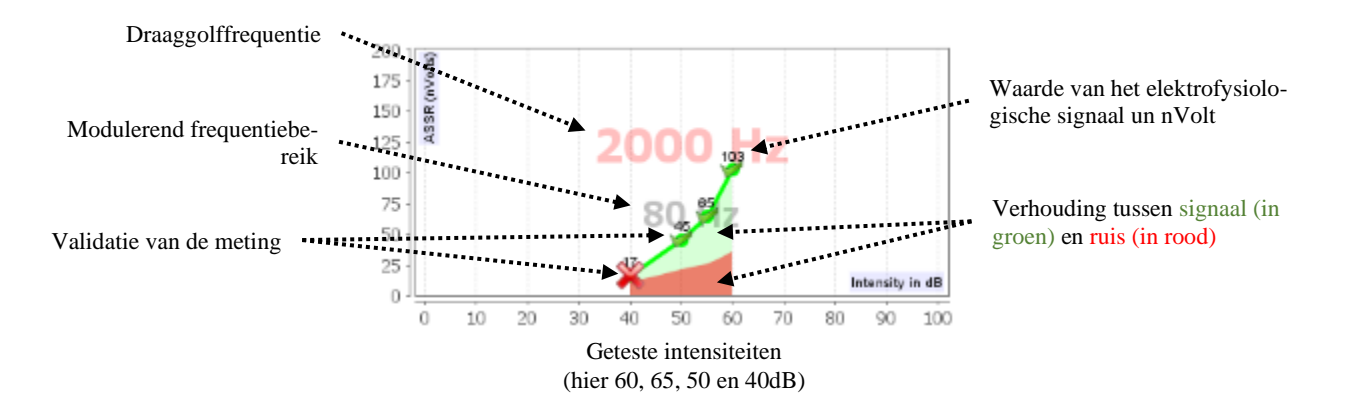

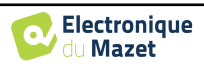

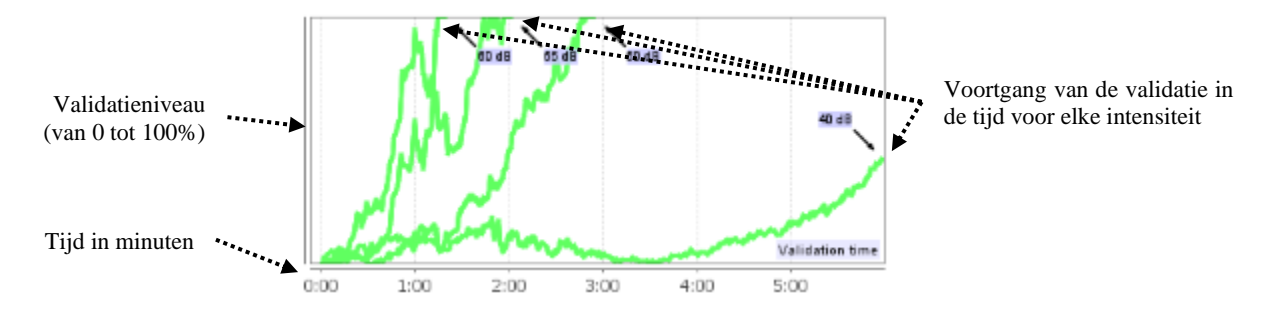

In dit voorbeeld kunnen we zien dat de intensiteiten 60 en 40dB snel gevalideerd zijn, aan de andere kant duurde de validatie bij 20dB bijna 10 minuten. Tot slot was de meting bij 10 dB na 10 minuten nog steeds niet gevalideerd, daarom werd de meting gestopt (de maximale tijd is instelbaar tijdens de meting tussen 5 minuten en 15 minuten).

De twee grafieken laten een consistentie zien, waarbij voor 60 en 40 dB de verhouding tussen signaal en ruis hoog is, wat de snelle validatie verklaart. Aan de andere kant is deze verhouding bij 20 dB zwak, waardoor de validatie langer duurt, en tot slot kwam er bij 10 dB geen signaal uit de ruis, waardoor het systeem niet kon valideren.

Het validatiesysteem is gebaseerd op een statistische analyse (MSC / "Magnitude-Squared Coherence" a = 0,05) van de signaal- en fasenevolutie (bij de modulatiefrequentie) en van het omringende ruisniveau.

#### **6.2.4.2 Geschatte audiometrische drempel**

Dankzij de aan- of afwezigheid van een respons bij de verschillende intensiteiten en frequenties is het mogelijk om een gehoordrempel af te leiden. Deze drempelwaarde is niet direct afkomstig van de validatiewaarden, maar is geëxtrapoleerd op basis van de resultaten van verschillende wetenschappelijke onderzoeken die de overeenstemming hebben aangetoond tussen de ruwe **ASSR** drempelwaarde en de werkelijke audiometrische drempelwaarde bij grote cohorten patiënten.

Aangezien deze resultaten niet gestandaardiseerd zijn, moeten ze niet gebruikt worden als een echte audiometrische drempel, maar als een benadering.

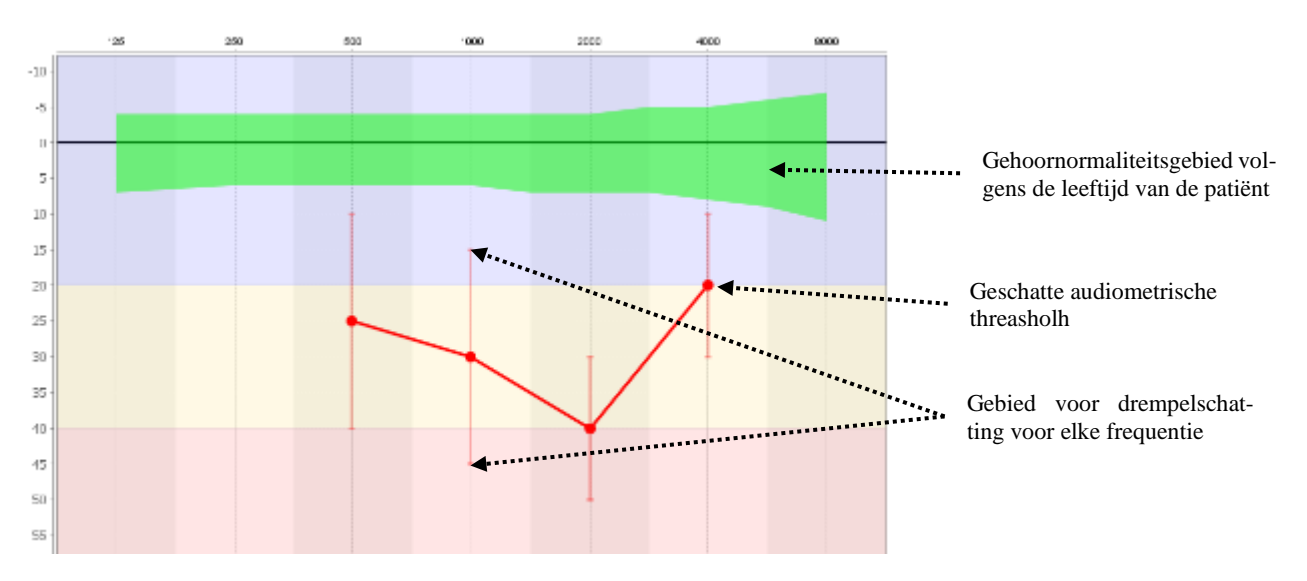

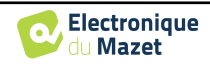

# **6.3 Hydrops (Shift-OAE en DPMC)**

Zie subsectie [3.5](#page-37-0) [\(DPMC\) of3.6](#page-37-0) (Shift-OAE) voor de nodige instructies over de benodigde apparatuur en de opstelling.

Het meetvenster ziet er als volgt uit:

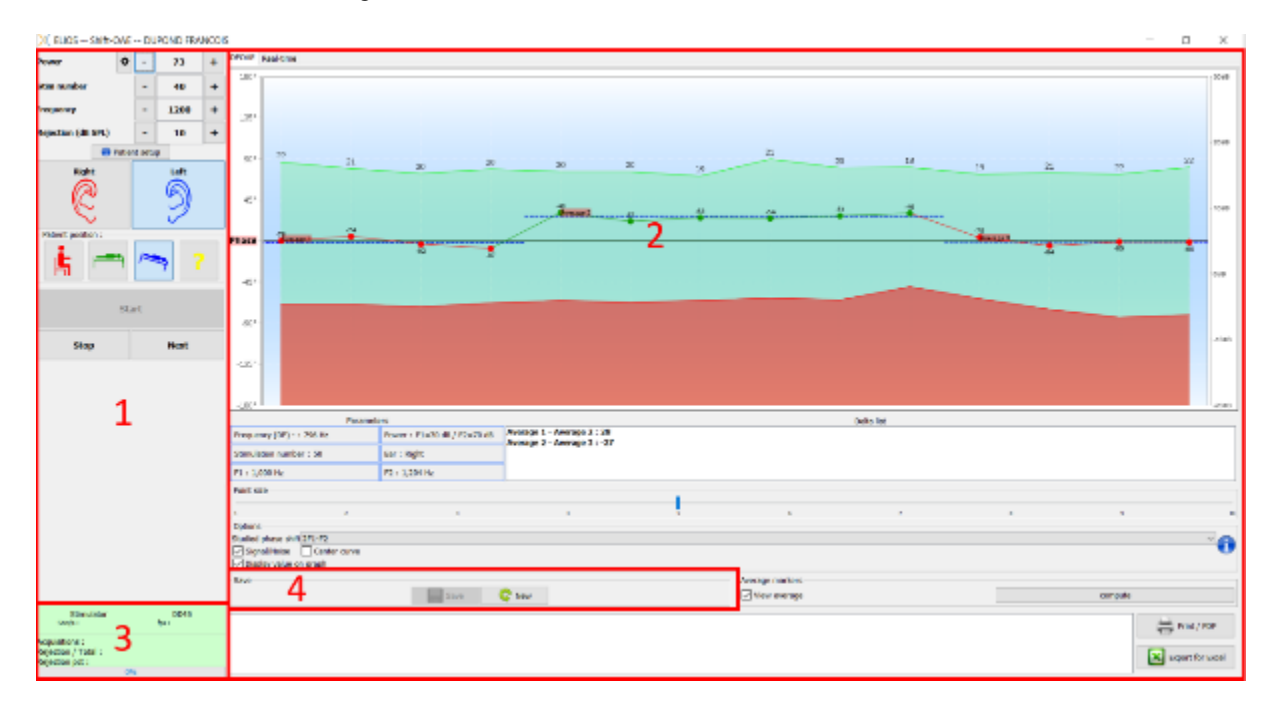

1. Meetconfiguratieframe.

Er zijn kleine veranderingen tussen shift-OAE en DPMC-instelling (zie subsectie [6.3.1\)](#page-133-0)

- 2. Gebied voor de presentatie en analyse van curven, voor meer details zie paragraaf [6.3.2](#page-135-0)
- 3. Weergave van de aangesloten stimulator en informatie over de voortgang van de meting
- 4. Een nieuwe meting opslaan

#### <span id="page-133-0"></span>**6.3.1 Testconfiguratie**

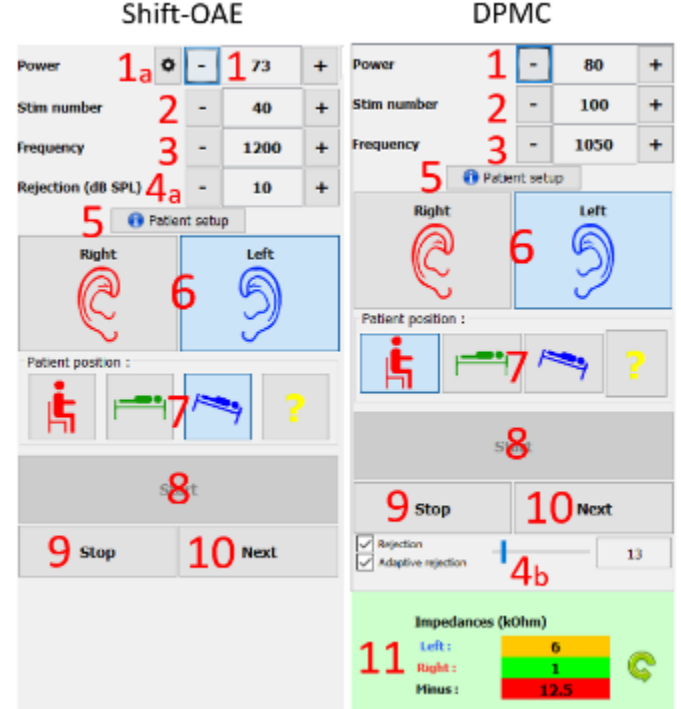

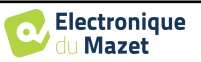

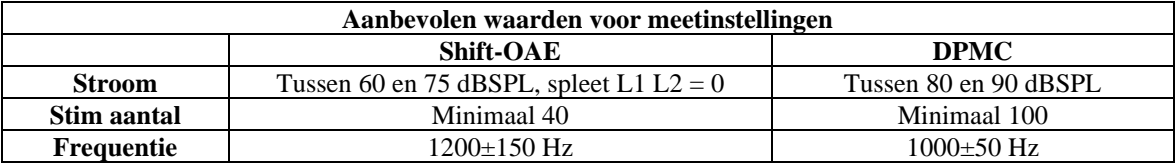

1. Schuifregelaar voor selectie van stimulatievermogen.

a - Voor **Shift-OAE** verschijnt een menu om het vermogensverschil (in dBSPL) tussen L1 en L2 in te stellen door op het wiel te klikken. Dit verschil ligt vast, dus als er een vermogensvariatie is in L2 (item 2), krijgt L1 dezelfde variatie.

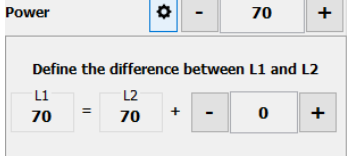

2. Selecteer het aantal gemiddelden (aantal stimulaties) voor één punt.

3. Selecteer meetfrequentie.

4. Instelling voor afwijzing: Artefactonderdrukking wordt verschillend uitgevoerd voor de twee metingen.

a - Voor **shift-OAE** komt de waarde overeen met het akoestische ruisniveau in dB SPL waarboven de acquisitie wordt geweigerd.

b - Voor **DPMC** wordt dit geactiveerd door het vakje "Rejection" (Afwijzing) aan te vinken en het kan op twee manieren geconfigureerd worden: automatische aanpassing van de drempel door het vakje "Adaptive rejection" (Adaptieve afwijzing) aan te vinken, of handmatig met de schuifbalk (door de muis op de schuifbalk te plaatsen, zullen de boven- en ondergrens die gedefinieerd zijn een grijs gebied achter de curve vormen). De eerste aanpassing van de afstoting moet worden gedaan via het tabblad "Realtime signaal" linksboven in de grafiek. Door op het tabblad te klikken wordt het mogelijk om het elektrofysiologische signaal van de geselecteerde oorzijde te visualiseren.

 $\infty$ 

Dit wordt gebruikt om de kwaliteit van de me-zeker condities te evalueren. Normaal gesproken, als de condities goed zijn, zou het signaal zich binnen de standaard rejection zone  $(10 \mu V)$  moeten bevinden. Als dit niet het geval is, kunnen verschillende factoren een rol spelen:

-Impedanties zijn niet goed.

-De patiënt is niet ontspannen of is niet goed geïnstalleerd, waardoor er te veel spieractiviteit is.

 $\infty$  $10$  $\epsilon$  $-10$  $\overline{\mathcal{R}}$ -ac  $\overline{AB}$  $100$  $200$ sir.  $400$ 500 600 700  $\overline{\text{sec}}$  $900$  $1,000$ 12.2 phillips Rejection 10 Adaptive

-Een bron van elektromagnetische straling verstoort het signaal.

- 5. Weergave van een verklarende afbeelding voor de verbinding van het apparaat en de patiënt.
- 6. Klik op een afbeelding om de oorzijde te selecteren.

7. Selectie van de positie van de patiënt tijdens de meting: staand, liggend, hoofd naar beneden, anders. Aangezien het een posturale test is, is het de verandering van positie tijdens het onderzoek die het verschil in intracochleaire druk tussen twee posities onthult. Dankzij deze knoppen wordt de verandering gesignaleerd aan de software, zodat de visuele indicatie (kleur van de curve) en de automatische berekening van het gemiddelde tussen opeenvolgende punten van dezelfde positie mogelijk zijn.

- 8. Start een nieuwe meting. Het wordt ook gebruikt om de meting te hervatten na een onderbreking.
- 9. Neem bijvoorbeeld een pauze tijdens de meting om de positie van de patiënt te veranderen.
- 10.Hiermee kun je naar het volgende stimulatiepunt gaan als het niet goed gaat (overmatige spanning bij de patiënt, overmatig lawaai in de meetkamer...).
- 11.Dit paneel wordt gebruikt om de impedanties te controleren. De impedantiewaarden moeten zo klein en gebalanceerd mogelijk zijn om de kwaliteit van de meting te garanderen.

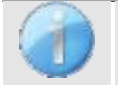

Als de **minwaarde** groter is dan 7kΩ, veeg dan het voorhoofd van de patiënt opnieuw af en breng nieuwe elektroden aan.

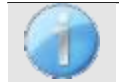

Als een van de **linker-** of rechterwaarden groter is dan 7kΩ, controleer dan of de elektroden die op het mastoïd zijn geplaatst goed vastzitten, maak ze indien nodig opnieuw schoon en breng een nieuwe elek-

trode aan.

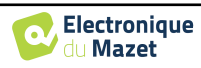

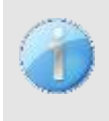

Als de waarden voor **Links**, **Rechts** en **Minus** groter zijn dan 7kΩ, controleer dan of de klemmen en de elektrofysiologiekabel goed zijn aangesloten en of de "**patiëntreferentie**"-elektrode goed is aangesloten. Als deze waarden minder zijn dan 10kΩ maar wel in balans (afwijking  $\leq \pm 2k\Omega$ ), is de meting mogelijk, maar kunnen de resultaten slechter zijn.

#### <span id="page-135-0"></span>**6.3.2 Beschrijving van het meetvenster**

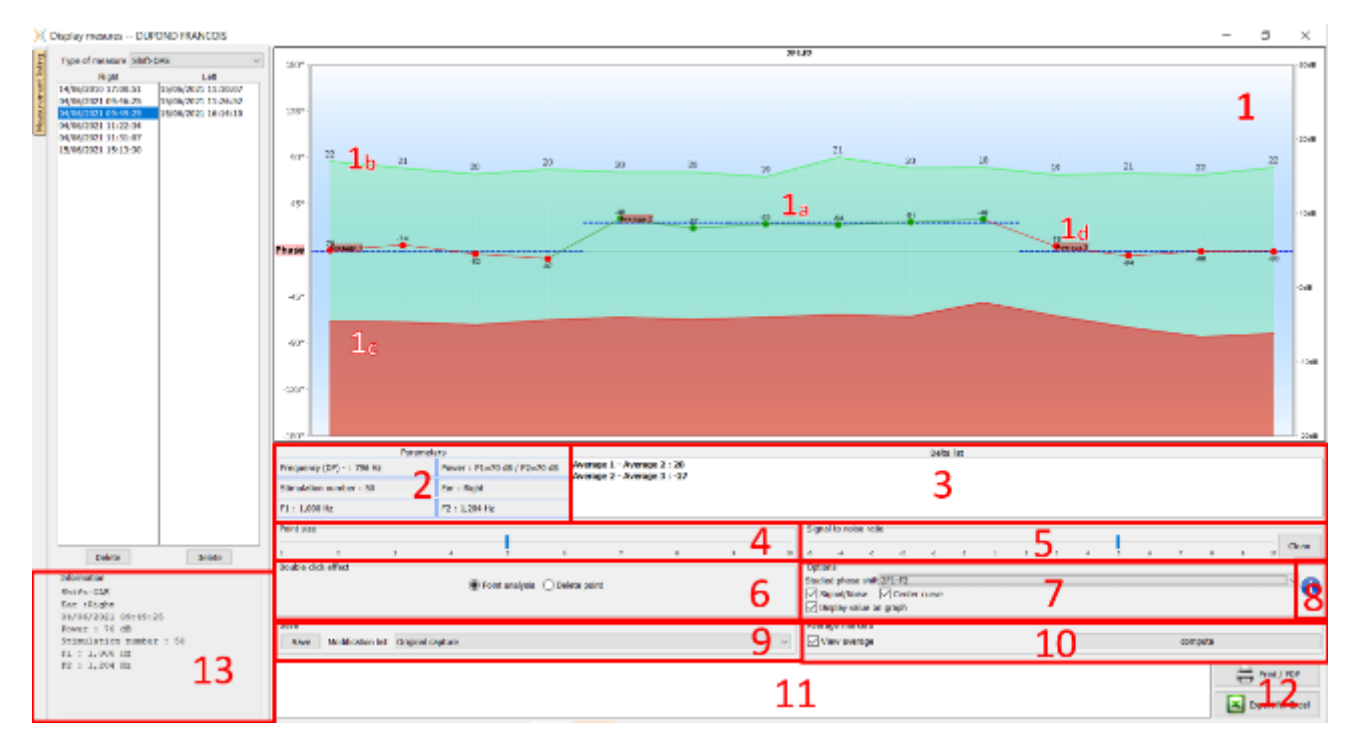

- 1. Grafisch weergavegebied :
	- 1a: De fasekromme vertegenwoordigt de gemeten waarde van de faseverschuiving tussen  $\pm 180^\circ$ . De kleur van elk punt op de scoop is afhankelijk van de positie van de patiënt. De index hierboven is de faseverschuivingswaarde in graden.

Het muiswiel wordt gebruikt om in te zoomen op de fasekromme.

- 1b: De groene curve stelt het effectieve signaal voor. De index, aangegeven in blauw, is de verhouding tussen het effectieve signaal en de gemiddelde ruis in dB (S/N). Om een punt te valideren moet deze waarde groter zijn dan 6 dB.
- 1c: De rode curve geeft het gemiddelde geluidsniveau weer.
- 1d: Voor elke positie wordt een fasegemiddelde berekend en op de grafiek geplaatst, dit gemiddelde kan direct met de muis worden aangepast.
- 2. Instellingen gebruikt voor de meting
- 3. De delta tussen de verschillende gemiddelden.

Een kleurcode wordt gebruikt om de mate van faseverschuiving aan te geven:

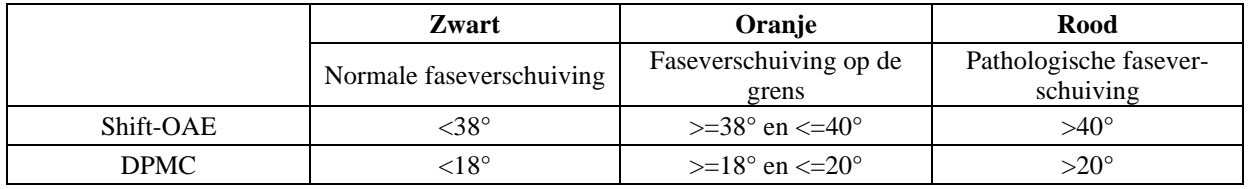

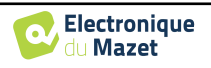

De schaal van de fasegrafiek ligt binnen ±180, maar de gemeten waarde kan deze grenzen overschrijden. In dat geval is de fase van de punten omgekeerd (±360°) en verschijnen ze aan de tegenoverliggende rand van de grafiek. In de meeste gevallen kan dit effect gecorrigeerd worden door de curve te centreren (zie punt 7). Als de faseverschuiving tussen twee extreme punten echter groter is dan 180°, moet de curve handmatig worden gepositioneerd. Door lang te klikken op het label "Phase" kun je de curve verticaal verslepen.

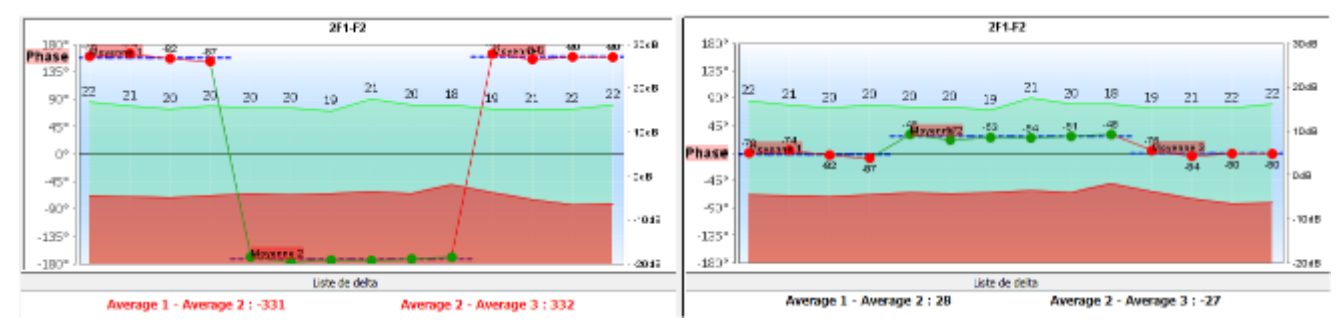

- 4. Pas de grootte van de punten op de afbeelding aan om het leescomfort te optimaliseren.
- 5. automatisch punten onder een bepaalde signaal/ruisverhouding verwijderen, zodat de interpretatie van de curve niet wordt verstoord met onbruikbare punten.
- 6. Effect van de dubbele muisklik op een punt op de curve, afhankelijk van het aangevinkte vakje:

**Puntanalyse**: Opent het venster Geavanceerde puntanalyse. Zie naar [6.3.3](#page-137-0)

**Een punt verwijderen**: verwijdert een punt uit de grafiek (het punt wordt alleen verwijderd tijdens de weergave, bij de volgende herlading van de curve is het nog steeds aanwezig). Hierdoor kunnen bijvoorbeeld onaanvaardbare punten worden verwijderd waarvoor de signaal-ruisverhouding niet hoog genoeg is.

7. Selectie van de bestudeerde faseverschuiving (alleen voor de Shift-OAE): De vastgestelde normen zijn gerelateerd aan het vervormingsproduct 2F1-F2. Het is echter mogelijk om de faseverschuiving op 2F2-F1, F1-F2 en op de stimulatiefrequenties F1 en F2 te analyseren. Voor sommige van deze analyses is het mogelijk om een "gecorrigeerde" modus toe te passen die het effect van de variatie van de stimulatiefrequenties uit het vervormingsproduct verwijdert.

Verberg of toon de signaal/ruis-curve

Zet de faseverschuivingscurve automatisch in het midden van de grafiek om de analyse te optimaliseren. De waarden in de grafiek weergeven (om de grafiek niet te overbelasten als er te veel gegevens aanwezig zijn).

- 8. Serienummer van **ELIOS** dat is gebruikt om de meting uit te voeren
- 9. Biedt een manier om de wijzigingen aan de curve (punt verwijderen en/of offset toevoegen aan de curve) op te sommen en op te slaan.
- 10.Geeft al dan niet de gemiddelde waarden voor elke positie weer. Met de knop "Berekenen" kun je de gemiddelden opnieuw instellen als ze handmatig zijn verplaatst.
- 11.Opmerking invoer.
- 12.Rapportopties afdrukken. Er is ook een optie om gegevens te exporteren als Excel-bestand.

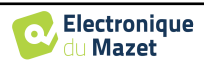

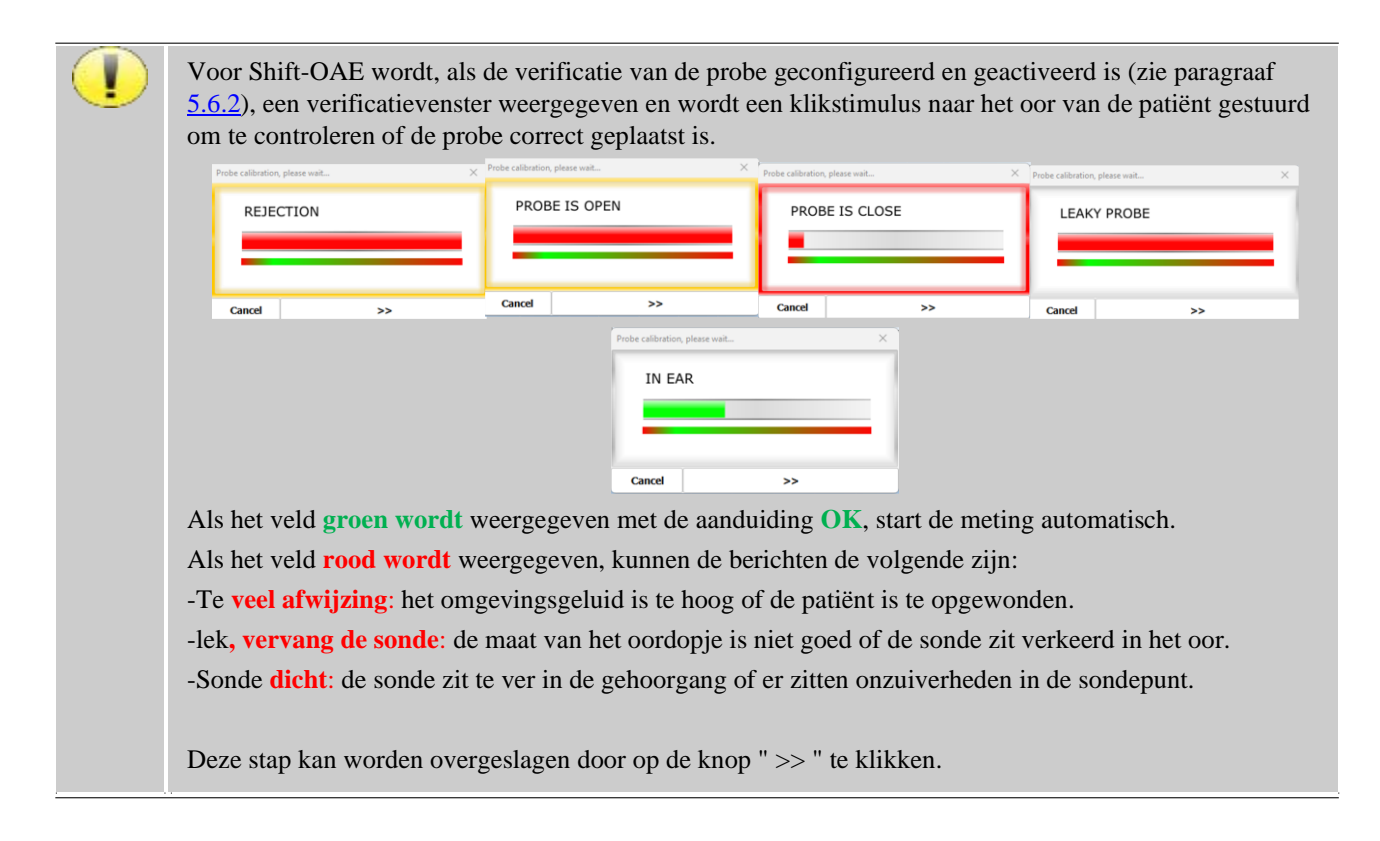

### <span id="page-137-0"></span>**6.3.3 Geavanceerde analysetools**

Net als ELIOS biedt ECHOSOFT een geavanceerd analysehulpmiddel voor elk fasepunt. Selecteer hiervoor **"puntanalyse"** (zie item 6 in het meetvenster). [6.3.2\)](#page-135-0) en dubbelklik vervolgens op het punt dat geanalyseerd moet worden.

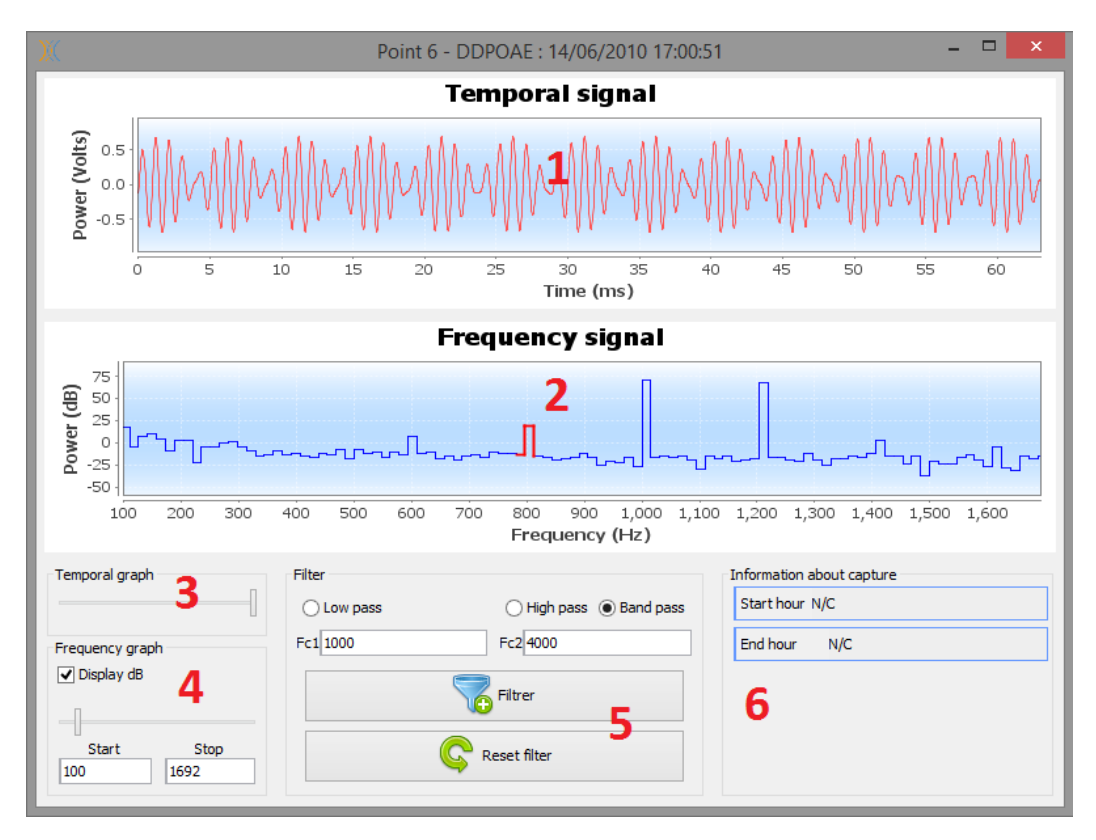

- 1. Tijdgerelateerde grafiek van gegevens die overeenkomen met het geselecteerde punt.
- 2. Frequentiegerelateerde grafiek van gegevens die overeenkomen met het geselecteerde punt. De uitsplitsing in frequentie wordt verkregen door een snelle Fouriertransformatie van het tijdsgerelateerde signaal. De effectieve spectrale energiezone is rood gemarkeerd.

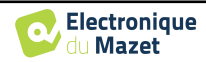

- 3. Wijzigingscursor voor tijdgerelateerde weergave absciseschaal.
- 4. Frequentiegerelateerde weergave absciseschaal wijzigingscursor.
- 5. Hulpmiddelen voor het toepassen van een digitaal filter op het signaal. Deze aanpassingen zijn alleen van toepassing op de weergegeven grafieken; de oorspronkelijke gegevens die zijn opgenomen in de patiëntendatabase worden nooit gewijzigd.
- 6. Tijdstip waarop het punt werd gemaakt.

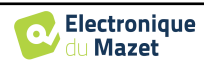

# **6.4 DP-gram**

Zie subsectie [3.6.2v](#page-40-0)oor de nodige instructies over de benodigde apparatuur en de installatie.

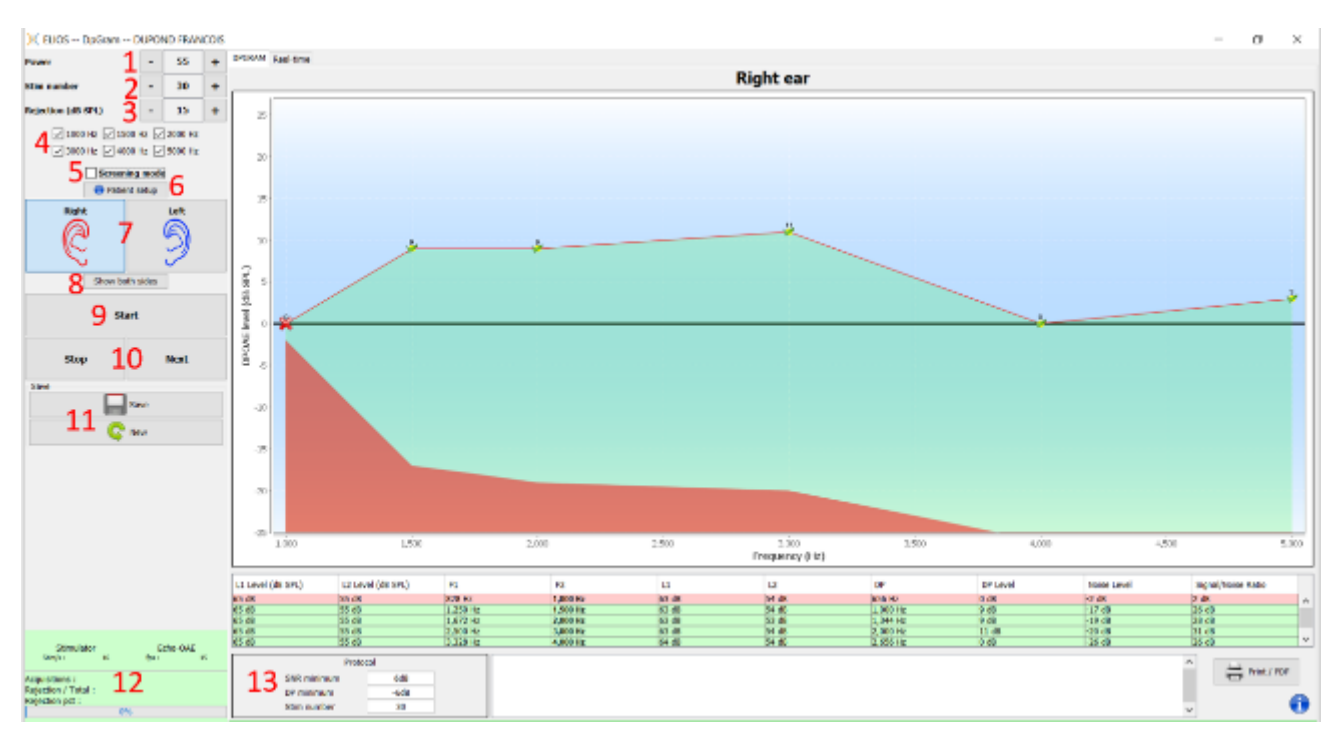

# **6.4.1 Beschrijving van het meetvenster**

Voor meer informatie over de presentatie en analyse van de curven, zie hoofdstuk [6.4.2](#page-140-0)

- 1. L2 vermogen selectie in dB SPL (Het verschil tussen de L1 en L2 waarden kan worden ingesteld in de geavanceerde instellingen van het apparaat - zie subsectie [2.3.1.1\)](#page-18-0).
- 2. Selecteer het aantal gemiddelden (aantal stimulaties) voor één punt (deze instelling is niet beschikbaar in de modus "Screening").
- 3. Verwerpingsinstelling: de waarde komt overeen met het akoestische geluidsniveau in dB SPL waarboven de acquisitie wordt geweigerd.
- 4. Selecteer meetfrequenties.
- 5. **"Screeningmodus**. In deze modus schakelt het apparaat over naar de volgende frequentie als de validatievoorwaarden zijn bereikt of als de maximale testtijd is bereikt. Na het testen van alle geselecteerde frequenties stopt het instrument de meting en geeft aan of de test geldig is of niet, afhankelijk van het aantal frequenties waarbij het vervormingsproduct (DP) is gedetecteerd.
- 6. Weergave van een verklarende afbeelding voor de verbinding van het apparaat en de patiënt (zoals in [3.6.5\)](#page-42-0)
- 7. Selecteer de oorzijde.
- 8. Beide oorzijden in hetzelfde venster weergeven.
- 9. Start een nieuwe meting.
- 10.Hiermee kun je naar de volgende stimulatiefrequentie gaan als het niet goed gaat (overmatige spanning bij de patiënt, overmatig lawaai in de meetkamer...).
- 11.Sla de huidige meting op of maak een nieuwe.
- 12.Informatie over de voortgang van de metingen (aantal overnames, overnamesnelheid, aantal afgekeurde overnames)
- 13.Informatie over het geselecteerde validatieprotocol. Voor de "Screening" modus wordt naast het gebruikte protocol een pictogram weergegeven dat de validatie of niet van de meting weergeeft. De validatievoorwaarden en de maximale duur van de test kunnen worden aangepast in de geavanceerde instellingen van het DP-programma. (zie subsectie [2.3.1.1\)](#page-18-0).

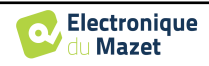

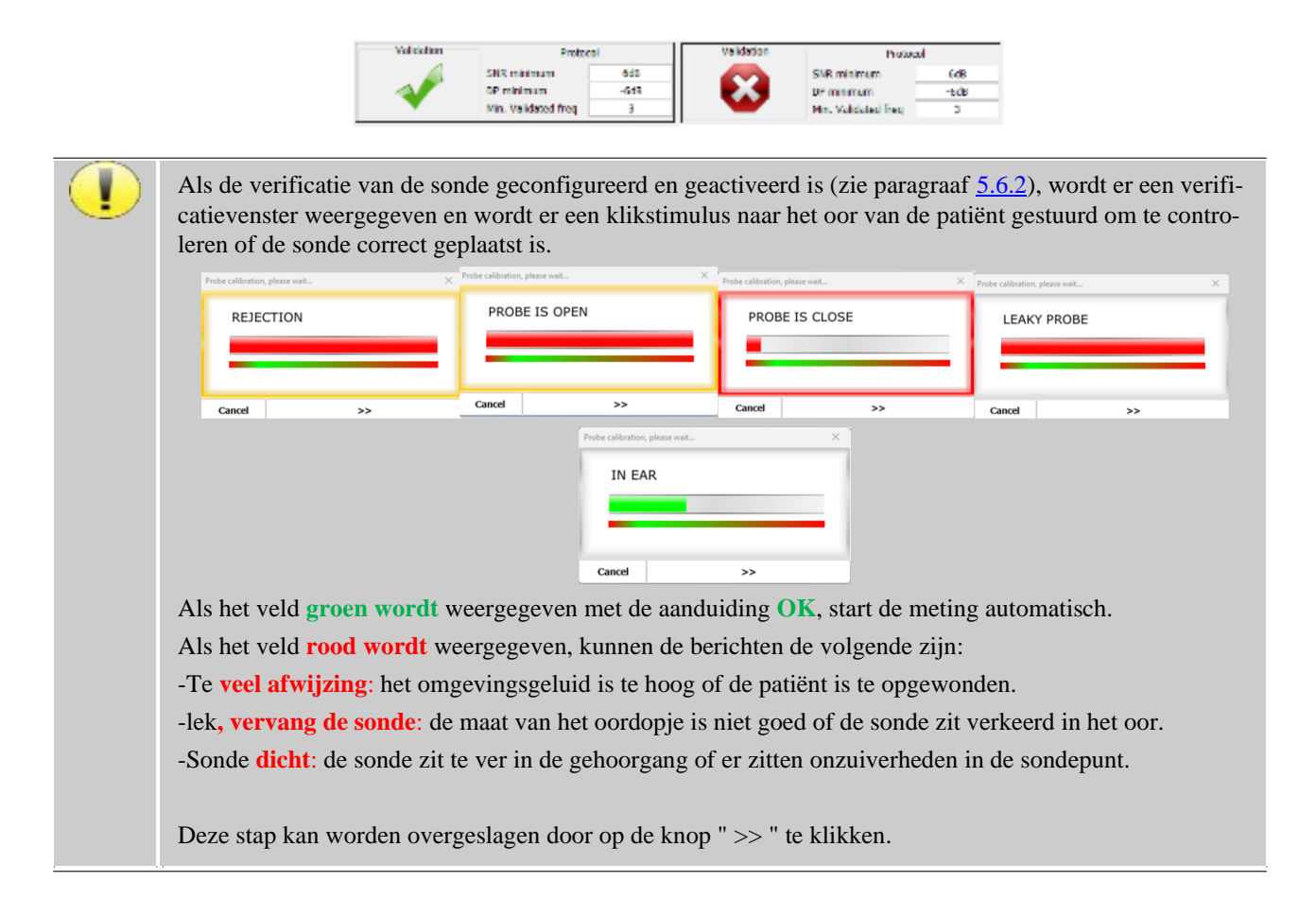

#### (Cisplay mesures - DUPOND FRANCOIS  $\overline{a}$  $\overline{\mathbf{x}}$ **Right ear** type of measure (datases) 14/17/1122 11:41  $\begin{array}{l} 5.07 \\ 26/04/2011 \ 03:55\times7 \\ 25/04/2011 \ 10:25.07 \\ 22/06/2011 \ 16:27:14 \\ 23/06/2012 \ 15:27:14 \\ 14/02/2012 \ 11:43:88 \end{array}$  $\overline{\mathcal{B}}$ 3 1  $_{\rm 15}$  $\overline{u}$ DPOAT level (cft) SPL) s tù.  $1,200$ 2.700 4,000  $4.500$  $\overline{300}$ izin 3,000<br>Frequency (Hz)  ${\small \textsf{Delets}}% \begin{tabular}{cc} \textit{Delets} & \textit{Delets} & \textit{Delets} \\ \textit{Delets} & \textit{Delets} & \textit{Dets} \\ \textit{Dets} & \textit{Dets} & \textit{Dets} \\ \textit{Dets} & \textit{Dets} & \textit{Dets} \\ \textit{Dets} & \textit{Dets} & \textit{Dets} \\ \textit{Dets} & \textit{Dets} & \textit{Dets} \\ \textit{Dets} & \textit{Dets} & \textit{Dets} \\ \textit{Dets} & \textit{Dets} & \textit{Dets} \\ \textit{Dets} & \text$ Deam L1 Level (dt., L2 Level (dt.) OF Level veise Level Signal/Motor.  $\mathbf{11}$  $\overline{12}$ œ Information 3:00 List<br>2:00 dB<br>3:15 dB<br>3:00 dB<br>3:00 dB 65 di<br>65 di<br>65 di 55 dit 2018 2018 2019 2019 **いいのという** 829 168年 168<br>1681 168<br>168 DoGram<br>Excludes (Edgar<br>19/02/2022 11:11:10<br>Prems: E2:11:1 = 55:05: dB<br>Bejection : :0  $\frac{970}{930}$ = his/ror 3 SMR minim 4 DP minimum talt<br>30 5 **Stim number**

#### <span id="page-140-0"></span>**6.4.2 Beschrijving van het meetvenster**

- 1. Grafisch weergavegebied:
	- X-as: frequentie.
	- Y-as: Vermogen.
	- Groene curve: effectief signaalvermogen.
	- Zwarte getallen: waarde in dB van het effectieve signaalvermogen.

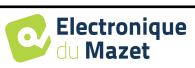

- Rode curve: ruisvermogen.
- 2. Tabel met een overzicht van alle gescande frequenties:
	- Doelvermogen van L1.
	- Doelvermogen van L2.
	- Frequentie F1.
	- Frequentie F2.
	- Gemeten vermogen van L1.
	- Gemeten vermogen van L2.
	- Frequentie vervormingsproduct.
	- Vermogen vervormingsproduct.
	- Gemiddeld geluidsniveau.
	- Signaal/ruisverhouding.
- 3. Informatie over het geselecteerde validatieprotocol. In de modus "Screening" wordt naast het gebruikte protocol ook een pictogram weergegeven dat de validatie of niet van de meting weergeeft.
- 4. Opmerking invoer.
- 5. Opties om de meting af te drukken op papier of als PDF-bestand (voor links en rechts afdrukken op hetzelfde rapport, zie de paragraaf hieronder) en informatie weer te geven over het apparaat en de testoperator

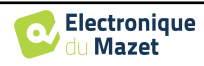

#### **6.4.3 Bilaterale weergave**

Het is mogelijk om tegelijkertijd een linker- en een rechtermeting weer te geven en af te drukken. Druk hiervoor op de "**Toon beide zijden"** knop op de testpagina. Een andere mogelijkheid is om een eerste meting te selecteren, dan de "Ctrl"-toets op het toetsenbord ingedrukt te houden en een meting aan de andere kant te selecteren in het venster van de meetbrowser. Zo worden de twee metingen in hetzelfde venster weergegeven.

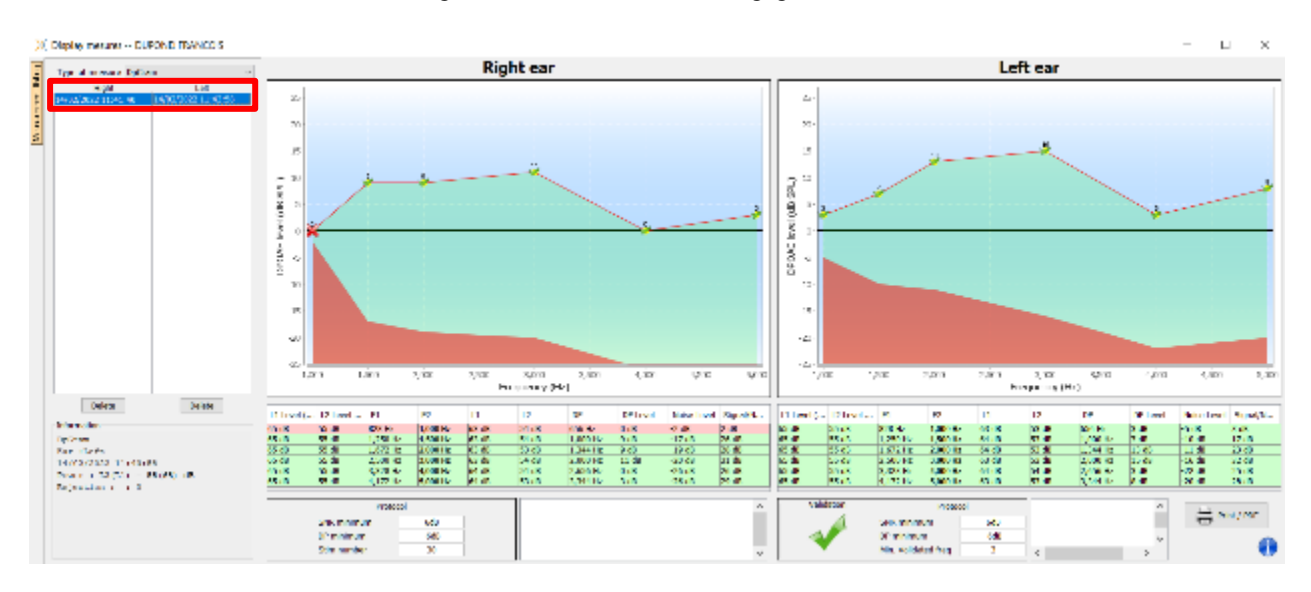

Met de knop "Afdrukken / PDF" kun je een rapport afdrukken met de resultaten voor één of twee oren, afhankelijk van wat er op het scherm wordt weergegeven. Alleen voor de screeningsmodus geeft het rapport de validatie (of niet) van de test aan. Zoals te zien is in de afbeelding hieronder, is het mogelijk om een normale test te doen in het ene oor en een screening in het andere oor.

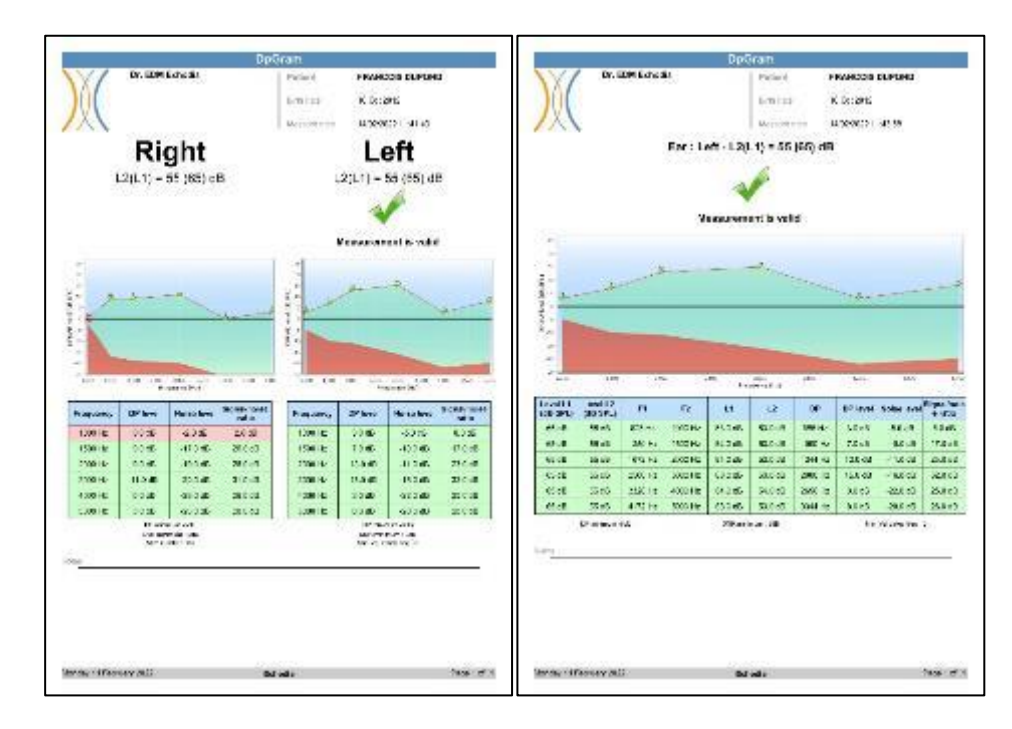

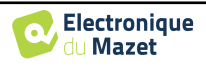

#### **6.4.4 Geavanceerde analysetool**

Net als **ELIOS** biedt **ECHOSOFT** een geavanceerd analysehulpmiddel voor elk DP-punt. Dubbelklik hiervoor op het punt dat je wilt analyseren.

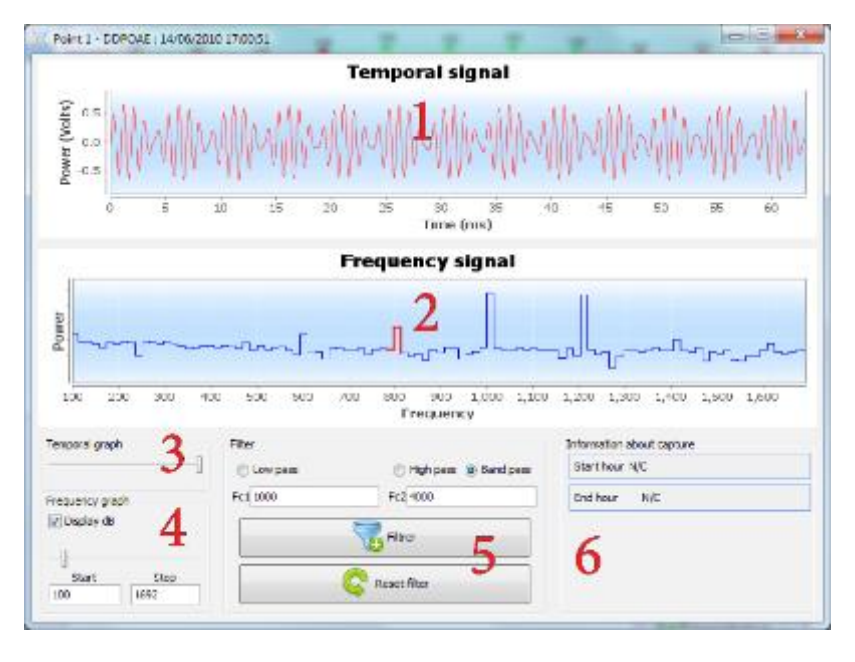

- 1. Tijdgerelateerde grafiek van gegevens die overeenkomen met het geselecteerde punt.
- 2. Frequentiegerelateerde grafiek van gegevens die overeenkomen met het geselecteerde punt. De uitsplitsing in frequentie wordt verkregen door een snelle Fouriertransformatie van het tijdsgerelateerde signaal. De effectieve spectrale energiezone is rood gemarkeerd.
- 3. Wijzigingscursor voor tijdgerelateerde weergave absciseschaal.
- 4. Frequentiegerelateerde weergave absciseschaal wijzigingscursor.
- 5. Hulpmiddelen voor het toepassen van een digitaal filter op het signaal. Deze aanpassingen zijn alleen van toepassing op de weergegeven grafieken; de oorspronkelijke gegevens die zijn opgenomen in de patiëntendatabase worden nooit gewijzigd.
- 6. Tijdstip waarop het punt werd gemaakt.

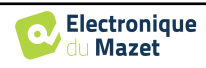
# **6.5 TEOAE**

Zie onderafdeling [3.6v](#page-40-0)oor de nodige instructies over de benodigde apparatuur en de installatie.

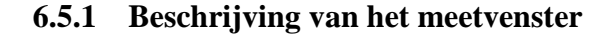

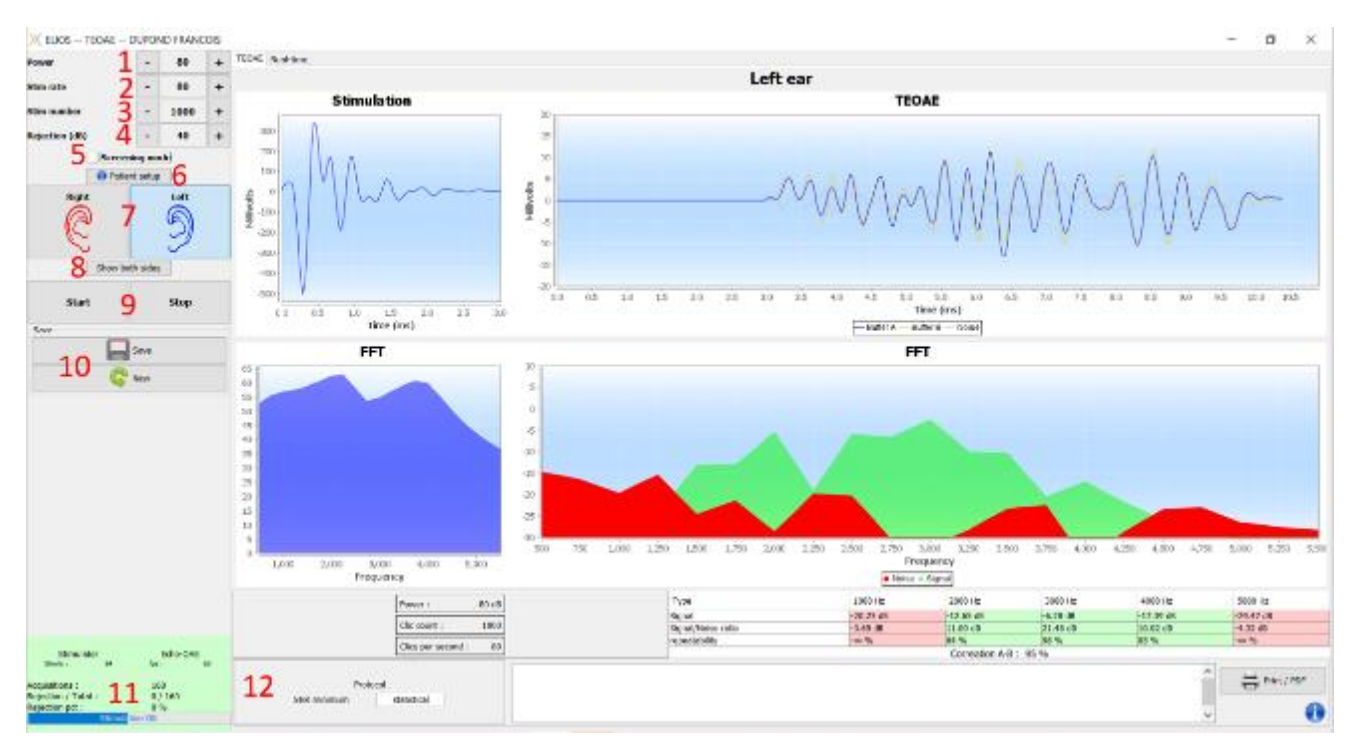

Voor meer details over de presentatie en analyse van de meting, zie subsectie [6.5.2](#page-145-0)

- 1. Selecteer het stimulatievermogen (standaard 84 dB).
- 2. Selecteer het aantal stimuli per seconde (standaard 50 in de normale modus, 80 in de modus **"Screening"**).
- 3. Totaal aantal stimulaties (standaard 1000). Deze instelling kan niet worden gewijzigd in de modus **"Screening"**.
- 4. Niveau van afstoting in dB (standaard 40 dB). Als de meting te veel afstoting genereert, moet deze waarde worden verhoogd.
- 5. Selecteer de modus "**Screeningmodus**". Deze screeningsmodus is meer geschikt voor pasgeborenen. In deze modus stopt de meting automatisch wanneer de validatievoorwaarden zijn bereikt. Integendeel, na het bereiken van de maximale testduur stopt het apparaat de meting en geeft aan dat de test niet afdoende is.
- 6. Toon een herinneringsafbeelding voor de aansluiting van het apparaat en de patiënt (zoals getoond in de afbeelding hieronder). [3.6.5\)](#page-42-0)
- 7. Selecteer de oorzijde.
- 8. Beide oorzijden in hetzelfde venster weergeven.
- 9. Start of stop de meting.
- 10. Sla de maatregel op of maak een nieuwe.
- 11. Informatie over de voortgang van de meting (aantal acquisities, acquisitiesnelheid, aantal afgekeurde acquisities, kwaliteit van de stimulatie).
- 12. Informatie over het geselecteerde validatieprotocol. Voor de modus "**Screening**" wordt naast het gebruikte protocol een pictogram weergegeven dat de validatie of niet van de meting weergeeft. De validatievoorwaarden en de maximale duur van de test kunnen worden gewijzigd in de geavanceerde instellingen van de **TEOAE**. (Zie subsectie [2.3.1.2\)](#page-19-0).

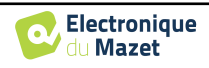

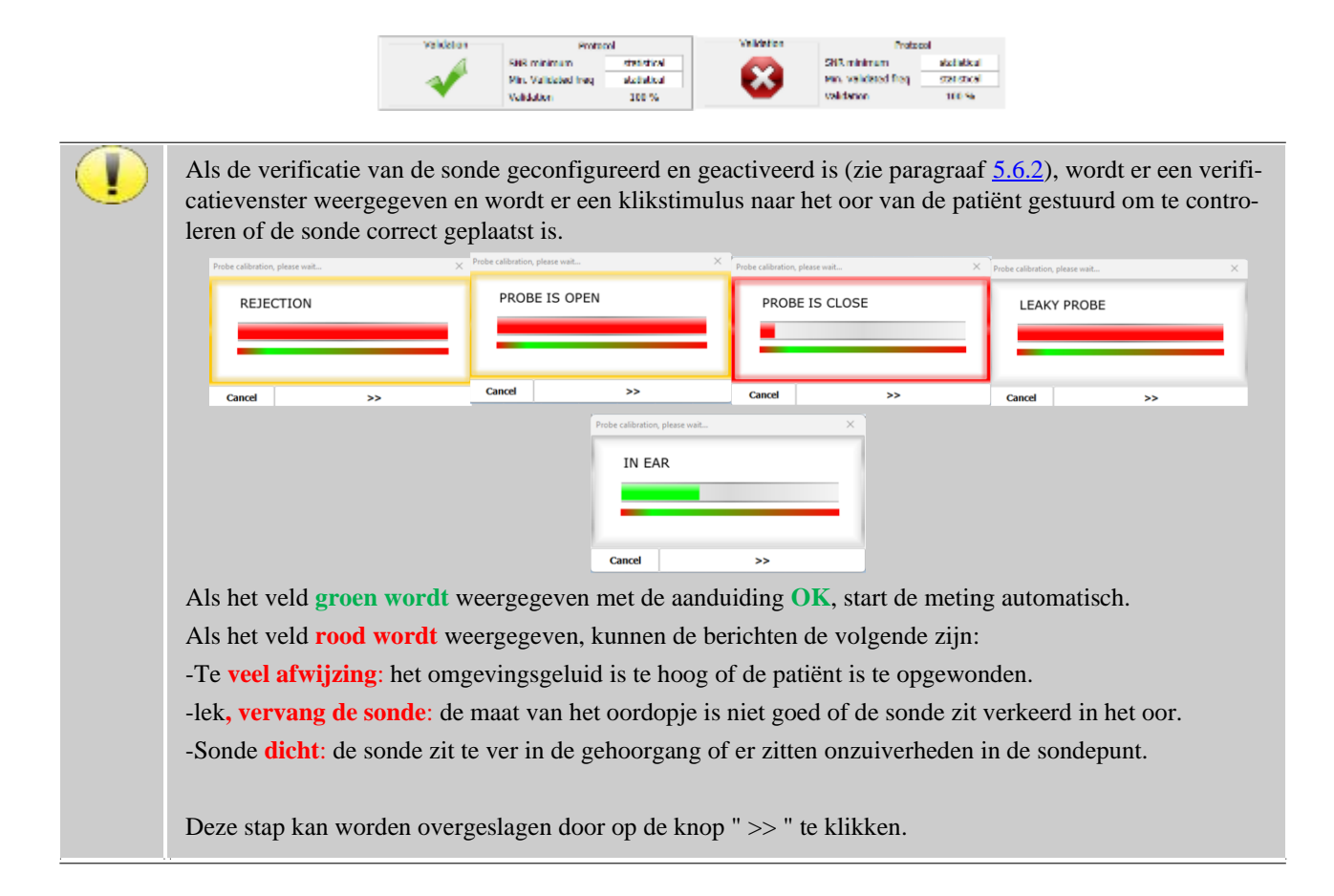

### <span id="page-145-0"></span>**6.5.2 Beschrijving van het meetvenster**

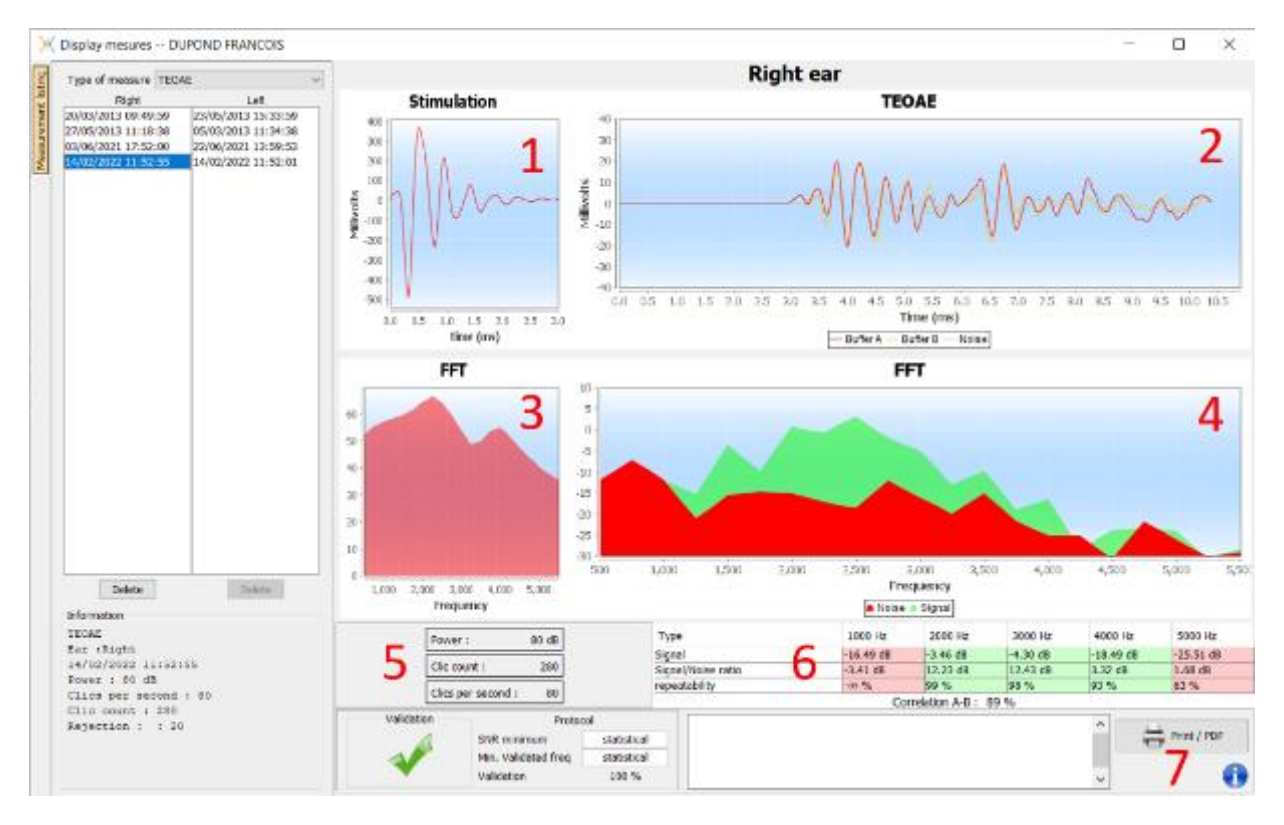

- 1. Tijdelijke klikgrafiek
- 2. A en B (buffer) temporele curvegrafiek en de ruisgrafiek
	- Rood: buffer A
	- blauw: buffer B

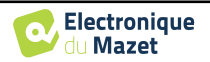

- groen: ruis (A-B)
- 3. Klik op de frequentiegrafiek
- 4. Ruisfrequentiegrafiek (rood) en signaalfrequentiegrafiek (groen)
- 5. Informatie over meetinstellingen
- 6. Tabel van de signaalruisverhouding en herhaalbaarheid bij verschillende frequenties
- 7. Afdrukoptie (voor links en rechts afdrukken op hetzelfde rapport, zie de alinea hieronder)

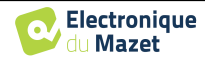

#### **6.5.3 Bilaterale weergave**

Het is mogelijk om tegelijkertijd een linker- en een rechtermeting weer te geven en af te drukken. Druk hiervoor op de "**Toon beide zijden"** knop op de testpagina. Een andere mogelijkheid is om een eerste meting te selecteren, dan de "Ctrl"-toets op het toetsenbord ingedrukt te houden en een meting aan de andere kant te selecteren in het venster van de meetbrowser. Zo worden de twee metingen in hetzelfde venster weergegeven.

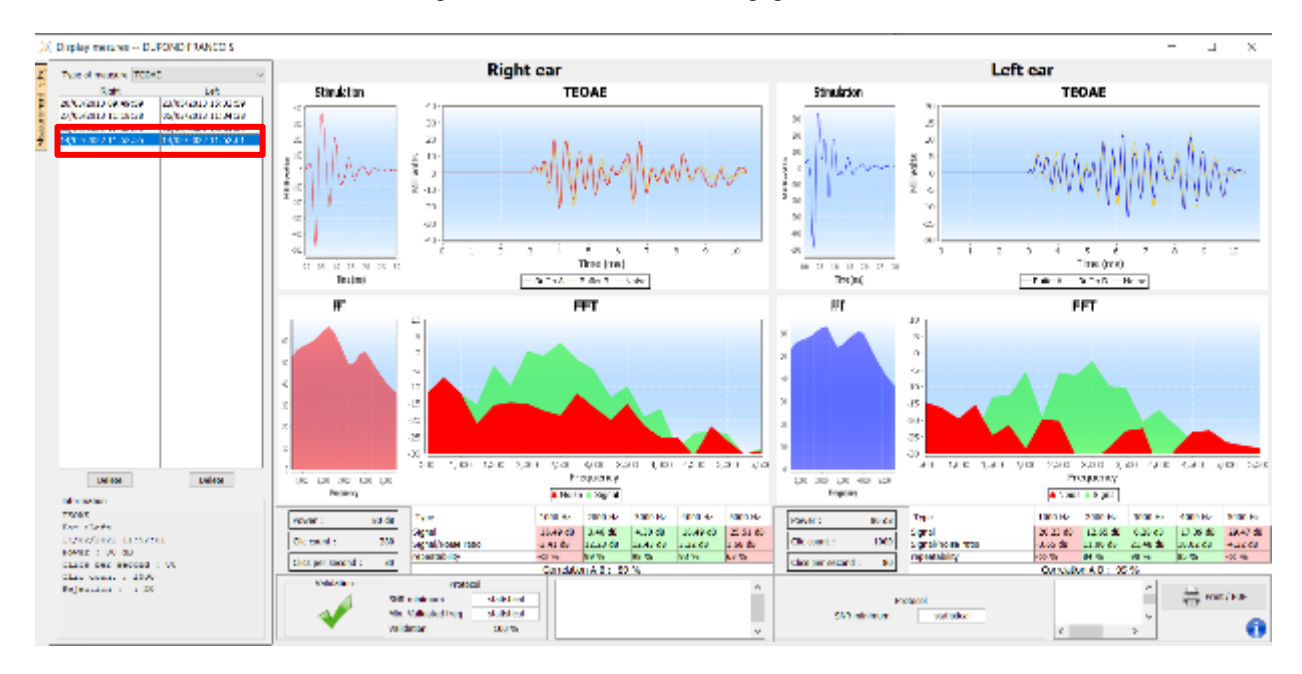

Met de knop "Afdrukken / PDF" kun je een rapport afdrukken met de resultaten voor één of twee oren, afhankelijk van wat er op het scherm wordt weergegeven. Alleen voor de screeningsmodus geeft het rapport de validatie (of niet) van de test aan. Zoals te zien is in de afbeelding hieronder, is het mogelijk om een normale test te doen in het ene oor en een screening in het andere oor.

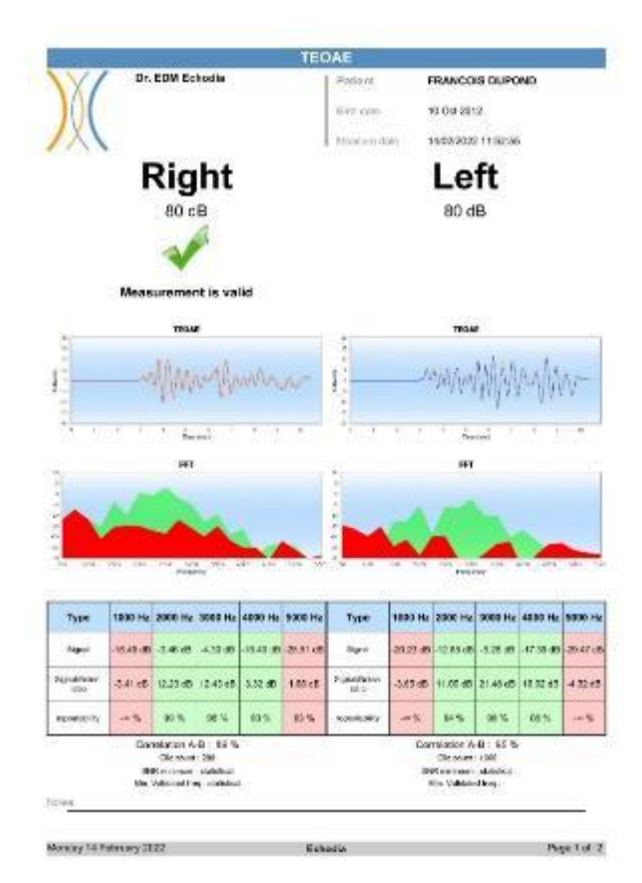

Gebruikershandleiding ELIOS ECH001XN115-A5 NL- 2024/01

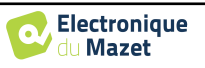

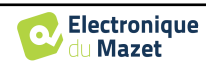

# **6.6 A udiometrie**

Zie onderafdeling [3.7](#page-44-0) voor de nodige instructies over de benodigde apparatuur en de opstelling.

#### **6.6.1 Zuivere toon audiometrie**

Standaard start de audiometrie op in de zuivere toonmodus. Het is mogelijk om de modus te wijzigen via de tabbladen linksboven in het venster.

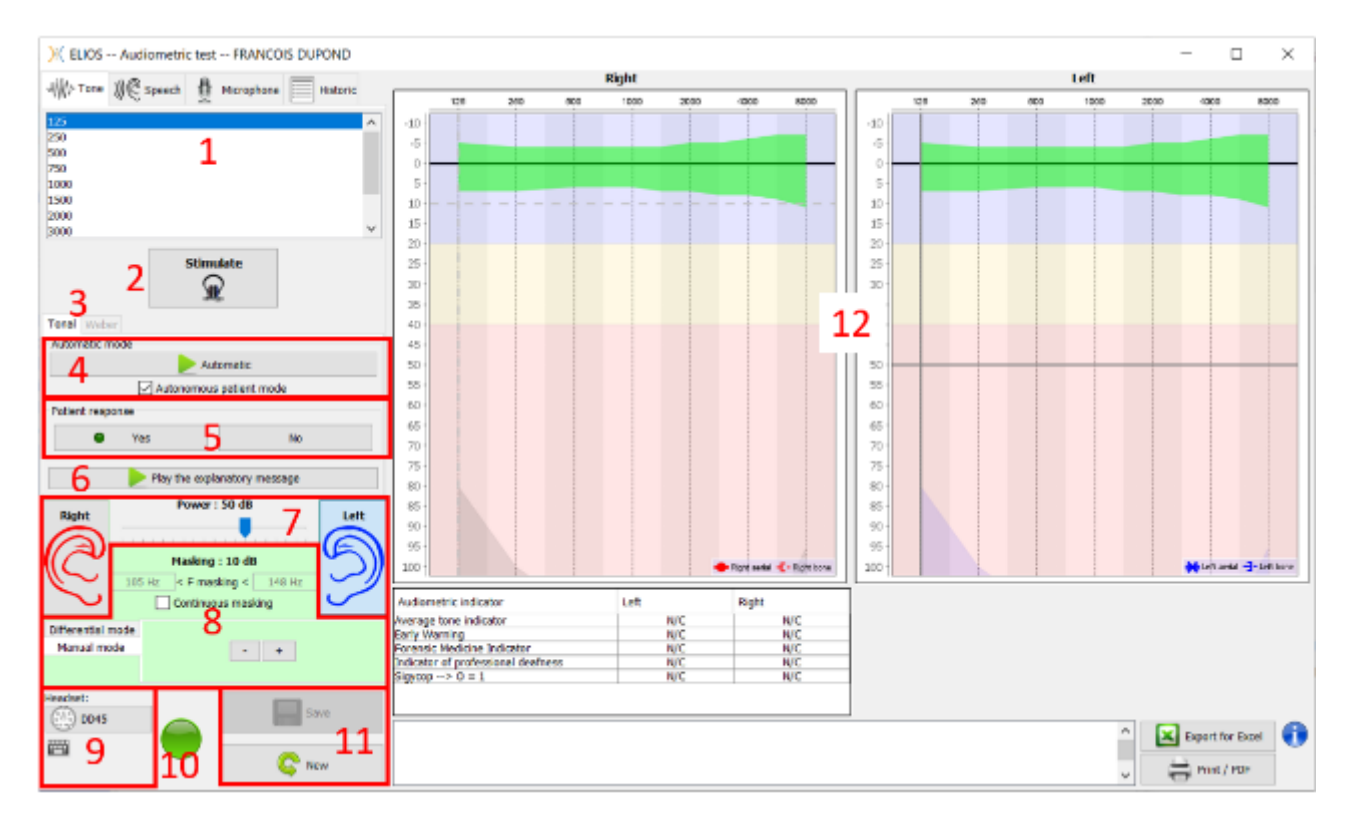

Er zijn drie verschillende modi waarmee de akoestische stimulatiekarakteristieken kunnen worden aangepast:

- Beweeg de muis over de grafieken en klik om de stimulatie te starten. Druk op de knop **"Enter"** om de reactie van de patiënt te valideren,
- Bedien de interface met het toetsenbord (Zie subsectie [6.6.3\)](#page-151-0),
- Gebruik het hieronder beschreven zijpaneel.

Om elk geluid te vermijden dat een indicatie kan geven aan de patiënt en de resultaten van de metingen kan beïnvloeden, moet de computer die voor de tests gebruikt wordt uitgerust zijn met een stil toetsenbord en muis.

- 1. Keuze van de geteste frequentie . Kan worden gekozen met de pijlen "**Links**" en "**Rechts**" .
- 2. Start stimulatie, kan worden gestart met **"spatiebalk**",
- 3. Keuze tussen toonaudiometrie of Webertest in het geval van beengeleiding,
- 4. Start de automatische modus (Zie subsectie [5.4.3](#page-105-0) voor de instellingen ) ,
	- Als het vakje **Patiëntmodus** is aangevinkt, heeft de operator geen controle meer over de test en wordt de respons alleen gevalideerd als de patiënt op de "patiëntresponsschakelaar" drukt. Als dit niet is geselecteerd, moet de operator de reacties van de patiënt valideren.
	- De automatische modus kan op elk moment worden gestopt door op dezelfde knop te klikken,
- 5. Als antwoord van de patiënt komt de **"Enter"**-toets overeen met een klik op de knop **"Ja"**,
- 6. Deze knop start een verklarend bericht in de hoofdtelefoon van de patiënt. Dit bericht beschrijft de voortgang van de meting en geeft een voorbeeld van stimulatie,
- 7. Stel het stimulatievermogen in met de toetsen **"omhoog"** en **"omlaag"**,
	- Selecteer de kant van het stimulatie-oor, schakelbaar met de **"L/R"**-toetsen.
- 8. Het hele groene gebied is gewijd aan de maskeerruis. In het bovenste gedeelte worden het vermogen en de

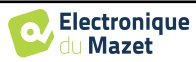

frequentieband van het geluid aangegeven. Net eronder maakt het vakje "**Continue maskering**" een permanente maskering mogelijk (als dit vakje niet is aangevinkt, begint de maskering op hetzelfde moment als de stimulatie). Het onderste deel bestaat uit de tabbladen voor het selecteren van de maskermodus en de bijbehorende instelling:

• Differentiële modus: De waarde ingesteld via de cursor is het verschil tussen het stimulatievermogen en het maskeervermogen (bijvoorbeeld: voor een differentieel van -30dB, voor een stimulatie op 80dB, zal het maskeervermogen 50dB zijn),

- Handmatige modus: De met de cursor ingestelde waarde is het maskeervermogen.
- Zie [6.6.5.2](#page-154-0) voor de automatische modus
- 9. Met de knop "**Hoofdtelefoon**" kun je zien welke stimulator actief is en kun je schakelen tussen de twee audiouitgangen. Het is dus mogelijk om de hoofdtelefoon en de bottriller (elk op een van de audio-uitgangen) aan te sluiten en te schakelen tussen de luchtgeleidingstest en de botgeleidingstest.
	- Een klik op het toetsenbordpictogram toont een herinnering van alle sneltoetsen (Zie subsectie [6.6.3\)](#page-151-0).
	- 10. Indicatorlampje geeft aan dat er een stimulatie bezig is,
		- **–** Groen: geen stimulatie,
		- **–** Rood: stimulatie loopt.
- 11. Een meting opslaan of maken,
- 12. Het kruis vertegenwoordigt de huidige positie van de muiscursor, **klik met de linkermuisknop** om de stimulatie te starten. Als de patiënt heeft geluisterd, kunt u de respons bevestigen door op "**Enter**" te drukken.

Raadpleeg subsectie [6.6.3.](#page-151-0)

#### **6.6.2 Spraakaudiometrie**

ECHOSOFT maakt spraakaudiometrie mogelijk. Ga daarvoor naar het tweede tabblad van het audiometrievenster.

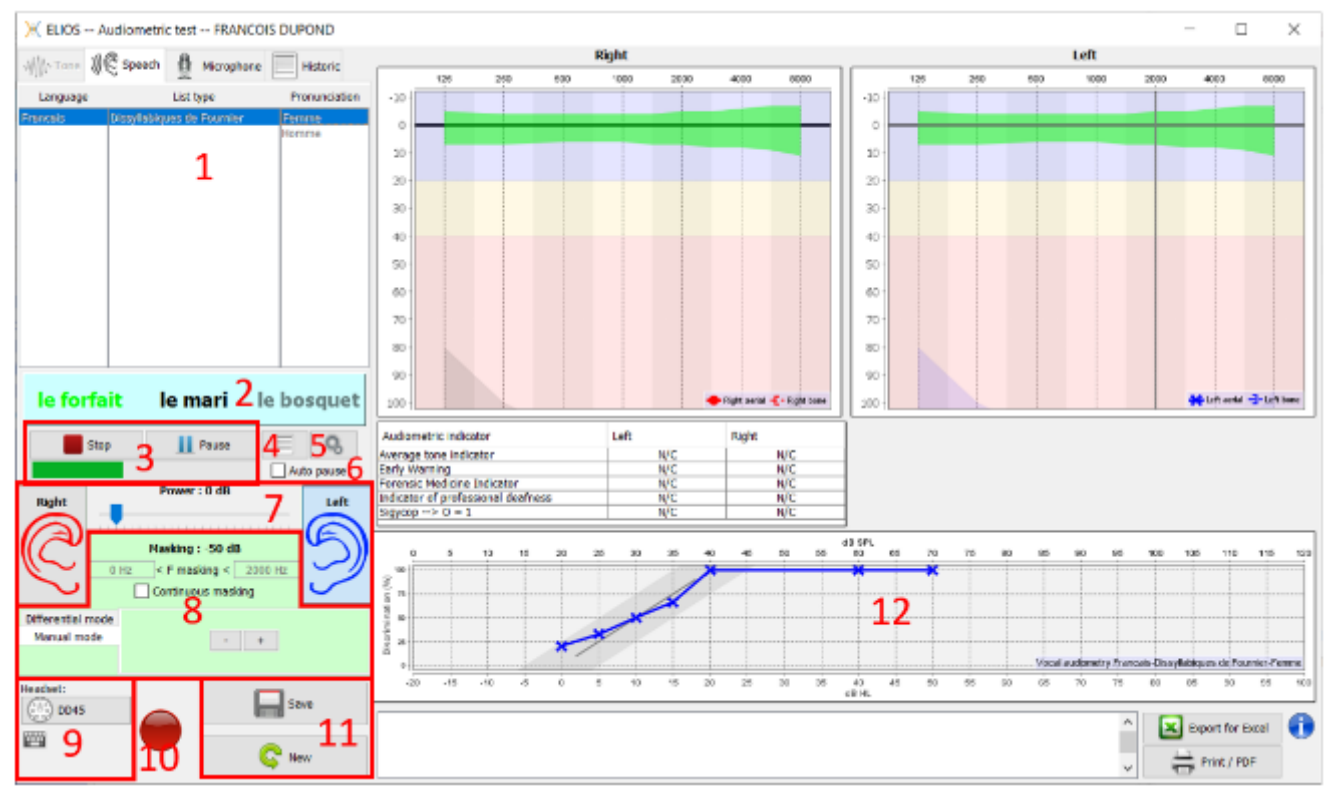

- 1. Toont de lijsten voor spraakaudiometrie die beschikbaar zijn in de software. Het is mogelijk om de taal, het type lijst en de uitspraak te selecteren,
- 2. Toont vet het woord dat op dat moment wordt uitgesproken in de headset van de patiënt. Links wordt het vorige woord weergegeven en rechts het volgende woord. Als de patiënt het woord correct herhaalt, valideert een simpele klik op het woord het woord (het woord wordt groen), een tweede klik annuleert de validatie. Het is mogelijk om het huidige woord of het vorige woord te valideren.
- 3. Hiermee kun je een lijst starten, pauzeren en stoppen. De meter hieronder toont het verloop van de huidige lijst,
- 4. Standaard worden de woordenlijsten willekeurig afgespeeld, maar door op deze knop te klikken kun je kiezen welke lijst moet worden afgespeeld,

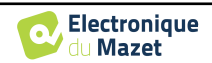

- 5. Met deze knop kun je nieuwe lijsten importeren in de software (als je geen lijst hebt geïnstalleerd, klik je op deze knop om lijsten te importeren die je eerder hebt gedownload van http://echodia.fr/firmware/vocal/).
- 6. Deze optie pauzeert de lijst na elk woord.
- 7. Stel het stimulatievermogen in met de toetsen **"omhoog"** en **"omlaag"**.

Selecteer de kant van het stimulatie-oor, schakelbaar met de **"L/R"**-toetsen.

- 8. Het hele groene gebied is gewijd aan de maskeerruis. In het bovenste gedeelte worden het vermogen en de frequentieband van het geluid aangegeven. Net eronder maakt het vakje "**Continue maskering**" een permanente maskering mogelijk (als dit vakje niet is aangevinkt, begint de maskering op hetzelfde moment als de stimulatie). Het onderste deel bestaat uit de tabbladen voor het selecteren van de maskermodus en de bijbehorende instelling:
	- Differentiële modus: De waarde ingesteld via de cursor is het verschil tussen het stimulatievermogen en het maskeervermogen (bijvoorbeeld: voor een differentieel van -30dB, voor een stimulatie op 80dB, zal het maskeervermogen 50dB zijn),
	- Handmatige modus: De met de cursor ingestelde waarde is het maskeervermogen.
	- Zi[e 6.6.5.2](#page-154-0) voor de automatische modus
- 9. Met de knop "**Hoofdtelefoon**" kun je zien welke stimulator actief is en kun je schakelen tussen de twee audiouitgangen. Het is dus mogelijk om de hoofdtelefoon en de bottriller (elk op een van de audio-uitgangen) aan te sluiten en te schakelen tussen de luchtgeleidingstest en de botgeleidingstest.
	- Een klik op het toetsenbordpictogram toont een herinnering van alle sneltoetsen (Zie subsecti[e 6.6.3\)](#page-151-0).

10.Indicatorlampje geeft aan dat er een stimulatie bezig is,

- **–** Groen: geen stimulatie,
- **–** Rood: stimulatie loopt.
- 11.Opslaan of een nieuwe meting maken,
- 12.Real-time weergave van het percentage correct beantwoorde woorden volgens de intensiteit. Een klik met de rechtermuisknop op een punt geeft de mogelijkheid om het te verwijderen en om te controleren welke woorden correct zijn uitgesproken

#### <span id="page-151-0"></span>**6.6.3 Gebruik van de microfoon**

Met ECHOSOFT kunt u de computermicrofoon gebruiken om met de patiënt te communiceren, als de patiënt zich in een audiometriecabine bevindt en de operator buiten is.

De microfoon wordt ingesteld via het derde tabblad linksboven in het audiometrievenster.

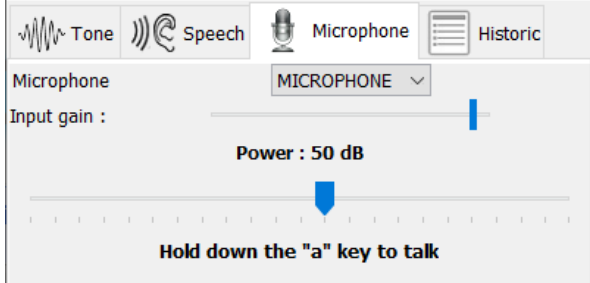

Het is mogelijk om het invoerapparaat te selecteren (de lijst met apparaten hangt af van de computer en de geluidskaart).

Het is mogelijk om de input gain aan te passen (dit hangt af van de computer en de geluidskaart).Tot slot moet je het vermogen aanpassen waarmee het geluid naar de patiënt-hoofdtelefoon wordt gestuurd.

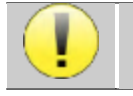

Het volume is indicatief en kan variëren afhankelijk van de microfoon, computer en spraak van de operator.

Om de microfoon te gebruiken, houdt u de "A"-toets ingedrukt en spreekt u (het indicatielampje linksonder wordt dan rood).

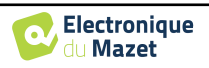

#### **6.6.4 Beschrijving van het meetvenster**

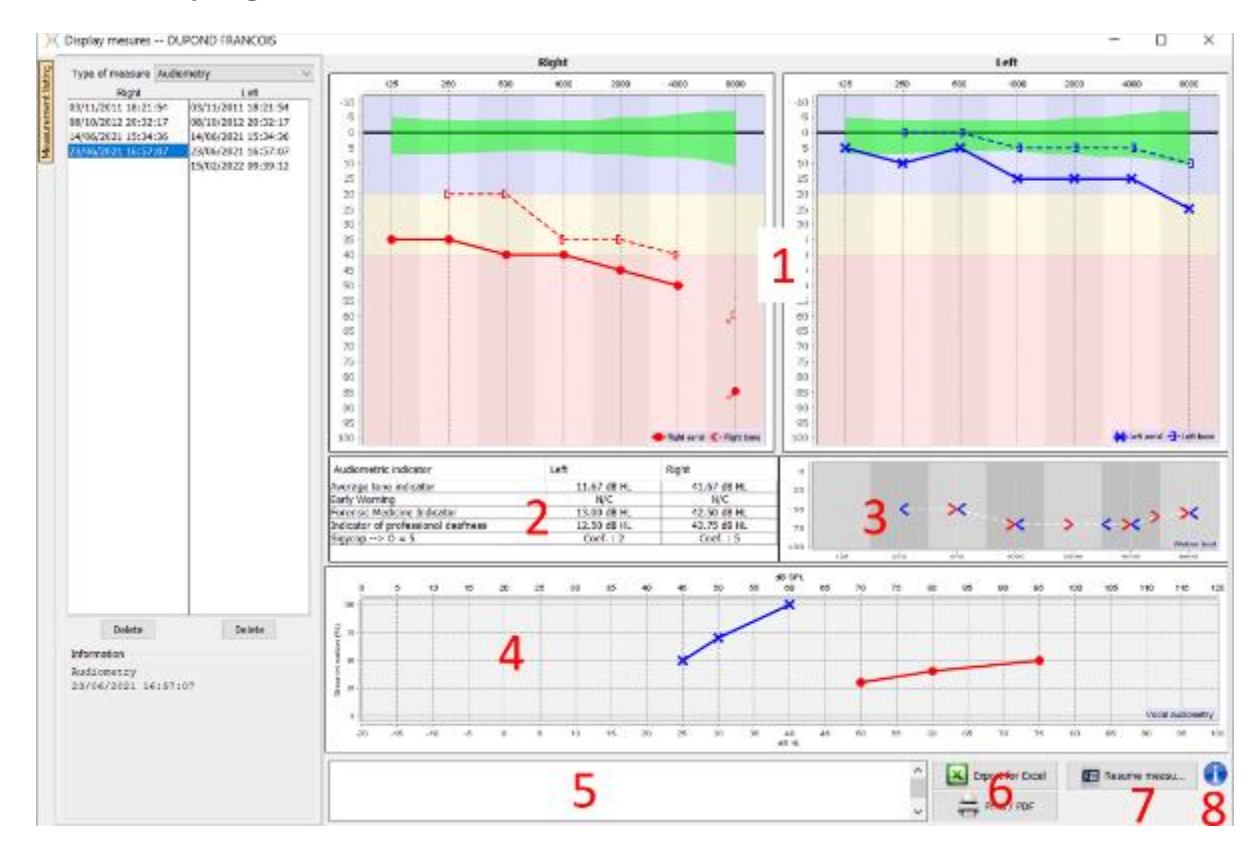

#### 1. Weergavegebied van de **zuivere toon audiometrie** grafiek:

- Abscis: frequentie in Hz.
- Ordinaat: vermogen in dB HL.
- De blauwe curve met kruisjes is voor luchtmetingen aan het linkeroor.
- De rode curve met cirkels is voor luchtmetingen aan het rechteroor.
- De blauwe stippelcurve met haakjes is voor een beengeleidingsmeting aan het linkeroor.
- De rode stippelcurve met haakjes is voor een beengeleidingsmeting aan het rechteroor.
- De rode stip met een pijl linksonder: het geluid werd afgespeeld maar de patiënt antwoordde niet (rechteroor).
- Het blauwe kruis met een pijl rechtsonder: het geluid werd afgespeeld maar de patiënt antwoordde niet (linkeroor).
- 2. Overzichtstabel van standaard audiometrische indicatoren.
- 3. Weergavegebied Weber-test.
	- Abscis: frequentie in Hz.
	- Ordinaat: vermogen in dB HL.
- 4. Weergavegebied van de spraakaudiometriegrafiek:
	- Abscis vermogen in dB HL.
	- Ordinaat: percentage correct herhaalde woorden.
	- De blauwe curve met kruisjes is voor luchtmetingen aan het linkeroor.
	- De rode curve met cirkels is voor luchtmetingen aan het rechteroor.
	- De blauwe stippelcurve met haakjes is voor een beengeleidingsmeting aan het linkeroor.
	- De rode stippelcurve met haakjes is voor een beengeleidingsmeting aan het rechteroor.
- 5. Opmerking invoer.
- 6. Excel-export van de meting,
	- Afdrukopties,
- 7. Als een apparaat is aangesloten, is het mogelijk om de meting te hervatten,
- 8. Informatie over de **ELIOS** die wordt gebruikt voor de meting.

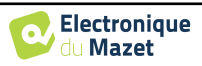

#### <span id="page-153-0"></span>**6.6.5 Hulp bij het berekenen van maskers**

Het vierde tabblad van het audiometrievenster geeft toegang tot de meetgeschiedenis van de patiënt. Een dubbelklik op de datum van de meting geeft deze op de achtergrond weer (in transparantie) om de huidige meting te vergelijken met de geselecteerde meting.

Het automatische berekeningssysteem is alleen bedoeld om het werk van de operator te vergemakkelijken; het is zijn verantwoordelijkheid om te controleren of de berekeningsmethode (zie ) correct is. [6.6.5.3\)](#page-154-1) geschikt is voor het specifieke geval van elke klant.

In sommige gevallen, na een meting zonder maskering, ziet de operator de noodzaak voor een tweede test, door het maskeren van de frequenties waar er mogelijk een transcraniële overdracht was (ghost curves). Er is een automatische module voor het berekenen van de maskering ontwikkeld om operators te helpen een geschikte contralaterale maskering te berekenen voor frequenties tussen 250 en 8000 Hz, op basis van een eerdere test die zonder maskering is uitgevoerd.

Bij het selecteren van een meting in de "**Historiek**" (1) die de lucht- en bottests bevat, verschijnt een tabel met suggesties voor het te gebruiken maskerdifferentieel (3). Tegelijkertijd wordt de "**Auto Mode**" beschikbaar als maskeerregeling (2). Hiermee kan automatisch het maskerdifferentieel worden toegepast dat in de tabel (3) wordt voorgesteld, afhankelijk van de kant (rechts of links), de stimulus (lucht, bot of spraak) en de frequentie.

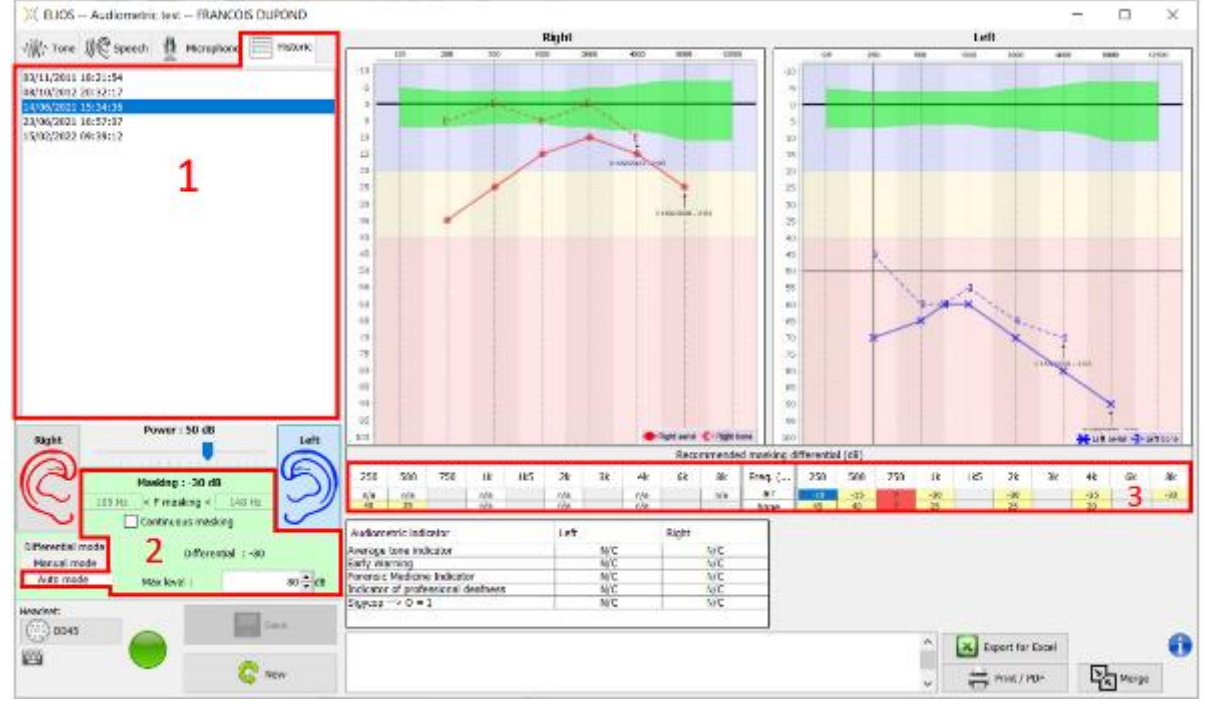

De maskering in '**Auto-modus**' wordt berekend door het differentieel toe te passen op het verzonden stimulatievermogen. Het varieert dus met elke verandering in stimulatievermogen, tenzij het de limiet bereikt die is ingesteld door de operator of de limiet van het uitgangsvermogen van de stimulator. Maskeren kan continu worden geactiveerd (door het vakje "**continu maskeren**" te selecteren) of tegelijkertijd met de stimulatie. Als het niet nodig is of als het niet kan worden berekend, wordt het niveau ingesteld op -30 dB (geen maskering).

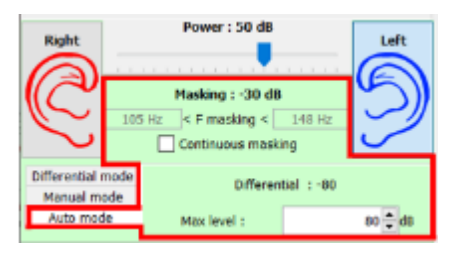

De maskering voor botaudiometrie wordt alleen berekend voor de "historische" frequenties die door luchtgeleiding (AC) en beengeleiding (BC) in beide oren worden getest. Voor AC-audiometrie wordt dezelfde regel gebruikt, behalve voor de frequenties 6 en 8 kHz. Voor deze frequenties is BC-audiometrie niet verplicht voor de berekening van ACmaskering. Voor spraakaudiometrie ten slotte zijn de AC- en BC-drempels van beide oren voor ten minste één frequentie (tussen 500 Hz en 2 kHz) vereist. De berekening van het toegepaste verschil wordt uitgevoerd zoals beschreven in het hoofdstuk [. 6.6.5.3.](#page-154-1)

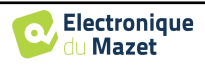

#### **6.6.5.1 Kleurcode**

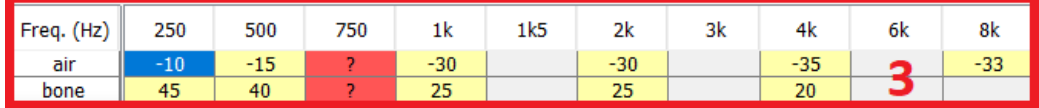

- Geel (met de differentiële waarde aangegeven): frequenties die opnieuw moeten worden getest met contralaterale maskering.

- Blauw : huidige geselecteerde frequentie.
- Bij spraakaudiometrie wordt geen frequentie geselecteerd. De module past de juiste maskering toe voor spraakaudiometrie.
- Gearceerd: frequentie niet beschikbaar in de referentietest (in AC en/of BC).
- Wit (met " n.v.t."): frequenties die niet opnieuw getest hoeven te worden.
- Rood: ontbrekende informatie om de maskeerwaarde te berekenen (het contralaterale oor is bijvoorbeeld niet getest)

#### **6.6.5.2 " Automatische modus " audiometrie met " Automatische modus " maskering**

<span id="page-154-0"></span>Bij gebruik van zuivere toonaudiometrie in "**Auto Modus**", met maskering in "**Auto Mode**", worden alleen de frequenties getest die in de tabel met een gele achtergrond worden weergegeven (met inachtneming van het gebruikte stimulatietype - AC of BC). Zorg ervoor dat alle frequenties die aanwezig zijn in de referentietest (van het tabblad "Historisch") geactiveerd zijn in de configuraties, zodat de test met maskering, indien nodig, kan worden uitgevoerd (Zie subsectie [5.4.3\)](#page-105-0).

#### <span id="page-154-1"></span>**6.6.5.3 Berekeningsmethode**

#### **Luchtgeleidingaudiometrie (AC):**

Als het verschil tussen de AC drempelwaarde van het testoor en de BC drempelwaarde van het contralaterale oor (CtL), bij dezelfde frequentie, gelijk is aan of groter is dan de AC interaurale demping (AI\_AC), dan is maskering vereist. Verschillende typen stimulators kunnen elk een specifieke AI\_AC-waarde hebben (inzetstuk = 50 dB; headset = 40 dB). Daarom kunnen de noodzaak van maskering en de waarde ervan variëren afhankelijk van de gebruikte stimulator, die automatisch door de module wordt geïdentificeerd.

Om de AC-masking te berekenen zijn de AC- en BCdrempels van beide oren bij de te analyseren frequentie nodig (behalve bij 6 en 8 kHz). Als er geen BC drempels zijn bij 6 en 8 kHz, berekent de module de gemiddelde Rinne (verschil in drempels tussen AC en BC) tussen 2 en 4 kHz en telt deze waarde op bij de 6 kHz en/of 8 kHz AC drempel om de geschatte BC drempel te verkrijgen.

Efficiëntiecriteria:

Differential = Rinne\_CtL + 10dB − AI\_AC

Maximaal maskeringsniveau:

$$
Max\ differential = AI\_AC - 5dB
$$

#### **Botgeleidingaudiometrie (BC) :**

Als de BC-drempel van het testoor hoger is dan in het contralaterale oor (CtL), bij dezelfde frequentie, of als de Rinne van het testoor groter is dan 10 dB, dan is maskeren noodzakelijk.

Om de BC-masking te berekenen, zijn de AC- en BC-drempels van beide oren bij de te analyseren frequentie nodig.

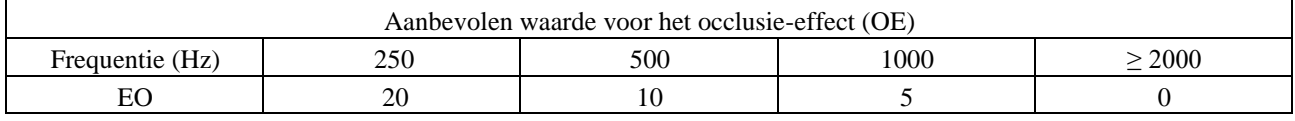

Efficiëntiecriteria:

Differential = (the higher between : Rinne\_CtL and OE) +  $15dB$ 

Maximaal maskeringsniveau:

Max differential  $= 45$  dB

#### **Spraakaudiometrie:**

Als de gemiddelde AC-drempel voor gespreksfrequenties (tussen 500 en 2000 Hz) van het testoor minus 60 dB hoger

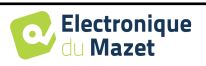

is dan een of meer van de BC-drempels van het CtL-oor, dan is maskeren vereist.

Om maskering voor spraakaudiometrie te berekenen, zijn de AC- en BC-drempels van beide oren voor ten minste één frequentie (tussen 500 Hz en 2 kHz) nodig. De resultaten verkregen bij 250 Hz worden niet meegenomen in de berekeningen.

Efficiëntiecriteria:

Differential = Rinne\_CtL (the highest) + 
$$
10dB - ALAC
$$

Maximaal maskeringsniveau:

$$
Max masking (Insert) = best ipsilateral BC threshold + AI\_AC + 5
$$

#### **6.6.6 Meting samenvoegen**

Er zijn twee manieren om twee metingen op dezelfde grafiek weer te geven:

- Selecteer de meting in het tabblad " historisch " terwijl u een meting uitvoert ( zie [6.6.5](#page-153-0) )
- Houd de toets " ctrl " ingedrukt en selecteer twee metingen in het raadplegingsvenster (zie **Erreur ! Source du renvoi introuvable.**).

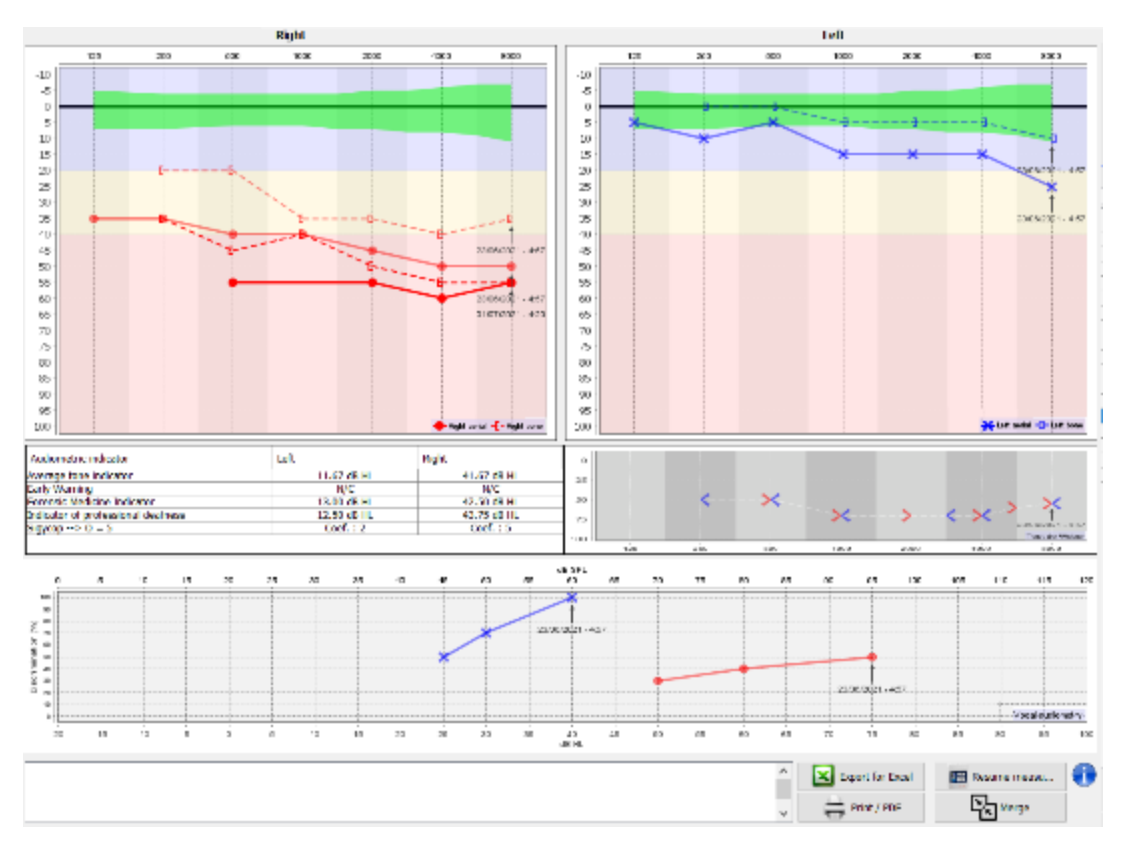

Wanneer er meer dan één meting wordt weergegeven in de grafiek, worden de curven getoond met hun respectievelijke datum en tijd (In het bovenstaande voorbeeld heeft alleen de rechterkant twee metingen).

Door twee metingen tegelijkertijd weer te geven is het niet alleen mogelijk om ze te vergelijken en een hulp te gebruiken bij de berekening van de maskering, maar is het ook mogelijk om ze samen te voegen. Met de knop "Samenvoegen" (rechtsonder) kun je een derde meting maken door de twee samen te voegen. Er zijn twee verschillende manieren om de prevalentie te bepalen in het geval er meer dan één waarde is, voor dezelfde frequentie in toonaudiometrie of dezelfde intensiteit in spraakaudiometrie, op het moment van samenvoegen:

- Focus op drempel: gegevens die duiden op een lager gehoorverlies blijven behouden.
- Focus op de datum: de gegevens van de oudste meting worden vervangen door de gegevens van de meest recente meting

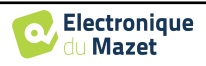

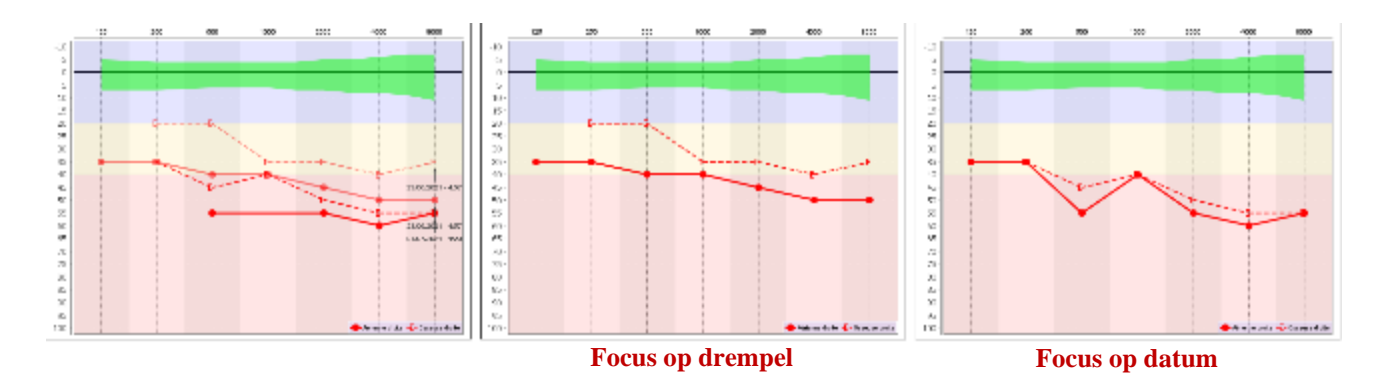

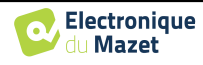

#### **6.6.7 Sneltoetsen gebruiken**

Naast de visuele bediening van de software kun je de audiometrie ook handmatig uitvoeren met het toetsenbord van je computer.

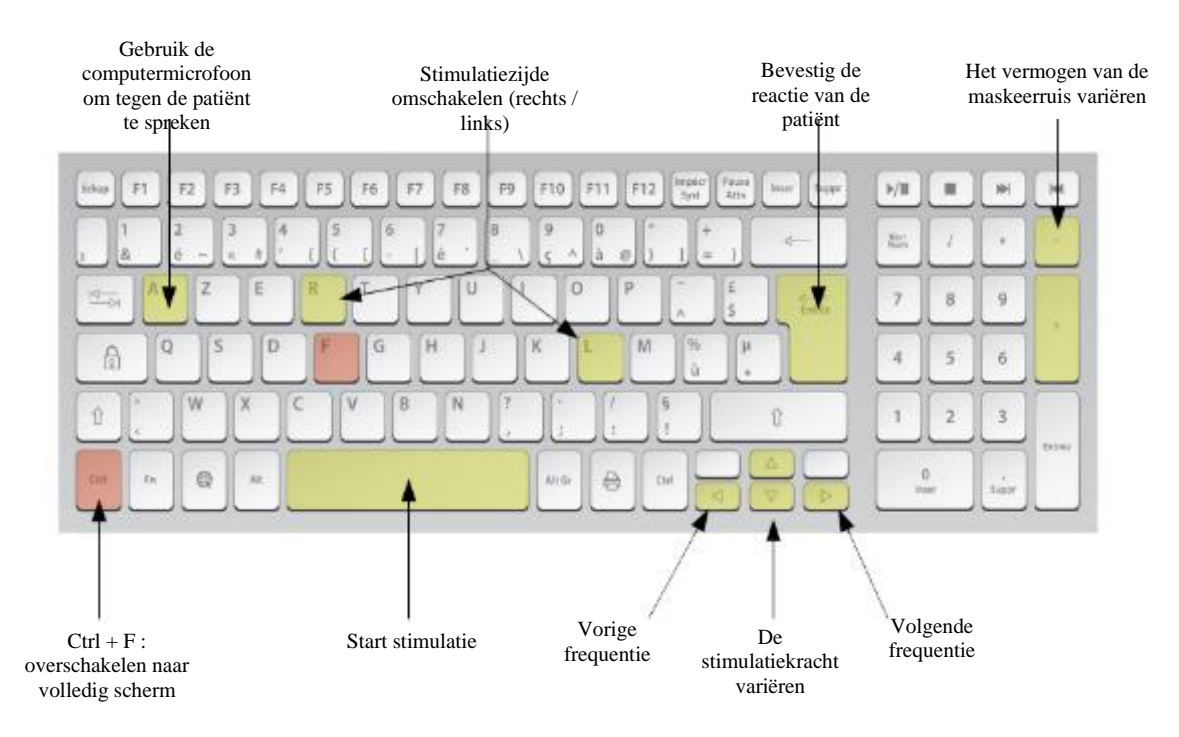

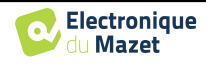

# **Hoofdstuk 7**

# **7. Onderhoud en service**

# **7.1 Periodieke controles**

Voordat je gaat testen, moet je controleren:

- De aanwezigheid van de akoestische stimulus en de juiste vermogenskalibratie.
- De afwezigheid van interferentie in de binnenkomende signalen.
- De algemene werking van het apparaat.

Plaats het toestel en de randapparatuur na elk gebruik terug in de originele doos.

Het **ELIOS** apparaat is betrouwbaar en veilig voor de patiënt. Om deze veiligheid te behouden, is het noodzakelijk om de bedieningsinstructies in deze handleiding op te volgen.

ELIOS-apparaten zijn ontworpen voor een levensduur van 5 jaar.

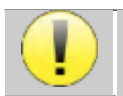

Om ervoor te zorgen dat de prestaties van het apparaat gedurende de hele levensduur behouden blijven, is het noodzakelijk om het apparaat elk jaar te laten nakijken door technici van Electronique du Mazet of zijn distri-

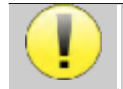

Alle geleverde kabels zijn gemaakt van EMI-bestendig materiaal. Om deze eigenschappen te behouden, is het raadzaam de kabels niet te buigen, af te knellen of eraan te trekken.

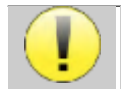

Oppervlakte-elektroden hebben een houdbaarheidsdatum, dus controleer deze datum voor elk gebruik.

# **7.2 Schoonmaken**

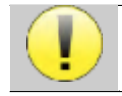

Dit apparaat is niet steriel, Accessoires zijn niet steriel

## **7.2.1 Apparaatkoffer**

De behuizing van het apparaat hoeft alleen regelmatig schoongemaakt te worden, omdat de buitenkant vuil kan worden.

Het aanraakscherm moet worden gereinigd met een zachte, droge doek, **zonder product of water**. Reinig de rest van het apparaat alleen met een droge of licht vochtige doek.

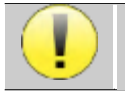

Gebruik geen vloeistof of spray om het apparaat schoon te maken, want dit kan de elektrische circuits beschadigen.

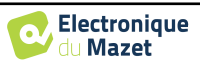

## **7.2.2 Accessoires**

Om een perfecte hygiëne te garanderen, is het essentieel om alle materialen en apparatuur die in direct contact komen met de patiënt systematisch te reinigen.

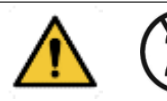

Alle verbruiksmaterialen (oppervlakte-elektroden en oordopjes) zijn wegwerpartikelen, gooi ze weg na gebruik.

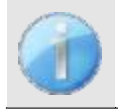

De referenties van de verbruiksartikelen die compatibel zijn met uw apparaat staan vermeld in de subsectie [1.2.7](#page-7-0). U kunt de verbruiksartikelen bestellen bij uw distributeur of rechtstreeks in onze online winkel op www.echodia-store.com.

# **7.3 Storing**

Als u een storing vaststelt die niet wordt vermeld in de documentatie bij het apparaat (zie hieronder), neem dan contact op met uw dealer of de fabrikant.

## **7.3.1 Mogelijke storing**

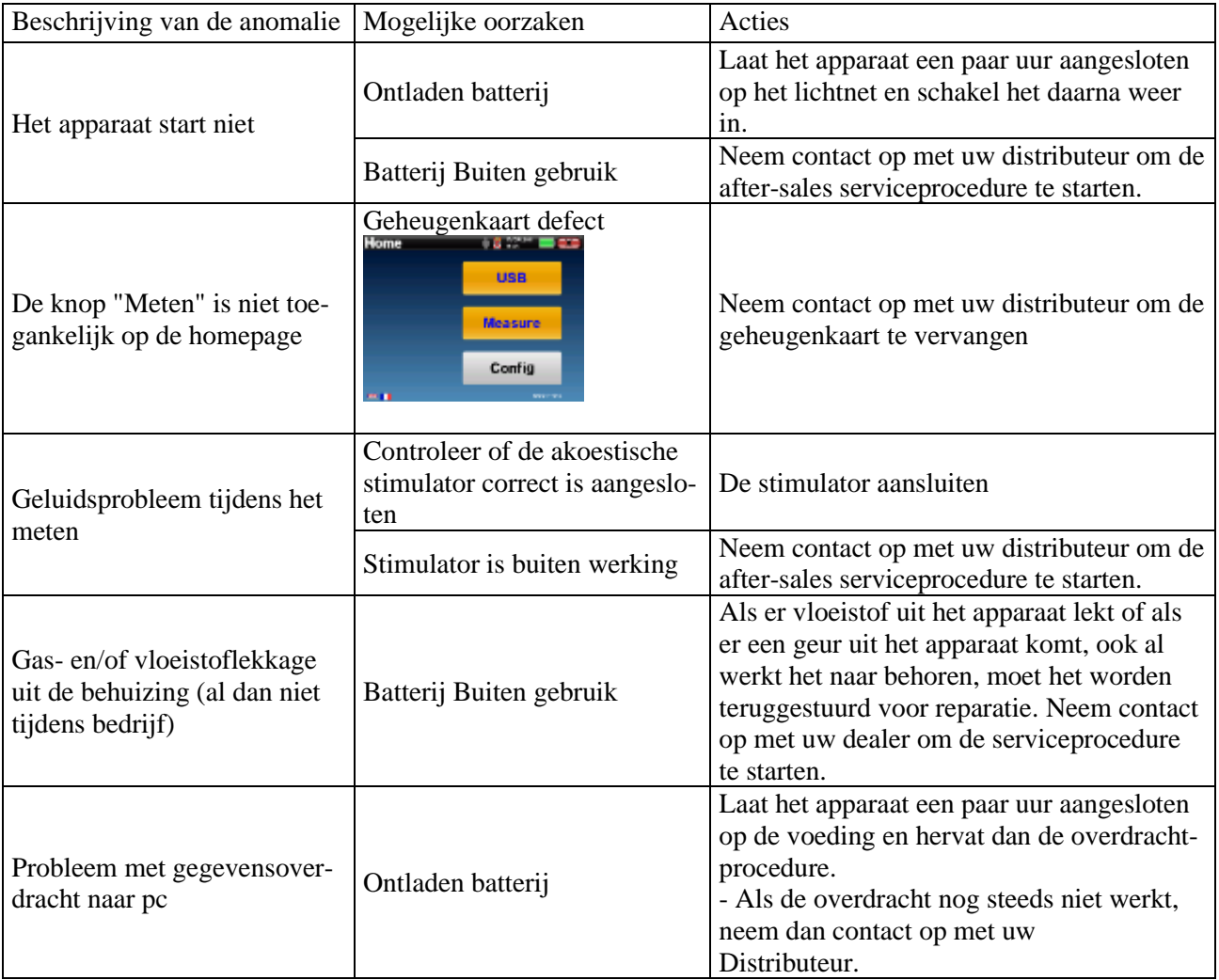

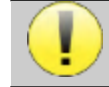

Als het apparaat valt of als er water binnendringt, is het noodzakelijk om het apparaat te laten controleren door Électronique du Mazet om elk risico (patiënt en gebruiker) met betrekking tot het gebruik van het

apparaat uit te sluiten.

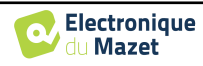

#### **7.3.2 Dienst na verkoop en garantie**

Dit apparaat wordt gegarandeerd door uw leverancier onder de voorwaarden die in dit document zijn gespecificeerd, op voorwaarde dat:

- Er mogen alleen accessoires worden gebruikt die zijn geleverd of gekwalificeerd door Électronique du Mazet.
- Elke wijziging, reparatie, uitbreiding, aanpassing en afstelling van het product moet worden uitgevoerd door Électronique du Mazet of haar distributeurs voor deze handelingen.
- De werkomgeving voldoet aan alle regelgevende en wettelijke vereisten.
- Het product mag alleen worden gebruikt door bevoegd en gekwalificeerd personeel. Het gebruik moet in overeenstemming zijn met de instructies in deze gebruikershandleiding.
- De programma's mogen alleen worden gebruikt voor de toepassingen waarvoor ze bedoeld zijn en die in deze handleiding worden beschreven.
- Het apparaat moet regelmatig worden onderhouden volgens de instructies van de fabrikant.
- Er wordt voldaan aan alle wettelijke vereisten voor het gebruik van dit apparaat.
- Het apparaat gebruikt alleen verbruiksartikelen of halfverbruiksartikelen die door de fabrikant zijn geleverd of gespecificeerd.
- Onderdelen en reserveonderdelen mogen niet worden vervangen door de gebruiker.

Ongepast gebruik van dit apparaat of verwaarlozing van het onderhoud ontheft Électronique du Mazet en zijn distributeurs van alle verantwoordelijkheid voor defecten, storingen, defecten, schade, letsel en andere.

De garantie vervalt als de bedieningsinstructies in deze handleiding niet strikt worden opgevolgd.

De garantieperiode is 24 maanden vanaf de datum van levering van het apparaat.

Transport- en verpakkingskosten zijn niet inbegrepen in de garantie.

Électronique du Mazet, of haar verdeler, verbindt zich ertoe de tekeningen, de lijst met reserveonderdelen, de instructies en het gereedschap dat nodig is om het toestel te herstellen, ter beschikking te stellen, op voorwaarde dat gekwalificeerd technisch personeel een opleiding heeft gevolgd over dit specifieke product.

Neem de volgende instructies in acht als het apparaat wordt verzonden:

- Koppel alle accessoires los en gooi alle gebruikte verbruiksartikelen weg (wegwerp).
- Ontsmet en reinig het apparaat en de accessoires.
- Gebruik de originele verpakking, inclusief de bevestigingsflenzen.
- Neem alle accessoires op die bij het apparaat worden geleverd.
- Wig de verschillende elementen.
- Zorg ervoor dat de verpakking goed is afgesloten.

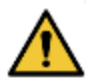

.

Het apparaat verzamelt gegevens. Het is de verantwoordelijkheid van de behandelaar om de Algemene Verordening Gegevensbescherming 2016/679 van het Europees Parlement toe te passen en na te leven. Wanneer hij terugkeert naar de dienst na verkoop, moet de beoefenaar de gegevens wissen zodat ze niet openbaar worden gemaakt. De beoefenaar heeft de mogelijkheid om een reservekopie van de gegevens te maken door ze op te slaan in de ECHOSOFT-software (zie [5.3.2\)](#page-99-0) voordat hij patiënten van het apparaat verwijdert (zie [5.3.3.2\)](#page-102-0).

#### **Verzendadres :**

De elektronica van Mazet ZA Route de Tence 43520 Le Mazet St Voy Frankrijk

Tel : (33) 4 71 65 02 16 Fax : (33) 4 71 65 06 55 E-mail: [sav@electroniquedumazet.com](mailto:sav@electroniquedumazet.com)

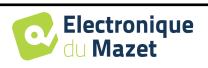

# **7.4 Transport en opslag**

Bij het vervoeren en opbergen van het apparaat moet het zorgvuldig worden bewaard in de doos waarin het werd geleverd (de originele verpakking) of in een verpakking die het beschermt tegen schade van buitenaf.

Bewaren op een schone, droge plaats bij kamertemperatuur

# **7.5 Verwijdering**

Zodra aantasting wordt geconstateerd, moet het product worden gereinigd met een breedspectrumontsmettingsmiddel en worden geretourneerd naar de fabrikant.

Als het product niet meer werkt of onbruikbaar is, moet het worden teruggebracht naar de fabrikant of naar een inzamelpuntecosystem.

Als onderdeel van haar betrokkenheid bij het milieu financiert Électronique du Mazet het recyclingkanaal ecosystem gewijd aan WEEE Pro, dat elektrische verlichtingsapparatuur, regel- en controleapparatuur en gebruikte medische apparatuur gratis terugneemt (meer informatie op www.ecosystem.eco).

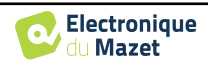

# **Hoofdstuk 8**

# **8. Technische specificaties**

# **8.1 Algemeen technisch kenmerk van het apparaat**

Toestellen die bedoeld zijn voor gebruik op locaties waar de omgevingsdruk buiten het bereik van 98kPa en 104kPa ligt, moeten opnieuw worden gekalibreerd voor de locatie in kwestie, onder typische omgevingsdruk- en temperatuursomstandigheden, om een verschuiving in de referentiegeluidsdrukniveaus te voorkomen.

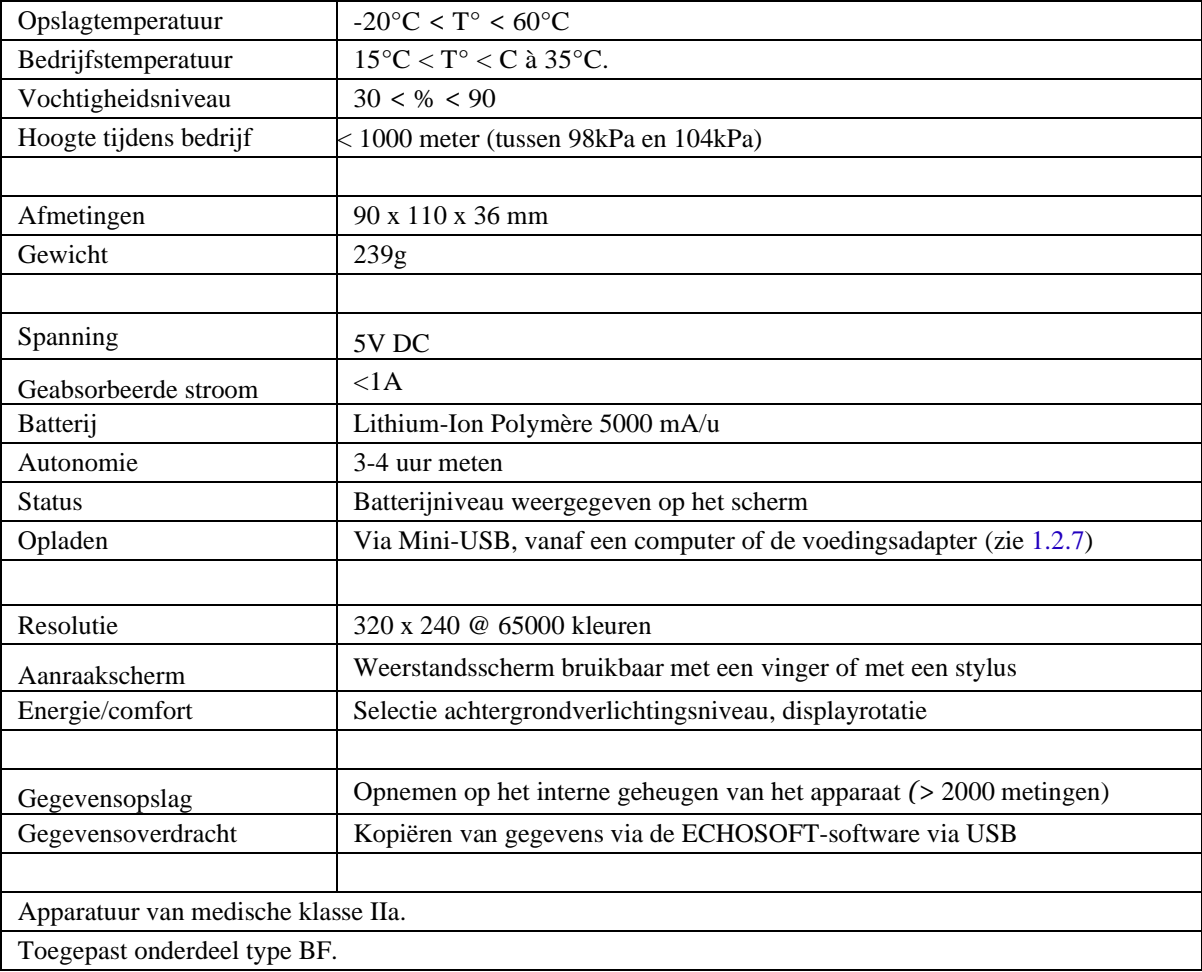

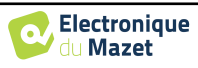

### **8.1.1 Testparameters :**

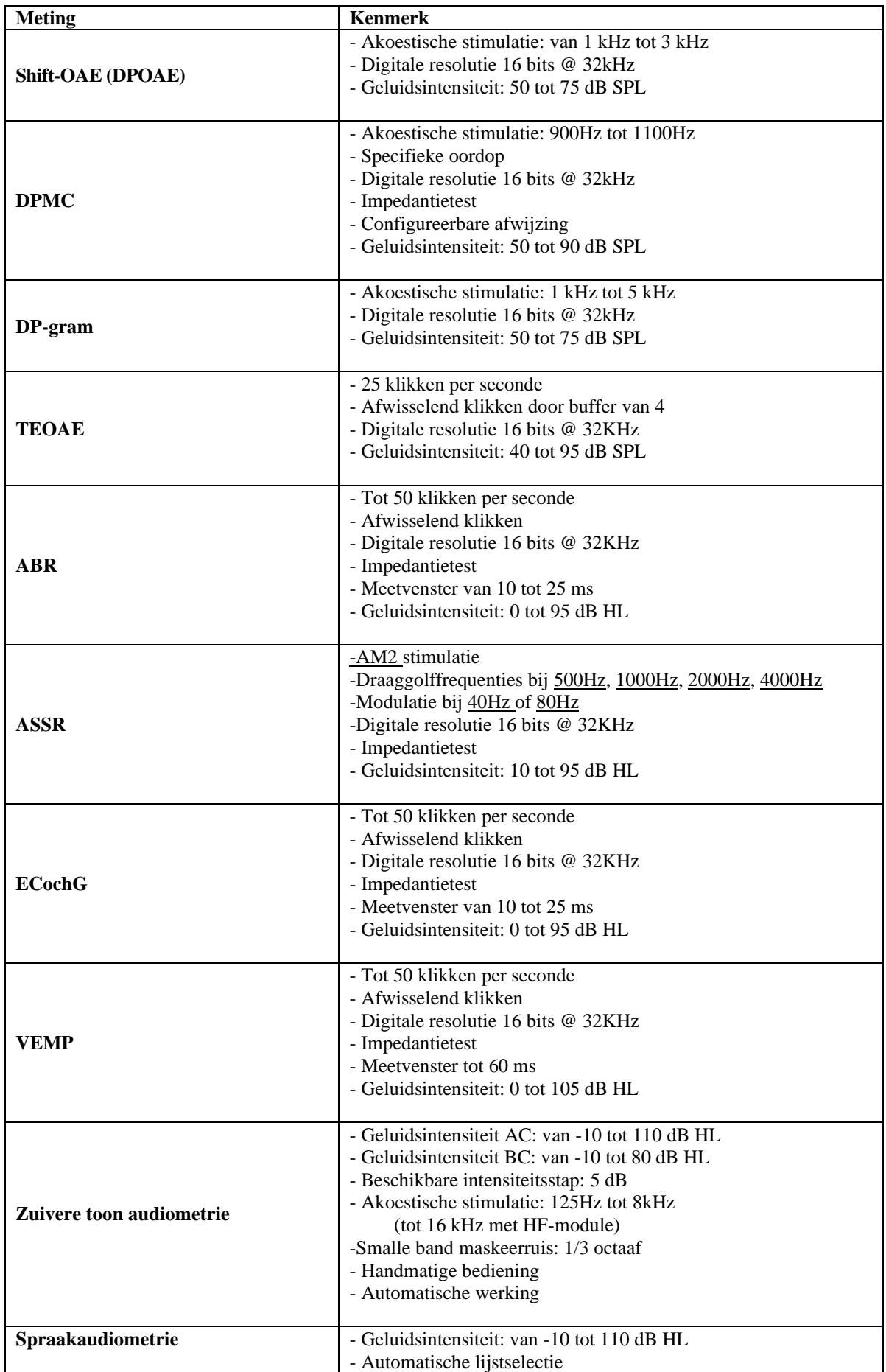

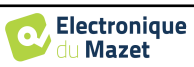

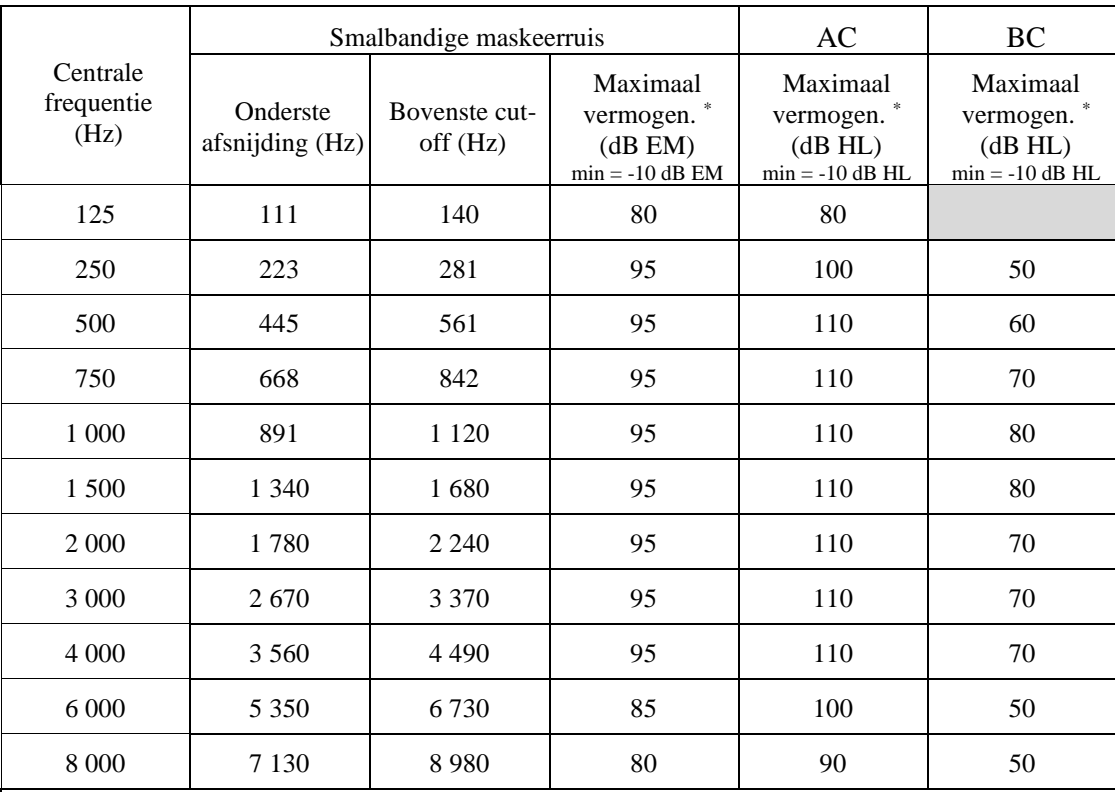

\* Afhankelijk van het gekozen type stimulator kan het apparaat iets hogere maximumwaarden bereiken dan de aangegeven waarden.

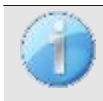

Informatie over de transducers en de gebruikte kalibratiemethode is te vinden op het kalibratiecertificaat.

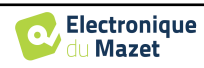

# **8.2 Normen/Certificaten**

### **8.2.1 EMC-conformiteitstabel**

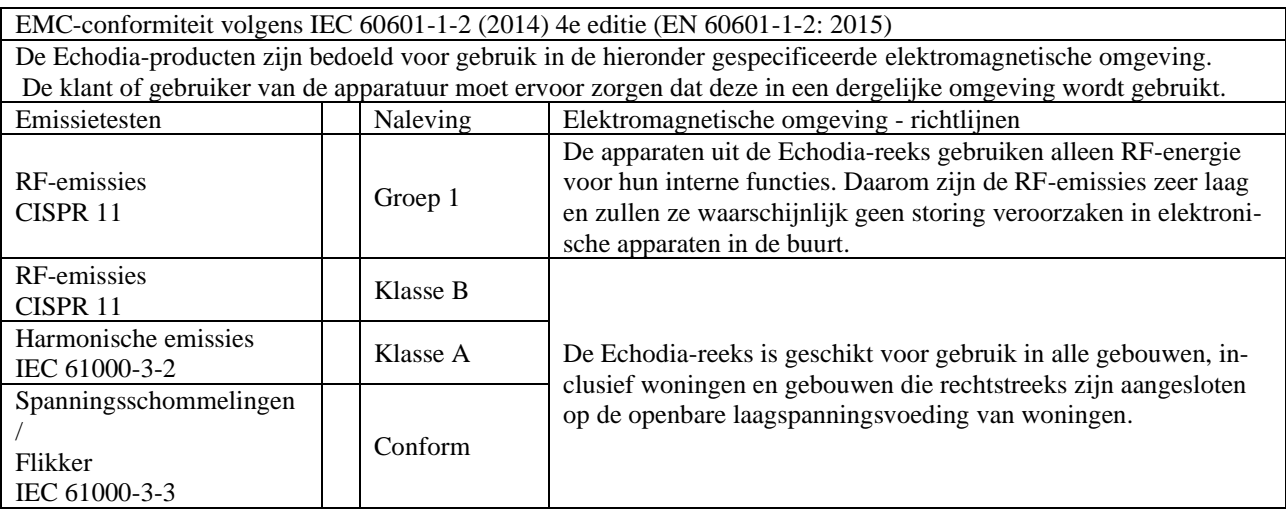

EMC-conformiteit volgens IEC 60601-1-2 (2014) 4e editie (EN 60601-1-2: 2015)

De producten van de Echodia-reeks zijn bedoeld voor gebruik in de hieronder gespecificeerde elektromagnetische omgeving. De klant of gebruiker van de apparatuur moet ervoor zorgen dat deze in een dergelijke omgeving wordt gebruikt.

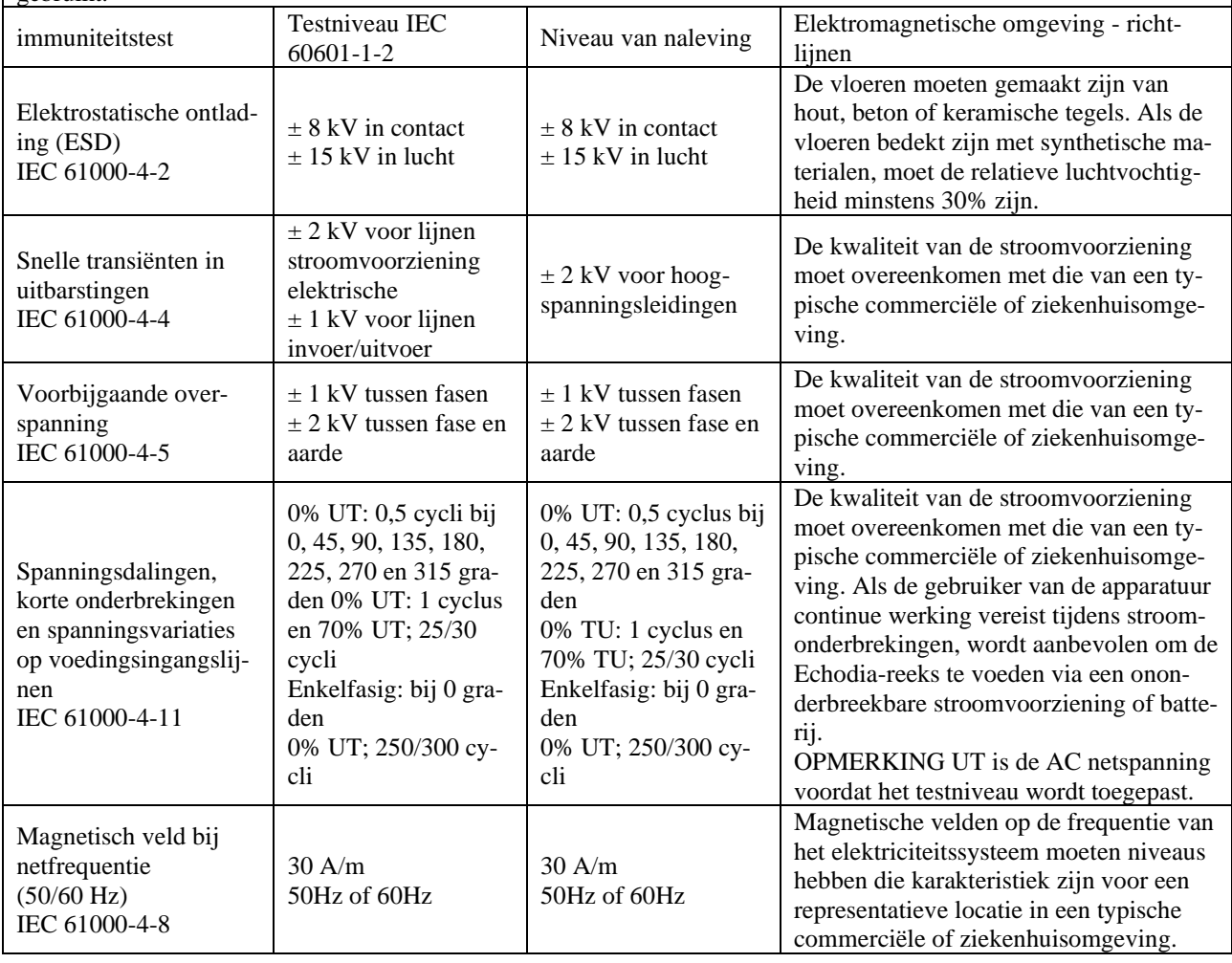

EMC-conformiteit volgens IEC 60601-1-2 (2014) 4e editie (EN 60601-1-2: 2015)

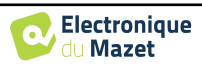

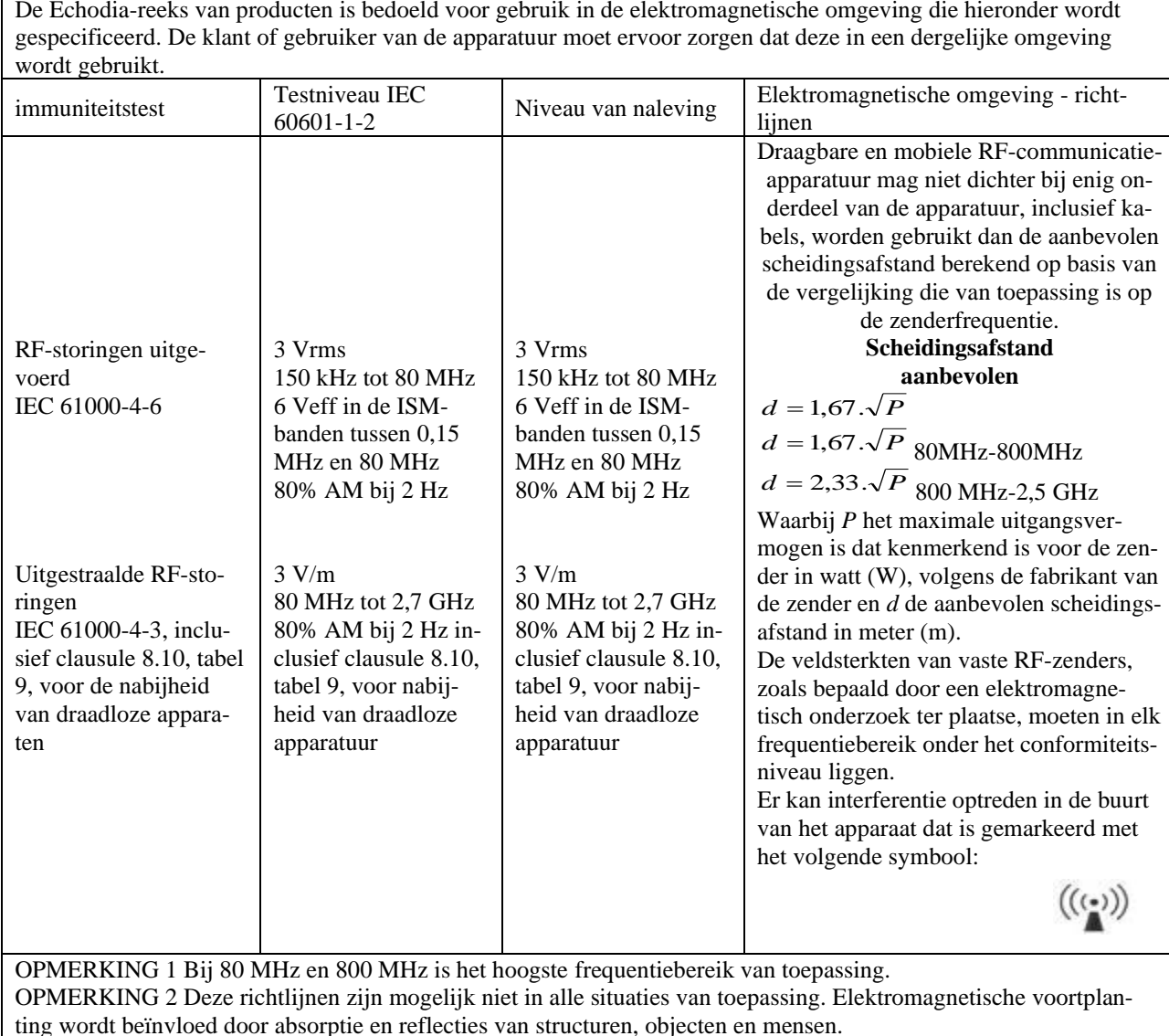

a) De veldsterkten van vaste zenders, zoals basisstations voor radiotelefoons (cellulair/draadloos) en landmobiele radio's, amateurradio, AM- en FM-uitzendingen en tv-uitzendingen, kunnen theoretisch niet nauwkeurig worden voorspeld. Om de elektromagnetische omgeving als gevolg van vaste RF-zenders te beoordelen, moet een elektromagnetisch onderzoek ter plaatse worden overwogen. Als de veldsterkte, gemeten op de locatie waar de apparatuur uit de Echodia-serie wordt gebruikt, hoger is dan het toepasselijke RF-conformiteitsniveau hierboven, moet de apparatuur uit de Echodia-serie worden geobserveerd om de normale werking te controleren. Als abnormale prestaties worden waargenomen, kunnen aanvullende maatregelen nodig zijn, zoals het heroriënteren of herpositioneren van de Echodia-productlijn.

b) Boven het frequentiebereik van 150 kHz tot 80 MHz moeten de veldsterkten minder dan 3 V/m zijn.

Aanbevolen scheidingsafstanden tussen draagbare en mobiele RF-apparaten en het bereikapparaat Echodia

De apparaten uit de Echodia-serie zijn bedoeld voor gebruik in een elektromagnetische omgeving waarin RF-straling wordt beheerst. De klant of gebruiker van het apparaat kan elektromagnetische interferentie helpen voorkomen door een minimale afstand aan te houden tussen draagbare en mobiele RF-communicatieapparatuur (zenders) en apparaten uit de Echodia-serie, zoals hieronder wordt aanbevolen, gebaseerd op het maximale zendvermogen van de communicatieapparatuur.

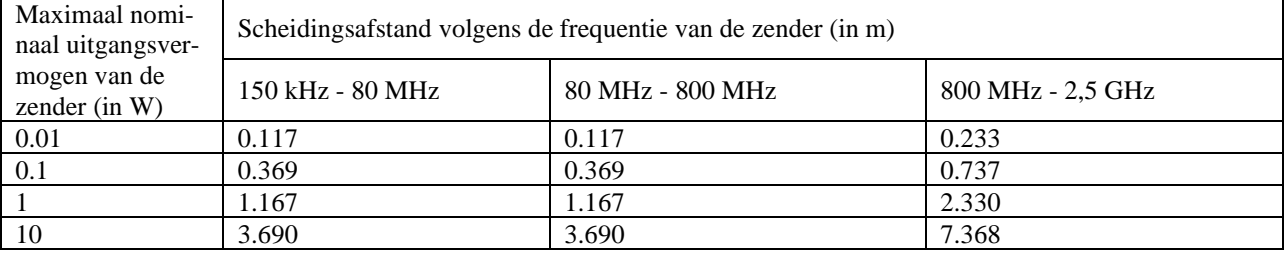

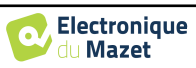

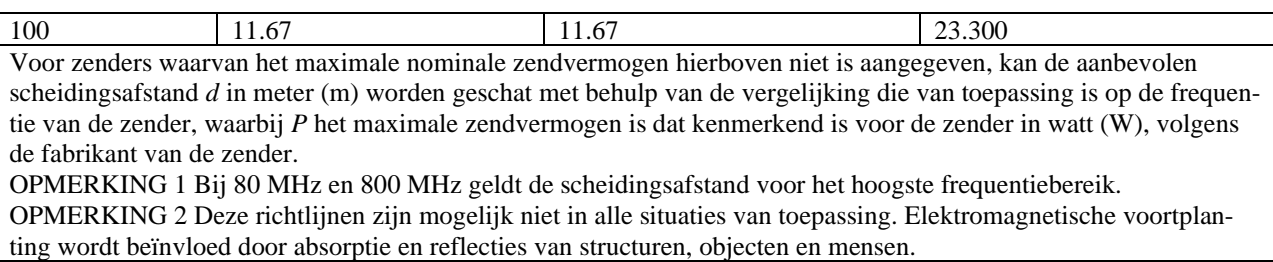

#### **8.2.1 CE-verklaring**

ÉLECTRONIQUE DU MAZET kan op verzoek de CE-verklaring voor dit apparaat leveren.

De eerste aanbrenging van de medische CE-markering onder de verantwoordelijkheid van het bedrijf Électronique du Mazet dateert van **oktober 2019**. Voorheen werd de CE-markering van dit product aangebracht door het bedrijf ECHODIA.

## **8.3 Fabrikant**

Électronique du Mazet is een bedrijf in het hart van het Centraal Massief. Oorspronkelijk was het een eenvoudige fabrikant van elektronische kaarten, maar in de loop der jaren heeft het zijn eigen merk van medische hulpmiddelen ontwikkeld.

Vandaag bestudeert, ontwikkelt, produceert en verkoopt Electronique Du Mazet apparatuur voor pressotherapie, depressotherapie en elektrotherapie (urologische revalidatie). Electronique du Mazet is ook eigenaar van het merk Echodia, dat een toegewijd R&D-kantoor heeft dat gespecialiseerd is in functioneel onderzoek op het gebied van otorhinolaryngologie en neurowetenschappen. Het ontwikkelt verschillende gehoormeettoestellen die specifiek zijn aangepast aan de behoeften van KNO-artsen en andere gezondheidsprofessionals (audiologen, school- en arbeidsartsen, huisartsen, ziekenhuizen, enz.)

Aarzel niet om contact met ons op te nemen voor meer informatie.

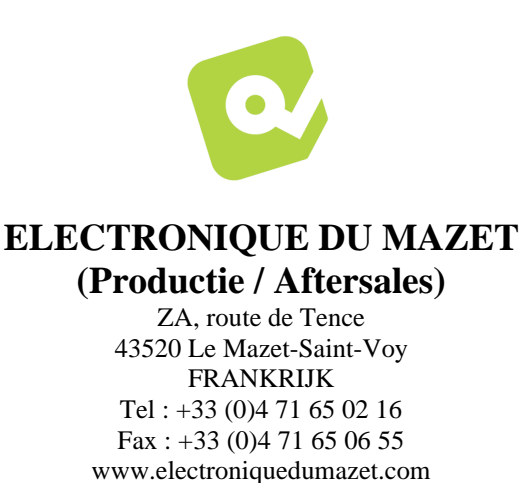

[facebook.com/elektroniquedumazet](http://facebook.com/electroniquedumazet)

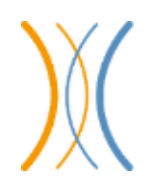

## **Echodia (Ondersteuning / O&O )**

20, avenue de l'agriculture 63100 Clermont-Ferrand FRANKRIJK Tél. : +33 (0)4 73 91 20 84 [www.echodia.fr](http://www.echodia.fr/) E-mail : [contact@echodia.fr](mailto:contact@echodia.fr) E-mail [: support@echodia.fr](mailto:support@echodia.fr)

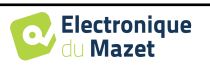

# **Lexique**

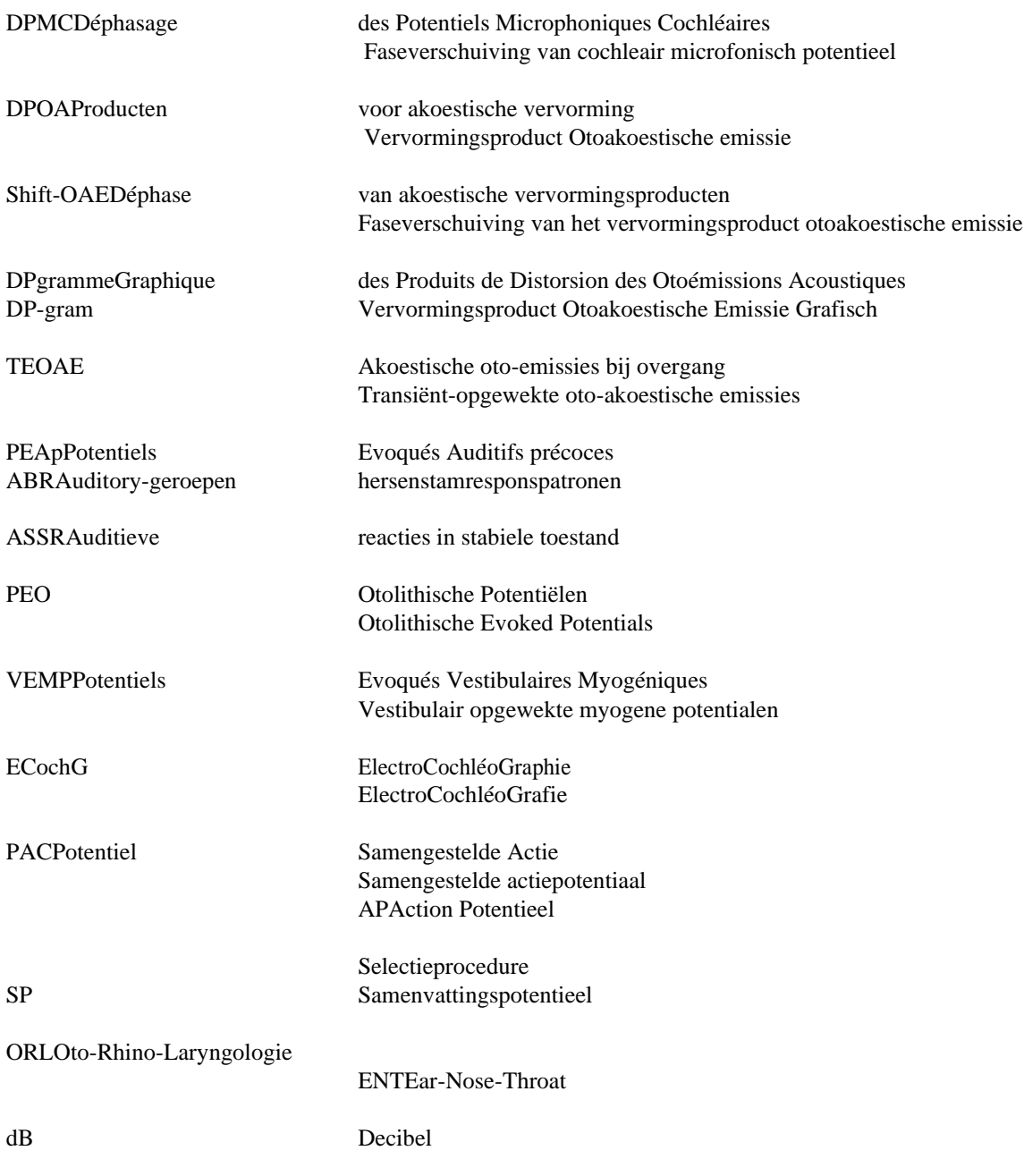

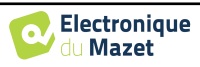

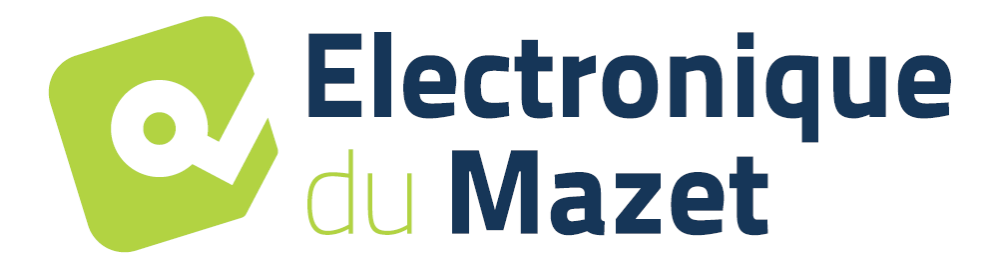

ELECTRONIQUE DU MAZET

ZA ROUTE DE TENCE 43520 LE MAZET SAINT VOY

# Tél : +33 4 71 65 02 16 Mail : sav@electroniquedumazet.com

Uw dealer / distributeur :

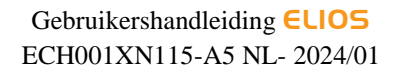

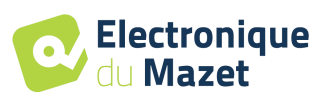

# **Garantiecertificaat**

Dit formulier moet **binnen 15 dagen na installatie of ontvangst van de apparatuur worden**  teruggestuurd naar Electronique du Mazet.

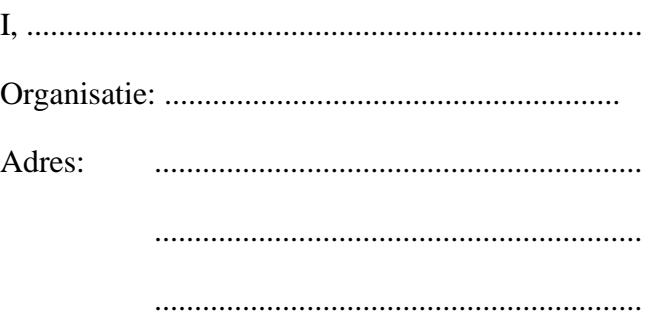

Verklaart het apparaat ........................ n° ................ in werkende staat te hebben ontvangen.

Ik heb alle nodige instructies ontvangen voor het gebruik, onderhoud, verzorging, enz.

Ik heb de gebruiksaanwijzing gelezen en kennis genomen van de garantie- en servicevoorwaarden.

Indien Electronique du Mazet of haar verdelers dit formulier niet volledig ingevuld en ondertekend ontvangen binnen een maand na de levering, zal Electronique du Mazet ontheven worden van elke verantwoordelijkheid met betrekking tot de garantie en de dienst na verkoop, of elk ander gevolg te wijten aan een verkeerd gebruik van het toestel.

Gedaan op ......................................... op .............

Handtekening Gebruiker :

**Uw distributeur**:

**Terug te sturen naar :**  Electronique du mazet ZA, route de Tence 43520 Le Mazet-Saint-Voy